#### 付属品についてのご注意

GPS アンテナは、インストルメントパネル内部に設置されています。金属製のスモークフィルムをフロントガラスまたはサイドウインドーに貼っていると、GPS 衛星 からの電波受信が妨害されます。

レーダー探知機、車両追跡装置、リモートスターター、アンプなどの機器が発生する信号によるノイズは、ナビゲーションシステムに障害を起こします。これらの機 器を使用する場合、ナビゲーションシステムの画面およびアンテナから離して設置してください。

#### 安全にお使いいただくために

走行中にナビゲーションシステムを操作すると、道路から注意が逸れる 八警告 ため、重傷または死亡に至るような事故を起こすおそれがあります。 ナビゲーションシステムの操作は、安全に行うことが可能な状況のもと でのみ行ってください。

安全のために、走行中に操作できない機能があります。画面に「走行中は安全のため操作できません」などのメッセージが出ますので、安全な場所に停車して操作して ください。

走行中は、画面を注視したり手動で操作しないでください。

ナビゲーションシステムに情報を入力する場合は、運転する前あるいは停止した後に行ってください。走行中は音声案内に従い、可能なところは音声コマンドでの操 作を行ってください。画面表示の確認や操作に時間がかかるようなときは、車を安全な場所に停車して操作してください。

道路閉鎖、工事、迂回、また地図データが古い場合、ルート案内がうまくいかないことがあります。

ナビゲーションシステム自体の制限もありますので、道路、標識、信号などに注意して、ルートの情報を確認してください。常にご自分の判断で、交通法規に従って 操作してください。

車やナビゲーションシステムの仕様などの変更により、この本の内容と実車が一致しない場合がありますのでご了承ください。

#### お知らせ

画面の清掃は、柔らかい布を少し水に濡らして拭いてください。カーナビディスプレイ用のクリーナーを使用してもよいでしょう。

<span id="page-1-0"></span>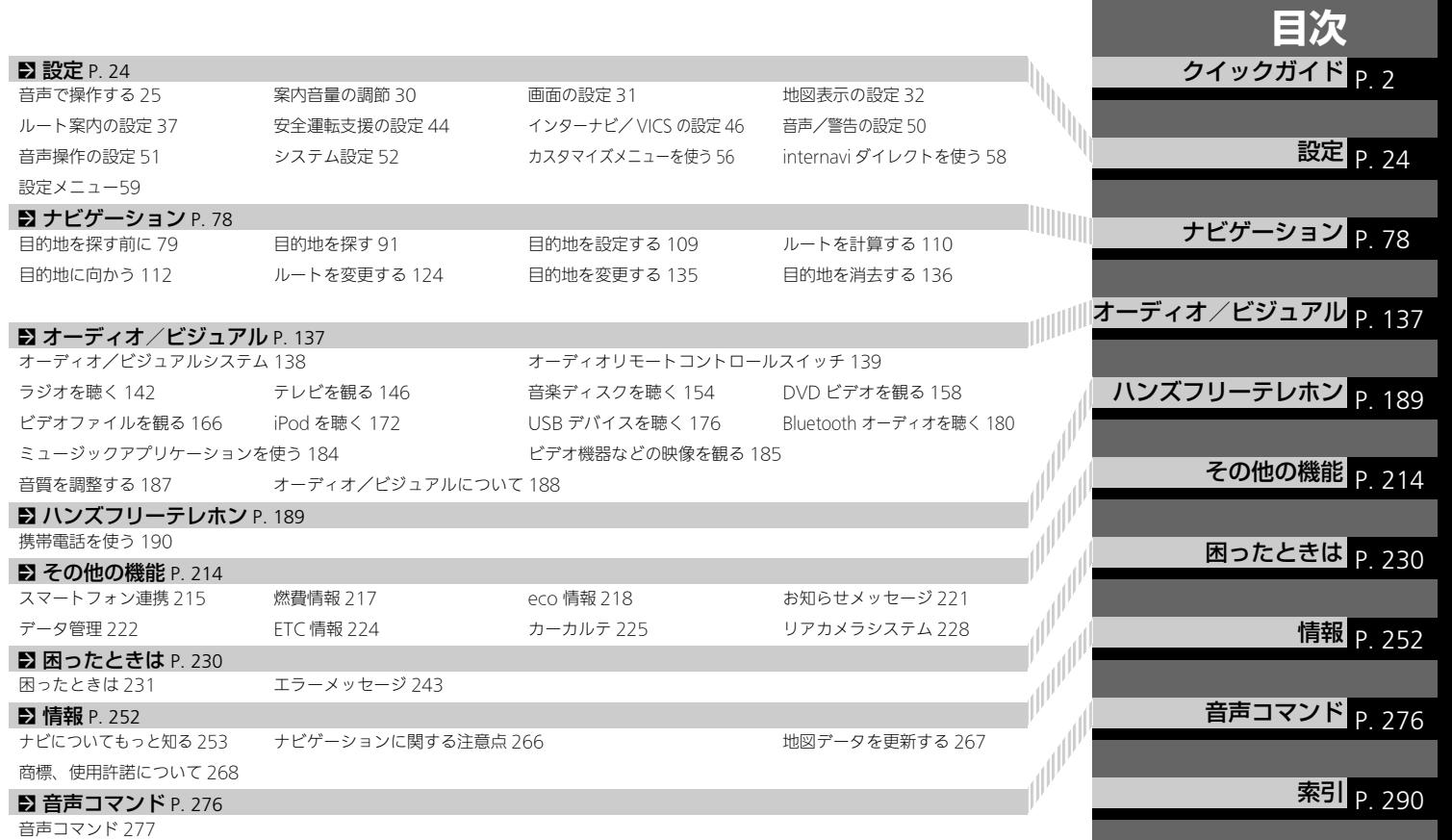

<span id="page-2-0"></span>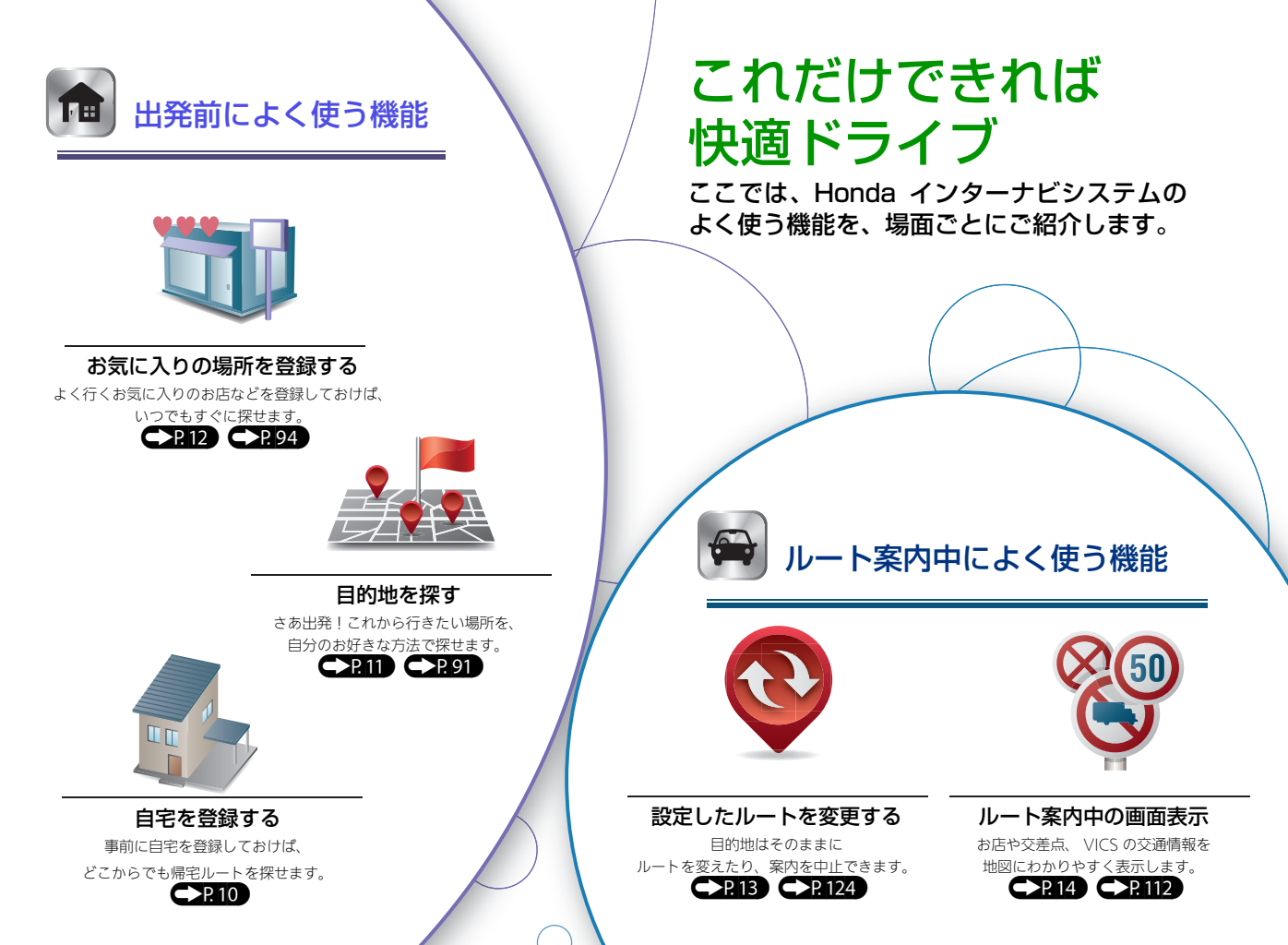

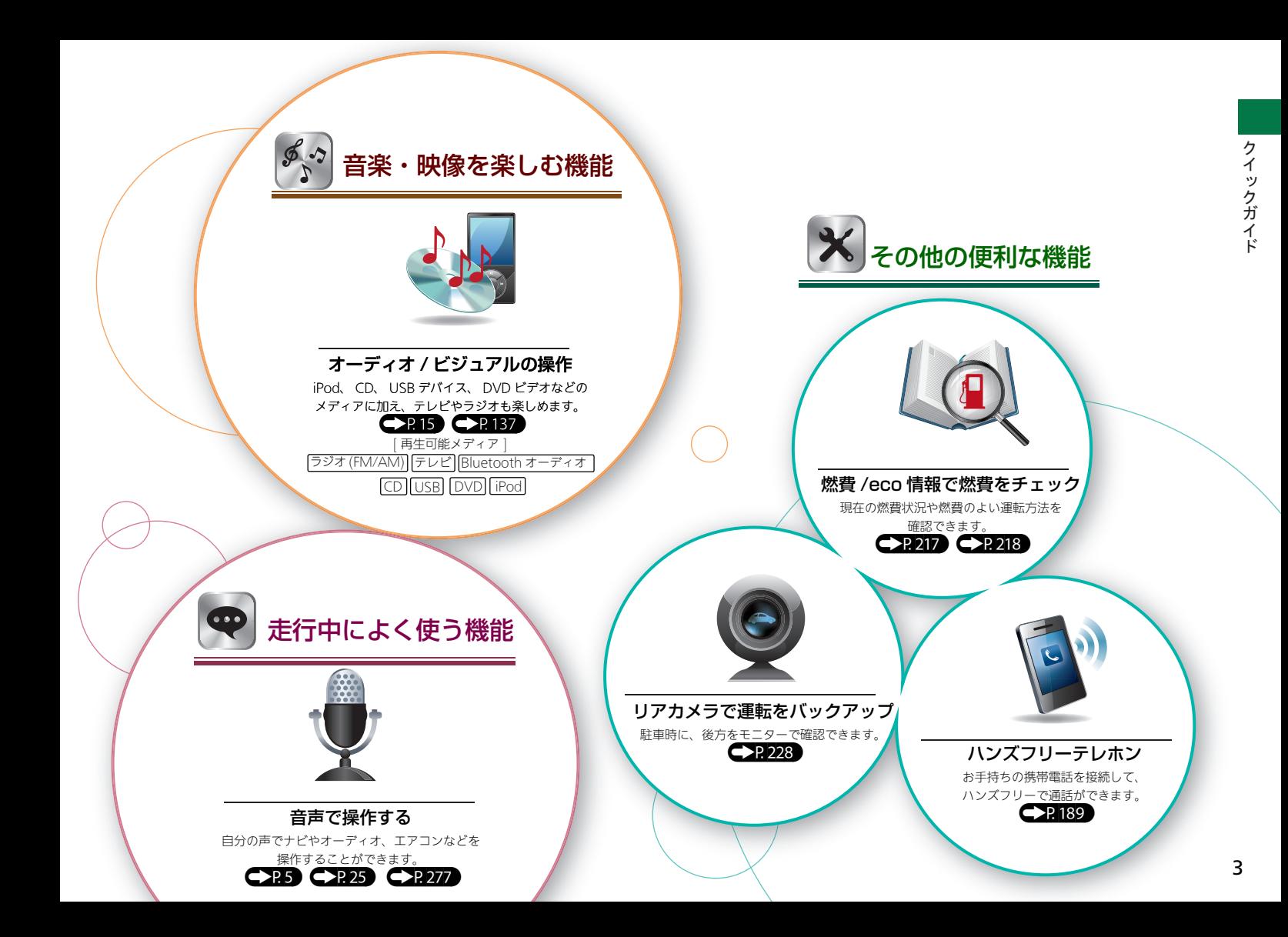

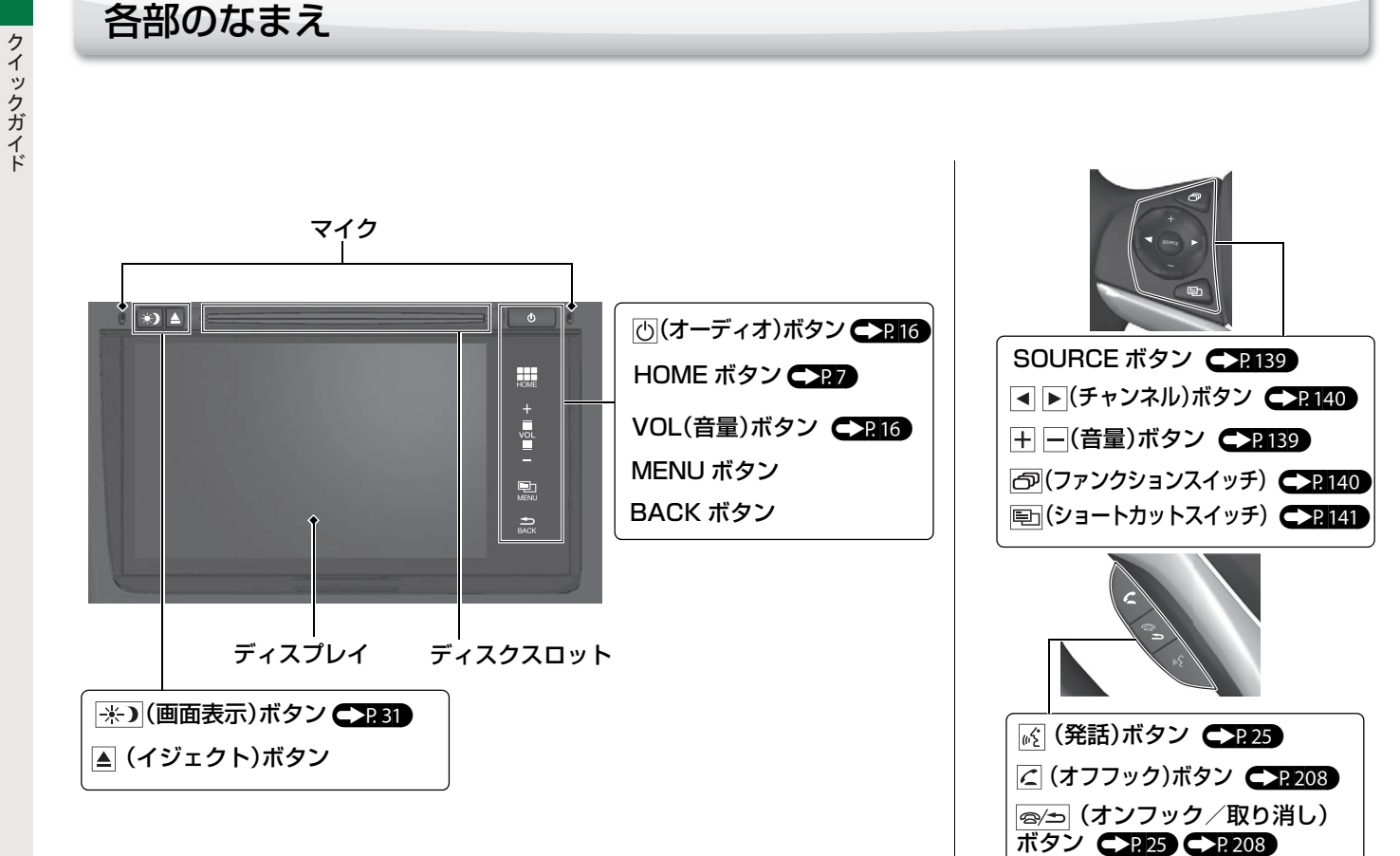

<span id="page-5-0"></span>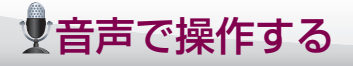

#### 音声で操作する

- [ペ] (発話)ボタンを押す。
	- ▶「ピッ」と発信音が鳴り、音声コマンドを認識できる状態になり ます。
- 2 操作のコマンドを発話する。

#### [音声コマンド](#page-276-0) (P[276](#page-276-0))

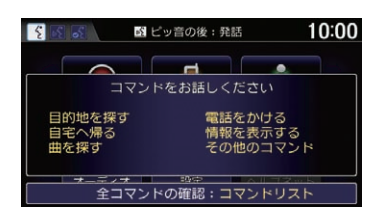

#### 音声操作のヒント

音声操作の便利なヒントを、本システムで確認することができます。

**4 HOME ボタンを押し、情報を選択する。** 

**A MENU ボタンを押し、音声操作を選択する。** 

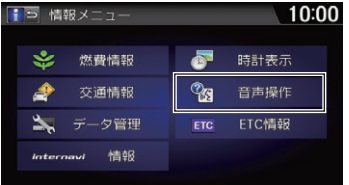

- 6 音声操作ガイドまたはコマンドリストを選択する。 ▶ 音声操作ガイド:
	- 音声操作のデモンストレーションを確認できます。
	- $\blacktriangleright$  コマンドリスト: 操作の目的ごとに、コマンドとその意味を確認できます。

[主な音声コマンドを確認する](#page-28-0) ● P28

# ࠢࠗ䳟ࠢࠟࠗ࠼ タッチパネルの使いかた

本システムの画面はタッチパネルになっており、指で触れて直接操作できます。

#### タップ

指で画面を軽くタッチします。画面内の項目を選択するときに 使用します。

2 回タッチすることを「ダブルタップ」と言います。ダブルタッ プすると地図スケールを拡大できます。

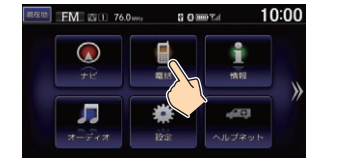

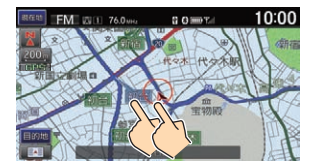

フリック

画面上で指を軽く払うように、上下左右にすばやく動かしま す。リストをスクロールするときなどに使用します。

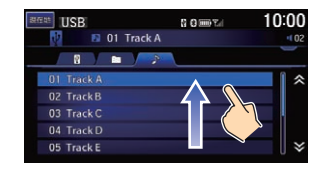

本システムのタッチパネルは厚さ2.5 mm以下の手袋をしたままでも 操作できます。ただし、絶縁素材の手袋では操作できません。

#### スライド

画面に触れたまま、ゆっくり指を動かします。地図画面で地図 をスクロールするときなどに使用します。

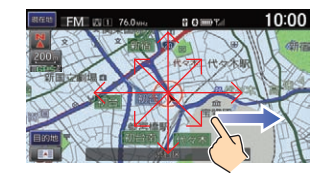

#### ピンチ操作

2 本の指で画面に触れて、指を開いたり閉じたりします。地図 画面でスケールを変更するときに使用します。

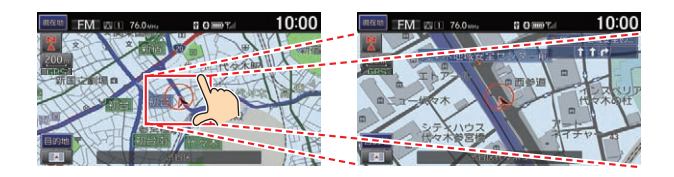

# <span id="page-7-0"></span>HOME 画面の見かた

本システムでは HOME 画面からいろいろな機能の画面を表示できます。HOME ボタンを押すと、どの画面からでも HOME 画面 が表示されます。

HOMF 画面のアイコンは並び替えることができます。 <>

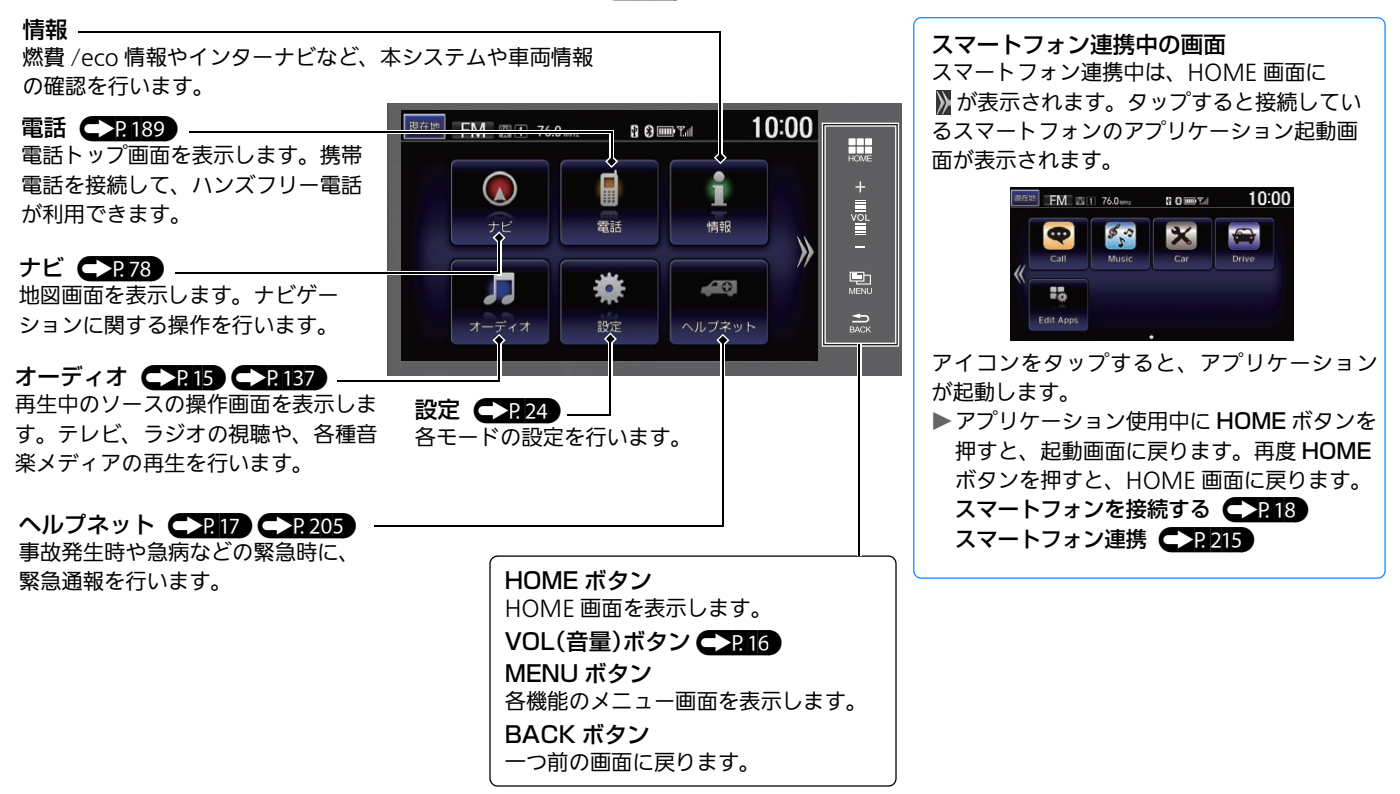

<span id="page-8-0"></span>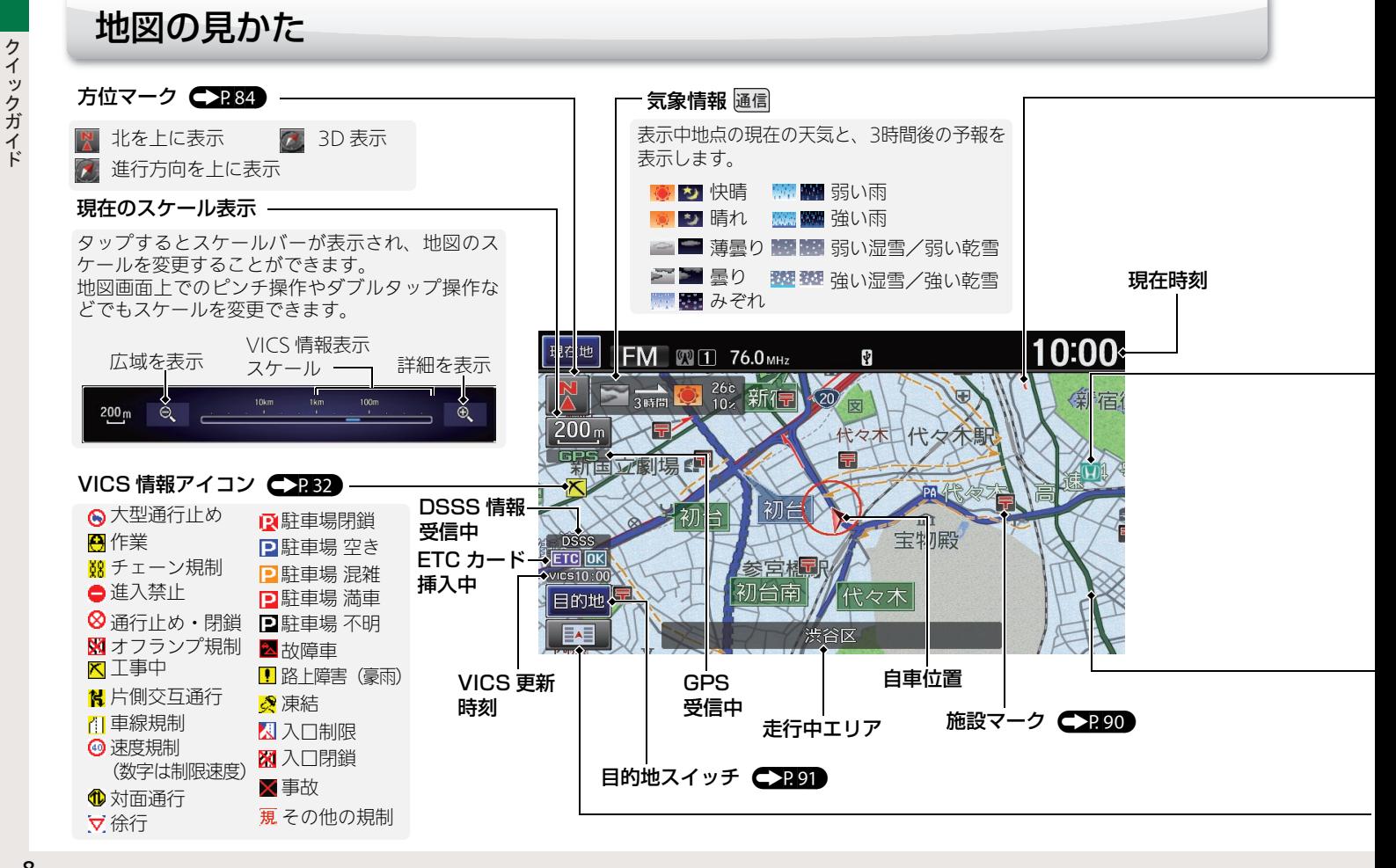

# 8

### インターナビ・リンク プレミアムクラブを使う

#### internavi ルート

internavi ルートとは、インターナビ情報センターが蓄積したノウハウや情報から計算される ルートです。お客様のニーズに応じて、ルート計算の条件の一つとしてご利用いただけます。

#### 新規道取得

新しい道路ができた場合など、通信機能 を利用して本システムの道路情報を更新 することができます。

#### パーソナル・ホームページ

インターナビ・リンク プレミアムクラブ が提供するパソコン向けのサービスで す。

ご自宅のパソコンからルートを計算した り、車のメンテナンス状況を管理したり することができます。

インターナビ・リンク プレミアムクラブ の詳細はホームページの「使い方ブック」 をご覧ください。ホームページ:[http://](http://www.honda.co.jp/internavi/info/guide/book.html) [www.honda.co.jp/internavi/info/](http://www.honda.co.jp/internavi/info/guide/book.html) guide/book.html

このほかにも、インターナビ・リンク プレミ アムクラブはドライブに役立つ便利な情報を 提供しております。 情報を見るには、以下の手順で操作します。

**1 HOMEボタンを押し、情報→MENUボ** タン→ internavi 情報の順に選択する。

2 見たい項目を選択する。

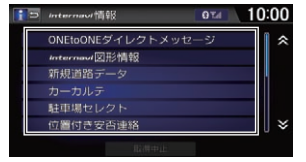

#### インターナビ・リンク プレミアムクラブのサービスについて 2014年12月時点の情報を基に作成しております。サービス内容ならびに仕様について予告

なく変更・終了することがありますので、あらかじめご了承ください。

#### 交通情報表示 ⊂ 2.32

VICS 情報 一般道 **- VICS** 情報 有料道 インターナビ交通情報 一般道 ■■▲インターナビ交通情報 有料道 赤色表示:渋滞、黄色表示:混雑、 青色表示:順調を示します。

#### 地図マーク

ホンダ店 交通教育センター ■ オートテラス など 上記以外の地図マークは、マーク一覧 をご覧ください。 ● P.285

#### 道路表示

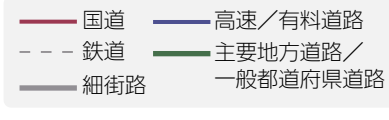

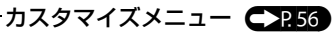

<span id="page-10-0"></span>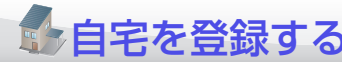

ドライブ前に、まずはご自宅の場所を登録しましょう。お出かけ先から戻る際など、すぐにルートを設定できるので便利です。

10<br>
イックガイド ●HOME画面でナビを選択し、<br>
HOME画面でナビを選択し、<br>
■HOME画面を下にある目的地ス<br>
■ギザチをタップして登録する。<br>
●宇登録を選択する。<br>
●宇登録を選択する。<br>
●宇登録を選択する。<br>
●宇登録を選択する。<br>
●『宇登録を選択する。<br>
●『宇登録を選択する。<br>
●『宇登録を選択する。』』<br>
●『宇登録を選択する。』』』<br>
●『『『『『『『『『『『『『『『『『『』』』』』』<br>
●『『『『『『『 **1 HOME画面でナビを選択し、** MENU ボタンを押す。 ▶ 地図画面左下にある目的地ス イッチをタップして登録する こともできます。 ([P91\)](#page-91-0) ● 自宅登録を選択する。 6 現在地にセットを選択する。 ▶ 現在地が自宅として登録されます。 ▶ ほかにも、いろいろな方法で検索、登 録できます。 ● 2291

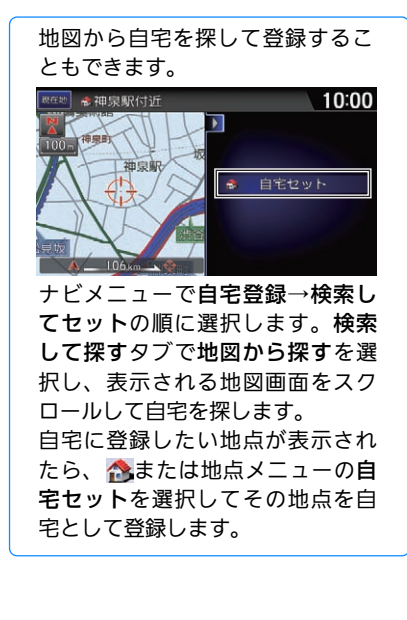

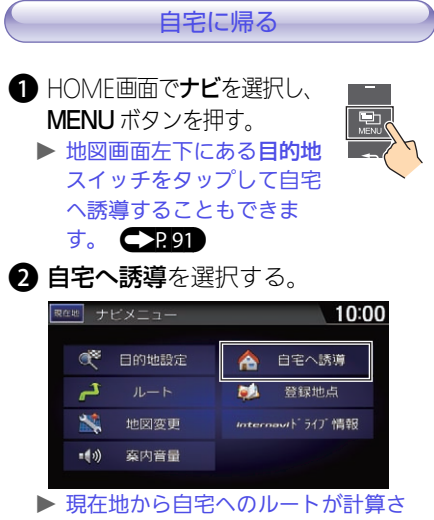

れ、ルート案内が開始されます。

<span id="page-11-0"></span>また、[目的地を探す](#page-91-0) インター・ファイル (Pandeman Maria) の インター・コンター 自約地を探す (Pandeman Maria) の インター

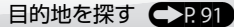

ドライブの目的地や、途中で立ち寄る経由地を設定しましょう。本システムでは、いろいろな方法で場所を探すことができます。 ここでは、住所から目的地を探してルートを設定します。

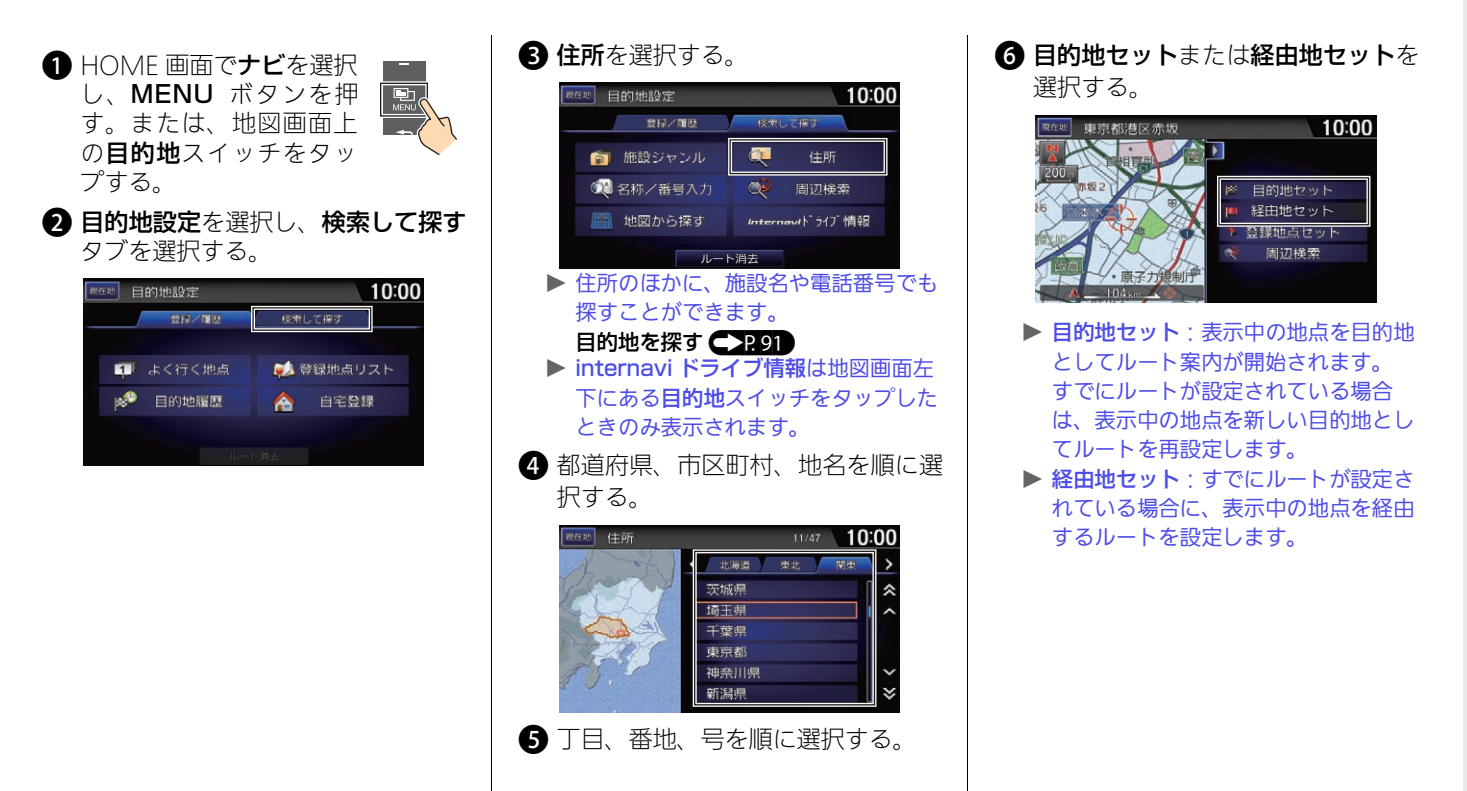

<span id="page-12-0"></span>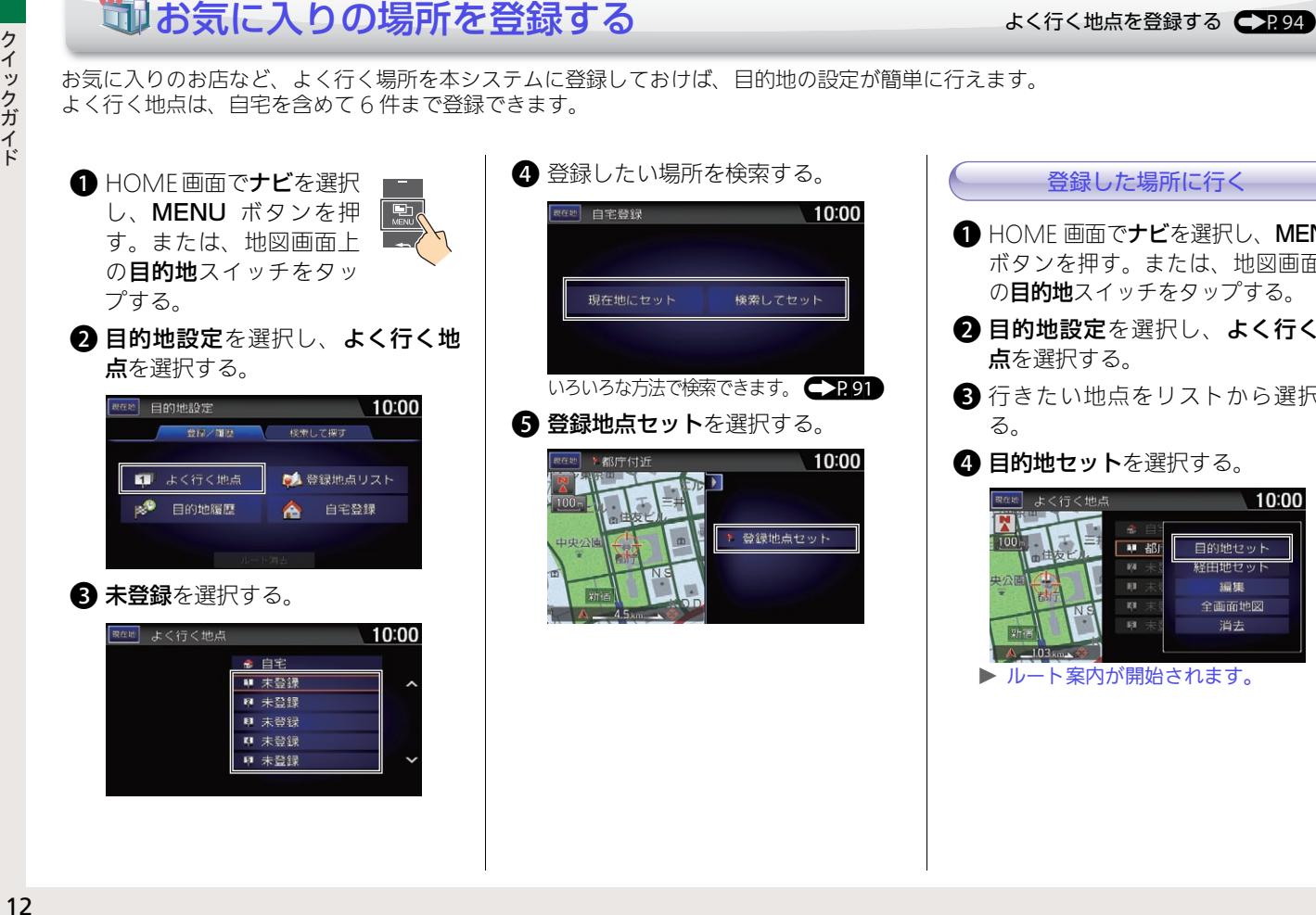

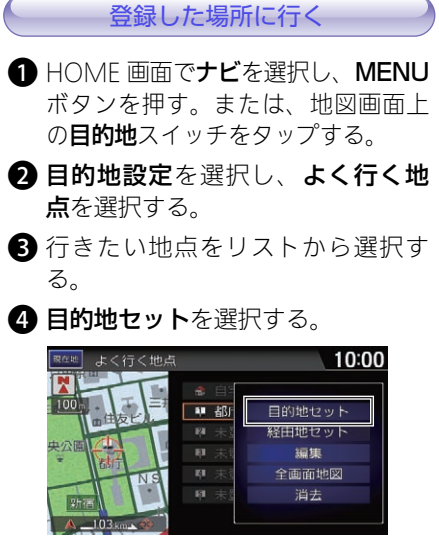

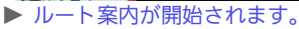

<span id="page-13-0"></span>●設定した[ルートを変更する](#page-124-0) レーン ルートを変更する C2124

ルートの計算条件を変更したり、ルート案内を中断できます。

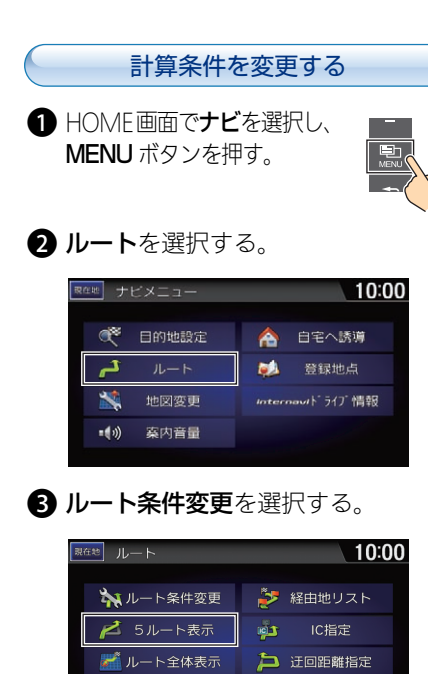

**01 誘導一時中断** 

プルート再計算

4 設定したい計算条件を選び、決定を 選択する。

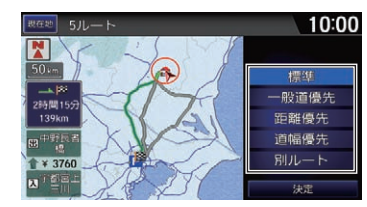

6 案内開始を選択する。

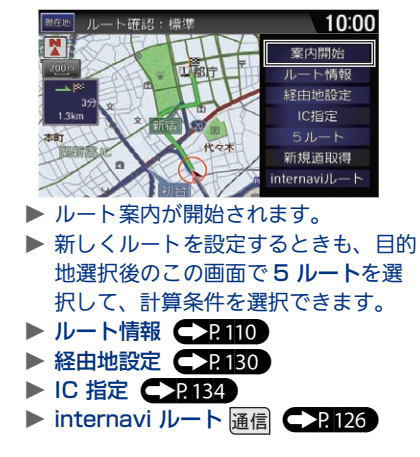

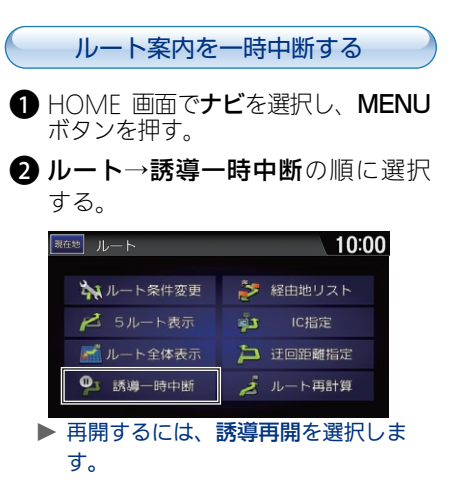

<span id="page-14-1"></span><span id="page-14-0"></span>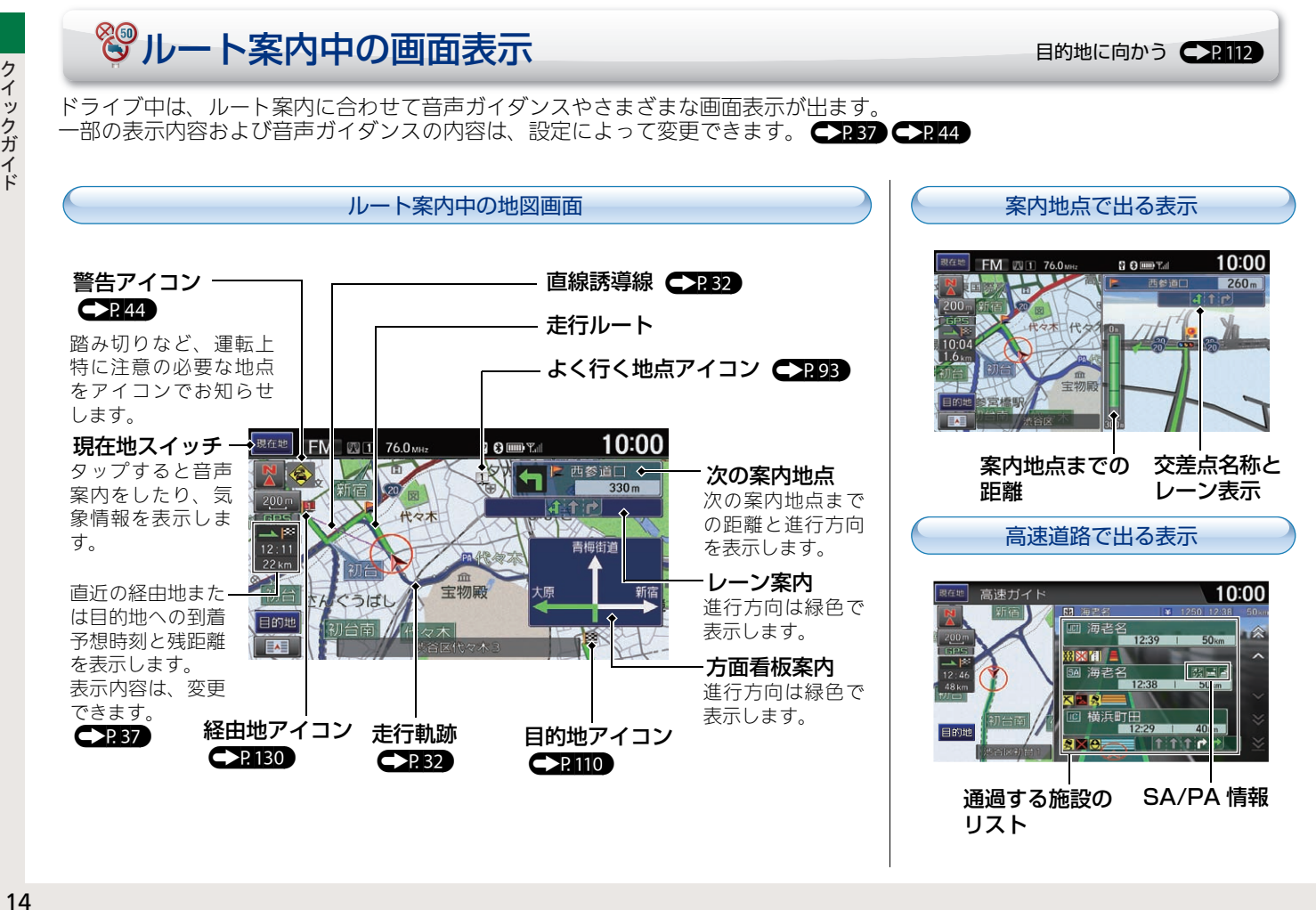

<span id="page-15-0"></span>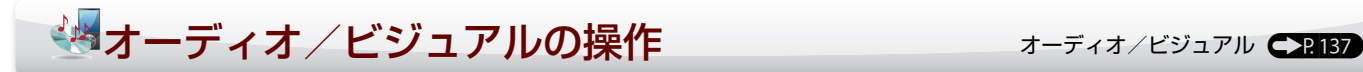

本システムでは、いろいろなメディアの音楽・映像を楽しむことができます。

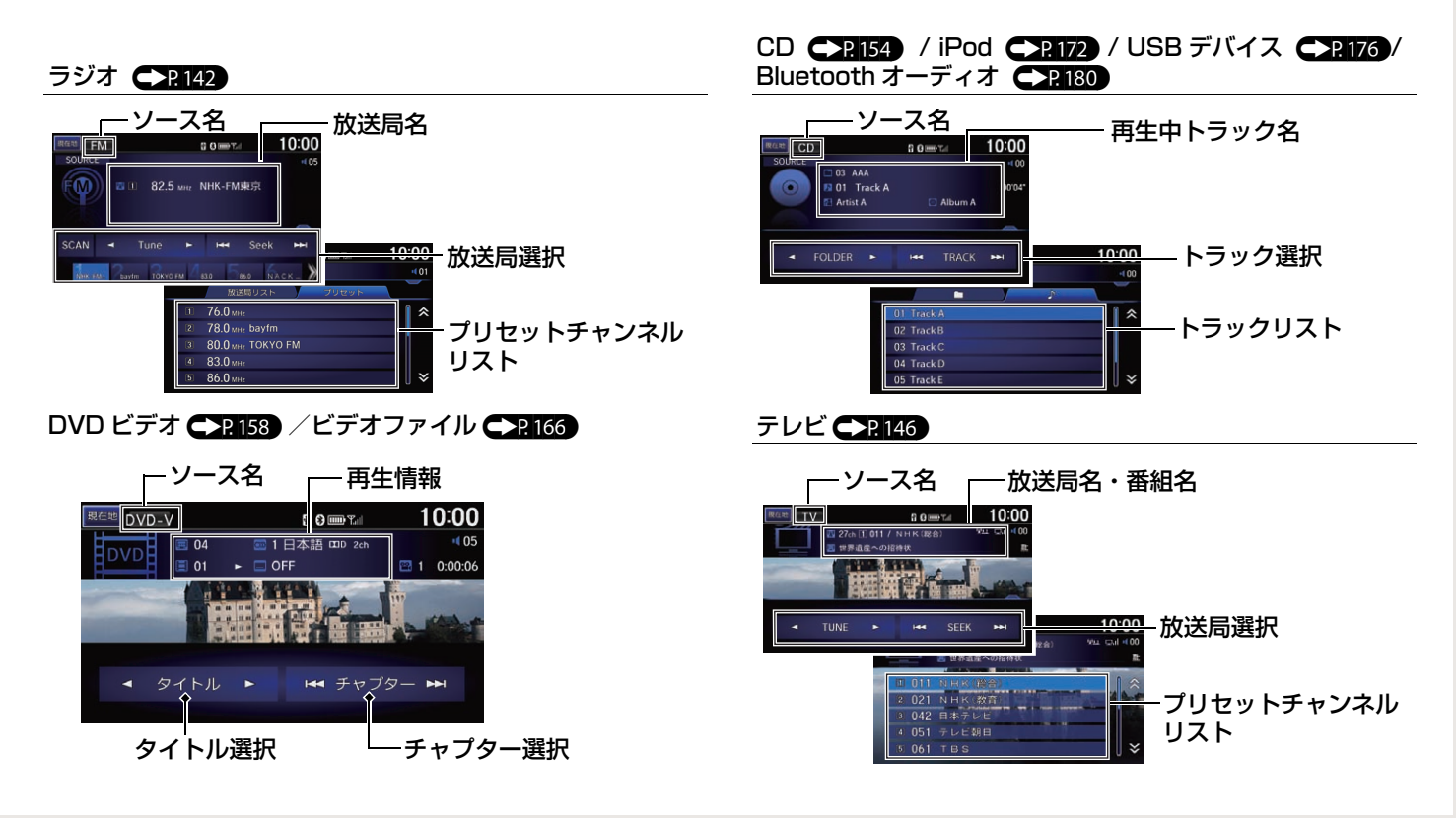

### 基本操作

<span id="page-16-0"></span>● [b] (オーディオ)ボタンを押し、オーディオ の電源をオンにする。

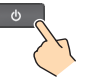

- **2 HOME ボタンを押し、オーディオを選択する。** ▶ 最後に使用したソースの操作画面が表示されます。
- **6** 各ソースの操作画面で SOURCE またはソースアイコンを 選択し、ソースリストからお好みのソースを選択する。

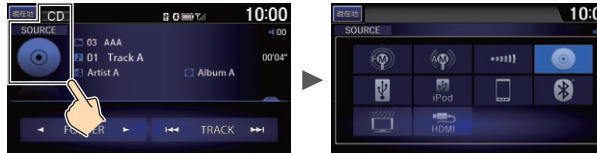

**4 VOL**(音量)ボタンを押し、オーディオの音 量を調節する。

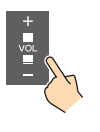

#### オーディオメニュー

オーディオメニューでは、再生方法を変更したり、さまざまな 設定をすることができます。

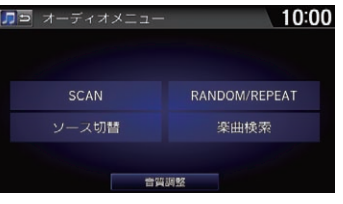

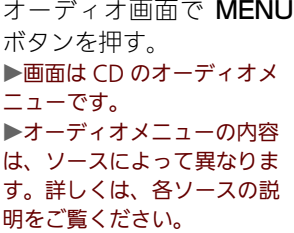

#### 楽曲検索

オーディオメニューの楽曲検索を選択すると、再生中のメディア のカテゴリやフォルダなどからリストを絞り込んで曲を探すこと ができます。

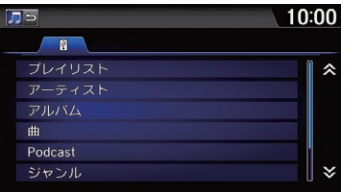

▶画面はiPodの楽曲検索です。 ▶音楽ディスク、iPod、USB デバイス再生時のみ利用でき ます。

# <span id="page-17-0"></span>ヘルプネット(緊急通報)を利用する

ヘルプネットとは事故発生時や急病などの緊急時に、オペレーターがお客様の代わりに緊急車両の手配をするサービスです。

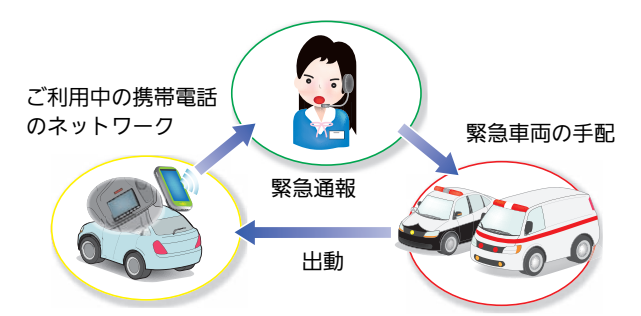

車両がエアバッグの展開や衝突などを検知すると、自動的に以 下の画面が表示されます。

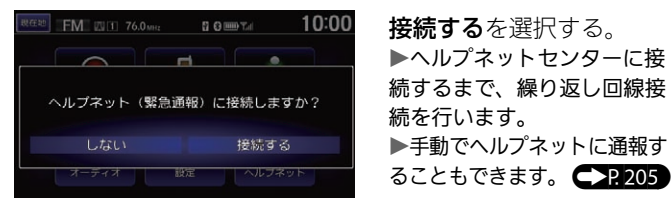

事故の状況や、本システムや携帯電話の状態(お客様の設定状態 含む)、またはご利用の携帯電話の電波環境によっては、緊急通 報ができないことがあります。 ([P262\)](#page-262-0)

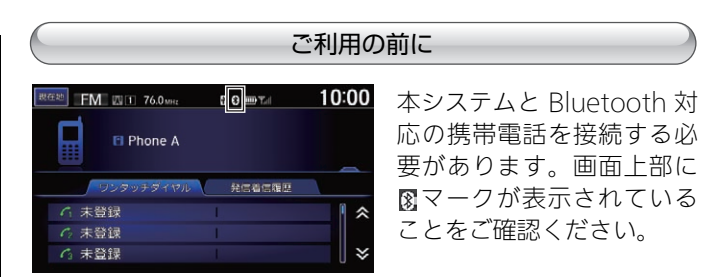

スマートフォンをご利用の場合は、ご乗車後ヘルプネット専用 アプリケーションを起動してください。

ヘルプネット専用アプリケーションについてはインターナビの ホームページをご覧ください。

http://www.honda.co.jp/internavi/

▶スマートフォン以外の携帯電話をご利用の場合は、プロバイダの設 定が必要です。 (P.[209\)](#page-209-0)

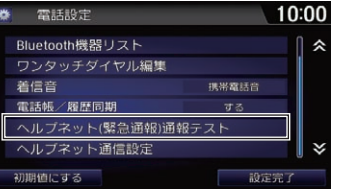

接続する携帯電話を変更し た場合や、ドライブにお出 かけの前は、ヘルプネット ( 緊急通報 ) 通報テストを 実施することをおすすめし ます。 **([P201](#page-201-0))** 

<span id="page-18-0"></span>

本システムに接続したスマートフォンにインストールされているアプリケーションを、本システムの画面上で操作することがで きます。

本システムにスマートフォンを接続して、スマートフォン連携を行う準備をします。

#### iPhone の接続

Bluetooth で接続したあと、HDMI® ケーブル、USB コード(充電用)を接続します。

- **iPhone と本システムを Bluetooth で接続する。** [Bluetooth で接続する](#page-192-0) C22192
- **②** デジタル AV アダプタを HDMI® ジャックに接続する。

▶ 充電しながら使用する場合は、デジタル AV アダプタを USB ジャックに接続します。

**3** iPhone とデジタル AV アダプタを接続する。

u デジタルAVアダプタとケーブルを本システムに接続してからiPhoneを接続してください。iPhoneとAVアダプタを先に接続すると、 スマートフォン連携ができない場合があります。

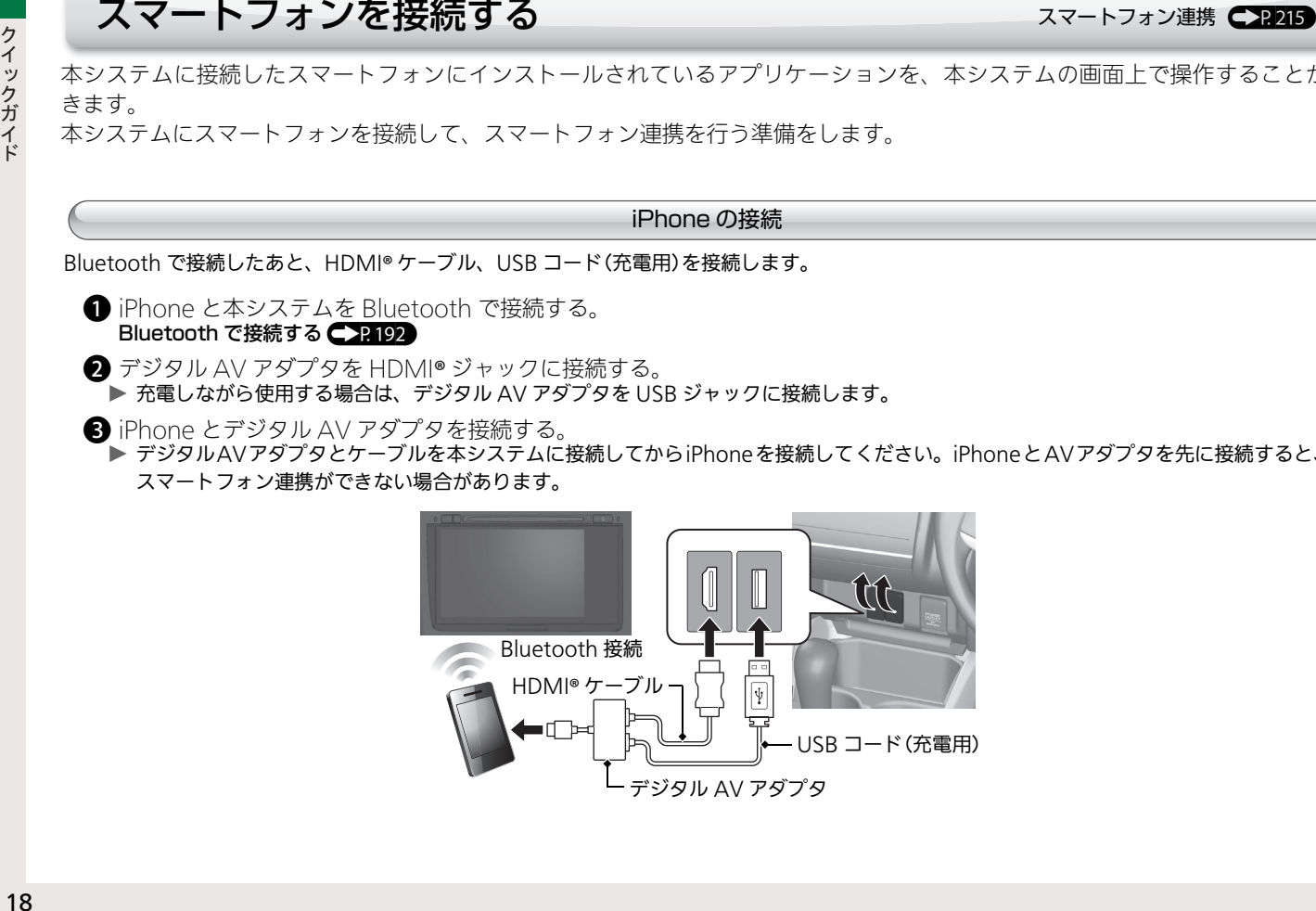

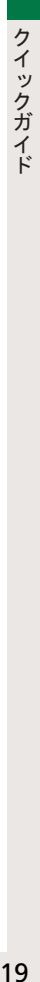

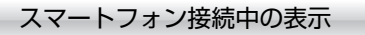

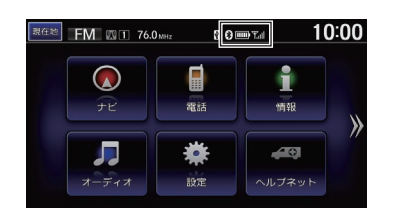

- :Bluetooth 接続中 係.
- :Bluetooth 対応機器の電池残量  $\overline{mn}$
- :電話回線の接続状況  $T_{\rm all}$

スマートフォンの接続は必ず安全な場所に停車してから行ってください。 スマートフォンと連携させるためにはスマートフォン連携用アプリケーションのイン ストールが必要です。対応スマートフォンおよびアプリケーションのインストールに ついてはインターナビのホームページ(URL:[http://www.honda.co.jp/internavi/](http://www.honda.co.jp/internavi/service/apli_connection/) [service/apli\\_connection/](http://www.honda.co.jp/internavi/service/apli_connection/))をご確認下さい。

## 現在地がよくずれるのですが・・・

GPS アンテナ周辺に金属製の物を置いていませんか? GPS アンテナはインストルメントパネルの内部(中央)にありま す。GPS アンテナ周辺に金属製のトレーや小銭、携帯電話など が置かれていないか確認してください。

#### Q 地図のスケールが勝手に変わってしまいます。

安全のため、時速に合わせて地図のスケールを変更する什様に なっています。

#### Q バッテリーを交換したら、現在地と時刻が変わっ てしまいました。

20<br>
20<br>
20 現在地がよくずれるのですが・・・<br>
20 現在地がくずれるのですが・・・<br>
20 現在地がくずれるのですが・・・<br>
20 現在地がくずれるのですが・・・<br>
20 現在地がくずれるのですが・・・<br>
20 現在地がくずれるのですが・・・<br>
20 現在地がくずれるのですが・・・<br>
20 型のスケールが測手に変わってしまいます。<br>
20 のドランチナはイストルメントパネルの内容のなった。 第22マーの意味が有限できますか GPS が測位するまでしばらくお待ちください。バッテリーから の電源が供給されない状態がしばらく続くと、現在地や日時が 工場出荷時の状態に戻ります。しかし GPS の測位が完了すれ ば、正しい現在地と日時を示します。しばらく待っても直らな い場合は、お近くの Honda 販売店にご相談ください。

#### Q 地図に表示されるコンビニなどのマークが多すぎ る!もっと減らせないの?

A 不要な施設マークは、非表示にできます。 [施設マークの表示/非表示](#page-90-0)([P90\)](#page-90-0)

#### Q ワンセグ放送は視聴できますか?

- はい、視聴できます。本システムは地上デジタル放送の「12 セ グ放送」および「ワンセグ放送」に対応しています。
- 対応しているスマートフォンを確認したいのですが …
- A インターナビ・ホームページにてご確認ください。 http://www.honda.co.jp/internavi/ 接続方法も確認できます。

[スマートフォンを接続する](#page-18-0) ● 2218

本書の使いかた

知りたい情報がどこに書かれているのかを簡単に見つける手順をご説明します。

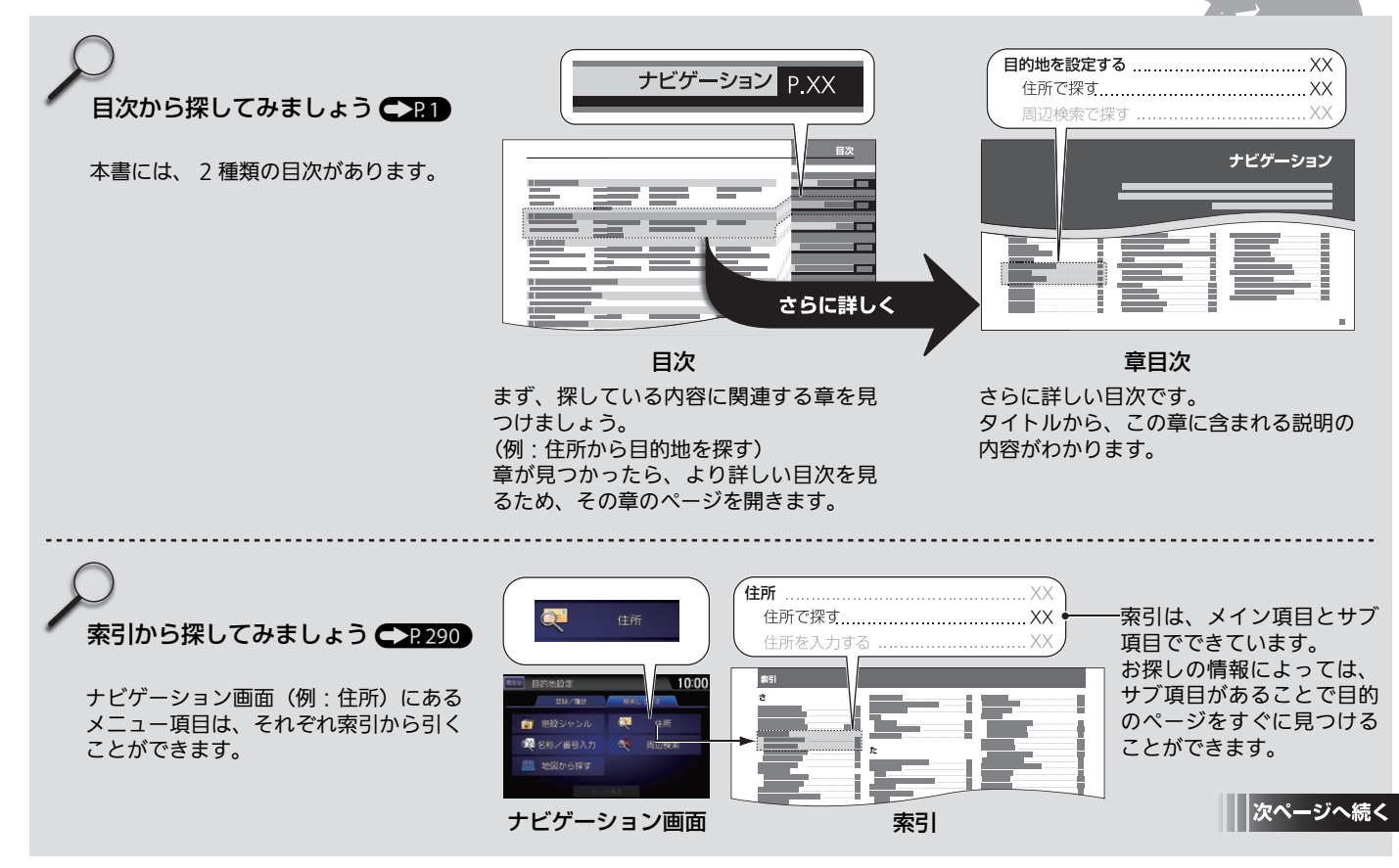

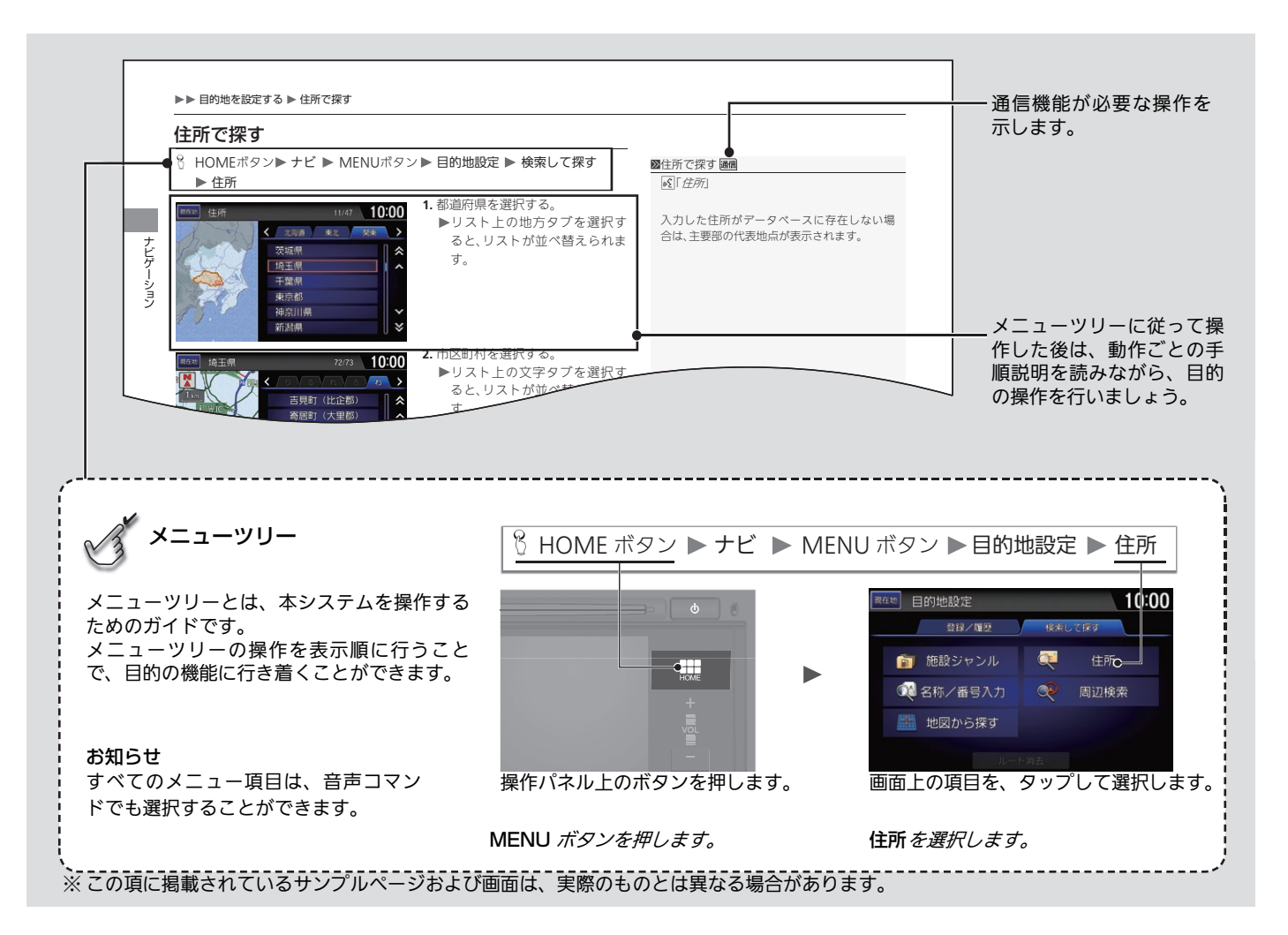

Honda インターナビシステムを安全に お使いいただくために、お守りいただき たい事項を説明します。

# ■ 安全に関する表示

「運転者や他の人が傷害を受ける可能性 のあること」を、回避方法と共に下記の 表示で記載しています。これらは重要で すので、しっかりお読みください。

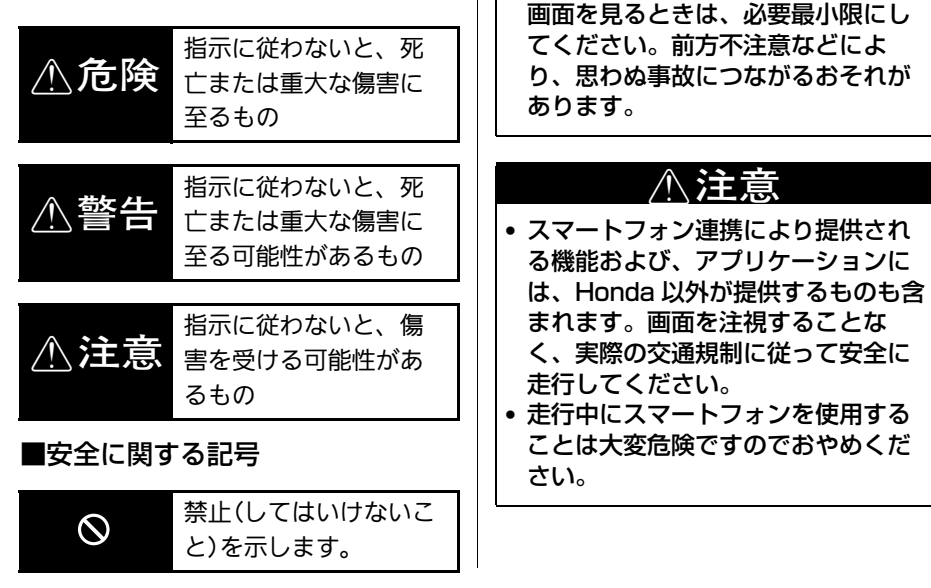

• テレビやDVDビデオなどを見たり、  $\bigwedge \stackrel{\text{\tiny def}}{=}$ 

ナビゲーションの操作をするとき に、車庫や屋内などの換気の悪いと ころでエンジンをかけたままにしな いでください。車内や屋内などに排 気ガスが充満し、一酸化炭素中毒の

• 安全のため運転者は、走行中に操作 しないでください。また、走行中に

おそれがあります。

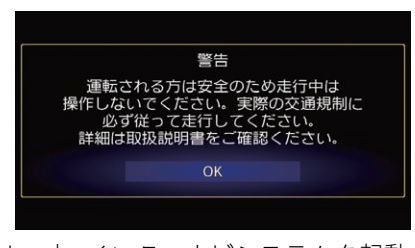

Honda インターナビシステムを起動す ると、警告画面が表示されます。よくお 読み頂き操作してください。

<span id="page-24-0"></span>**設定**

この章では、本システムのさまざまな機能に関する設定について記載してい ます。

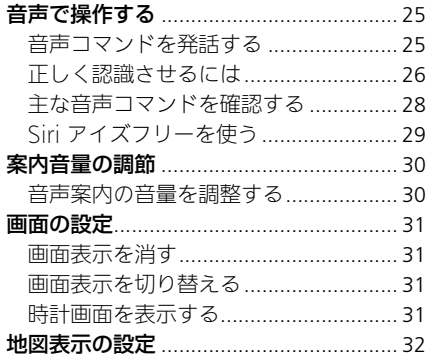

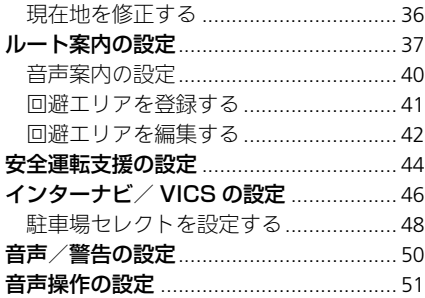

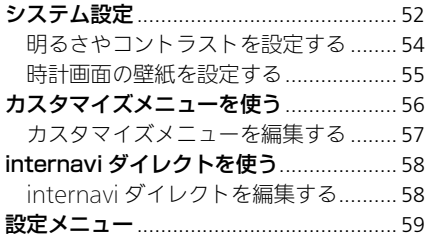

<span id="page-25-1"></span><span id="page-25-0"></span>音声コマンドで、本システムのほとんどのナビゲーション操作をハンズフリー で行うことができます。また、オーディオ/ビジュアル機能や本システムに接 続した携帯電話または Bluetooth 対応機器の操作もできます。

音声コマンドは、本システム上部にあるマイクで認識します。ハンドルの (発) 話)ボタンと <>>
(オンフック/取り消し)ボタンで操作します。

# <span id="page-25-2"></span>音声コマンドを発話する

音声コマンドが認識されなかったり、コマンドを発話するまでに時間がかかり 過ぎると、再度発話するよう促されます。

音声コマンドが正しく認識された場合は、その内容を画面表示と音声で案内し ます。音声コマンドの種類によっては、本システムからさらに情報を尋ねるこ とがあります。

主な音声コマンドは、コマンドリストから確認できます。

■ [主な音声コマンドを確認する](#page-28-1) P.28

1[音声で操作する](#page-25-1)

音声ガイダンス中に 2 (発話)ボタンを押すと ガイダンスを省略できます。

#### 1[音声コマンドを発話する](#page-25-2)

音声操作中は、オーディオ/ビジュアルの音 声は消音されます。

繰り返し正しく認識されない場合は、 (オンフック/取り消し)ボタンを長押し して、始めから操作をやり直してください。

# <span id="page-26-0"></span>正しく認識させるには

音声コマンドを正しく認識させるには、いくつかのポイントがあります。

- [≪] (発話)ボタンを押して、「ピッ」という音の後、約5秒以内に発話する。(画 面の 3が にに変わった状態のときに発話する。)
- 音声コマンドを発話している画面が正しいか確認する。
- 車外の音などを遮断するため、窓やサンルーフを閉める。
- エアコンの風量を下げる。
- 言葉と言葉の間に空白をはさまず、音声コマンドのみを自然ではっきりした 声で発話する。
- 同時に複数が話さないようにする。
- 音声操作ガイドを確認する。

■[正しく認識させるには](#page-26-0)

音声は、通常の運転姿勢で正しく認識しま す。顔をマイクに向けたり、無理に大きな声 で発話する必要はありません。

「ピッ」という音の後に、一息おいて発話する と認識されやすくなることがあります。

本システムからの応答メッセージの途中で も、 い (発話)ボタンを押して音声コマンドを 発話することができます。

一部の機能では、認識した音声コマンドに複 数の候補がある場合、選択画面が表示されま す。音声コマンドで認識させたい候補の番号 を選択できます。

定 設

# <span id="page-27-0"></span>■[住所、電話番号を発話するとき](#page-27-0) 1店のペンスのコントランスのコントランス 2住所、電話番号を発話するとき

#### ■住所

東京都港区南青山 2 丁目 1 番地 1 号

- •「トウキョウトミナトクミナミアオヤマ ニチョウメ イチバンチ イチゴウ」
- •「トウキョウトミナトクミナミアオヤマ ニのイチのイチ」

#### ■電話番号

03-0123-1000 「ゼロ サン ゼロ イチ ニー サン イチ ゼロ ゼロ ゼロ」

<sup>ቯ</sup> 住所、電話番号は、以下の例のように発話します。 ⸳ 数字は決まった読み方で発話してください。 ■ [数字コマンド](#page-284-0) P. [284](#page-284-0)

群名は省略して発話してください。

町は「マチ」・「チョウ」、村は「ムラ」・「ソン」 のどちらでも認識できます。

都道府県名と市区町村名を分けて発話するこ ともできます。

電話番号は「市外局番」「市内局番」「残りの 4 桁 の番号」の3回に分けての発話、「市外局番+市 内局番」「残りの 4 桁の番号」の 2 回に分けての 発話もできます。

# <span id="page-28-1"></span><span id="page-28-0"></span>主な音声コマンドを確認する

#### $8$  HOME ボタン  $\blacktriangleright$  情報  $\blacktriangleright$  MENU ボタン  $\blacktriangleright$  音声操作  $\blacktriangleright$  コマンドリスト

- **1.** いずれかのジャンルを選択する。
- **2.** 確認したい発話例を選択する。
	- ▶音声コマンドの詳細な説明が確 認できます。

#### ■注な音声コマンドを確認する

「コマンドリスト」

音声コマンドを使用してコマンドリストを表 示させた場合、表示されている発話例を実際 に発話することが可能です。

以下の項目を選択できます。

- 目的地設定:目的地設定に関する操作の発話例です。
- 電話をかける: 電話に関する操作の発話例です。
- 情報を表示する:各種情報の確認に関する発話例です。
- ルート:ルート案内に関する操作の発話例です。
- 地図表示を変える:地図表示に関する発話例です。
- オーディオ優作する: オーディオ操作に関する発話例です。
- エアコンを操作する:エアコン操作に関する発話例です。
- internavi ダイレクト: internavi ダイレクトに関する操作の発話例です。
- **設定**:各種設定の操作に関する発話例です。
- その他: その他の設定や操作に関する発話例です。

定 設

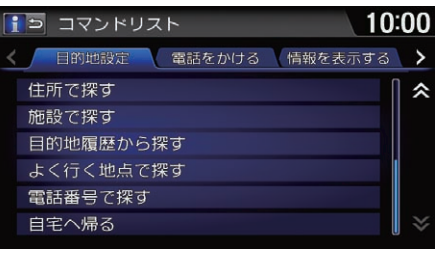

# <span id="page-29-0"></span>Siri アイズフリーを使う

Bluetoothで接続したiPhoneなどの音声アシスタント「Siri」をハンドルの 2(発 話)ボタンで利用することができます。あらかじめ iPhone などをペアリングす る必要があります。

#### 2 [携帯電話をペアリングする](#page-192-1) P. [192](#page-192-1)

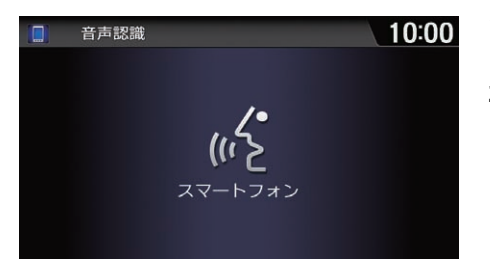

- **1.** (発話)ボタンを長押しする。 ▶発信音が鳴り、Siri が起動します。
- **2.** Siri に話しかける。
	- u (オンフック/取り消し) ボタンを押すと、Siri アイズフ リーを終了します。

≫[Siri アイズフリーを使う](#page-29-0)

Siri は Apple 社の登録商標です。

iOS6.0以降のSiri対応モデルに対応しています。

あらかじめ iPhone などの Siri 機能を ON にす る必要があります。詳しくは iPhone などの ユーザーガイドなどをご覧ください。

Siri アイズフリーを使用中は、本システム内の 音声コマンドは利用できません。

Siri アイズフリーでは、画面にトークバックや 発話可能な音声コマンドは表示されません。

iPhone などの動作状態や電波状況によって は、Siri が適切に機能しなかったり、応答に時 間がかかることがあります。

Siri の機能については、iPhone などのユーザーガ イドや Apple のホームページをご覧ください。

走行中は安全のため、iPhone などでの操作を 行わないでください。

# <span id="page-30-1"></span><span id="page-30-0"></span>案内音量の調節

# <span id="page-30-2"></span>音声案内の音量を調整する

8 HOME ボタン ▶ ナビ ▶ MENU ボタン ▶ 案内音量

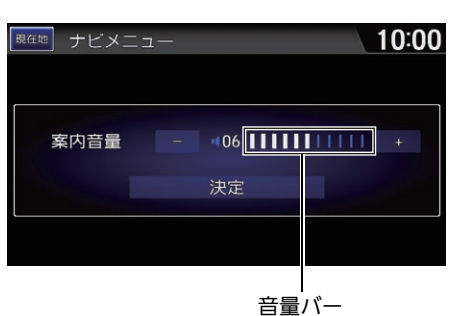

- 1. 一または十を選択する。 u選択するごとに案内音が流れ、 音量を確認できます。
	- ▶画面の音量調節バーを左右にフ リックまたはスライドしても設 定値を変更できます。
- **2.** 決定を選択する。

#### 図[音声案内の音量を調整する](#page-30-2)

を選択し続けて音量バーが消灯すると、案 内音声は消音になります。

システム設定からも操作できます。HOME ボ タンを押し、設定→システム設定→操作音→ 案内音量の順に選択します。

■ [音声/警告の設定](#page-50-1) P. [50](#page-50-1)

# <span id="page-31-1"></span><span id="page-31-0"></span>画面の設定

# <span id="page-31-2"></span>画面表示を消す

- (画面表示)ボタンを約 2 秒間押し続ける。
- ▶画面を再度表示するには、HOMEボタン、BACKボタン、 → )(画面表示)ボ タンのいずれかを押してください。

# <span id="page-31-3"></span>画面表示を切り替える

|米)|(画面表示)ボタンを押す。

- ▶ <mark>※ ›</mark> (画面表示)ボタンを押すごとに、昼画面、夜画面、画面オフが切り替わ ります。
- ▶ または + を選択して画面の明るさを調整できます。

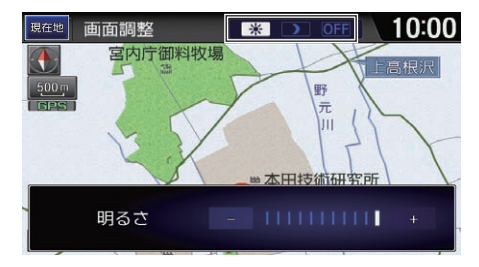

# <span id="page-31-4"></span>時計画面を表示する

8 HOME ボタン ▶ 情報 ▶ MENU ボタン

時計表示を選択する。

▶表示される時計をタップすると、時計の設定を変更できます。 ■ [システム設定](#page-52-1) P. [52](#page-52-1)

#### ≫[画面表示を消す](#page-31-2)

(画面表示)ボタンを3回、(車幅灯点灯時 は 2 回)押しても消すことができます。

#### 1[画面表示を切り替える](#page-31-3)

画面の明るさはシステム設定からも操作でき ます。HOME ボタンを押し、設定→システム 設定→画面→画面調整の順に選択します。 ■ [明るさやコントラストを設定する](#page-54-0) P.54

夜画面でも、イルミネーションコントロール で「車幅灯点灯時の減光」を解除すると昼画面 の明るさになります。イルミネーションコン トロールの設定については、車両本体の取扱 説明書をご覧ください。

画面の明るさ調節バーを左右にフリックまたは スライドしても画面の明るさを調整できます。

#### 1[時計画面を表示する](#page-31-4)

時計に表示される時刻は、GPS に基づいて決 められていますが、数秒の誤差が生じる場合 があります。

## <span id="page-32-1"></span><span id="page-32-0"></span> $8$  HOME ボタン  $\triangleright$  設定  $\triangleright$  ナビ設定  $\triangleright$  地図表示

地図上に表示される情報についての設定です。

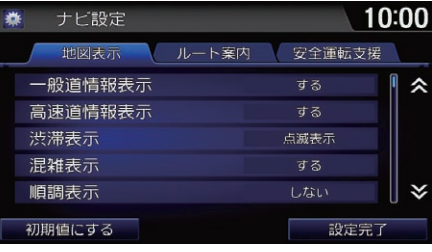

- **1.** いずれかの項目を選択し、設定値 を変更する。
- **2.** 設定完了を選択する。

#### ■[地図表示の設定](#page-32-1)

#### 初期値にする

ナビ設定を初期値に戻します。

以下の項目を選択できます。

- 一般道情報表示: VICS 情報を一般道路に表示します。(初期値:する) ■ [地図の見かた](#page-8-0) P. [8](#page-8-0)
- **高速道情報表示**: VICS 情報を高速道路に表示します。(初期値:**する**) ■ [地図の見かた](#page-8-0) P. [8](#page-8-0)
- 渋滞表示: 渋滞を示す矢印を表示します。(初期値: **点滅表示**) ■ [地図の見かた](#page-8-0) P. [8](#page-8-0)
- 混雑表示:混雑を示す矢印を表示します。(初期値:する) ■ [地図の見かた](#page-8-0) P. [8](#page-8-0)
- 順調表示:順調を示す矢印を表示します。(初期値:しない) ■ [地図の見かた](#page-8-0) P. [8](#page-8-0)
- 規制表示:交通規制に関する VICS 情報マークと規制区間を表示します。(初 期値:する)

■ [地図の見かた](#page-8-0) P. [8](#page-8-0)

● VICS 駐車場マーク表示:VICS 駐車場マークを表示します。(初期値:しない) ■ [地図の見かた](#page-8-0) P. [8](#page-8-0)

- 気象警戒エリア表示: 逼信気象予報アイコン、降雨・降雪・津波マークを表 示します。また、ルート上に気象警戒エリアがある場合は、その案内をしま す。(初期値:する)
- **有名施設リアル表示**:スケール 100m 以下で 3D マップを表示している場合 に、目印になる施設を立体(3D ポリゴン)表示します。(初期値:する)
- ビル立体表示:市街地図表示(10、25、50m スケール)でかつ 3D マップ表 示のとき、付近のビルを立体表示します。(初期値:する)
- 施設文字・地図上に表示する施設名称の表示方法を切り替えます。 - 標準(初期値):標準の文字サイズで表示します。 - **小文字**:小さい文字サイズで表示します。
- 現在地情報の表示:現在地の表示方法を切り替えます。 - 地名(初期値):現在地の地名を表示します。
	- 路線名: 現在地の路線名を表示します。
	- **しない**: 現在地情報を表示しません。
- 路線番号表示:走行中の道路の路線番号を表示します。(初期値:する)

#### ≫[地図表示の設定](#page-32-1)

#### 気象警戒エリア表示

リンクアップフリー機器を取り外すなど通信 できない状況では使用できません。

#### ビル立体表示

都市部で、地図スケールが 10m ~ 50m のと きに代表的なビルなどの建物を立体表示した市 街地図を表示します。

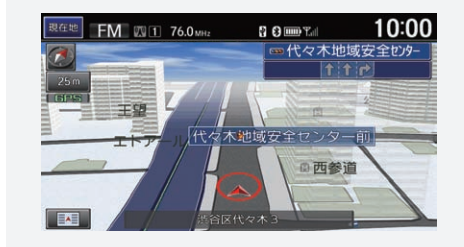

#### 現在地情報の表示

地名や路線名が表示されない場合もありま す。

- 都市高速マップ表示:都市高速道路の走行時に、「都市高速マップ」を表示し ます。(初期値:する)
- 走行軌跡表示:走行軌跡を表示します。(初期値:しない) ■2 [ルート案内中の画面表示](#page-14-1) P. [14](#page-14-1)
- **走行軌跡消去**:走行軌跡のデータを消去します。
- 走行軌跡自動消去:自宅を目的地に設定した場合、自宅到着時に走行軌跡を 自動的に消去します。
	- **自宅到着時**: 軌跡を自動的に消去します。
	- しない(初期値):軌跡を自動的に消去しません。
- リアル拡大図表示:主要交差点で 3D のリアル拡大図を表示します。(初期値:す る)

■ [ガイダンス画面](#page-114-0) P. [114](#page-114-0)

- 直線誘導線表示:ルート案内中に直線誘導線を表示します。(初期値:しない) ■ [ルート案内中の画面表示](#page-14-1) P. [14](#page-14-1)
- 方面看板表示・ルート上にある交差点について、方面看板を表示します。(初) 期値:する)

■ [ルート案内中の画面表示](#page-14-1) P. [14](#page-14-1)

- レーン情報表示:レーン情報を表示します。(初期値:する) **2 [地図画面](#page-113-0) P [113](#page-113-0)**
- **高速道ガイド自動表示**:地図モードの設定にかかわらず、高速道路に入った ときに、自動的に高速ガイドを表示します。(初期値:する)
- 行程ガイド IC 省略: 行程ガイド中で表示されるインターチェンジを入口/出 口 IC のみにします。(初期値:しない)

■ [行程ガイド](#page-83-0) P.83

■[地図表示の設定](#page-32-1)

都市高速マップ表示 都市高速マップとは、高速道路、有料道路、主 要幹線道路のみを表示するマップです。 ■ [ガイダンス画面](#page-114-0) P. [114](#page-114-0)

#### 走行軌跡表示

約 100km までの走行軌跡が表示できます。走行 軌跡は 50km スケール以下で表示されます。

#### 走行軌跡自動消去

以下の場合、走行軌跡は自動消去されません。

- スクロール操作で自宅を目的地に設定した 場合
- 自宅から 100m 以上離れた場所でエンジン を止めた場合

#### 直線誘導線表示

直線誘導線とは、目的地または経由地までの直 線方向を示す線のことです。

- 地図色時刻連動:日の出/日の入り時刻に連動して、画面の地図色を切り替 えます。(初期値:**しない**)
- 地図色 昼:昼画面の地図色を、ホワイト、ブルー、ブラウン、ベージュか ら選択します。(初期値: **ホワイト**)
- 地図色 夜:夜画面の地図色を、ホワイト、ブルー、ブラウン、ベージュか ら選択します。(初期値:ブルー)
- 3D 角度調整:3D マップ表示時の視野角度を 10 段階で調節します。
- **現在地修正**:GPS 測位状態の影響で位置が自動的に修正されない場合など、手動 で現在の位置を修正します。

■ [現在地を修正する](#page-36-0) P. [36](#page-36-0)

#### ■[地図表示の設定](#page-32-1)

#### 地図色時刻連動

しないに設定した場合は、車幅灯のオンオフで 画面の配色が切り替わります。

#### 地図色 昼

車幅灯を消しているときの画面です。

#### 地図色 夜

車幅灯をつけているときの画面です。
# <span id="page-36-0"></span>現在地を修正する

8 HOME ボタン ▶ 設定 ▶ ナビ設定 ▶ 地図表示 ▶ 現在地修正

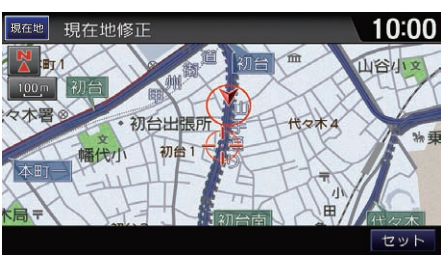

- **1.** 地図をスクロールし、自車がある 地点にカーソルを合わせる。
- **2.** セットを選択する。

#### ≫[現在地を修正する](#page-36-0)

一般道・高速道が併設する道路にカーソルを 合わせた場合、自車位置をどちらの道路に設 定するか選択する以下の画面が表示されま す。一般道上にセットまたは高速道上にセッ トを選択してください。

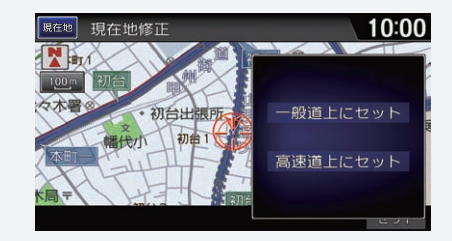

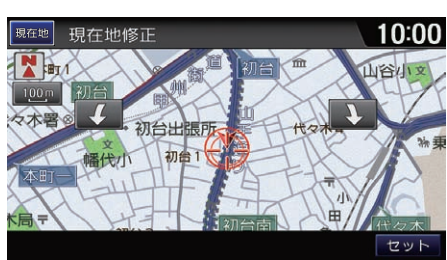

- **3.** (または ) を選択して、自 車マークの向きを実際の向きと合 わせる。
- **4.** セットを選択する。

### <span id="page-37-0"></span> $8$  HOME ボタン ▶ 設定 ▶ ナビ設定 ▶ ルート案内

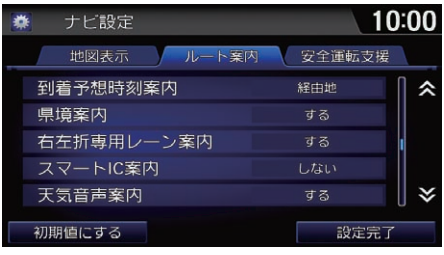

以下の項目を選択できます。

- 到着予想時刻案内:到着予想時刻と残距離の対象地点を選択します。
	- **目的地**: 目的地を対象地点にします。
	- 経由地(初期値): 経中地を対象地点にします。
	- しない・到着予想時刻を表示しません。
- 県境案内:県境に近づいたとき、音声とテロップ表示で案内します。(初期 値:する)
- 右左折専用レーン案内: 直進レーンが右折または左折専用レーンに変わる場 合、その地点を案内します。(初期値:する)
- スマートIC案内:ルート計算時にスマートICを通るルートを探します。(初期 値:しない)

#### ■ [インターチェンジを指定する](#page-134-0) P. [134](#page-134-0)

- 天気音声案内:區信ルート計算後に取得した到着予想時刻の天気予報および 警報・注意報の内容を読み上げます。(初期値:する)
- ETC 案内: FTC が使用可能な場合に、料金所イラスト中に FTC レーンの方向 を示す矢印を表示します。(初期値:する)

■コ[ルート案内の設定](#page-37-0)

初期値にする ナビ設定を初期値に戻します。

#### スマート IC 案内

入口/出口のインターチェンジ指定時に、ス マート IC も指定できるようになります。

### 天気音声案内、internavi 情報音声案内、

internavi ルート

リンクアップフリー機器を取り外すなど通信 できない状況では使用できません。

**1.** いずれかの項目を選択し、設定値

を変更する。 **2.** 設定完了を選択する。

- internavi 情報音声案内: | 通信|internavi サーバーから受信した交通情報にルート 上の重要な規制や渋滞発生を示す音声情報が含まれる場合、音声で案内します。 (初期値:する)
- 渋滞考慮オートリルート:ルート走行中に渋滞・規制情報を考慮したルート が見つかった場合、自動的にそちらのルートを利用して再計算します。(初期 値:する)
- ルート計算条件:ルート計算時に、最初に計算させる基準を設定します。設 定内容は、設定後のルート計算から反映されます。
	- 標準:標準条件で計算します。
	- —**一般道優先**:一般道優先で計算します。
	- 距離優先:距離優先で計算します。
	- 道幅優先で計算します。
	- **internavi ルート**(初期値):區價internavi ルートを使用して計算します。
- 時間曜日規制考慮・曜日や時間帯によって規制の入る道路を避けてルート計算 します。規制については、現在地周辺の情報を考慮します。(初期値:する)
- フェリー使用:フェリー利用ルートを使って計算します。(初期値:**しない**)
- ルート学習:ルート計算時、学習したルートを考慮します。
	- する(初期値):学習したルートを考慮します。
	- しない:学習したルートを考慮しません。
	- リセット:ルート学習の記録を消去します。消去後は、リセット選択前の 設定値が設定されます。

#### ■■[ルート案内の設定](#page-37-0)

#### internavi ルート

インターナビの高性能なサーバーで計算する ルートです。さまざまなニーズにあわせて ルート誘導が可能です。

■ [internavi ルートの設定を変更する](#page-126-0) P. [126](#page-126-0)

#### フェリー使用

フェリーを利用しないと目的地に行くことが できない場合、しないを選択してもフェリー 利用ルートが計算されます。

#### ルート学習

元のルートを外れて同じルートを数回走行す ると、そのルートは学習されます。ルートが 学習されると、次回の走行時からそのルート を計算しやすくなります。

設

- **一般道路の車速**:到着予想時刻の計算基準となる一般道路の走行速度を選択 します。5~80km/hの間で、5km/h単位で選択します。(初期値:25km/ h)
- **高速道路の車速**:到着予想時刻の計算基準となる高速道路の走行速度を選択しま す。5 ~ 120km/h の間で、5km/h 単位で選択します。(初期値:70km/h)
- 有料道路の車速:到着予想時刻の計算基準となる有料道路の走行速度を選択しま す。5 ~ 100km/h の間で、5km/h 単位で選択します。(初期値:50km/h)
- 構付けルート計算・目的地が現在の反対車線側に位置する場合、目的地が進 行方向となるように考慮してルートを計算します。(初期値:する)
- VICS ルート計算:ルート計算時に VICS 情報やインターナビ交通情報を考慮 します。(初期値:する)
- 音声案内設定・案内音声に関する設定を行います。 ■ [音声案内の設定](#page-40-0) P. [40](#page-40-0)
- 自宅登録/自宅編集・自宅を登録または変更します。 ■ [自宅を登録する](#page-10-0) P. [10](#page-10-0)
- 回避エリア:通りたくない場所を 5 箇所まで登録します。 ■ [回避エリアを登録する](#page-41-0) P.41

```
ルート案内の設定
```
一般道路の車速/高速道路の車速/有料道路 の車速

インターナビ交通情報を受信した場合は、そ れぞれの車速の設定とは関係なく、道路区間 ごとの実勢速度に基づいて到着予想時刻が計 算されます。

# <span id="page-40-0"></span>音声案内の設定

8 HOME ボタン ▶ 設定 ▶ ナビ設定 ▶ ルート案内 ▶ 音声案内設定

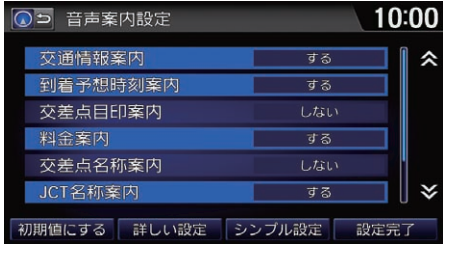

- **1.** いずれかの項目を選択し、設定値 を変更する。
- **2.** 設定完了を選択する。

#### 1[音声案内の設定](#page-40-0)

初期値にする 音声案内設定を初期値に戻します。

#### 詳しい設定

すべての項目をするに設定します。

#### シンプル設定

交通情報案内のみをするに設定します。

以下の項目を選択できます。

- 交通情報案内 : VICS 情報を音声で案内します。(初期値 : する) ■ [交通情報を確認する](#page-119-0) P [119](#page-119-0)
- 到着予想時刻案内:到着予想時刻を音声で案内します。(初期値:する)
- 交差点目印案内:交差点に近づいたとき、交差点の目印を音声で案内しま す。(初期値:しない)
- 料金案内:料金所に近づいたとき、料金を音声で案内します。(初期値:する)
- 交差点名称案内:交差点に近づいたとき、交差点名称を音声で案内します。 (初期値・しない)
- JCT 名称案内: 高速道路のジャンクションに近づいたとき、ジャンクション名 称を音声で案内します。(初期値・する)
- 一般道方面名称案内:一般道路走行中に、方面名称を音声で案内します。(初 期値:しない)
- **高速道方面名称案内**:高速道路走行中に、方面名称を音声で案内します。(初 期値:しない)

# <span id="page-41-0"></span>回避エリアを登録する

8 HOME ボタン ▶ 設定 ▶ ナビ設定 ▶ ルート案内 ▶ 回避エリア 回避エリアを登録しておくと、その場所を通らないようにルートを計算できま す。

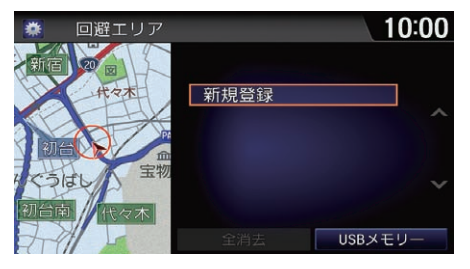

### 10:00 回避エリア登録 ヨリガニーサメ ■代々木大山公園 きたざね苑を 北沢5 北沢小文 位置セット

- **1.** 新規登録を選択する。
- **2.** 場所を探す。
- [目的地を探す](#page-91-0) P. [91](#page-91-0)

- **3.** 位置セットを選択する。
- 4. 日または 日を選択して範囲を指 定する。
- **5.** 範囲セットを選択する。
- **6.** 登録するを選択する。
	- ▶エリア中央付近の地名などが、 回避エリアの名称として登録さ れます。
	- ▶回避エリアは桃色で表示されま
		- す。

#### ≫[回避エリアを登録する](#page-41-0)

回避エリアは、100 ~ 800m 四方で指定でき ます。

他に適切な道路の候補がない場合、回避エリア を通るルートが計算されることがあります。

#### USB メモリー

以下の項目を選択できます。

- **データ読み込み**: USB メモリー内の回避工 リアの情報を本システムに読み込みます。
- データ保存:回避エリアの情報を USB メモ リーに保存します。
- データ消去: 回避エリアの情報を USB メモ リーから消去します。

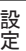

# <span id="page-42-0"></span>回避エリアを編集する

8 HOME ボタン ▶ 設定 ▶ ナビ設定 ▶ ルート案内 ▶ 回避エリア

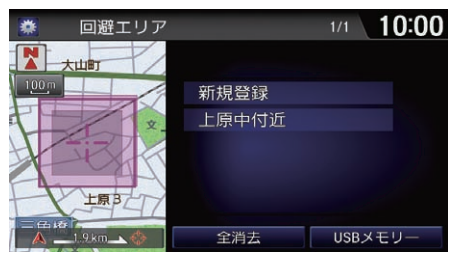

1/1 10:00 回避エリア 大山町 新規登 上原中 回避エリア情報 全画面地図 消去 上原B 全消<u>と oboパ</u>しつ  $1.9 \text{ km}$ 

**2.** 回避エリア情報を選択する。 **3.** いずれかの項目を選択する。 **4.** 設定完了を選択する。

**1.** 回避エリアを選択する。

以下の項目を選択できます。

- 名称:回避エリアの名称を登録します。
- 読み:名称の読みを登録します。
- 範囲:回避エリアの範囲(100m ~ 800m)を設定します。 日または □で範囲 を選択し、**範囲セット**を選択します。
- 曜日指定:回避エリアを適用する曜日を設定します。(毎日もしくは曜日指定  $(H \sim +)$

#### ≫[回避エリアを編集する](#page-42-0)

全画面地図

回避エリアを全画面で表示します。

#### 曜日指定

- 曜日は複数選択できます。
- 選択中の曜日は色付きで表示されます。

#### 消去

設定した回避エリアを消去します。

- 時間指定:回避エリアを適用する時間を設定します。(終日もしくは時間指定 (0 時 0 分~ 23 時 59 分))
- 位置修正:回避エリア周辺の地図を表示します。スクロールして回避エリア の位置を修正します。

### <span id="page-44-0"></span> $8$  HOME ボタン  $\blacktriangleright$  設定  $\blacktriangleright$  ナビ設定  $\blacktriangleright$  安全運転支援

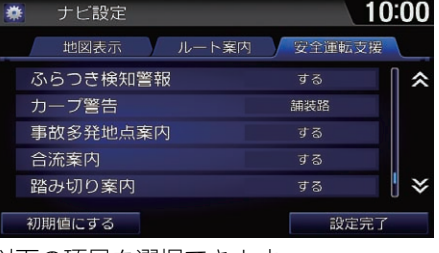

以下の項目を選択できます。

• ふらつき検知警報:車両のふらつきを感知したとき、音声、マーク表示、お よびテロップ表示で警告します。(初期値 : **する**)

**1.** いずれかの項目を選択し、設定値

を変更する。 **2.** 設定完了を選択する。

- カーブ警告:スピードを落とさずにカーブを走行したとき、状況に応じて音 声とテロップ表示で警告します。
	- **舗装路**(初期値):舗装路を走行中に警告します。
	- 圧雪路:圧雪路を走行中に警告します。
	- しない:警告しません。
- 事故多発地点案内: 事故多発区間に近づくと、音声で案内します。(初期値: する)
- 合流案内:ルート走行中に合流地点に近づくと、マーク表示と音声で案内し ます。(初期値 : する)
- 踏み切り案内:ルート走行中に踏み切りに近づくと、マーク表示と音声で案 内します。(初期値:する)

#### ⊠[安全運転支援の設定](#page-44-0)

初期値にする

ナビ設定を初期値に戻します。

#### 事故多発地点案内

前方に事故多発区間があったときに音声で案 内します。(ルート走行中に 200m 以下のス ケールで地図表示時のみ)

#### 合流案内

以下の場合に、√ へ、√ へのマーク表示と音声 で案内します。

• 高速道路、都市高速で 500m 前方に合流地 点がある場合

• JCT渡り路で500m前方に合流地点がある場合

#### 踏み切り案内

100m 前方に踏み切りがあったときに →の マーク表示と音声で案内します。

- **一時停止案内**:ビーコンから情報を受信すると、画像と音声で一時停止の注 意喚起をします。(初期値・する)
- 信号見落とし防止案内:ビーコンから情報を受信すると、画像と音声で信号 見落とし防止の注意喚起をします。(初期値:する)
- 追突防止案内:ビーコンから情報を受信すると、画像と音声で追突防止の注 意喚起をします。(初期値:する)
- 出会い頭防止案内:ビーコンから情報を受信すると、画像と音声で出会い頭 の衝突防止の注意喚起をします。(初期値・する)
- 高速道路逆走案内:自車位置情報や地図情報から高速道路上での逆走および バック走行を検知したとき、画像と音声で案内します。(初期値:する) ■ [ガイダンス画面](#page-114-0) P. [114](#page-114-0)
- ⊠[安全運転支援の設定](#page-44-0)
	- 一時停止案内、信号見落とし防止案内、追突 防止案内、出会い頭防止案内

DSSS 対応機器装着時のみ表示されます。詳し くは Honda 販売店へお問い合わせください。 以下の項目を選択できます。

- する: カメラ画面以外の画面で割り込み表 示します。
- 現在地画面のみ: 現在地画面表示中のみ割 り込み表示します。
- しない:表示しません。

#### **DSSS**

Driving Safety Support Systems(安全運転 支援システム)の略で、ドライバーの認知、判 断の遅れや誤りによる交通事故を未然に防止 することを目的としたシステムです。路側セ ンサ、信号情報、道路線形情報から、車両や 歩行者の位置、停止線までの距離などを検知 して、光ビーコンなどによる無線通信を通し て、必要時にドライバーに以下の注意を促し ます。

- 一時停止案内
- 信号見落とし防止案内
- 追突防止案内
- 出会い頭防止案内

ビーコンが設置されていない場所や情報発信 されていない場所では作動しません。

### <span id="page-46-0"></span> $\%$  HOME ボタン ▶ 設定 ▶ 情報設定 ▶ インターナビ/ VICS

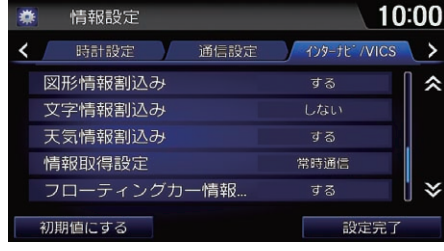

以下の項目を選択できます。

● 図形情報割込み:地図上に図形情報を割り込み表示します。(初期値:する) ■ [交通情報を確認する](#page-119-0) P [119](#page-119-0)

**1.** いずれかの項目を選択し、設定値

を変更する。 **2.** 設定完了を選択する。

• 文字情報副込み:地図上に文字情報を割り込み表示します。(初期値:しな い)

#### ■ [交通情報を確認する](#page-119-0) P. [119](#page-119-0)

- 天気情報割込み:逼信天気情報を表示します。(初期値:する)
- 情報取得設定:<sub></sub>逼創設定した周期で、インターナビ情報センターに自動接続 します。
	- **堂時通信**(初期値)・常時接続します。リンクアップフリー向けのモードで す。
	- 状況変化時:ルート案内中 10 分ごとに自動接続し、ルート上に重要な規 制、渋滞発生、渋滞解消などがあるときのみ、交通情報を取得します。
	- -5分ごと、15分ごと、30分ごと、60分ごと:各時間ごとに自動接続しま す。
	- 取得しない・自動接続しません。

#### ■[インターナビ/ VICS の設定](#page-46-0)

初期値にする

インターナビ/VICS設定を初期値に戻します。

天気情報割込み、情報取得設定、フローティ ングカー情報提供、登録地点リスト画像同期

本システムには通信費無料の「リンクアップフ リー」が付帯しています。通常は初期値から変 更する必要はありません。

リンクアップフリー機器を取り外すなど通信 できない状況では使用できません。

- フローティングカー情報提供: | 通信走行情報をインターナビ情報センターに 送信します(個人情報は送信されません)。(初期値:する)
- 登録地点リスト画像同期: <sub>通信</sub>パーソナル・ホームページと登録地点リスト を同期するときに、画像も同期します。(初期値: しない)
- ■[インターナビ/ VICS の設定](#page-46-0)

#### フローティングカー情報提供

**しない**を選択すると、インターナビ交通情報が 取得できなくなります。

# <span id="page-48-0"></span>駐車場セレクトを設定する

 $8$  HOME ボタン ▶ 情報 ▶ MENU ボタン ▶ internavi 情報 ▶ 駐車場セレクト ▶ 駐車場セレクト設定

駐車場検索時に、インターナビ交通情報から取得する駐車場情報の表示順や表 示件数の絞り込み条件を設定できます。

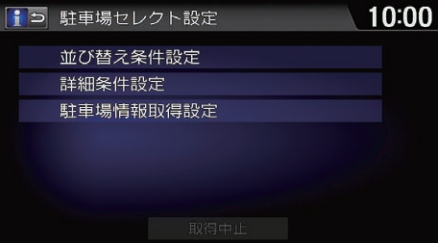

いずれかの項目を選択し、設定値を 変更する。

≫[駐車場セレクトを設定する](#page-48-0)|通信

以下の手順でも駐車場セレクト設定画面を表 示できます。

● 地図画面表示中に、**目的地**スイッチ→**検索** して探す→ interanvi ドライブ情報→駐車場 セレクト→駐車場セレクト設定

リンクアップフリー機器を取り外すなど通信 できない状況では使用できません。

#### 取得中止

インターナビ接続を終了します。

以下の項目を選択できます。

- 並び替え条件設定:検索結果の表示順を設定できます。 2 [交通情報を確認する](#page-119-0) P. [119](#page-119-0)
- **詳細条件設定**:駐車場を検索する際の条件を、より詳細に設定できます。
- 駐車場情報取得設定:インターナビ交通情報から駐車場情報を取得します。 (初期値:する)

定 設

## <span id="page-49-0"></span>■ 並び替え条件を設定する <sup>1</sup>[並び替え条件を設定する](#page-49-0)

<sup>ቯ</sup> <sup>H</sup> HOME ボタン <sup>u</sup> 情報 <sup>u</sup> MENU ボタン <sup>u</sup> internavi 情報 <sup>u</sup> 駐車場セレクト ⸳ ▶ 駐車場セレクト設定 ▶ 並び替え条件設定

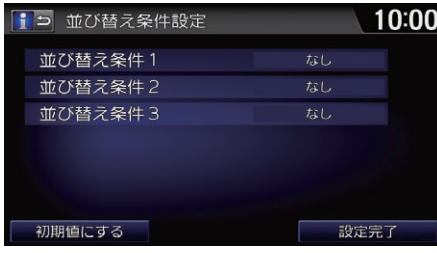

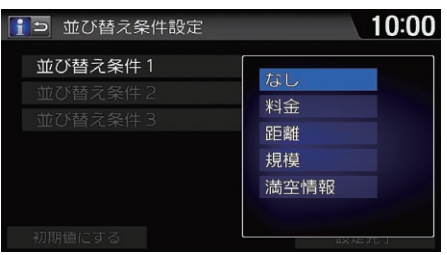

**1.** 並び替え条件1~3のいずれかを 選択する。

- **2.** 優先条件を選択する。 ▶さらに条件を設定したいとき は、手順 1 から 2 を繰り返し ます。
- **3.** 設定完了を選択する。

#### 初期値にする

駐車場セレクト設定を初期値に戻します。

### <span id="page-50-0"></span> $8$  HOME ボタン ▶ 設定 ▶ システム設定 ▶ 操作音

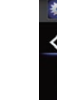

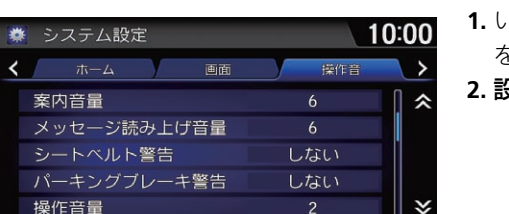

- **1.** いずれかの項目を選択し、設定値 を変更する。
- **2.** 設定完了を選択する。

#### ⊠[音声/警告の設定](#page-50-0)

初期値にする

システム設定を初期値に戻します。

以下の項目を選択できます。

初期値にする

● 案内音量:音声案内の音量を調整します。0 ~ 11 の間で調整します。(初期 値:6)

設定完了

2 [音声案内の音量を調整する](#page-30-0) P. [30](#page-30-0)

- メッセージ読み上げ音量:メッセージを読み上げる音量を調整します。0~11 の間で調整します。(初期値:6)
- シートベルト警告・運転席のシートベルトを着用せずに走行したとき、音声 で警告します。(初期値:する)
- パーキングブレーキ警告:パーキングブレーキをかけたままで走行したと き、音声で警告します。(初期値:する)
- 操作音量:しない、1、2、3 から選択します。(初期値:2)

### <span id="page-51-0"></span> $8$  HOME ボタン  $\triangleright$  設定  $\triangleright$  システム設定  $\triangleright$  音声操作

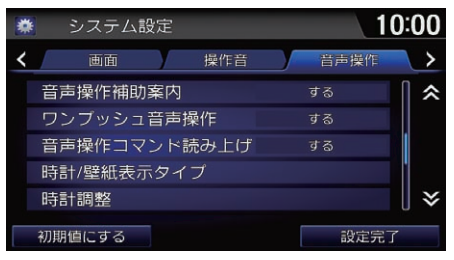

- **1.** いずれかの項目を選択し、設定値 を変更する。
- **2.** 設定完了を選択する。

### 図[音声操作の設定](#page-51-0)

初期値にする

システム設定を初期値に戻します。

以下の項目を選択できます。

- 音声操作補助案内:音声操作についてのアドバイスをします。(初期値:する)
- ワンプッシュ音声操作:住所や電話番号検索時など、毎回 (※) (発話) ボタンを 押さなくてもコマンドを認識できるようにします。(初期値:する)
- 音声操作コマンド読み上げ:画面に表示されているコマンドを自動で読み上 げます。(初期値:する)

### <span id="page-52-0"></span>8 HOME ボタン ▶ 設定 ▶ システム設定

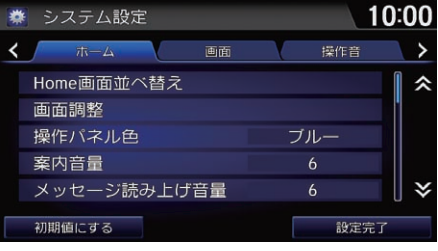

- **1.** いずれかの項目を選択し、設定値 を変更する。
- **2.** 設定完了を選択する。

#### ■[システム設定](#page-52-0)

初期値にする

システム設定を初期値に戻します。

以下の項目を選択できます。

- ホーム
	- Home 画面並べ替え: ホーム画面のアイコンの位置を並び替えます。アイ コンの位置を移動するには、アイコンを選択したまま移動したい位置まで スライドします。
- 画面
	- 画面調整:明るさ、コントラスト、黒の濃さを調整します。 ■ [明るさやコントラストを設定する](#page-54-0) P. [54](#page-54-0) – 操作パネル色:ブルー、アンバー、レッド、バイオレットから選択しま
		- す。(初期値:ブルー)
- 操作音:操作音や車両警告を設定します。 ■ [音声/警告の設定](#page-50-0) P. [50](#page-50-0)
- 音声操作:音声操作を設定します。 ■ [音声操作の設定](#page-51-0) P. [51](#page-51-0)
- 時計設定
	- **時計/壁紙表示タイプ**:時計の表示タイプや、時計表示画面の壁紙を設定 します。
		- 2 [時計画面の壁紙を設定する](#page-55-0) P. [55](#page-55-0)
	- 時計調整:現在の表示時刻(時、分)を手動で調整します。■または▼を 選択して時刻を変更します。
	- 24時間表示:時計を12 時間表示から 24 時間表示に切り替えます。(初期 値:しない)
	- 時計表示:画面上に時計を表示します。(初期値:する) 2 [時計画面を表示する](#page-31-0) P. [31](#page-31-0)
	- 映像画面での時計表示:映像画面での時計の表示位置を右上、左上、右 下、左下、なしから選択します。(初期値:右上)
	- 時計リセット:時計の設定を初期値に戻します。
- その他
	- **ラスト画面記憶設定**:本システムを起動した際に、前回表示していた機能 の画面を表示します。(初期値: する)
	- 初期化設定: 工場出荷時の設定に戻します。

### 1[システム設定](#page-52-0)

#### 時計設定

- 以下の手順でも時計設定を変更できます。
- 画面右上の現在時刻をタップする
- HOMEボタンを押し、情報→MENUボタン →時計表示の順に選択し、表示される時計 をタップする
- HOMEボタンを押し、設定→情報設定→時計 設定の順に選択する

# <span id="page-54-0"></span>明るさやコントラストを設定する

8 HOME ボタン ▶ 設定 ▶ システム設定 ▶ 画面 ▶ 画面調整

画面の明るさ、コントラスト、黒の濃さを調整します。

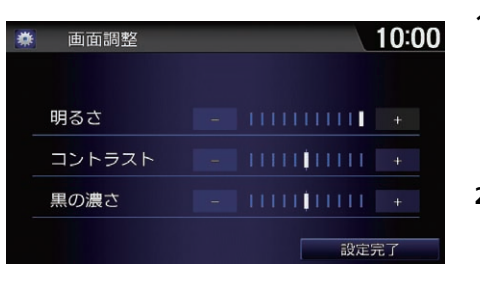

1. 各項目の コまたは Hを選択して 調整する。 ▶画面の調節バーを左右にフリッ クまたはスライドしても設定値 を変更できます。 **2.** 設定完了を選択する。

# <span id="page-55-0"></span>時計画面の壁紙を設定する

### $8$  HOME ボタン  $\blacktriangleright$  設定  $\blacktriangleright$  システム設定  $\blacktriangleright$  時計/壁紙表示タイプ ▶壁紙

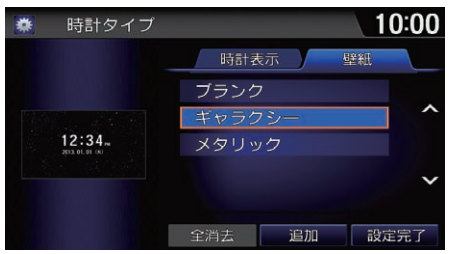

#### **1.** 壁紙を選択する。

uリストには本システムに内蔵の 画像、USB メモリーからイン ポートした画像の順に表示され ます。

#### 10:00 時計タイプ 時計 ブラン ギャラ セット  $12:34.$ メタリ プレビュー 消去

- **2.** セットを選択する。
	- ▶プレビューを選択すると時計表 示画面のプレビューが表示され ます。

#### 1[時計画面の壁紙を設定する](#page-55-0)

#### 追加

USB メモリー内の画像をインポートして壁紙 に設定できます。インポートする画像を選択 し、インポート開始を選択します。 本システムに保存できる画像の最大画素数は 1600万画素、最大データサイズは5 MBです。

#### 全消去

すべての壁紙を消去します。

#### 消去

選択中の壁紙を消去します。

「ブランク」、「ギャラクシー」、「メタリック」 は消去できません。

壁紙が表示されるまで、時間がかかることが あります。

壁紙の設定やインポートをした直後は、車両 のパワーモードを OFF モードにしたり、USB メモリーを抜かないでください。登録にエ ラーが発生したり、USB メモリーのデータが 壊れることがあります。

<span id="page-56-0"></span>8 HOME ボタン ▶ ナビ ▶ | ■■ (カスタマイズメニュー)

よく使う機能を 1ヶ所に集めて、すばやく呼び出すことができます。また、機能 の追加・変更ができます。

■ [カスタマイズメニューを編集する](#page-57-0) P. [57](#page-57-0)

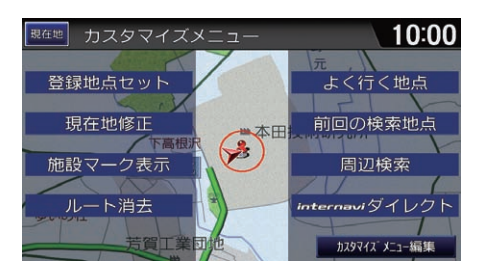

使用したい機能を選択する。

#### ■[カスタマイズメニューを使う](#page-56-0)

カスタマイズメニューは、工場出荷時に以下 の機能が登録されています。

- 登録地点セット
	- [地点を登録する](#page-86-0) P. [86](#page-86-0)
- 現在地修正
- 施設マーク表示
- ルート消去
- [目的地を消去する](#page-136-0) P. [136](#page-136-0)
- よく行く地点
- 前回の検索地点
- 周辺検索
- internavi ダイレクト通信 ■ [internavi ダイレクトを使う](#page-58-0) P. [58](#page-58-0)

カスタマイズメニュー編集

カスタマイズメニューの内容を追加、変更で きます。

■ [カスタマイズメニューを編集する](#page-57-0) P. [57](#page-57-0)

# <span id="page-57-0"></span>カスタマイズメニューを編集する

**|現在地| カスタマイズメニュー** 

下高

登録地点セット

現在地修正

施設マーク表示

ルート消去 初期値にする

### 8 HOME ボタン ▶ ナビ ▶ | ■ | ▶ カスタマイズメニュー編集

よく行く地点

前回の検索地点

周辺検索

設定完了

元

**1.** 変更したい項目を選択する。  $10:00$ 

#### 1[カスタマイズメニューを編集する](#page-57-0)

カスタマイズメニュー内の internavi ダイレク トを他の項目と置き換えることはできません。

#### 初期値にする

カスタマイズメニューの設定を初期値に戻し ます。

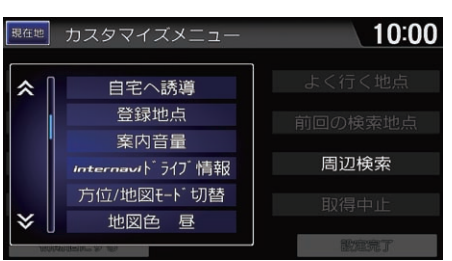

 $\bigtriangledown$ 

**2.** 新たにメニューに入れたい項目を 選択する。

# <span id="page-58-0"></span>§ HOME ボタン ▶ ナビ ▶ |  $\boxed{\blacksquare}$  ▶ internavi ダイレクト

よく使うinternaviの機能を1ヶ所に集めて、すばやく呼び出すことができます。

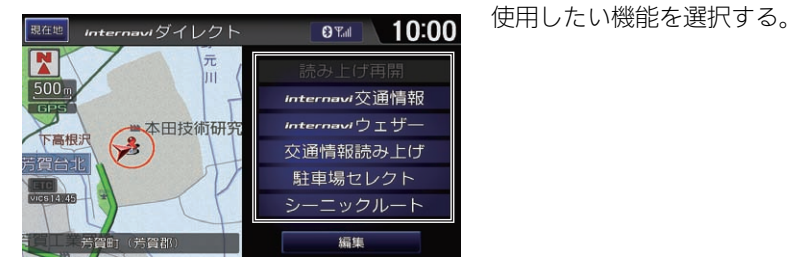

# <span id="page-58-1"></span>internavi ダイレクトを編集する

## 8 HOME ボタン ▶ ナビ ▶ | | | | | internavi ダイレクト ▶ 編集

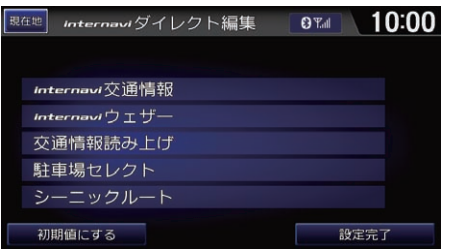

- **1.** 変更したい項目を選択する。
- **2.** 新たにメニューに入れたい項目を 選択する。
- **3.** 設定完了を選択する。

### ≫[internavi ダイレクトを使う](#page-58-0)|通信

リンクアップフリー機器を取り外すなど通信 できない状況では使用できません。

internavi ダイレクトは、工場出荷時に以下の 機能が登録されています。

- 読み上げ再開
- internavi 交通情報
- internavi ウェザー
- 交通情報読み上げ
- 駐車場セレクト
- シーニックルート

■[internavi ダイレクトを編集する](#page-58-1)

#### 初期値にする

internavi ダイレクトの設定を初期値に戻しま す。

赤み上げ再開を他の項目と置き換えることは できません。

### **8 HOME ボタン ▶ 設定**

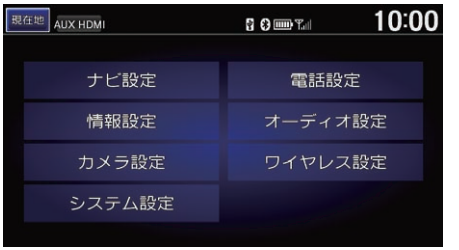

いずれかの項目を選択し、設定値を 変更する。

以下の項目を選択できます。

- ナビ設定:地図の表示やルート案内方法の設定、安全運転をサポートする各 種設定をします。
	- 2 [地図表示の設定](#page-32-0) P. [32](#page-32-0)
	- **2 [ルート案内の設定](#page-37-0) P. [37](#page-37-0)**

■ [安全運転支援の設定](#page-44-0) P. [44](#page-44-0)

● **情報設定**:インターナビや VICS 情報の表示に関する設定をします。また、携 帯電話や Bluetooth 対応機器の通信に関する設定をします。

2 [internavi の接続先を設定する](#page-211-0) P. [211](#page-211-0)

- ■2 インターナビ / VICS の設定 P. [46](#page-46-0)
- **カメラ設定**:リアカメラに関する設定をします。
- システム設定:画面の調整や音声、時計に関する設定などをします。
	- [音声/警告の設定](#page-50-0) P. [50](#page-50-0)
	- [音声操作の設定](#page-51-0) P. [51](#page-51-0)
	- [システム設定](#page-52-0) P. [52](#page-52-0)
- 電話設定: 電話に関する設定をします。 2 [電話を設定する](#page-201-0) P. [201](#page-201-0)
- オーディオ設定:オーディオに関する設定をします。再生しているソースに よって設定できる項目が異なります。
	- [テレビの設定](#page-153-0) P. [153](#page-153-0)
	- **■2 [DVD ビデオの設定](#page-164-0) P. [164](#page-164-0)**
	- [ビデオの設定](#page-170-0) P. [170](#page-170-0)
	- [Bluetooth オーディオの設定](#page-183-0) P. [183](#page-183-0)
	- HDMI® [モードの設定](#page-186-0) P. [186](#page-186-0)
- ワイヤレス設定: Bluetooth 対応機器の接続や設定をします。 ■ [Bluetooth の設定をする](#page-195-0) P. [195](#page-195-0)

# ■ 設定一覧

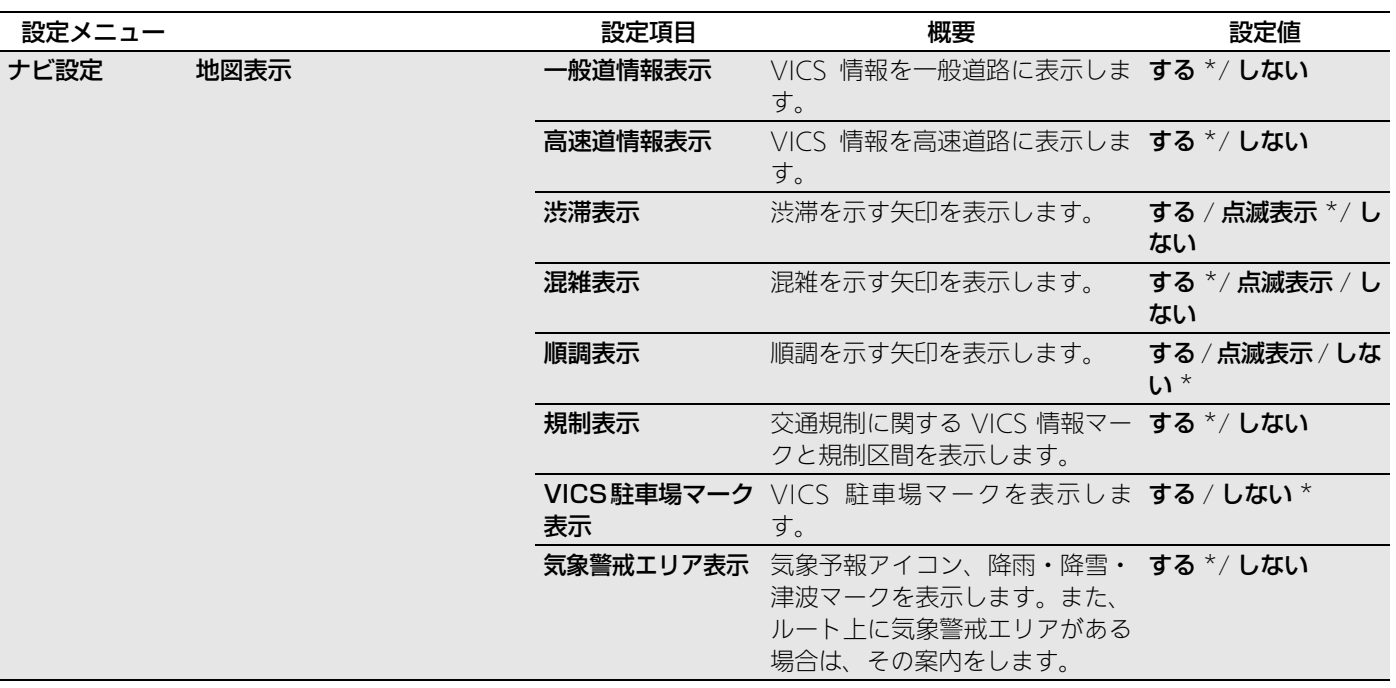

\*:初期値

定 設

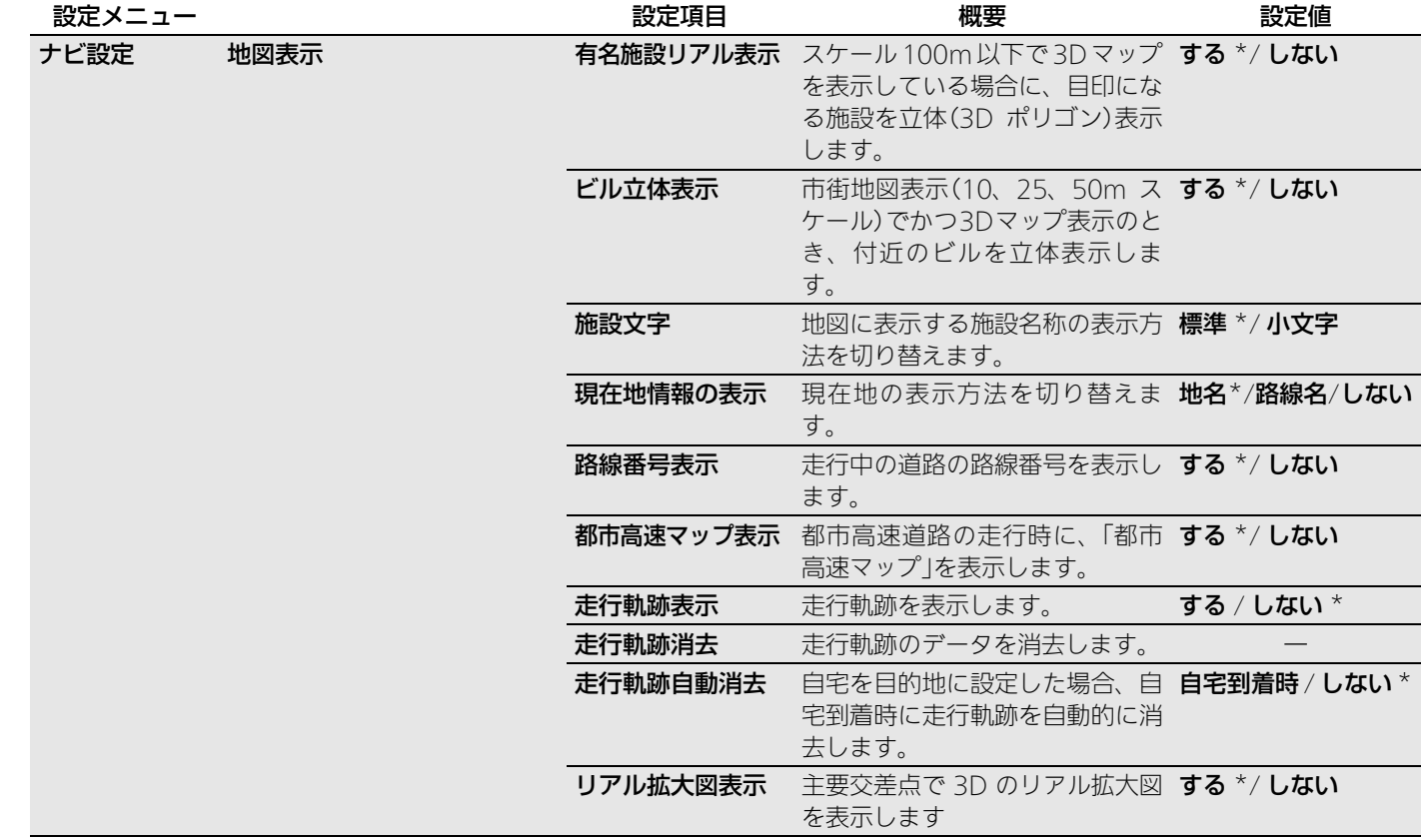

定 設

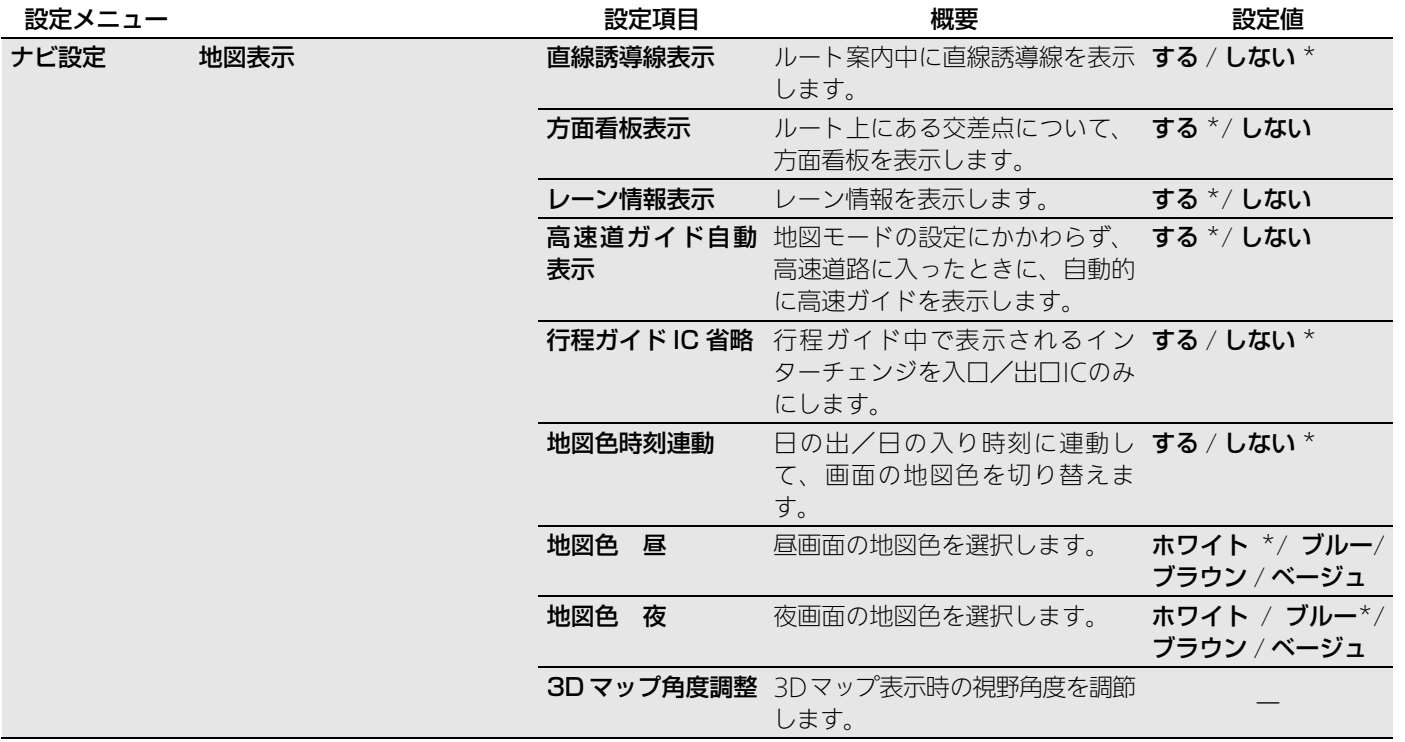

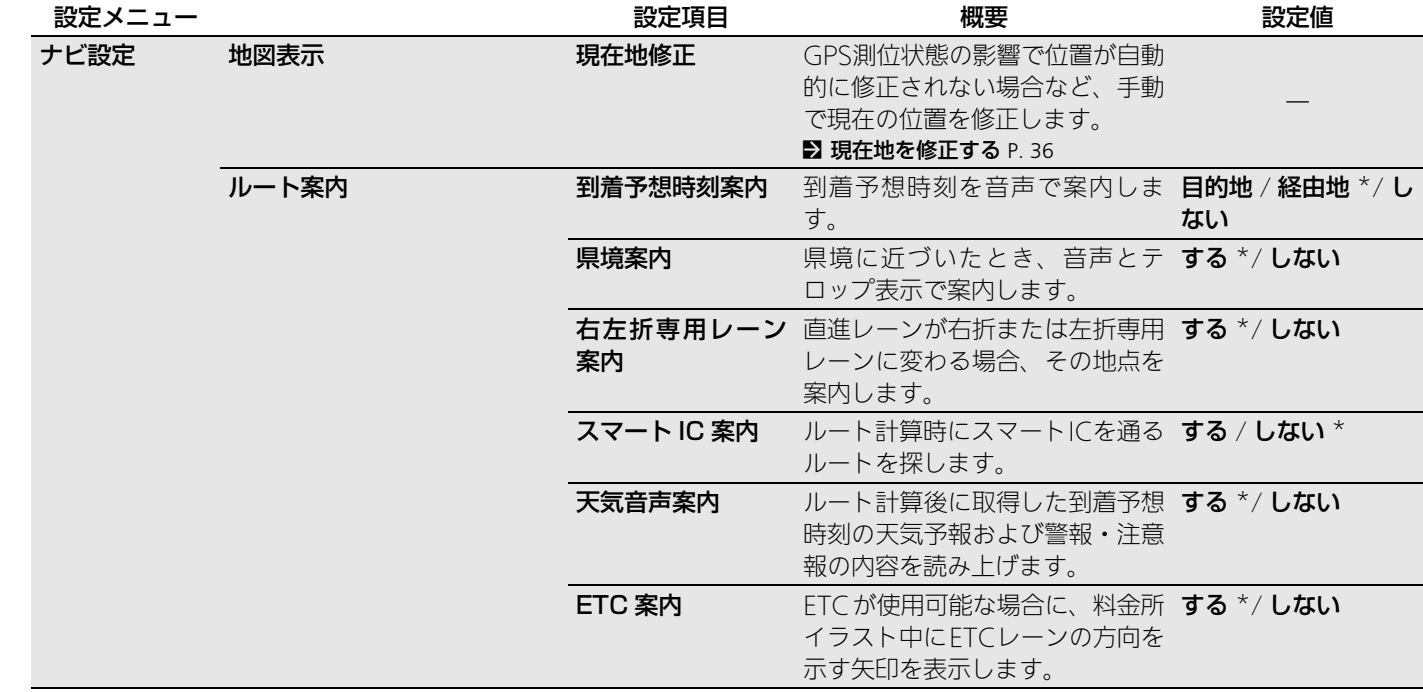

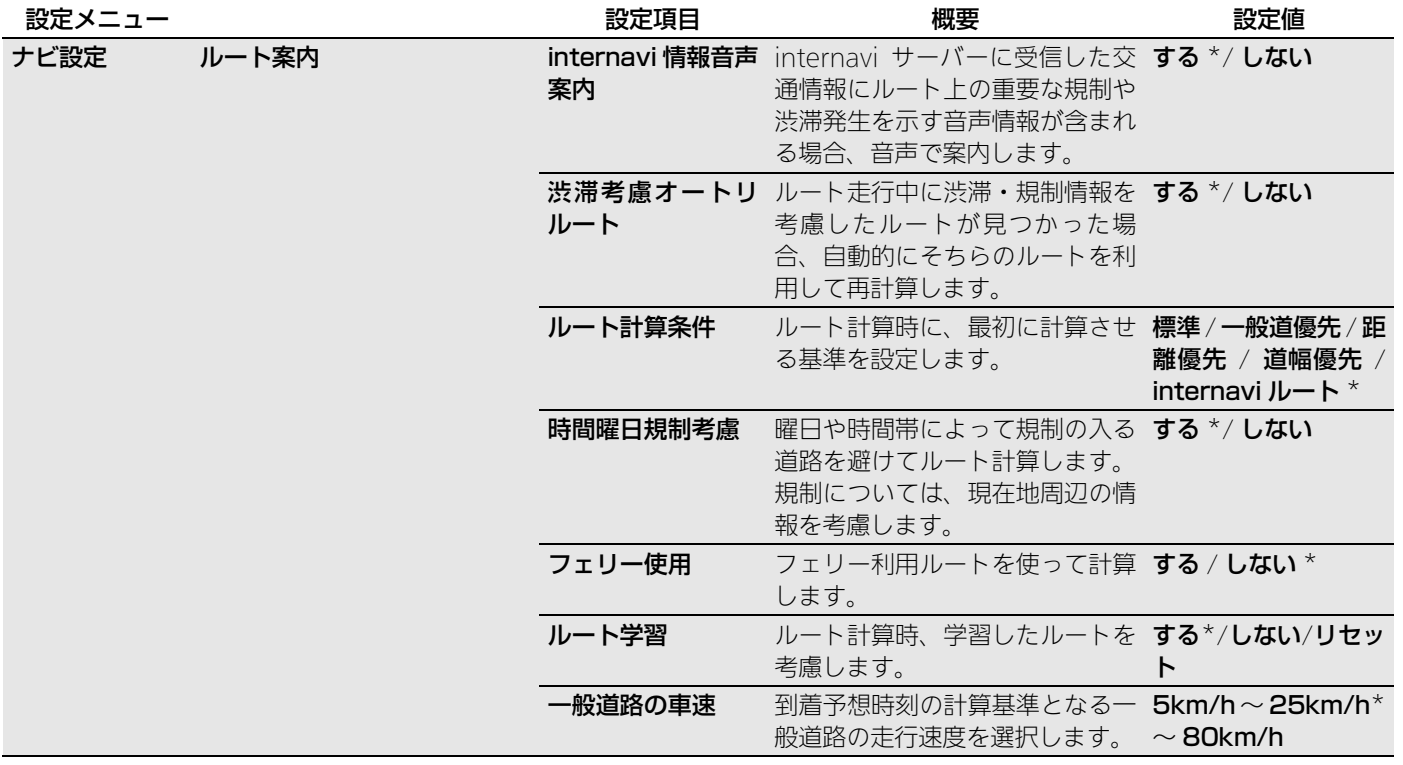

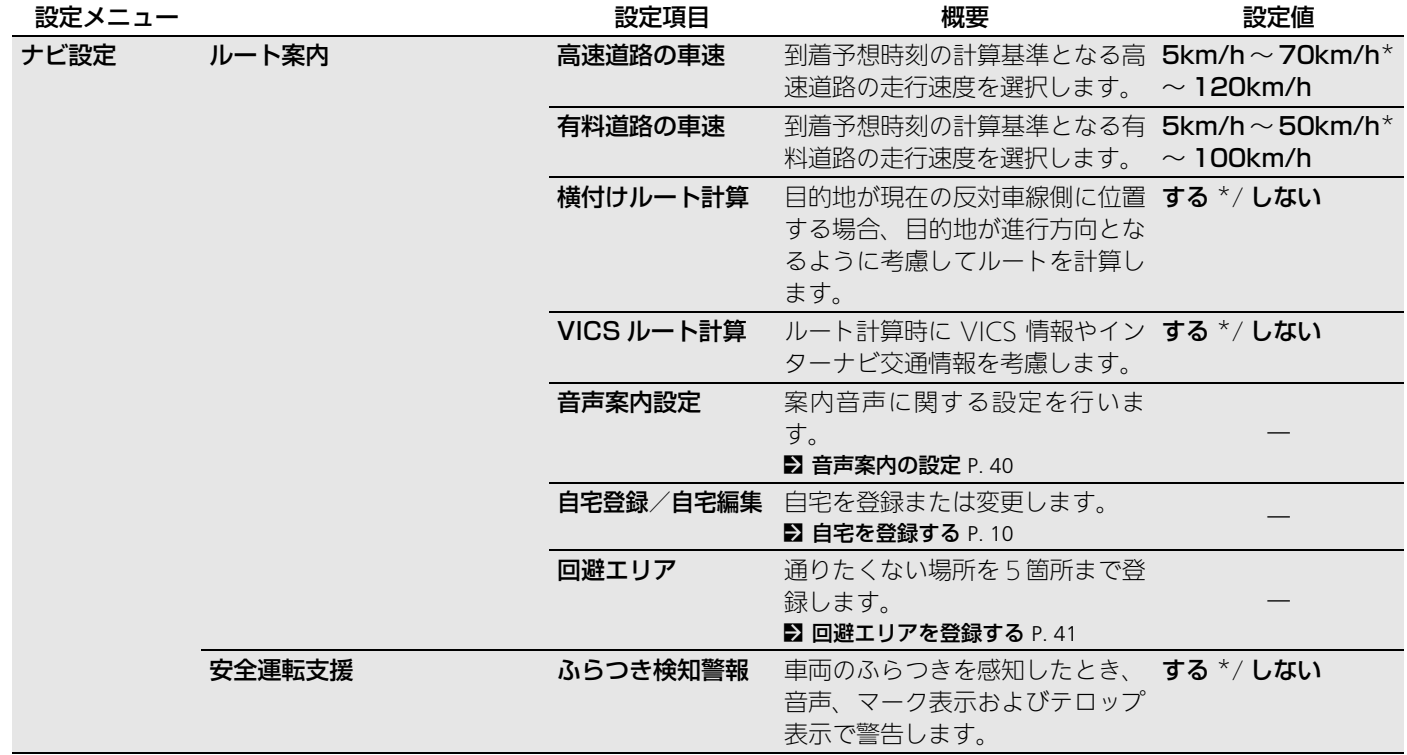

定 設

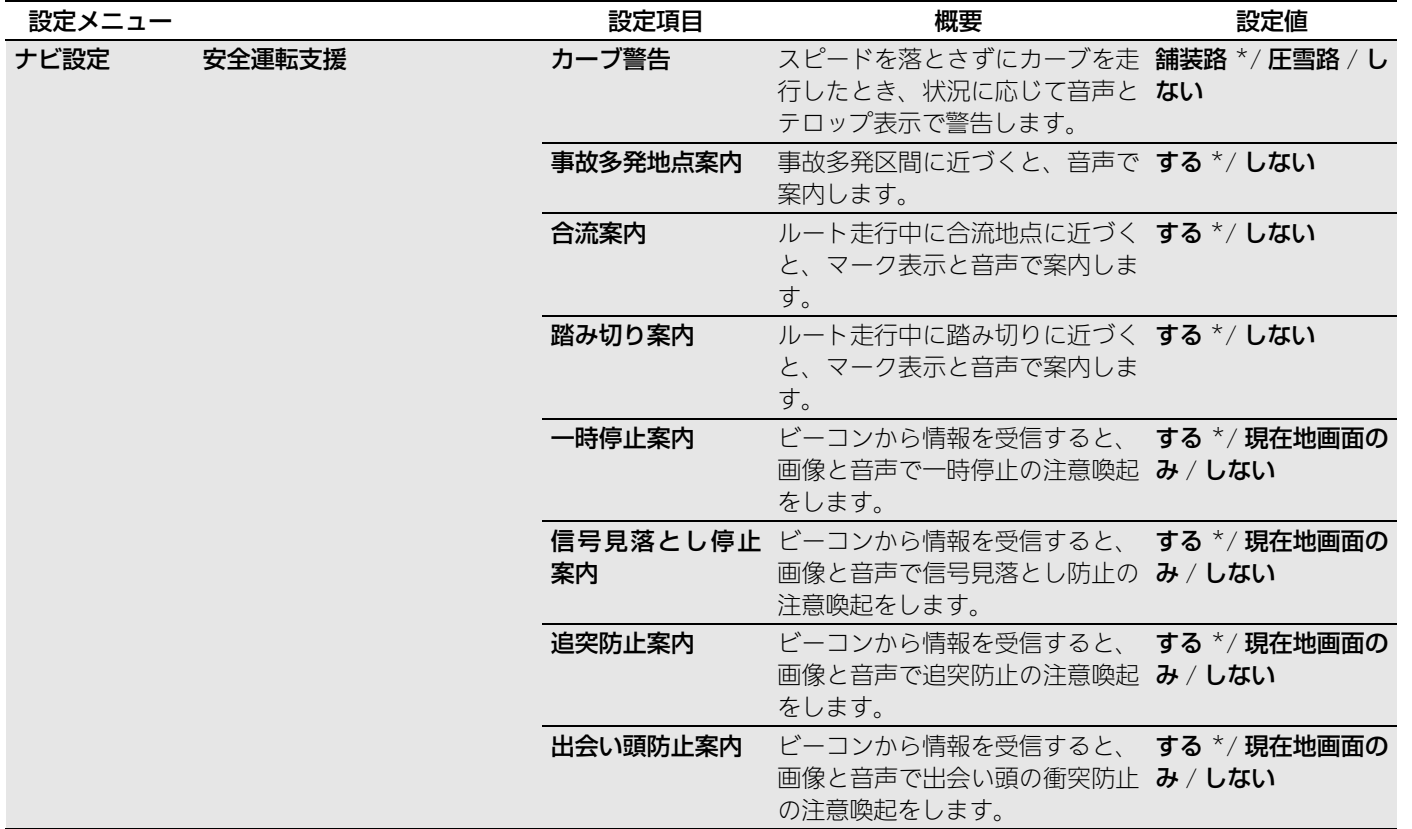

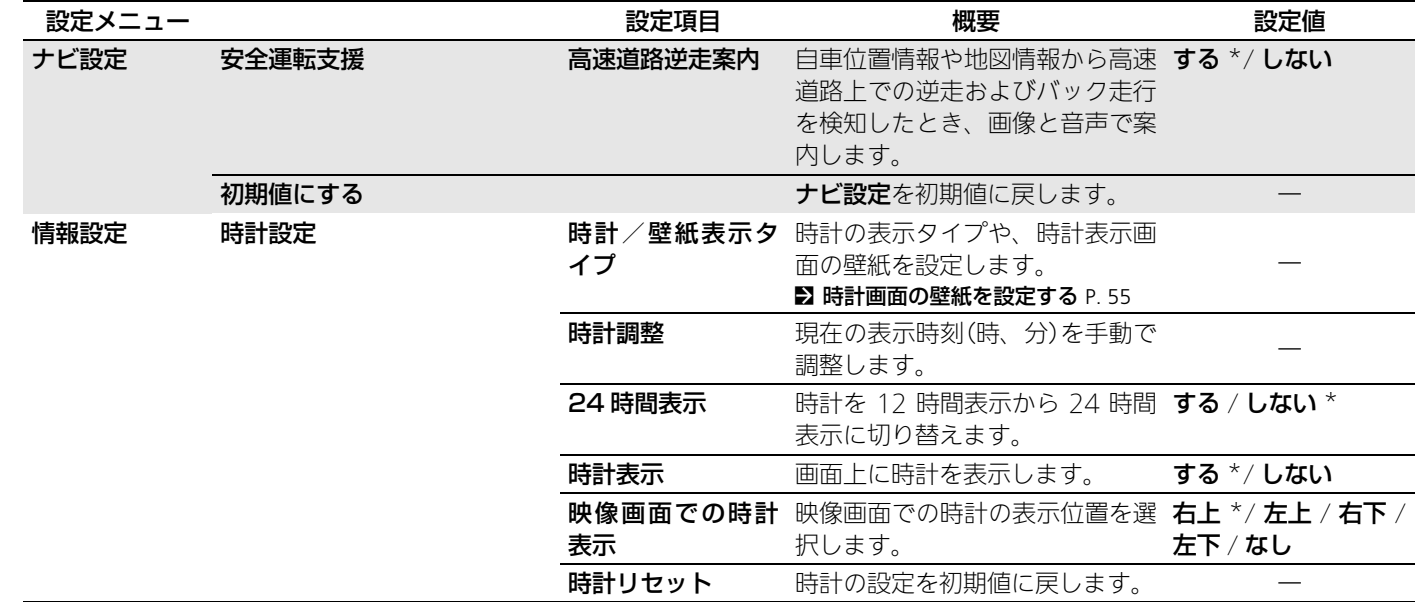

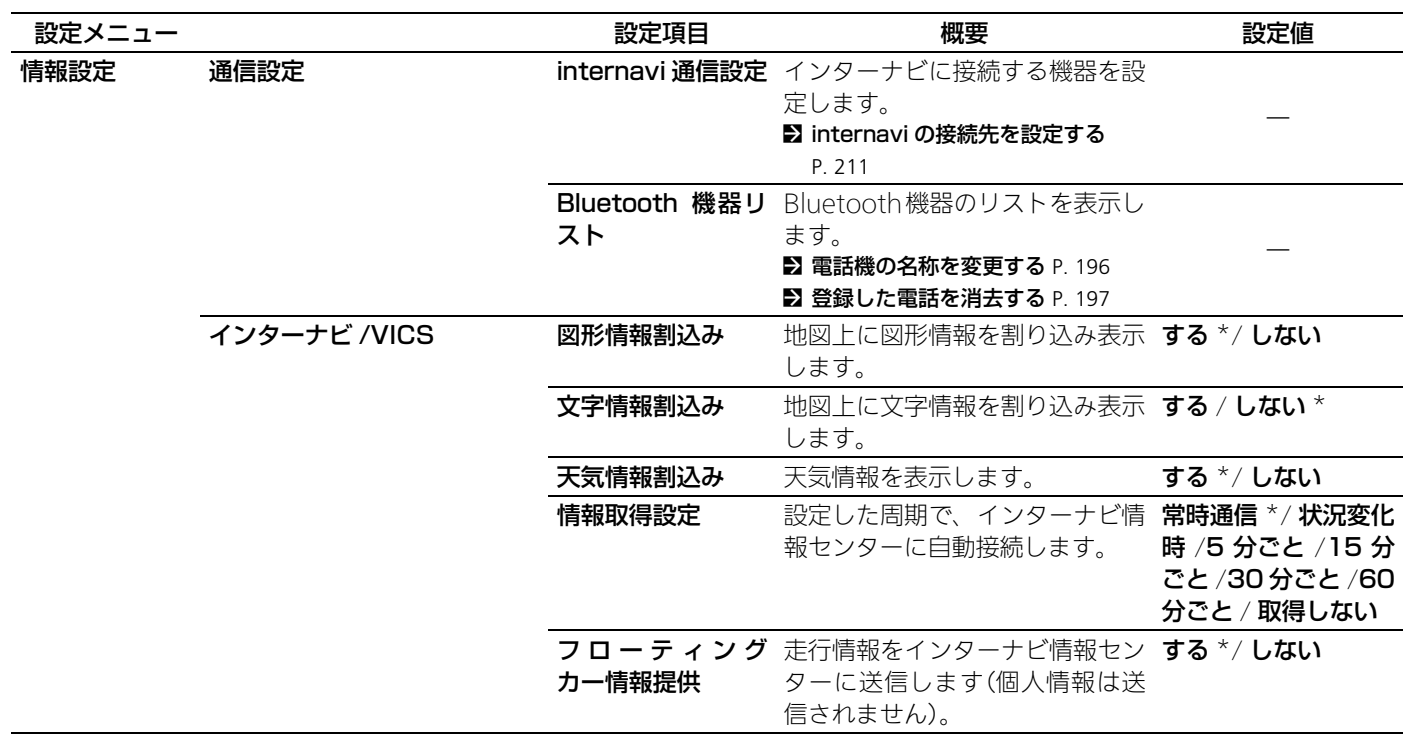

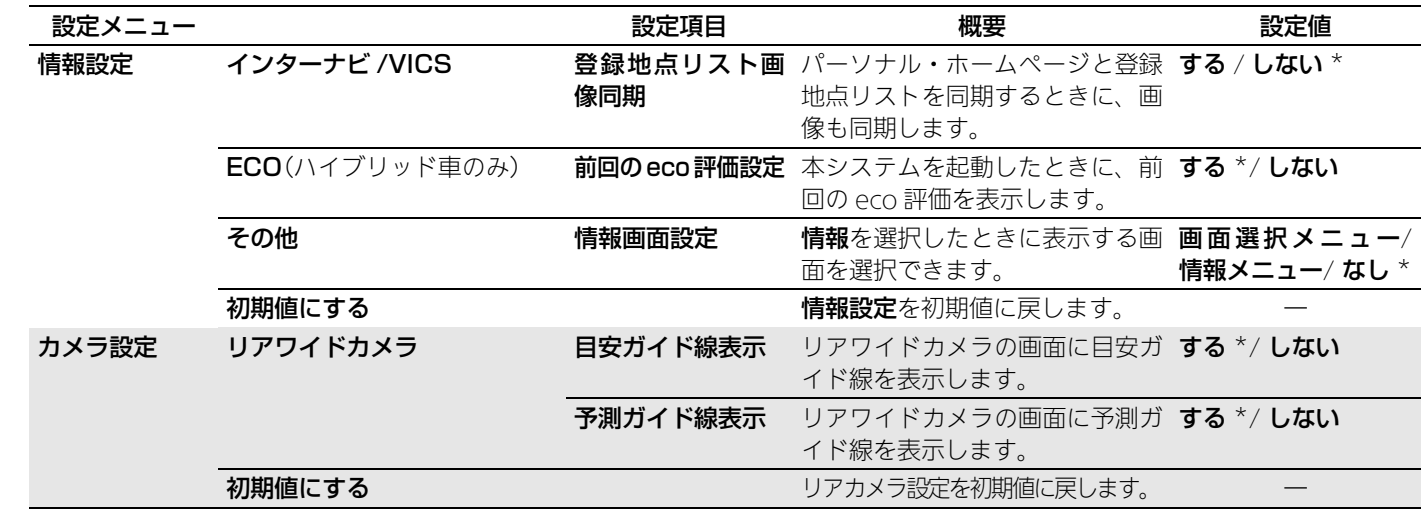

定 設

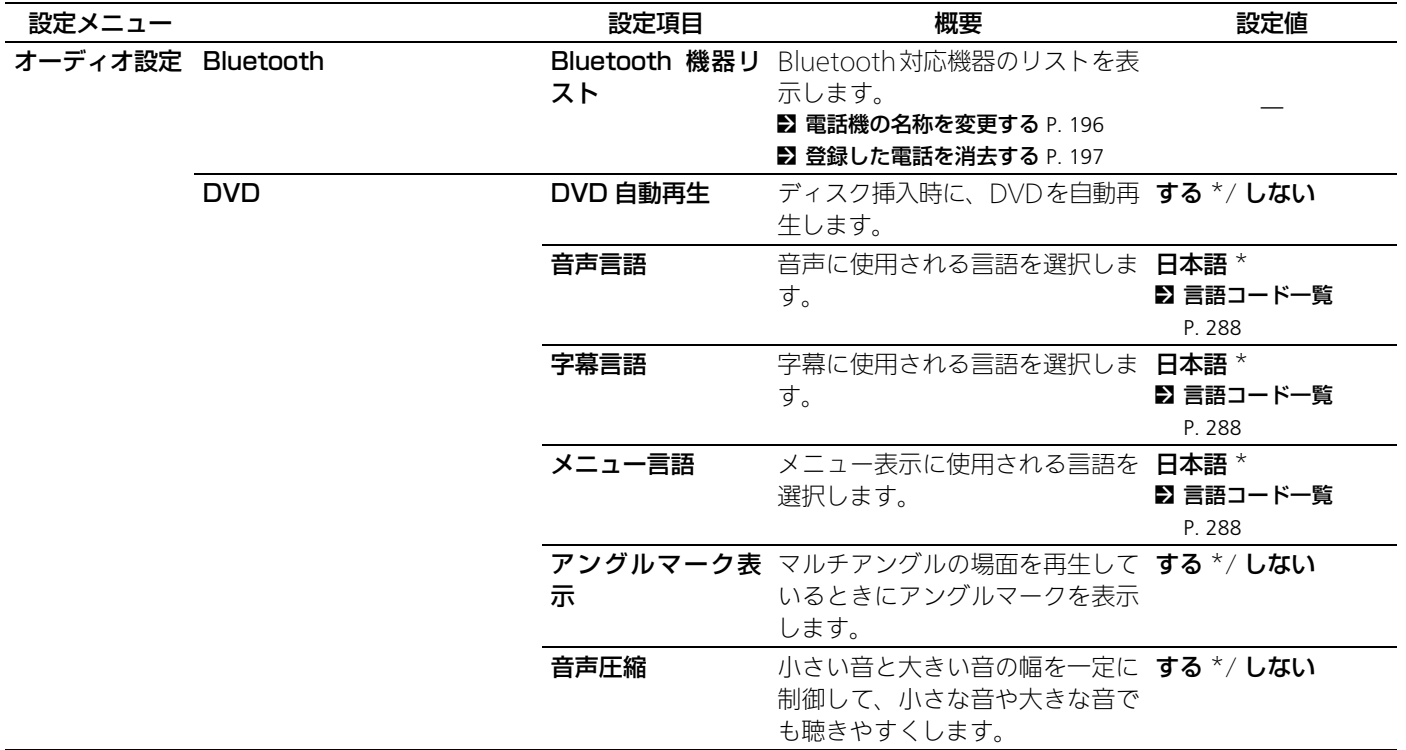

定 設
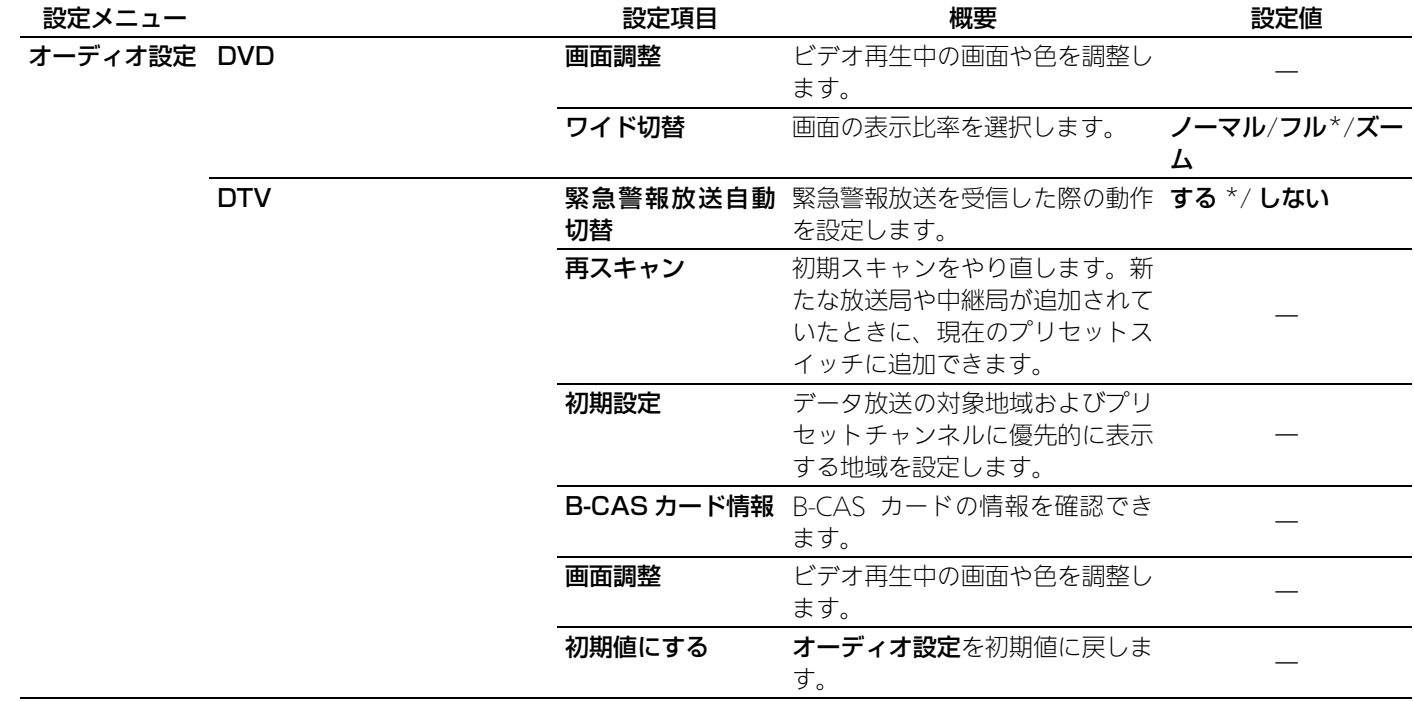

\*:初期値

定 設

定 設

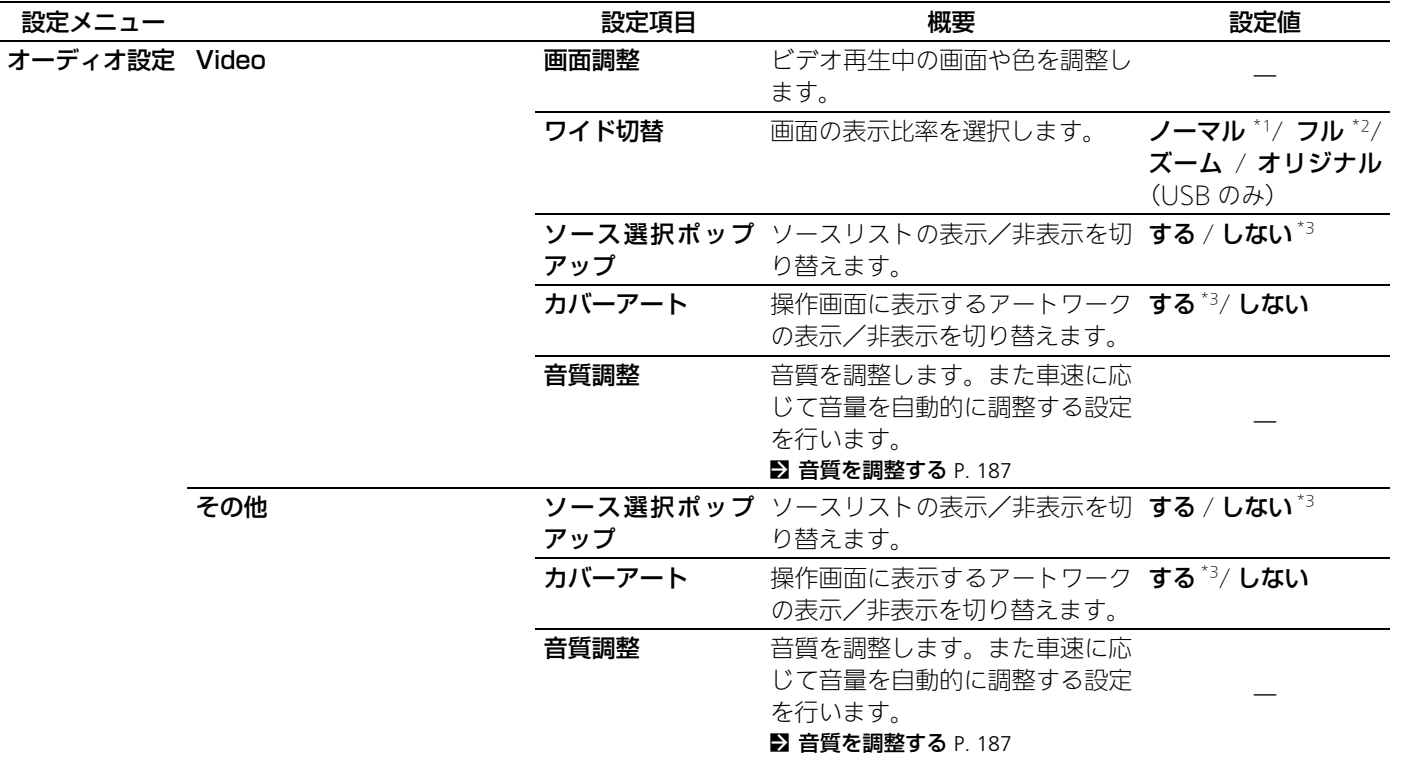

\*1:USB 初期値

\*2:HDMI® 初期値

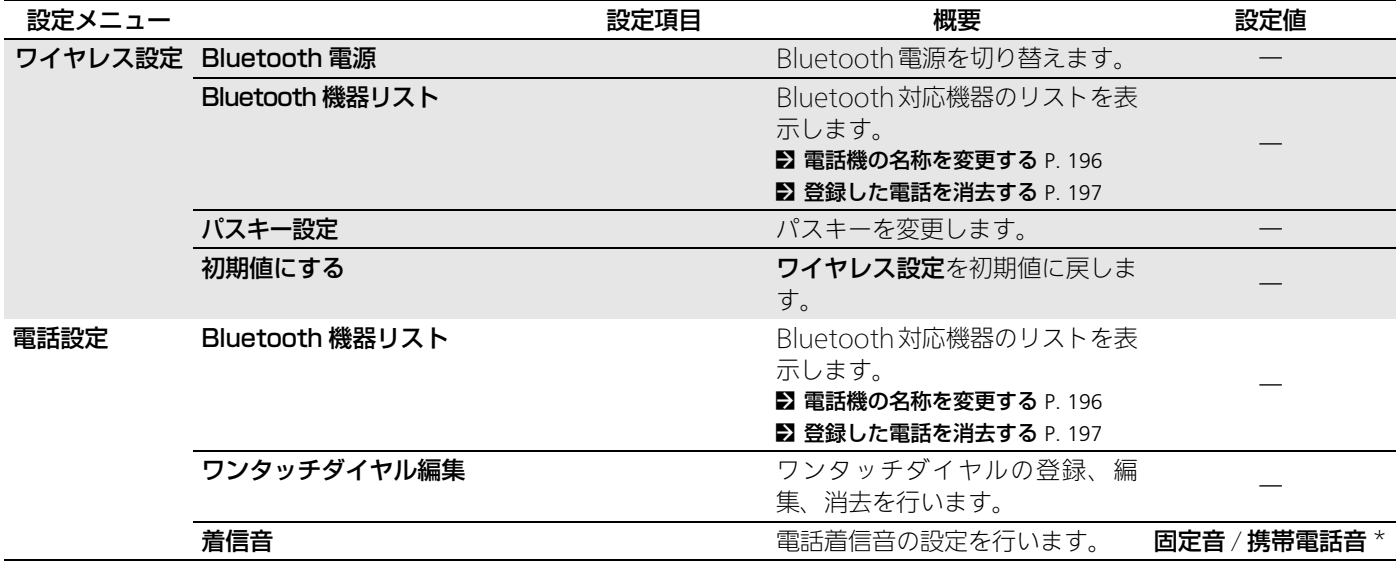

定 設

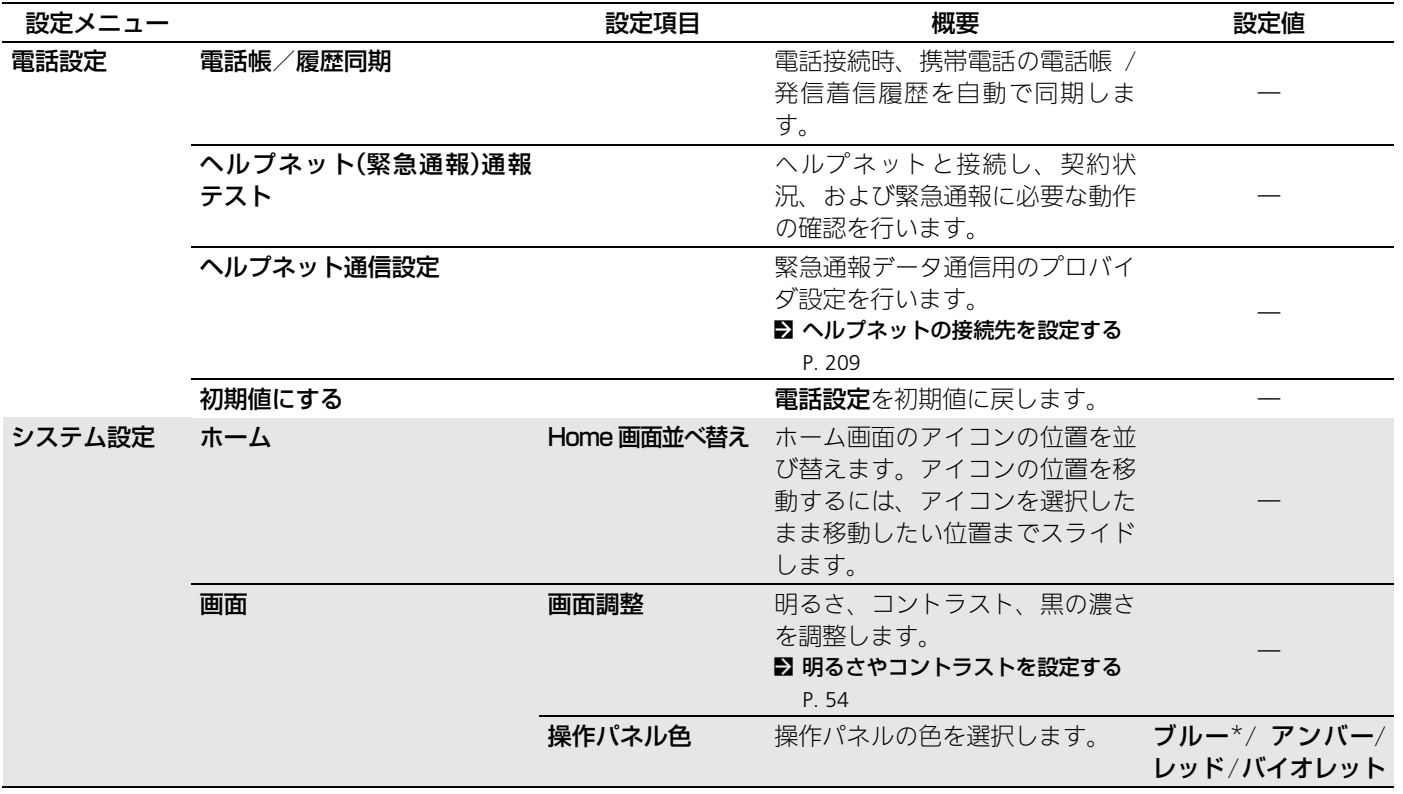

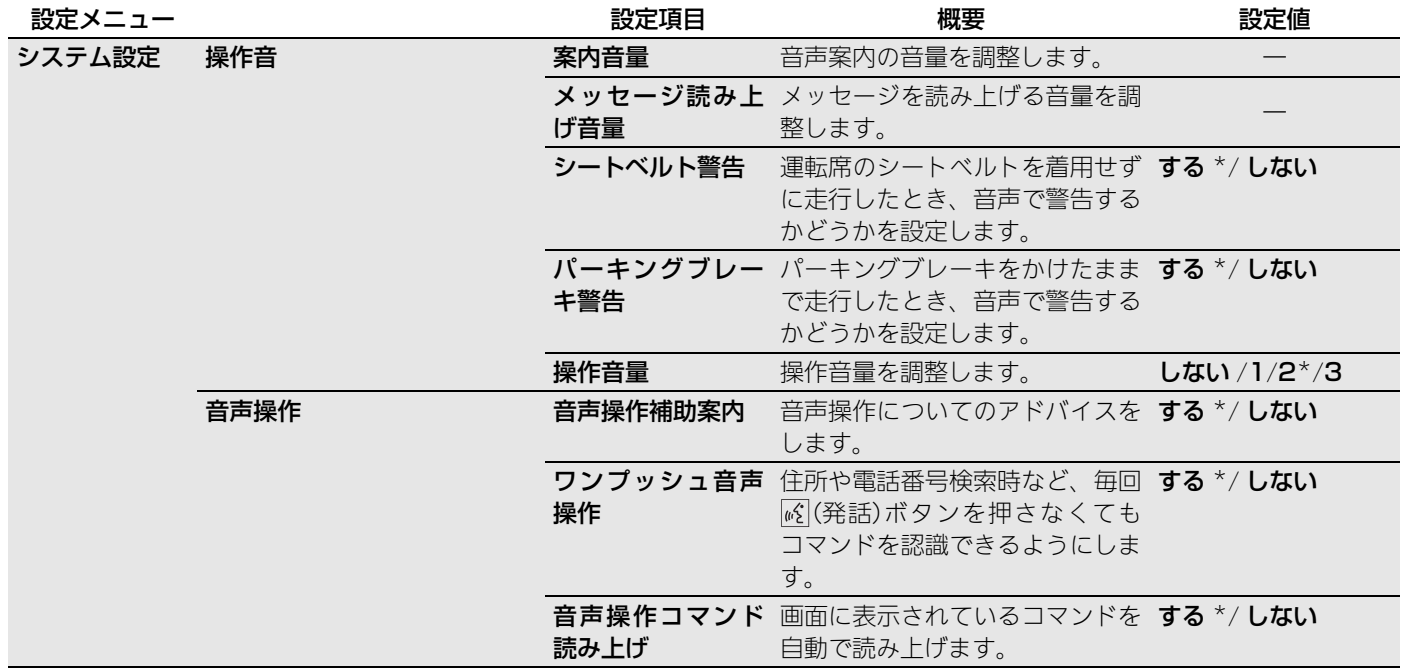

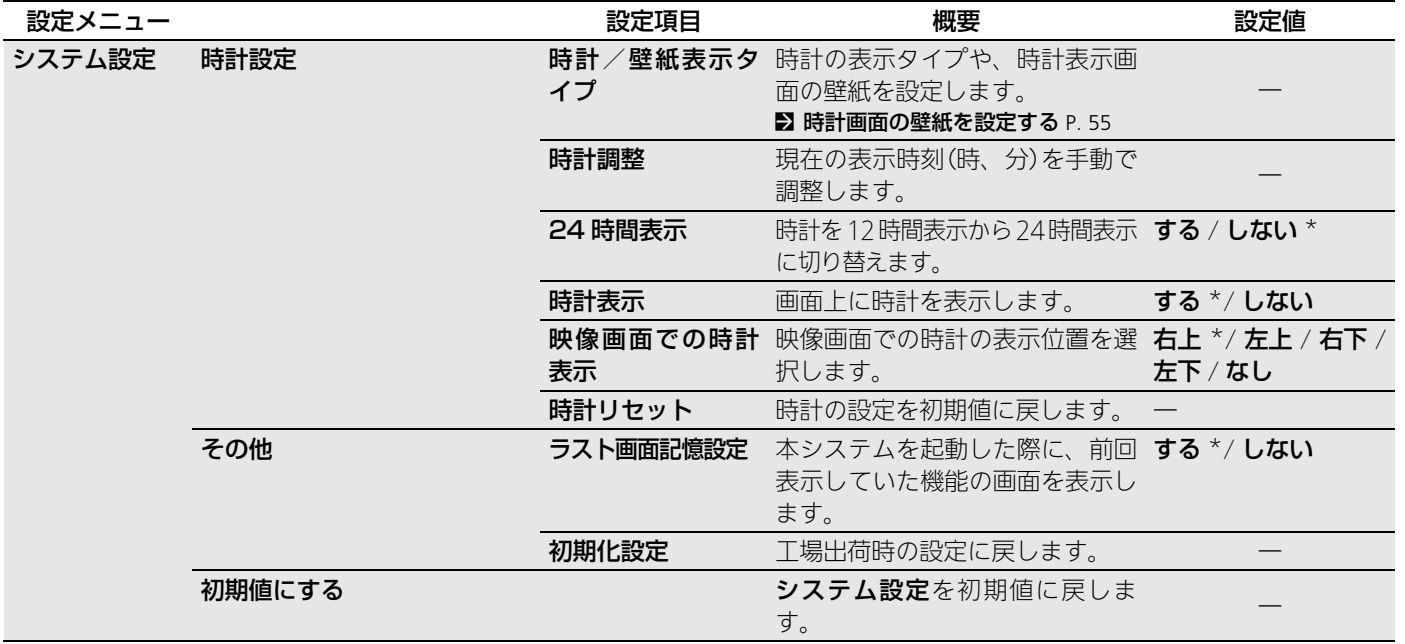

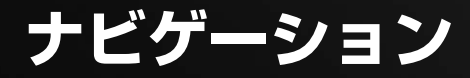

この章では、目的地を設定する方法、ルートを選ぶ方法、そして目的地へ 向かう方法などを記載しています。

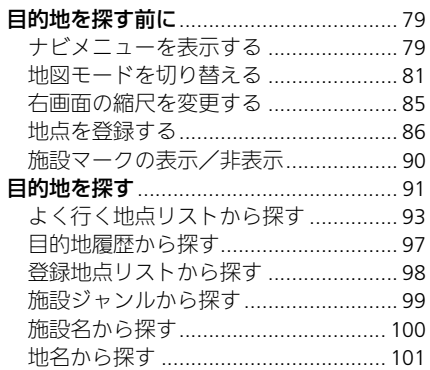

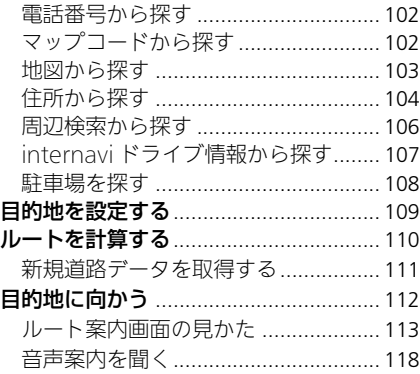

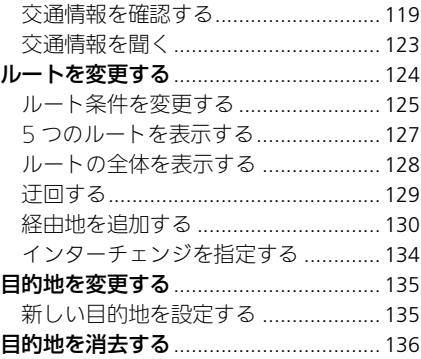

# <span id="page-79-0"></span>目的地を探す前に

# <span id="page-79-1"></span>ナビメニューを表示する

8 HOME ボタン ▶ ナビ ▶ MENU ボタン

目的地の設定やルートの変更など、ナビゲーションに関するさまざまな機能は ナビメニューから表示します。

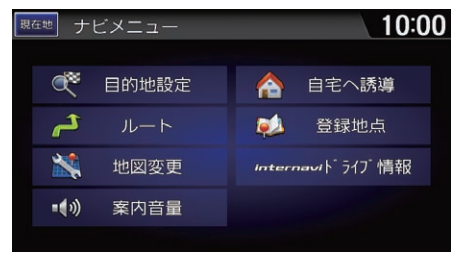

いずれかの項目を選択する。

以下の項目を選択できます。

- 目的地設定:いろいろな方法で目的地や経由地を探します。 ■ [目的地を探す](#page-91-0) P. [91](#page-91-0)
- ルート:ルートの変更や経由地の追加など、ルートの編集を行います。 ■ [ルートを変更する](#page-124-0) P. [124](#page-124-0)
- ビビサー<br>まず。<br>か設定を行い<br>次ページに続く • 地図変更:地図の表示切り替えや、地図に表示する施設マークの設定を行い ます。
	- [地図モードを切り替える](#page-81-0) P.81
	- [地図の向きを変える](#page-84-0) P. [84](#page-84-0)
	- 2 [右画面の縮尺を変更する](#page-85-0) P. [85](#page-85-0)
	- 施設マークの表示 / 非表示 P. [90](#page-90-0)
- 案内音量:音声案内の音量を設定します。 2 [音声案内の音量を調整する](#page-30-0) P. [30](#page-30-0)

• 自宅登録/自宅へ誘導:自宅を登録します。また、登録した自宅を目的地に 設定します。

■ [自宅を登録する](#page-10-0) P. [10](#page-10-0)

• 登録地点:お気に入りの場所を登録できます。また、地図上に登録した地点 を表示し、目的地に設定できます。

2 [地点を登録する](#page-86-0) P. [86](#page-86-0)

• internavi ドライブ情報: $\overline{\mathbb{Q}}$ 盾インターナビ・リンク プレミアムクラブのド ライブ情報から目的地を選択できます。

■ [internavi ドライブ情報から探す](#page-107-0) P. [107](#page-107-0)

# <span id="page-81-0"></span>地図モードを切り替える

 $8$  HOME ボタン ▶ ナビ ▶ MENU ボタン ▶ 地図変更 ▶ 方位 / 地図モード切 替

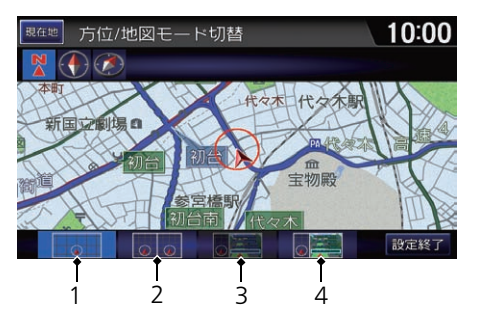

**1.** モードを選択する。 **2.** 設定終了を選択する。 ≫[地図モードを切り替える](#page-81-0)

「よ」「地図モード」

以下の項目を選択できます。

- 1(1 画面地図):地図を全画面で表示します。
- 2(2 画面地図):地図を2画面で表示します。
- 3(行程ガイド):案内地点をリスト表示します。ルート案内中のみ選択できま す。
- 4(高速ガイド):高速道路の施設をリスト表示します。高速道路走行中のみ選 択できます。

# <span id="page-82-0"></span>1 画面 / 2 画面地図 11 画面 12 画面地図 12 画面 2 画面地図

## ■1 画面地図表示

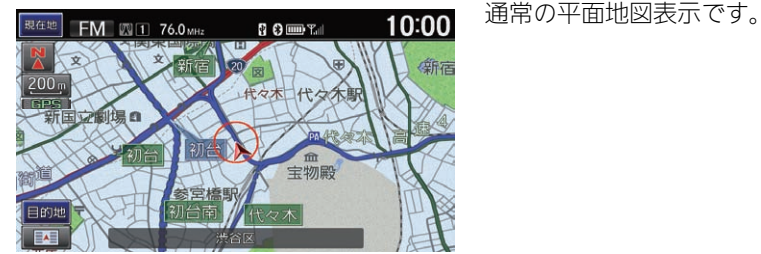

■2 画面地図表示

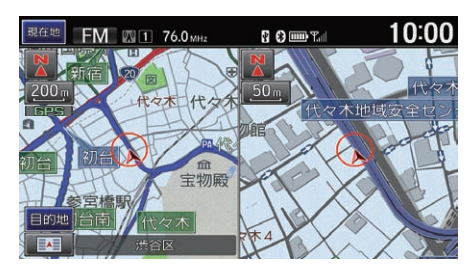

• 各画面のスケールを調節すること ができます。

■ [地図の見かた](#page-8-0) P. [8](#page-8-0)

2 [右画面の縮尺を変更する](#page-85-0) P. [85](#page-85-0)

• 左画面のみスクロールできます。 右画面は地図表示のみです。

■ 1 画面地図」、 (☆ 2 画面地図)

地図のスケールが 10m ~ 50m のときは、都 市部において各施設の名称や細街路、一方通行 などが分かる詳細な市街地図を表示します。 細街路(道幅5m未満の道路)以外の道路を走行 中は、細街路は表示されません。

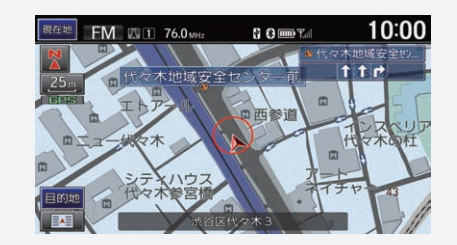

3D マップでは、代表的なビルなどの建物を立 体表示した市街地図を表示します。 ■ [地図の向きを変える](#page-84-0) P.84

# <span id="page-83-0"></span>■ [行程ガイド](#page-83-0) コンピューター コンピューター コンピューター アンディスク めんきょう ぶんきょう

VICS 情報表示

(赤:渋滞、橙:混雑、青:順調)

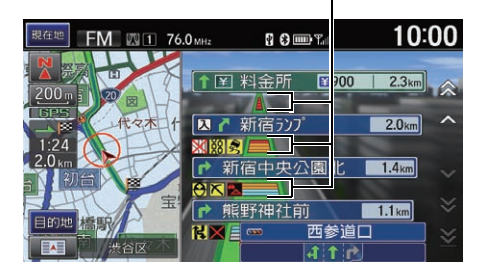

- ルート案内中のみ表示できます。
- 現在地より先の案内地点と、現在 地からの距離を表示します。
- 各案内地点を選択すると、その地 点周辺の地図を表示します。
- 一般道では、次の交差点のレーン 情報やその先の交差点の誘導方向 を表示します。
- 高速道路では、料金所に近づくと 料金を表示します。

「行程ガイド」

ナビ設定で「地図表示」の行程ガイド IC 省略を するにして、表示するインターチェンジを入 口と出口のみにすることができます。 ■ [地図表示の設定](#page-32-0) P. [32](#page-32-0)

高速ガイドと同様の操作で、高速道路のサー ビスエリア/パーキングエリアの情報を見る こともできます。

■ [高速ガイド](#page-83-1) P. [83](#page-83-1)

# <span id="page-83-1"></span>■ 高速ガイド <sup>1</sup>[高速ガイド](#page-83-1)

出口施設(ルート案内中のみ)

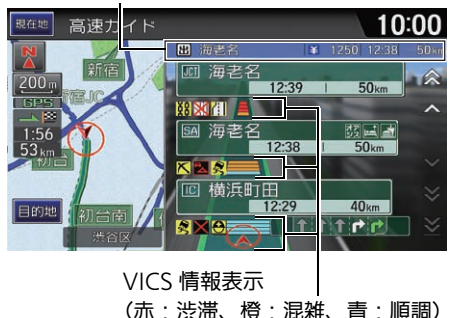

- 高速道路走行中に、自動的に表示 されます。
- 現在地より先の高速道路施設を表 示します。
- 高速道路によっては、表示されな いことがあります。
- 施設を選択すると、その施設周辺の 地図や詳細情報、拡大図を確認でき ます。

**コ[マーク一覧](#page-285-0) P. [285](#page-285-0)** 

| いぶ | 高速ガイド]

ルート案内中でない場合にジャンクションを 選択すると、走行する路線を選択できます。

一般道に入ると、通常の地図表示に切り替わ ります。

ナビ設定で「地図表示」の高速道ガイド自動表 示をしないにして、手動でのみ表示されるよ うに設定できます。

■ [地図表示の設定](#page-32-0) P. [32](#page-32-0)

<span id="page-84-0"></span>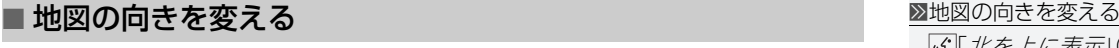

 $8$  HOME ボタン  $\blacktriangleright$  ナビ  $\blacktriangleright$  MENU ボタン  $\blacktriangleright$  地図変更  $\blacktriangleright$  方位 / 地図モード切 替

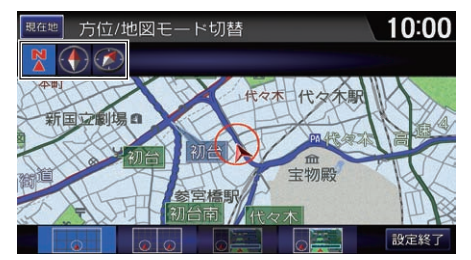

- **1.** 変更したい地図の向きを選択す る。
- **2.** 設定終了を選択する。

## 以下の項目を選択できます。

- 图: 北を上に表示します。
- 2: 進行方向を上に表示します。
- 2:3D マップで表示します。スクロールをすると 2D 表示になります。

「ペ」「北を上に表示」(地図画面で)、 トーン 進行方 向を上に表示」(地図画面で)、 [6]「3D(スリー ディー)マップ」(地図画面で)

地図画面の地図の向きアイコンを選択しても 操作できます。

地図の向きアイコン

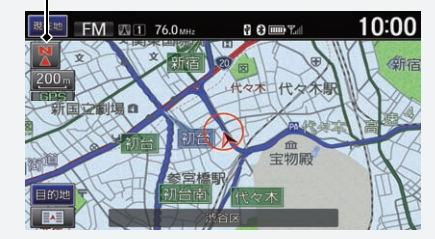

スケールが 300km のときは、常に平面表示で 北を上に表示します。

右画面は 3D マップで表示できません。

### 3D マップ

インターナビ気象情報を取得している場合 は、その情報に応じて空の色が変わります。

# <span id="page-85-0"></span>右画面の縮尺を変更する

## $8$  HOME ボタン ▶ ナビ ▶ MENU ボタン ▶ 地図変更 ▶ 右画面縮尺

2 画面表示時に、右画面の地図の縮尺を変更します。

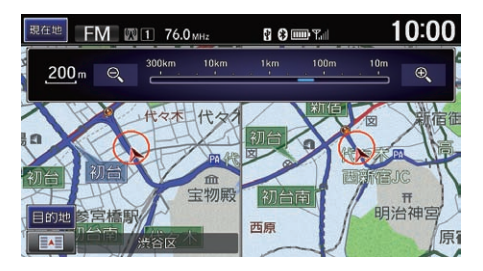

地図の縮尺を変更する。

▶スケールバー上でフリックまたは スライドしても縮尺を変更できま す。

### 1[右画面の縮尺を変更する](#page-85-0)

|4\$|「右画面縮尺変更」

右画面のスケールアイコンをタップする、ま たは右画面上でピンチインやピンチアウト、 ダブルタップなどの操作でも縮尺を変更でき ます。

# <span id="page-86-0"></span>地点を登録する

 $8$  HOME ボタン  $\blacktriangleright$  ナビ  $\blacktriangleright$  MENU ボタン  $\blacktriangleright$  登録地点  $\blacktriangleright$  新規登録 お気に入りの場所やよく行く場所を登録できます。

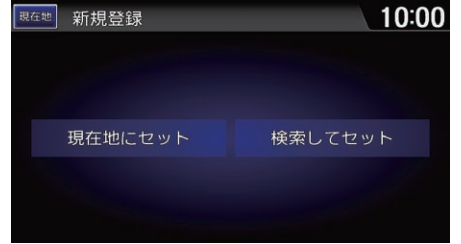

以下の項目を選択できます。

- 現在地にセット:現在地を登録します。
- 検索してセット:登録したい場所を探し、登録地点セットを選択します。 2 [登録地点を編集する](#page-86-1) P. [86](#page-86-1)

## <span id="page-86-1"></span>■ [登録地点を編集する](#page-86-1) 1988年 1989年 1989年 1989年 1989年 1989年 1989年 1989年 1989年 1989年 1989年 1989年 1989年 1989年 198

 $8$  HOME ボタン  $\blacktriangleright$  ナビ  $\blacktriangleright$  MENU ボタン  $\blacktriangleright$  登録地点  $\blacktriangleright$  登録地点リスト

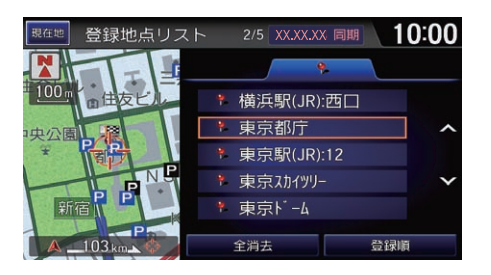

**1.** 登録地点を選択する。

登録方法を選択する。

### ■別[地点を登録する](#page-86-0)

地点は、400 件まで登録できます。

停車中は登録地点の情報を続けて編集できま す。

■ [地図の向きを変える](#page-84-0) P. [84](#page-84-0)

全消去 登録地点をすべて消去します。

### 登録順/マーク順

登録地点リストを並べ替えます。

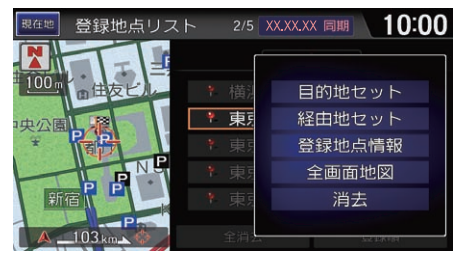

### 10:00 登録地点情報 名称 東京都庁 読み とうきょうとちょう 接近音声 「登録地点周辺です」 方向設定 全方向 距離 500 消去 詳細情報 発信 設定完了

以下の項目を選択できます。

- 名称:地点の名称を登録します。
- 読み:名称の読みを登録します。
- マーク: 地図上に表示されるマークを選択します。
- 接近音声:地点接近時の音声を変更します。項目を選択して音声を確認し、 セットを選択します。接近音声 OFF を選択した場合、音声は鳴りません。
- 方向設定:接近音声を鳴らす方向を設定します。 2 [よく行く地点の音声案内](#page-97-1) P. [97](#page-97-1)
- 距離:接近音声を鳴らす距離を設定します。 ■ [よく行く地点の音声案内](#page-97-1) P. [97](#page-97-1)
- 地図上に表示: 地図上のマークの表示/非表示を設定します。

**2.** 登録地点情報を選択する。

- **3.** いずれかの項目を選択し、入力す る。
- **4.** 設定完了を選択する。

### ⊠[登録地点を編集する](#page-86-1)

### 読み

接近音声(マーク名称読み上げセット時)に使 用されます。

### マーク

以下のマークを設定できます。

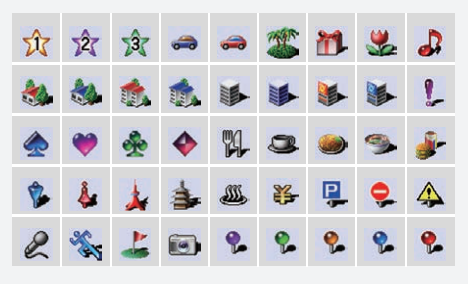

### 消去

登録地点を消去します。

### 詳細情報

パーソナルホームページで登録した「My スポッ ト」と同期して、詳細な情報を確認できます。 ■ [登録地点を活用する](#page-89-0) P. [89](#page-89-0)

### 発信

携帯電話が本システムに接続されていると、地 点の電話番号に電話をかけることができます。 ■ [Bluetooth で接続する](#page-192-0) P. [192](#page-192-0)

次ページに続く 87

- 位置修正:地点周辺の地図を表示します。スクロールして地点の位置を修正 します。
- 電話番号:地点の電話番号を登録します。
- メモ:地点に関するメモを登録します。メモ編集を選択すると、登録したメ モを編集できます。
- 画像: リストから画像を選択して登録します。消去を選択すると、登録した 画像を解除します。

# <span id="page-89-0"></span>■ 登録地点を活用する <sup>1</sup>[登録地点を活用する](#page-89-0)

## $8$  HOME ボタン  $\blacktriangleright$  ナビ  $\blacktriangleright$  MENU ボタン  $\blacktriangleright$  登録地点  $\blacktriangleright$  同期リスト

いずれかの項目を選択する。

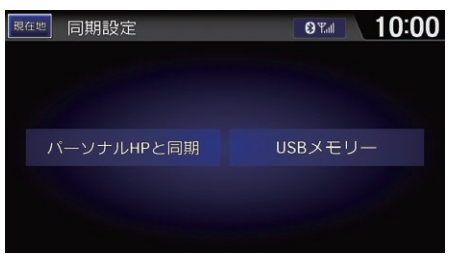

以下の項目を選択できます。

- パーソナルHPと同期: 逼富本システムの登録地点リストとパーソナル・ホー ムページの情報を同期させます。
- USB メモリー:登録地点の読み込み、保存、消去ができます。
	- データ読み込み: 地点を本システムに読み込みます。全読み込みを選択す ると、すべての地点を読み込みます。
	- データ保存: 地点をUSB メモリーに保存します。全保存を選択すると、す べての地点を保存します。
	- データ消去:地点をUSB メモリーから消去します。全消去を選択すると、 すべての地点を消去します。

### パーソナル HP と同期

- リンクアップフリー機器を取り外すなど通 信できない状況では使用できません。
- 本システムで登録情報を編集したときは、 必ずパーソナル・ホームページとの同期を 行ってください。
- 「インターナビ/ VICS 設定」の登録地点リス ト画像同期がするの場合は、画像も同期さ れます。
- [インターナビ/ VICS の設定](#page-46-0) P.46

### USB メモリー

あらかじめUSBジャックにUSB メモリーを接 続しておく必要があります。

■2 [USB メモリーを接続する](#page-222-0) P. [222](#page-222-0)

<span id="page-90-0"></span>施設マークの表示/非表示

# <span id="page-90-1"></span>■ [施設マークを選んで表示する](#page-90-1) 1部のコンティングマーク 2施設マークを選んで表示する

### $8\,$  HOME ボタン  $\blacktriangleright$  ナビ  $\blacktriangleright$  MENU ボタン  $\blacktriangleright$  地図変更  $\blacktriangleright$  施設マーク表示

必要なマークを表示させるように設定できます。 また、表示する施設マークのジャンル、およびジャンルの中で表示するブラン ドマークを設定できます。

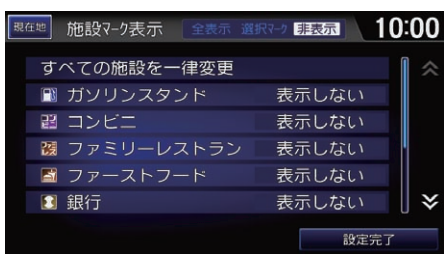

**1.** 設定したい施設マークの分類を選 択する。

**2.** いずれかの項目を選択する。 **3.** 設定完了を選択する。

### すべての施設を一律変更

選択するごとに、すべての施設マークの表示状 態を表示する、選択されている施設マークを表 示する、表示しないの順に切り替えます。

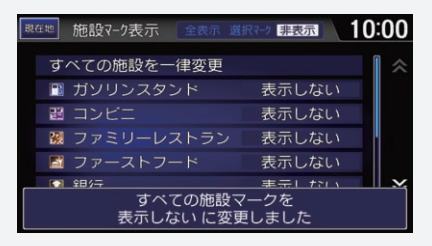

### マーク選択

選択中のブランドマークはハイライトされ、 左側に同じマークが表示されます。再度選択 すると選択が解除されます。

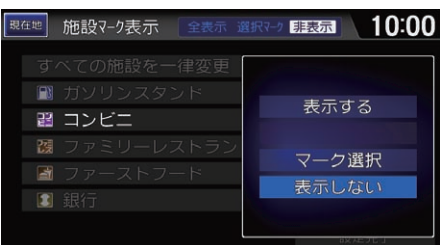

### 以下の項目を選択できます。

- 表示する: 選択したジャンルにある全マークを表示します。
- •(マーク表示):マーク選択で選択した施設マークのみを表示します。
- マーク選択:選択中のジャンルで表示したいブランドマークを3つまで選択し ます。
- **表示しない**:選択したジャンルにある全マークを表示しません。

# <span id="page-91-0"></span>■登録/履歴タブ

8 HOME ボタン ▶ ナビ ▶ MENU ボタン ▶ 目的地設定

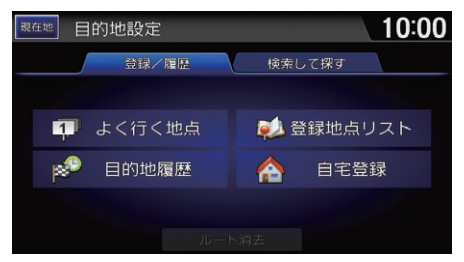

• よく行く地点:よく利用する場所を登録した地点のリストを表示します。リ ストから目的地として設定できます。 ■ [よく行く地点リストから探す](#page-93-0) P. [93](#page-93-0)

以下の項目を選択できます。

- 目的地履歴:履歴から、目的地を設定します。 ■ [目的地履歴から探す](#page-97-0) P. [97](#page-97-0)
- 登録地点リスト:お気に入りの場所など、登録した地点のリストを表示しま す。リストから目的地として設定できます。

■ [登録地点リストから探す](#page-98-0) P.98

● 自宅登録/自宅へ誘導:自宅を登録します。また、登録した自宅を目的地に 設定します。

■ [自宅を登録する](#page-10-0) P. [10](#page-10-0)

### ■[目的地を探す](#page-91-0)

地図画面左下にある目的地スイッチをタップ して目的地設定画面を表示することもできま す。

### 自宅登録/自宅へ誘導

**自宅登録/自宅へ誘導**<br>目的地スイッチをタップして**目的地設定**画面 イ<br>を表示させたときのみ、選択できます。<br>ルート消去<br>ルート消去<br>ルート消去<br>ルート消去<br>ルートを消去します。<br>います。リ 20日的地を消去する P. 136<br>出発前に、通りたくないエリアを設定することができます。<br>とができます。<br>トを表示しま<br>やを目的地に 目的地スイッチをタップして目的地設定画面 を表示させたときのみ、選択できます。

### ルート消去

設定した目的地とルートを消去します。 ■ [目的地を消去する](#page-136-0) P. [136](#page-136-0)

出発前に、通りたくないエリアを設定するこ とができます。

■ [回避エリアを登録する](#page-41-0) P.41

# ■検索して探すタブ

8 HOME ボタン ▶ ナビ ▶ MENU ボタン ▶ 目的地設定 ▶ 検索して探す

以下の項目を選択できます。

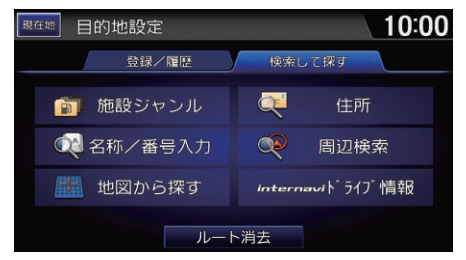

- 施設ジャンル:コンビニやガソリンスタンドなどの分類で施設を探します。 ■ [施設ジャンルから探す](#page-99-0) P.99
- 名称/番号入力・施設名や地名、電話番号、マップコードを入力して探しま す。
	- [施設名から探す](#page-100-0) P. [100](#page-100-0)
	- [地名から探す](#page-101-0) P. [101](#page-101-0)
	- 2 [電話番号から探す](#page-102-0) P. [102](#page-102-0)
	- [マップコードから探す](#page-102-1) P. [102](#page-102-1)
- 地図から探す:地図をスクロールして探します。 ■ [地図から探す](#page-103-0) P. [103](#page-103-0)
- 住所:住所を入力して探します。 ■ [住所から探す](#page-104-0) P. [104](#page-104-0)
- 周辺検索: 現在地や目的地などの周辺にある施設を探します。 ■ [周辺検索から探す](#page-106-0) P. [106](#page-106-0)

• internavi ドライブ情報:逼信インターナビ・リンク プレミアムクラブのド 2図[目的地を探す](#page-91-0) ライブ情報から目的地を選択できます。 ■ [internavi ドライブ情報から探す](#page-107-0) P. [107](#page-107-0)

# <span id="page-93-0"></span>よく行く地点リストから探す

 $8$  HOME ボタン  $\blacktriangleright$  ナビ  $\blacktriangleright$  MENU ボタン  $\blacktriangleright$  目的地設定  $\blacktriangleright$  登録 / 履歴  $\blacktriangleright$  よく 行く地点

登録したよく行く地点を目的地に設定できます。

■ [よく行く地点を登録する](#page-94-0) P. [94](#page-94-0)

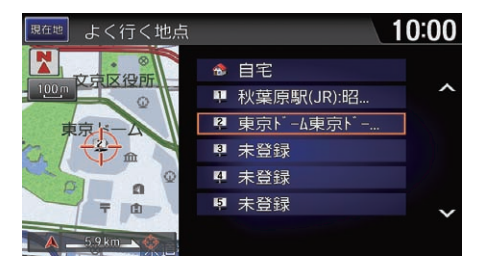

- **1.** 目的の地点を選択する。
- **2.** 目的地セットを選択して、目的地 までのルートを設定する。 ■ [ルートを計算する](#page-110-0) P. [110](#page-110-0)

internavi ドライブ情報 日的地スイッチをタップして目的地設定画面 を表示させたときのみ、選択できます。

■■[よく行く地点リストから探す](#page-93-0) 「よく行く地点で探す」

地図画面左下にある目的地スイッチをタップ して目的地設定画面を表示することもできま す。

地点の編集や消去もできます。 ■ [よく行く地点を編集する](#page-95-0) P. [95](#page-95-0)

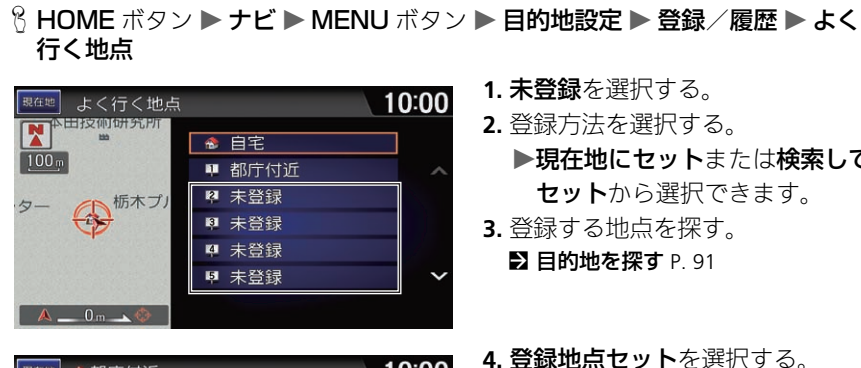

- **1.** 未登録を選択する。
- **2.** 登録方法を選択する。
- ▶現在地にセットまたは検索して セットから選択できます。 **3.** 登録する地点を探す。
	- [目的地を探す](#page-91-0) P. [91](#page-91-0)

<span id="page-94-0"></span>■ よく行く地点を登録する <sup>1</sup>[よく行く地点を登録する](#page-94-0)

地図画面左下にある目的地スイッチをタップ して目的地設定画面を表示することもできま す。

よく行く地点は、自宅を含めて6件まで登録で きます。

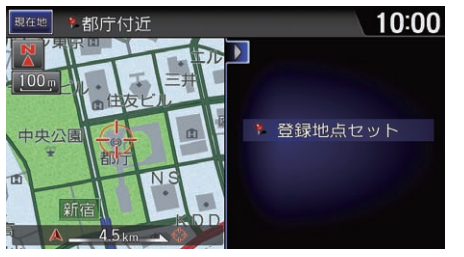

**4.** 登録地点セットを選択する。 ▶登録番号のマークが地図上に表 示されます。

# <span id="page-95-0"></span>■ [よく行く地点を編集する](#page-95-0) 1よいのは、コンティール 2014年11月1日 2よく行く地点を編集する

 $8$  HOME ボタン  $\blacktriangleright$  ナビ  $\blacktriangleright$  MENU ボタン  $\blacktriangleright$  目的地設定  $\blacktriangleright$  登録/履歴  $\blacktriangleright$  よく 行く地点

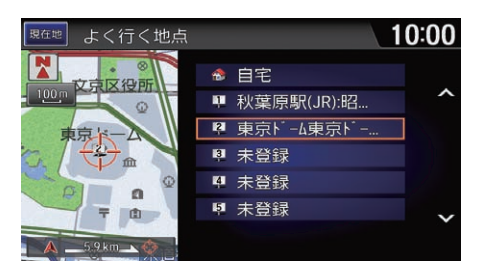

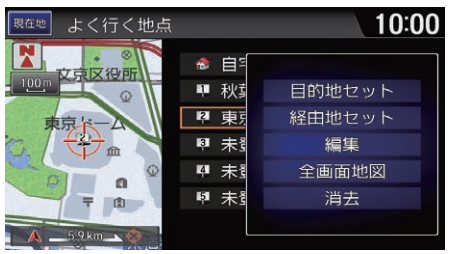

**1.** 地点を選択する。

**2.** 編集を選択する。

地図画面左下にある目的地スイッチをタップ して目的地設定画面を表示することもできま す。

自宅を選択すると、自宅の情報を編集できま す。

### 消去

よく行く地点を消去します。

### 全画面地図

よく行く地点周辺の地図を表示します。

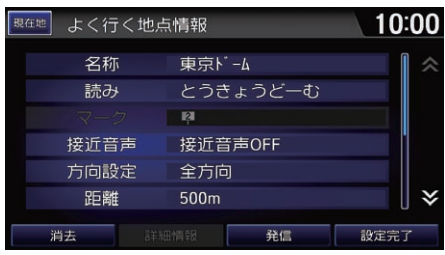

**3.** いずれかの項目を選択する。 **4.** 設定完了を選択する。

以下の項目を選択できます。

- 名称:地点の名称を登録します。
- **読み**・名称の読みを登録します。
- 接近音声:地点接近時の音声を変更します。項目を選択して音声を確認し、 セットを選択します。接近音声 OFF を選択した場合、音声は鳴りません。
- 方向設定:接近音声を鳴らす方向を設定します。 **5 [よく行く地点の音声案内](#page-97-1) P [97](#page-97-1)**
- 距離:接近音声を鳴らす距離を設定します。 ■ [よく行く地点の音声案内](#page-97-1) P [97](#page-97-1)
- 地図上に表示:地図上のマークの表示/非表示を設定します。
- 位置修正:地点周辺の地図を表示します。スクロールして地点の位置を修正 します。
- 雷話番号・地点の電話番号を登録します。
- メモ:地点に関するメモを登録します。メモ編集を選択すると、登録したメ モを編集できます。
- 画像: リストから画像を選択して登録します。**消去**を選択すると、登録した 画像を解除します。

### ■ストインの点を編集する

名称、読み 自宅を選択している場合は、変更できません。

### 読み

接近音声(マーク名称読み上げセット時)に使 用されます。

### マーク

変更できません。

### 消去

よく行く地点を消去します。

### 発信

携帯電話が本システムに接続されていると、地 点の電話番号に電話をかけることができます。

■ [Bluetooth で接続する](#page-192-0) P. [192](#page-192-0)

# <span id="page-97-1"></span>■よく行く地点の音声案内

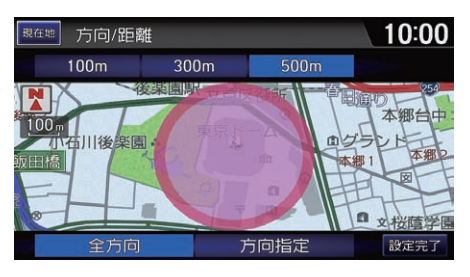

- **1.** 方向設定または距離を選択する。 ▶全方向を選択したときは、手順 3 に進んでください。
- 2. 4 または V を選択して方向 を指定する。
- **3.** 変更したい距離(100m、300m、 500m)を選択する。
- **4.** 設定完了を選択する。

### 1[よく行く地点の音声案内](#page-97-1)

接近音声で接近音声 OFF を選択していると設 定できません。

方向は、60° 刻みで回転できます。

# <span id="page-97-0"></span>目的地履歴から探す

 $8$  HOME ボタン  $\blacktriangleright$  ナビ  $\blacktriangleright$  MENU ボタン  $\blacktriangleright$  目的地設定  $\blacktriangleright$  登録 / 履歴  $\blacktriangleright$  目的 地履歴

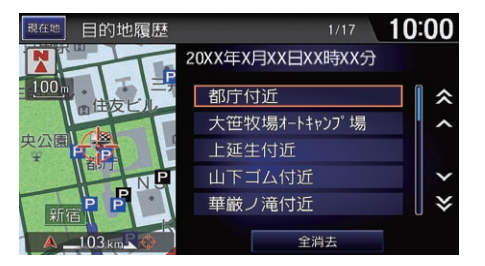

- **1.** 履歴を選択する。
- **2.** 目的地セットを選択し、目的地ま でのルートを設定する。 ■ [目的地を設定する](#page-109-0) P. [109](#page-109-0)

≫[目的地履歴から探す](#page-97-0)

|45「目的地履歴から探す」

地図画面左下にある目的地スイッチをタップ して目的地設定画面を表示することもできま す。

### 全消去

すべての目的地履歴が消去されます。

目的地履歴は、新しい順にリストで表示され ます。100 件を超すと古いものから消去され ます。

# <span id="page-98-0"></span>登録地点リストから探す

### $8$  HOME ボタン  $\blacktriangleright$  ナビ  $\blacktriangleright$  MENU ボタン  $\blacktriangleright$  目的地設定  $\blacktriangleright$  登録  $\blacktriangleright$  登録 地点リスト

登録した地点を目的地に設定できます。

### ■ [地点を登録する](#page-86-0) P. [86](#page-86-0)

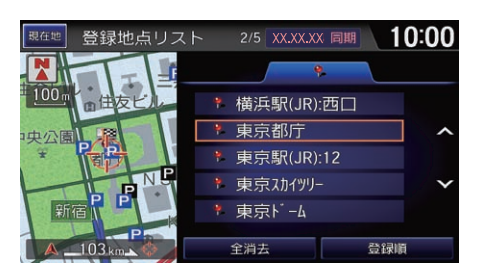

- **1.** 登録地点を選択する。
- **2.** 目的地セットを選択し、目的地ま でのルートを設定する。 ■ [ルートを計算する](#page-110-0) P. [110](#page-110-0)

≫[登録地点リストから探す](#page-98-0)

「ペ」登録地点から探す」

地図画面左下にある目的地スイッチをタップ して目的地設定画面を表示することもできま す。

地点の編集や消去もできます。

2 [登録地点を編集する](#page-86-1) P. [86](#page-86-1)

# <span id="page-99-0"></span>施設ジャンルから探す

8 HOME ボタン ▶ ナビ ▶ MENU ボタン ▶ 目的地設定 ▶ 検索して探す ▶ 施 設ジャンル

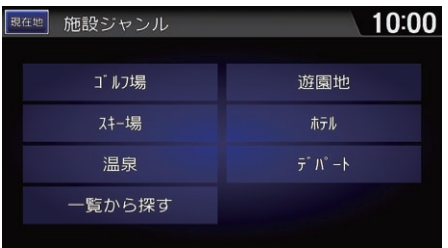

- **1.** いずれかの項目を選択する。
	- ▶頂目によっては、さらに細かい 条件設定が必要です。

**2.** 都道府県を選択する。

≫[施設ジャンルから探す](#page-99-0)

地図画面左下にある目的地スイッチをタップ して目的地設定画面を表示することもできま す。

施設ジャンル画面の項目には、よく使用する 施設ジャンルと前回使用した施設ジャンルが 表示されます。

### 一覧から探すを選択して、施設ジャンルの一 覧から選択することもできます。

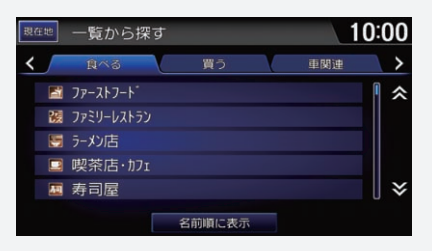

- または を選択すると、リストのカテゴ リを切り替えます。
- 名前順に表示、カテゴリ別に表示を選択す ると、リストが並び替えられます。

検索した駐車場が車体制限により利用できな い場合は、スが表示されます。

### 地域で絞る

市区町村を選択して、さらに検索する地域を 絞り込めます。

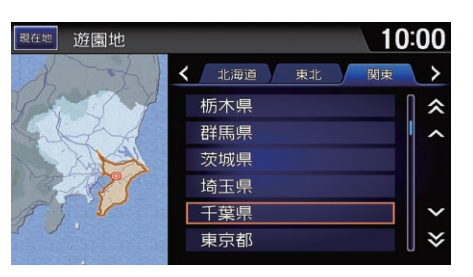

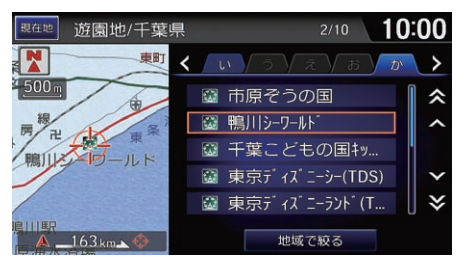

**3.** 目的の施設を選択する。 **4.** 目的地セットを選択して、目的地 までのルートを設定する。 ■ [目的地を設定する](#page-109-0) P. [109](#page-109-0)

# <span id="page-100-0"></span>施設名から探す

 $8$  HOME ボタン ▶ ナビ ▶ MENU ボタン ▶ 目的地設定 ▶ 検索して探す ▶ 名 称/番号入力 ▶ 施設名

部分一致 \*\*\*\*件 10:00 思在地 名称検索 ● とうきょう  $\overline{\mathbf{x}}$ あかさたなはまやらわぁゃ いきしちにひみーりを  $\mathbf{L}$ うくすつぬふむゆるんうゅ えけせてねへめ れ えつ おこそとのほもよろ およ 検索

**1.** 名称を入力し、検索を選択する。

### ■[施設名から探す](#page-100-0)

「施設で探す」

地図画面左下にある目的地スイッチをタップ して目的地設定画面を表示することもできま す。

通常は、部分一致で検索されますが、検索結 果が多い場合は、先頭一致や完全一致で検索 されます。

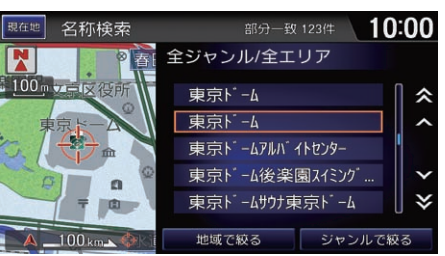

**2.** 目的の施設を選択する。

**3.** 目的地セットを選択して、目的地 までのルートを設定する。 ■ [目的地を設定する](#page-109-0) P. [109](#page-109-0)

地域で絞る、ジャンルで絞るを選択すると、 検索結果の地域やジャンルでの絞り込みがで きます。

# <span id="page-101-0"></span>地名から探す

8 HOME ボタン ▶ ナビ ▶ MENU ボタン ▶ 目的地設定 ▶ 検索して探す ▶ 名 称/番号入力 ▶ 地名

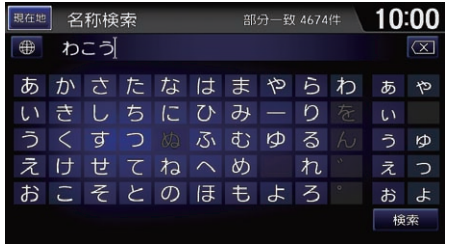

**1.** 地名を入力し、検索を選択する。

■[地名から探す](#page-101-0)

地図画面左下にある目的地スイッチをタップ して目的地設定画面を表示することもできま す。

通常は、部分一致で検索されますが、検索結 果が多い場合は、先頭一致や完全一致で検索 されます。

### 地域で絞る

市区町村を選択して、さらに検索する地域を 絞り込めます。

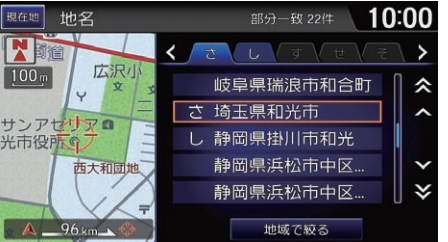

- **2.** 目的の場所を選択する。
- **3.** 目的地セットを選択して、目的地 までのルートを設定する。 ■ [目的地を設定する](#page-109-0) P. [109](#page-109-0)

# <span id="page-102-0"></span>電話番号から探す

 $8$  HOME ボタン  $\blacktriangleright$  ナビ  $\blacktriangleright$  MENU ボタン  $\blacktriangleright$  目的地設定  $\blacktriangleright$  検索して探す  $\blacktriangleright$  名 称/番号入力 ▶ 電話番号

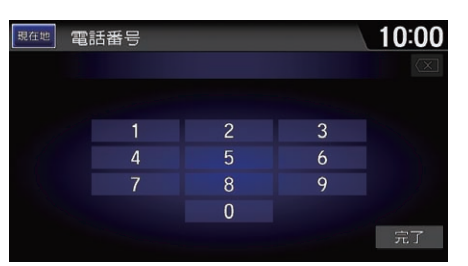

- **1.** 電話番号を入力し、完了を選択す る。
	- ▶入力した電話番号に該当する地 点の地図が表示されます。
- **2.** 目的地セットを選択して、目的地 までのルートを設定する。
	- [目的地を設定する](#page-109-0) P. [109](#page-109-0)

≫[電話番号から探す](#page-102-0)

「電話番号で探す」

地図画面左下にある目的地スイッチをタップ して目的地設定画面を表示することもできま す。

電話番号は必ずすべて入力してください。

入力した電話番号に該当する施設がない場合 は、市外局番、市内局番に該当する市区町村 の公共施設などが表示されます。

個人宅の電話番号は検索できません。ただ し、登録地点やよく行く地点に電話番号を登 録していると、個人宅などの場合でも検索に 利用できます。

### ■■[マップコードから探す](#page-102-1)

地図画面左下にある目的地スイッチをタップ して目的地設定画面を表示することもできま す。

# <span id="page-102-1"></span>マップコードから探す

 $8 \,$  HOME ボタン ▶ ナビ ▶ MENU ボタン ▶ 目的地設定 ▶ 検索して探す ▶ 名 称/番号入力 ▶ マップコード

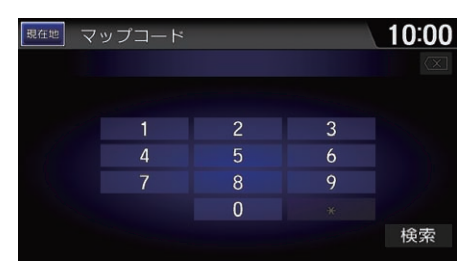

- **1.** マップコードを入力し、検索を選 択する。
	- ▶入力したマップコードに該当す る地点の地図が表示されます。
- **2.** 目的地セットを選択して、目的地 までのルートを設定する。 ■ [目的地を設定する](#page-109-0) P. [109](#page-109-0)

# <span id="page-103-0"></span>地図から探す

### $8$  HOME ボタン  $\triangleright$  ナビ  $\triangleright$  MENU ボタン  $\triangleright$  目的地設定  $\triangleright$  検索して探す  $\triangleright$  地 図から探す

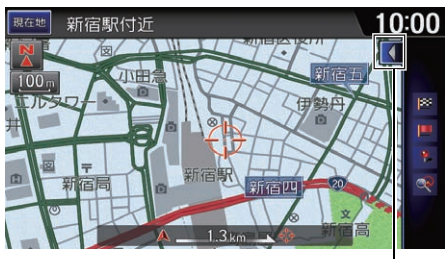

地点メニュータブ

- **1.** 目的の地点にカーソルを合わせ る。
- **2.** 画面右の地点メニュータブを左に スライドする。
	- ▶地点メニューが表示されます。
- **3.** 目的地セットを選択して、目的地 までのルートを設定する。 ■ [目的地を設定する](#page-109-0) P. [109](#page-109-0)

### ≫[地図から探す](#page-103-0)

地図画面左下にある目的地スイッチをタップ して目的地設定画面を表示することもできま す。

地点メニューを表示せずに、地図画面右に表 示されるアイコンを選択して目的地を設定す ることもできます。

# <span id="page-104-0"></span>住所から探す

8 HOME ボタン ▶ ナビ ▶ MENU ボタン ▶ 目的地設定 ▶ 検索して探す ▶ 住 所

《

 $\lambda$ 

 $\checkmark$  $\checkmark$ 

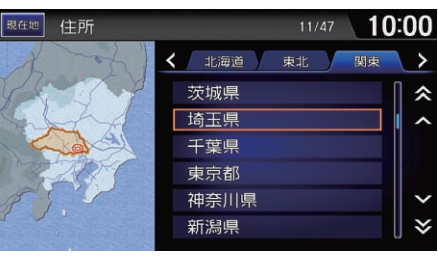

**1.** 都道府県を選択する。

**2.** 市区町村を選択する。

## ⊠[住所から探す](#page-104-0)

「住所で探す」

地図画面左下にある目的地スイッチをタップ して目的地設定画面を表示することもできま す。

### 地図表示

入力した住所までに該当する公共施設などが 表示されます。

### 数字入力

番地などを数字で入力できます。

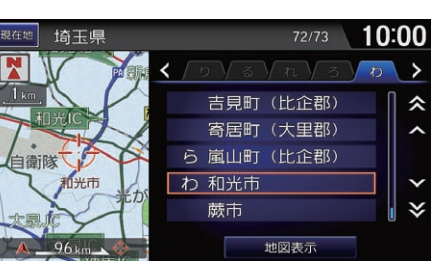

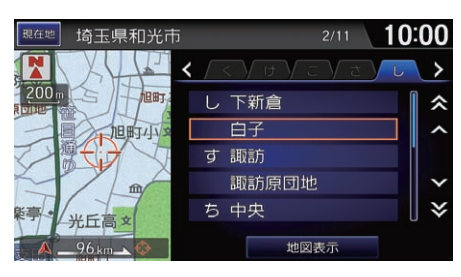

**3.** 地名を選択する。

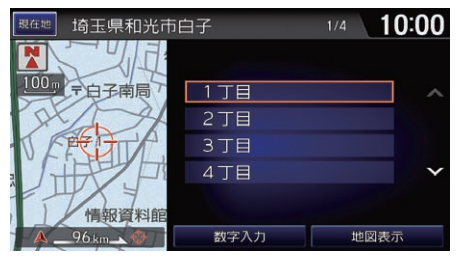

- **4.** 地名(丁目)、番地、号を選択す る。
- **5.** 目的地セットを選択して、目的地 までのルートを設定する。
	- [目的地を設定する](#page-109-0) P. [109](#page-109-0)

# <span id="page-106-0"></span>周辺検索から探す

8 HOME ボタン ▶ ナビ ▶ MENU ボタン ▶ 目的地設定 ▶ 検索して探す ▶ 周 辺検索

現在地やルート、目的地、経由地周辺の施設をジャンルから探すことができます。

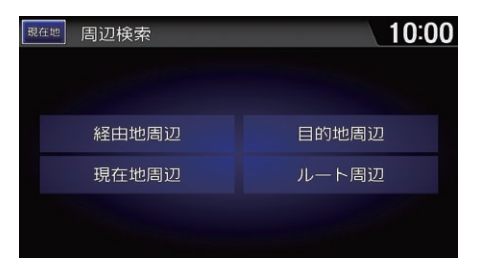

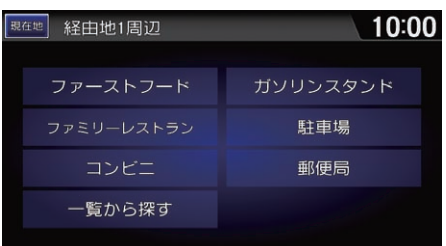

**1.** いずれかの項目を選択する。 ト経由地周辺を選択した場合は、 対象とする経由地を選択しま す。

- **2.** 目的の施設のジャンルを選択す る。
	- ▶項目によっては、さらに細かい 条件設定が必要です。

≫[周辺検索から探す](#page-106-0)

「ペ」現在地周辺で探す」、 ペールート周辺で探 す」、「「「「自的地周辺で探す」

地図画面左下にある目的地スイッチをタップ して目的地設定画面を表示することもできま す。

目的地周辺、ルート周辺はルートが、経由地周辺 は経由地が設定されている場合のみ選択できま す。

地図画面で周辺検索を選択しても周辺検索が できます。

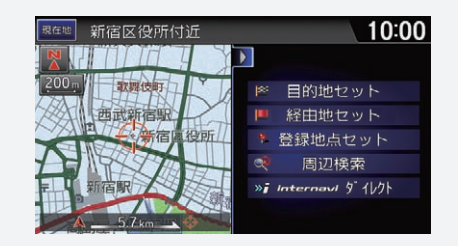

検索した駐車場が車体制限により利用できな い場合は、スが表示されます。

### 地域で絞る

市区町村を選択して、さらに検索する地域を 絞り込めます。

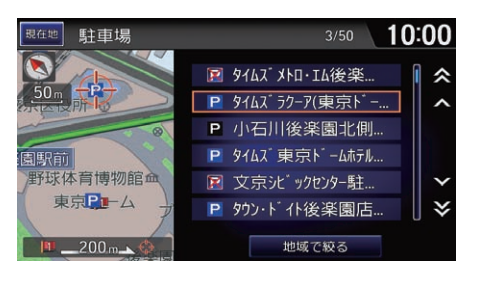

**3.** 目的の施設を選択する。 **4.** 目的地セットを選択して、目的地 までのルートを設定する。 ■ [目的地を設定する](#page-109-0) P. [109](#page-109-0)

# <span id="page-107-0"></span>internavi ドライブ情報から探す

8 HOME ボタン ▶ ナビ ▶ MENU ボタン ▶ internavi ドライブ情報

利用したいサービスを選択する。

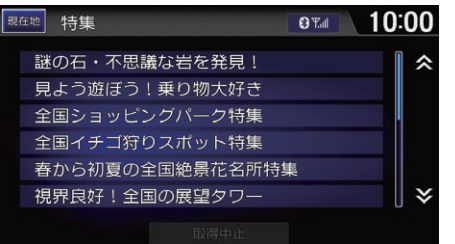

≫[internavi ドライブ情報から探す](#page-107-0)通信

リンクアップフリー機器を取り外すなど通信 できない状況では使用できません。

以下の手順でもinteranviドライブ情報画面を 表示できます。

● 地図画面表示中に、**目的地**スイッチ→検索 して探す→ interanvi ドライブ情報

### 取得中止

インターナビ接続を終了します。

インターナビ・リンク プレミアムクラブの サービスについては 2014 年 12 月時点の情報 を基に作成しております。サービス内容なら びに仕様について予告なく変更・終了するこ とがありますので、あらかじめご了承くださ  $U_{\alpha}$
# <span id="page-108-0"></span>駐車場を探す

 $8$  HOME ボタン ▶ 情報 ▶ MENU ボタン ▶ internavi 情報 ▶ 駐車場セレクト 現在地周辺や目的地周辺、または地図から駐車場を探すことができます。

**OTHER 10:00** 15 駐車場検索 目的地周辺から探す 現在地周辺から探す 地図から探す 駐車場セレクト設定 取得中止

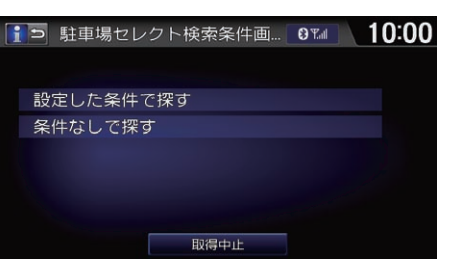

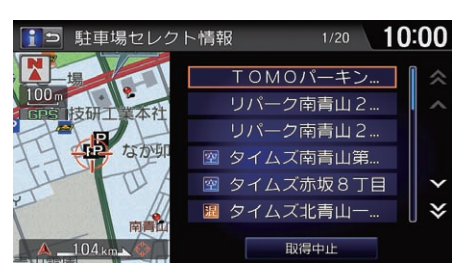

**1.** いずれかの項目を選択する。

**2.** 検索条件を選択する。

▶手順1で地図から探すを選択し た場合は、条件を選択したあと 地図画面で目的の地点にカーソ ルを合わせ、**位置決定**を選択し ます。

**3.** 目的の駐車場を選択する。 **4.** 目的地セットを選択して、目的地 までのルートを設定する。 ■ [目的地を設定する](#page-109-0) P. [109](#page-109-0)

<mark>≫</mark>[駐車場を探す](#page-108-0)<u>通信</u>

以下の手順でも駐車場セレクト画面を表示で きます。

● 地図画面表示中に、 目的地スイッチ→検索 して探す→ interanvi ドライブ情報→駐車場 セレクト

リンクアップフリー機器を取り外すなど通信 できない状況では使用できません。

#### 取得中止

インターナビ接続を終了します。

#### 設定した条件で探す

インターナビ交通情報から取得する駐車場情 報の表示順や表示件数の絞り込み条件を設定 できます。

■ [駐車場セレクトを設定する](#page-48-0) P. [48](#page-48-0)

#### 詳細情報

駐車場の詳細情報を表示します。

<span id="page-109-0"></span>目的地の検索結果画面に表示される地点メニューから目的地を設定します。

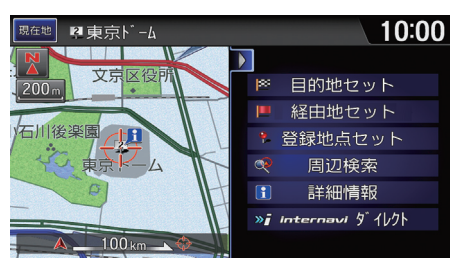

目的地セットを選択する。

▶表示中の地点を目的地としたルー ト計算条件の選択画面が表示され ます。

▶探した地点が高速道路付近の場 合、目的地を高速道路上に設定す るかの確認画面が表示されます。

以下の項目を選択できます。

- 経由地セット:表示中の地点を経由地に設定できます。 **2 [経由地を追加する](#page-130-0) P [130](#page-130-0)**
- 登録地点セット: 表示中の地点を登録地点リストに登録します。 ■ [地点を登録する](#page-86-1) P. [86](#page-86-1)
- **周辺検索**:表示中の地点の周辺にある施設を、ジャンルごとに検索できます。 **■ [周辺検索から探す](#page-106-0) P [106](#page-106-0)**
- 詳細情報:施設や施設マーク、VICS マークの情報を表示します。
- internavi ダイレクト: 逼信よく使う internavi 情報を登録しておくことがで きます。

■ [internavi ダイレクトを使う](#page-58-0) P. [58](#page-58-0)

#### ■国的地を設定する

#### 詳細情報

- 表示内容は施設によって異なります。
- 自宅、よく行く地点、登録地点の情報は編 集できます。
- [よく行く地点を編集する](#page-95-0) P.95
- 2 [登録地点を編集する](#page-86-0) P. [86](#page-86-0)

#### 提携駐車場、出入口、テナント

選択した施設に提携駐車場や出入口がある場 合は、リストと地図を表示します。 検索した施設(ビル)に複数のテナントがある 場合は、リストを表示します。

#### internavi ダイレクト

地図から探すから目的地を検索した場合の み、選択できます。

■ [地図から探す](#page-103-0) P. [103](#page-103-0)

<span id="page-110-0"></span>ルート計算条件をinternavi ルート以外に設定した場合、目的地セットを選択し た後、下の画面が表示されます。

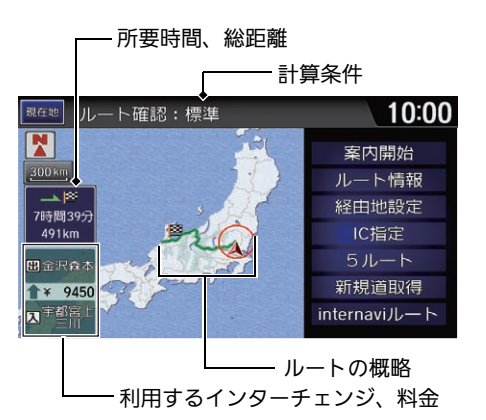

案内開始を選択する。

▶ナビ設定で「ルート案内」のスマー トIC案内がするの場合、スマート IC 通過ルートで案内を開始しま す。

■2 [ルート案内の設定](#page-37-0) P. [37](#page-37-0)

⊠[ルートを計算する](#page-110-0)

現在地、目的地、経由地付近では道幅5m未満 の細街路を含めてルート計算します。

#### 利用するインターチェンジ、料金

利用する高速道路の入口と出口のインター チェンジ、料金を表示します。

以下の項目を選択できます。

- ルート情報:ルート内の道路名や各区間の距離、有料道路の料金などの情報 をリスト形式で確認できます。
- 経由地設定:経由地を追加します。 ■ [経由地を追加する](#page-130-0) P. [130](#page-130-0)
- IC 指定: 入口と出口のインターチェンジを指定できます。 ■ [インターチェンジを指定する](#page-134-0) P. [134](#page-134-0)
- 5ルート:計算条件の異なる5つのルートから、お好みのルートを選択できます。 ■2[5 つのルートを表示する](#page-127-0) P. [127](#page-127-0)
- 新規道取得: <mark>逼信</mark>ルート周辺に新しい道路がある場合、その道路のデータを 本システムに取り込むことができます。
	- 2 [新規道路データを取得する](#page-111-0) P. [111](#page-111-0)

• internaviルート: 通信インターナビのサーバーで計算したルートを取得します。 ■ [internavi ルートの設定を変更する](#page-126-0) P. [126](#page-126-0)

# <span id="page-111-0"></span>新規道路データを取得する

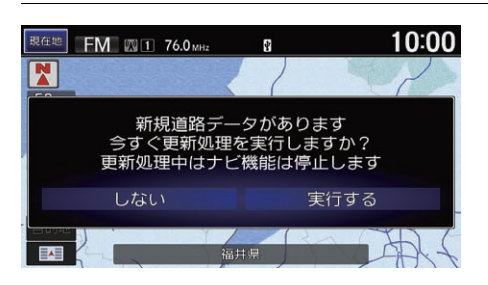

実行するを選択する。 ▶データ更新のための認証が行わ れ、新しい道路データが本システ ムに読み込まれます。 ▶更新が完了すると、自動的にルート を再計算し、案内を開始します。

≫[新規道路データを取得する](#page-111-0)通信

リンクアップフリー機器を取り外すなど通信 できない状況では使用できません。

ルート周辺の新規道路は強調表示されます。 ただし、縮尺によっては強調表示にならない 場合があります。

<span id="page-112-0"></span>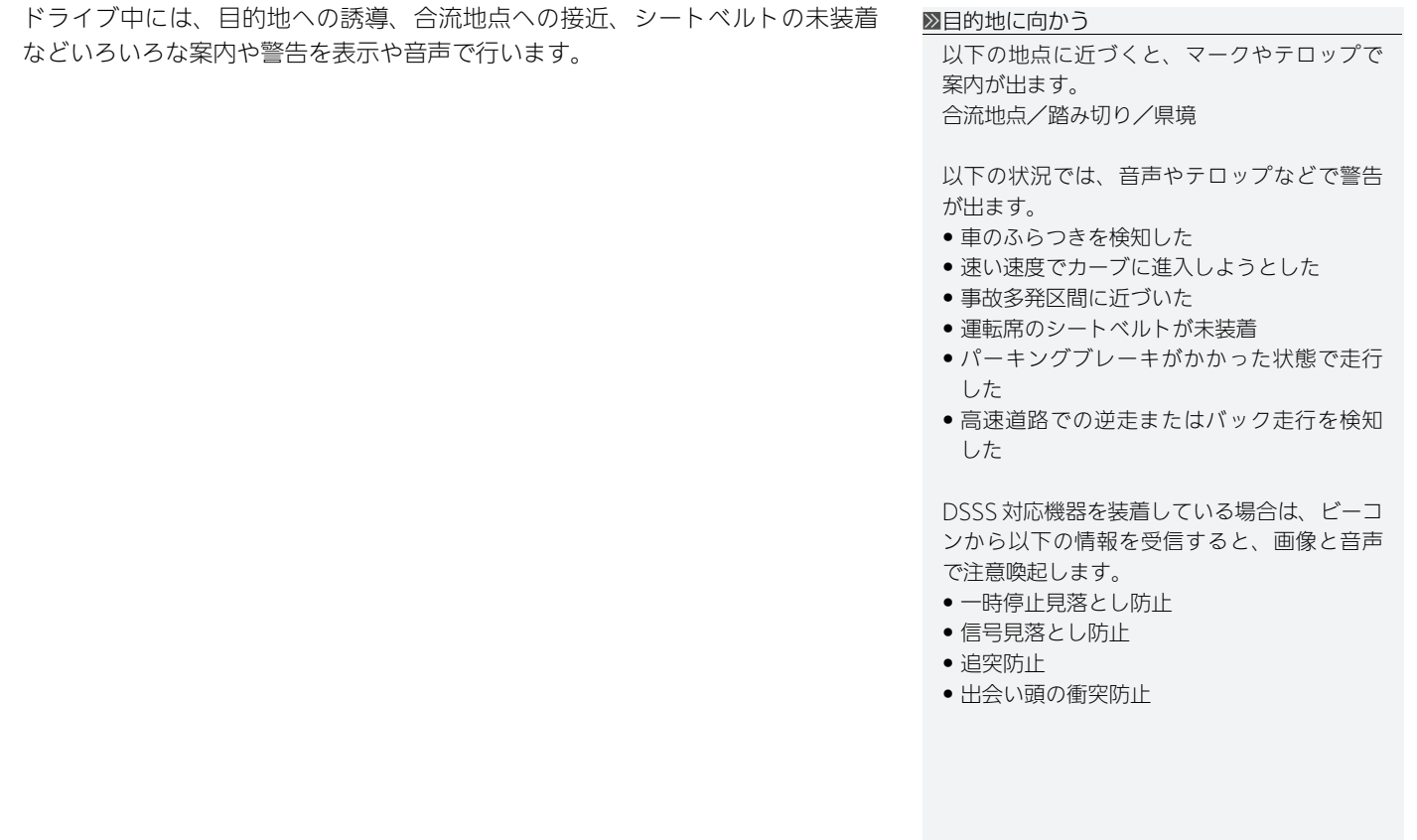

ナビゲーション

# ルート案内画面の見かた

# <span id="page-113-0"></span>■ [地図画面](#page-113-0) 1地図画面 1地図画面 1地図画面 1地図画面 1地図画面 1地図画面

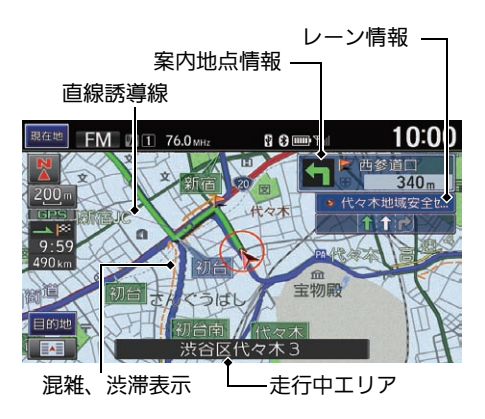

ルート計算後は、黄緑色のルートが 表示されます。 走行を始めると、案内地点への距離 に応じてガイダンス画面が表示され ます。

地図スケールは、スケールアイコンの選択ま たは地図画面上でのピンチ操作やダブルタッ プ操作などで変更できます。また、音声コマ ンドでも変更できます。(例: 25 メート ル」)

■ [地図表示コマンド](#page-277-0) P. [277](#page-277-0)

音声コマンドで、ルートについての情報を確 認することができます。(例: 6)「*到着予想時* 刻、「ルート全体表示」)

ナビ設定で「地図表示」の渋滞表示、混雑表示 がするまたは点滅表示のときに交通情報を受 信すると、ルート沿いに混雑や渋滞を表す 赤、橙などの線が表示されます。 ■ [地図表示の設定](#page-32-0) P. [32](#page-32-0)

直線誘導線は、ナビ設定で「地図表示」の直線 誘導線表示がするの場合に表示されます。 2 [地図表示の設定](#page-32-0) P. [32](#page-32-0)

レーン情報

複数のレーンが存在する場合に表示されま す。(ナビ設定で「地図表示」のレーン情報表示 がするの場合のみ)

■ [地図表示の設定](#page-32-0) P. [32](#page-32-0)

# <span id="page-114-0"></span>■ ガイダンス画面 <sup>1</sup>[ガイダンス画面](#page-114-0)

ガイダンス画面では、走行中のルートをいろいろな方法で確認できます。

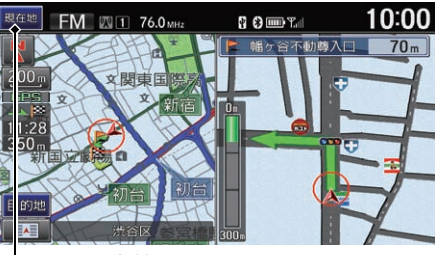

現在地スイッチ

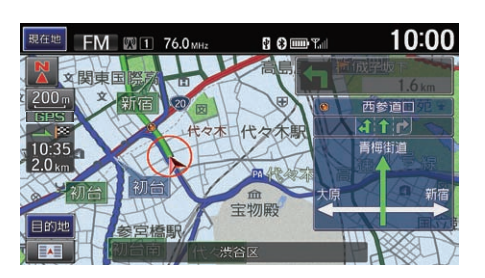

#### 拡大図画面

案内地点まで、一般道は 300m、高 速道路は 1km の地点で表示されま す。進行方向、目印となる施設、交 差点までの距離をお知らせします。 **現在地**スイッチまたは地図をタップ すると拡大図を非表示にします。再 度現在地スイッチをタップすると再 表示します。

#### 一般道方面看板

主要交差点で、案内地点まで 500m の地点で表示されます。(ナビ設定 で「地図表示」の方面看板表示がする の場合のみ)

■ [地図表示の設定](#page-32-0) P. [32](#page-32-0)

ガイダンス画面については、クイックガイド にも説明があります。

■ [ルート案内中の画面表示](#page-14-0) P. [14](#page-14-0)

#### 一般道方面看板

方面看板で、案内方面は違う色で示されます。

一部の交差点では、300m 手前でリアルな拡 大図が表示されます。曲がる方向、目印とな る施設、交差点までの距離を表示します。(ナ ビ設定で「地図表示」のリアル拡大図表示がす るの場合のみ)

■2 [地図表示の設定](#page-32-0) P. [32](#page-32-0)

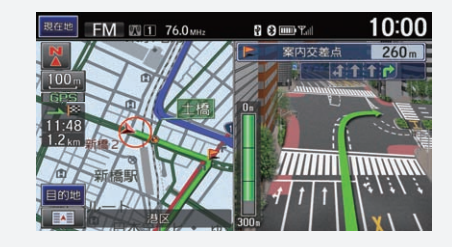

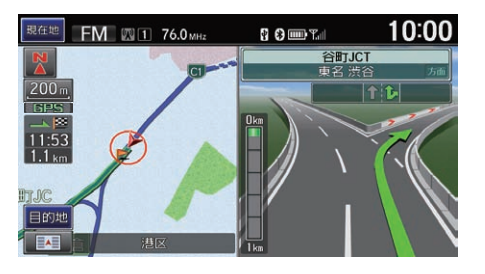

### ジャンクション

ジャンクションまで1kmの地点で表 示され、進行方向の方面名称をお知 らせします。一部のジャンクション では、イラストも表示されます。

### 都市高速マップ

都市高速道路を走行中は、有料道 路、主要幹線道路、インターチェン ジのみ表示されます。

#### 1[ガイダンス画面](#page-114-0)

#### 都市高速道路マップ

• ナビ設定で「地図表示」の都市高速マップ表 示がするの場合に表示されます。

#### ■2 [地図表示の設定](#page-32-0) P. [32](#page-32-0)

- 市街地図を除く、100m ~ 5km スケールで 表示します。
- 2 画面地図のときは、左画面のみに表示しま す。

一部の都市高速道路入口では、手前 300m で 拡大図が表示されます。

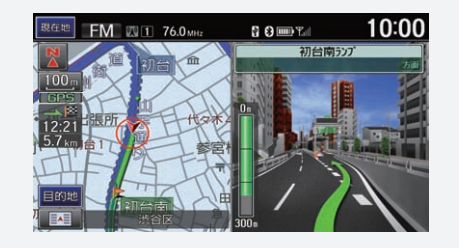

#### 料金所案内

ETC カードが正常に読み込めない(カード未挿 入)ときは エコ、有効期限が切れているときは ETC NG が表示されます。詳しくは、別冊の 「ETC 車載器取扱説明書」をご確認ください。

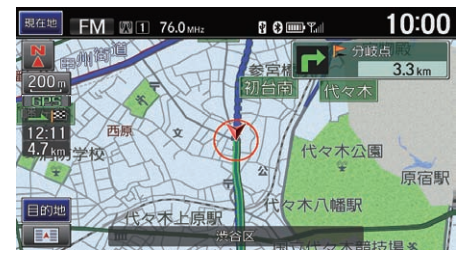

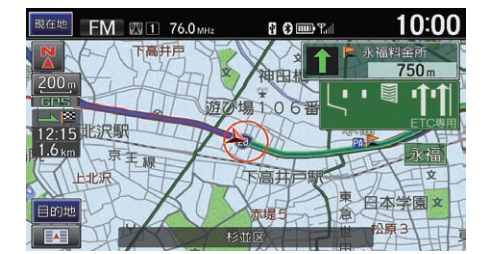

### 料金所案内

料金所まで1kmの地点で表示されま す。ETC が使用できる場合は、ETC レーンの方向を矢印でお知らせしま す。(ナビ設定で「ルート案内」の ETC 案内がするの場合のみ) ■ [ルート案内の設定](#page-37-0) P. [37](#page-37-0)

逆走検知時

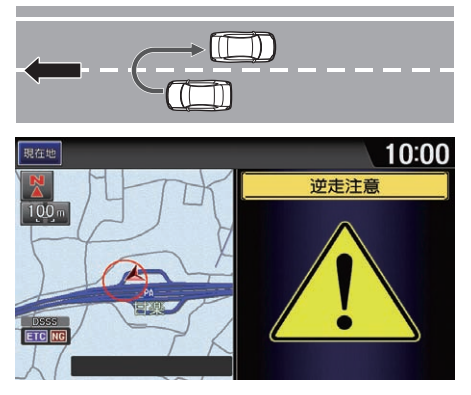

### バック走行検知時

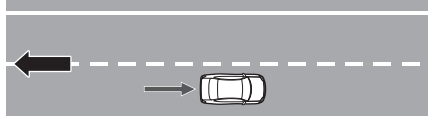

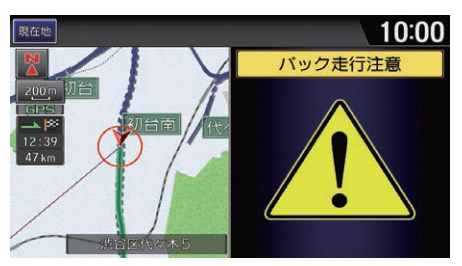

#### 高速道路逆走案内

高速道路施設の駐車場以外でのUター ンやバック走行、合流地点や高速道 路施設出入口での逆走を検知して、 画面表示や音声により案内します。 万が一逆走してしまった場合は、た だちに安全な場所に停車し、高速道 路上の非常電話などを使って管理機 関に連絡を取ってください。

ナビ設定で「安全運転支援」の**高速道** 路逆走案内がするの場合に表示され ます。

■ [安全運転支援の設定](#page-44-0) P [44](#page-44-0)

都市間高速道路および都市高速道路 で表示されます。

HOMEボタン、MENUボタン、BACK ボタンのいずれかを押すと、表示を解 除します。

#### ■[ガイダンス画面](#page-114-0)

状況によっては、案内されない場合や案内の 内容が実際と異なる場合があります。進路を 確認して安全に走行してください。

次のような場合は、逆走対策案内が行われな いことがあります。

- 車両の実際の位置が、ナビゲーションの表 示位置と異なる場合
- 対象道路以外を走行している場合
- 地図画面に表示されていない道路を走行し ている場合
- 通知対象以外の逆走(高速道路出口からの進 入など)を行った場合
- GPS などの各種センサーが故障している場合

次のような場合は、誤って逆走対策案内が行 われることがあります。

- 車両の実際の位置が、ナビゲーションの表 示位置と異なる場合
- GPS などの各種センサーが故障している場合
- 料金所周辺などのUターンが禁止されている 道路で、逆走とならないUターンを行った場 合
- 警察や道路管理会社などの誘導により、U ターンを行う場合
- 順走に復帰するために U ターンを行う場合

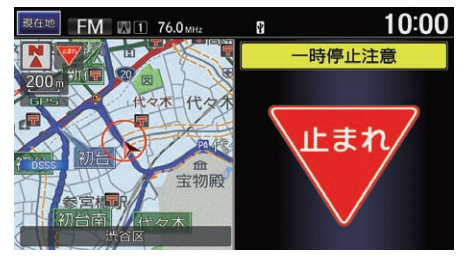

### DSSS 情報割り込み表示画面

車両や歩行者の位置、停止線までの 距離などの情報をビーコンから受信 して、必要時に一時停止、信号見落 とし防止、追突防止、出会い頭防止 の注意を促す画面を表示します。

#### 1[ガイダンス画面](#page-114-0)

DSSS 対応機器装着時のみ表示されます。詳し くは Honda 販売店へお問い合わせください。

DSSS 情報割り込み表示画面で表示する情報 は、ナビ設定で設定できます。 ■ [安全運転支援の設定](#page-44-0) P. [44](#page-44-0)

## <span id="page-117-0"></span>■ ルートから外れたら <sup>1</sup>[ルートから外れたら](#page-117-0)

ルートを一時的に外れた場合、新しいルートが自動的に再計算されます。

手動でも再計算できます。 ■ [ルートを変更する](#page-124-0) P. [124](#page-124-0)

# <span id="page-118-0"></span>音声案内を聞く

案内地点に近づくと、ガイダンス画面の拡大図表示と共に、音声での道案内も 行われます。

通常、音声案内は 1 つの案内地点について 4 回行われます。

- 案内地点の 700m 手前
- 案内地点の 300m 手前
- 案内地点の 100m 手前
- 案内地点の直前

目的地(経由地)の約 50m 手前で「まもなく目的地(経由地)周辺です。」と案内し ます。

音声案内をもう一度聞きたいときは、画面左上の**現在地**スイッチをタップしま す。

拡大図表示中は、画面左上の現在地スイッチを 2 回タップします。

1[音声案内を聞く](#page-118-0)

音声案内はオフにできます。 2 [案内音量の調節](#page-30-0) P. [30](#page-30-0)

音声案内が行われるタイミングは、走行中の 道路の種類や次の案内地点への距離によって 異なります。

■ [音声案内の設定](#page-40-0) P. [40](#page-40-0)

音声案内中にオーディオへ切り替えると、音 声が途切れることがあります。

# <span id="page-119-0"></span>交通情報を確認する

### $8$  HOME ボタン  $\blacktriangleright$  情報  $\blacktriangleright$  MENU ボタン  $\blacktriangleright$  交通情報

VICS を利用して、さまざまな方法で交通情報を確認することができます。

いずれかの項目を選択する。

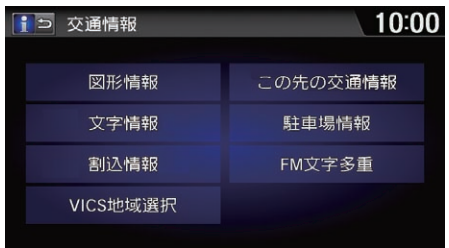

以下の項目を選択できます。

- 図形情報 ・簡易図形情報を表示します。
- 文字情報を表示します。
- 割込情報:直近の受信済み情報を再表示します。
- VICS 地域選択·VICS 情報を受信する放送局を選択します。 ■ [地域を選択する](#page-121-0) P. [121](#page-121-0)
- この先の交通情報 : ルート上の渋滞や規制を表示します。 2 [ルート上の交通情報を確認する](#page-120-0) P. [120](#page-120-0)
- **駐車場情報**:一般駐車場、SA/PA のリストを表示します。目的の項目を選択すると 目的地に設定できます。
	- [目的地を設定する](#page-109-0) P. [109](#page-109-0)
- FM 文字多重: FM 文字多重放送を受信する放送局を選択します。 2 [FM 文字多重放送を選択する](#page-122-0) P. [122](#page-122-0)

#### 1[交通情報を確認する](#page-119-0)

受信後60分経ったVICS情報は、消去されます。

FM 文字多重放送からは緊急情報やことわり情 報、ビーコンからは緊急情報、注意警戒情 報、ことわり情報、メッセージ情報が受信で きます。

#### 図形情報/文字情報/割込情報

- < または → を選択して、ページを切り替 えられます。
- 受信する情報によっては、走行中は表示さ れない場合があります。
- ●情報設定で「インターナビ/ VICS Iの図形情 報割込み、文字情報割込みがしないの場合 は、地図画面に「ビーコンを受信しました」 とメッセージのみを表示します。

<span id="page-120-0"></span>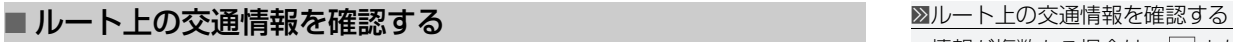

 $8$  HOME ボタン ▶ 情報 ▶ MENU ボタン ▶ 交通情報 ▶ この先の交通情報

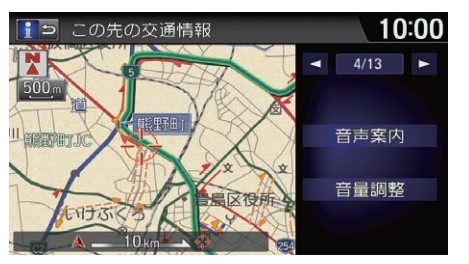

情報を確認する。

情報が複数ある場合は、 << または▶ を選択し て表示を切り替えます。

#### 音声案内

表示されている情報を読み上げます。

#### 音量調整

一または十を選択すると、音声案内の音量を 調節できます。

# <span id="page-121-0"></span>■ [地域を選択する](#page-121-0) 1地域を選択する 1地域を選択する 1地域を選択する

### 8 HOME ボタン ▶ 情報 ▶ MENU ボタン ▶ 交通情報 ▶ VICS 地域選択

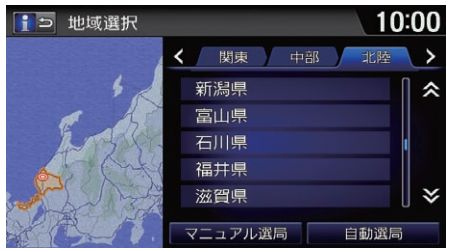

都道府県を選択する。 ▶選択した都道府県に色が付き、 「固定」と表示されます。

#### マニュアル選局

周波数を指定して受信ができます。

- 1. 一または十を選択して周波数を設定しま す。
- **2.** 受信開始を選択する。

#### 自動選局

放送局のある都道府県を自動で選択します。 自動選局されている都道府県には、色が付き ます。

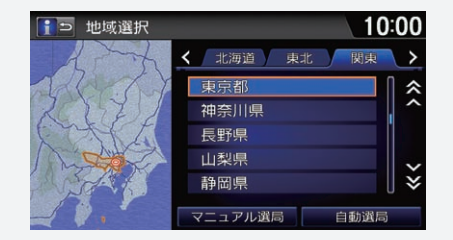

### 10:00 15 FM文字多重 83.2 NHK-FM水戸 80.0 TOKYO FM 76.4 RADIO BERRY 82.5 NHK-FM東京 80.7 NHK-FM千葉 85.1 NHK-FM埼玉 マニュアル選局

 $8$  HOME ボタン ▶ 情報 ▶ MENU ボタン ▶ 交通情報 ▶ FM 文字多重 **1.** 見たい放送局を選択する。

**2.** 見たい番組の番号を選択する。

#### <span id="page-122-0"></span>■ FM 文字多重放送を選択する <sup>1</sup>[FM 文字多重放送を選択する](#page-122-0)

停車中は ■または ▶ を選択して、ページを 切り替えられます。

走行中は安全のため、緊急情報、交通情報、気 象情報など一部の情報しか表示できません。

#### マニュアル選局

周波数を指定して受信ができます。

- 1. 一または十を選択して周波数を設定しま す。
- **2.** 受信開始を選択する。

**3.** 見たい番組の番号を選択します。

表示中に新着情報があった場合は、図形また はメッセージが表示されます。選択すると目 次が表示されます。

# <span id="page-123-0"></span>交通情報を聞く

### 8 HOME ボタン ▶ オーディオ ▶ SOURCE ▶ 交通情報のソースアイコン

受信中の周波数 受信する周波数を選択する。 *⑥「交通情報*」

図[交通情報を聞く](#page-123-0)

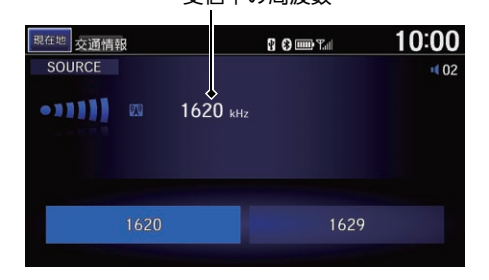

### <span id="page-124-0"></span>§ HOME ボタン ▶ ナビ ▶ MENU ボタン ▶ ルート

10:00 |現在地 ルート ☆メルート条件変更 う 経由地リスト **2** 5ルート表示 回工 IC指定 ■ ルート全体表示 ▶ 迂回距離指定 **4 誘導一時中断** ノ ルート再計算

以下の項目を選択できます。

- ルート条件変更:ルート計算の条件を変更します。 ■2 [ルート条件を変更する](#page-125-0) P. [125](#page-125-0)
- 5ルート表示:計算条件の異なる 5 つのルートを表示します。 ■ [5 つのルートを表示する](#page-127-0) P. [127](#page-127-0)
- ルート全体表示・設定したルートを画面上で確認します。 **■2 [ルートの全体を表示する](#page-128-0) P [128](#page-128-0)**
- **誘導一時中断**:目的地や経由地はそのままで、ルート案内を一時停止しま す。あとで案内を再開することができます。 ■2 [ルート案内を一時中断する](#page-13-0) P. [13](#page-13-0)

いずれかの項目を選択する。

- 経由地リスト:経由地を追加、変更、消去します。 ■ [経由地を追加する](#page-130-0) P. [130](#page-130-0)
- IC 指定: 入口・出口で使用するインターチェンジを指定します。 ■2 [インターチェンジを指定する](#page-134-0) P.134
- 迂回距離指定:指定した距離や方法で迂回するルートを再計算します。一般 道走行時は迂回したい距離、高速道路走行時は迂回の方法を選択します。 ■ [迂回する](#page-129-0) P.129
- ルート再計算:設定済みのルートを、同じ条件で再計算します。

■■[ルートを変更する](#page-124-0)

「ルート再計算」、 「誘導一時中断」

#### 経由地リスト

ルート走行中は、経由地○スキップと表示さ れます。選択すると、最寄りの経由地を通ら ないルートを再計算し、案内を再開します。

5 ルート表示と IC 指定、迂回距離指定はルー ト計算条件をinternaviルート以外に設定して いる時に表示されます。

# <span id="page-125-0"></span>ルート条件を変更する

### $8$  HOME ボタン ▶ ナビ ▶ MENU ボタン ▶ ルート ▶ ルート条件変更

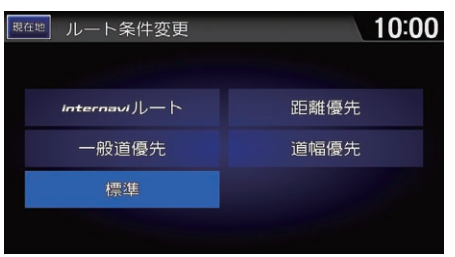

- いずれかの項目を選択する。 ▶選択した条件でルートを再計算し ます。
- ▶走行中も操作できます。

≫[ルート条件を変更する](#page-125-0) ||62||「ルート条件変更」、 ||62||「標準」、 ||62||「一般道 優先」、 『全国の電優先』

選択する条件によって考慮する VICS 情報が異 なります。

#### ■2 [VICS を使ったルート計算](#page-256-0) P. [256](#page-256-0)

通過した経由地はルート計算されません。

以下の項目を選択できます。

• internavi ルート: 逼信インターナビ情報センターから、条件を指定してルー トを取得します。

■ [internavi ルートの設定を変更する](#page-126-0) P. [126](#page-126-0)

- 一般道優先:一般道を優先して使うルートです。状況によっては、高速道路 を利用することもあります。
- 標準:高速道路や幹線道路を優先して使うルートです。
- 距離優先:距離が最短のルートです。
- 道幅優先:道幅の広い道路を優先したルートです。

## <span id="page-126-0"></span>■ [internavi ルートの設定を変更する](#page-126-0)

 $8$  HOME ボタン ▶ ナビ ▶ MENU ボタン ▶ ルート ▶ ルート条件変更  $\blacktriangleright$  internavi ルート

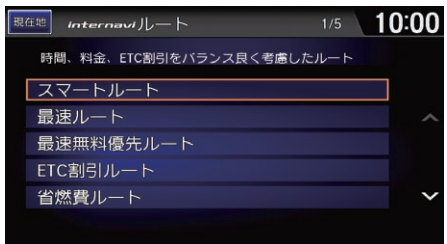

いずれかの項目を選択する。

■internaviルートの設定を変更する通信

「インターナビルート」

リンクアップフリー機器を取り外すなど通信 できない状況では使用できません。

以下の項目を選択できます。

- スマートルート:時間、料金、ETC 割引をバランス良く考慮したルートです。
- 最速ルート: 最短時間で到着できるルートです。
- 最速無料優先ルート: 一般道、無料の道路を使って最短時間で到着できる ルートです。
- ETC 割引ルート: FTC 割引を利用する割安ルートです。
- 省燃費ルート:燃料消費量が最小で CO2 排出量を削減できるルートです。

# <span id="page-127-0"></span>5 つのルートを表示する

 $8$  HOME ボタン ▶ ナビ ▶ MENU ボタン ▶ ルート ▶ 5 ルート表示 この機能はルート計算条件を internavi ルート以外に設定している時に使用でき ます。

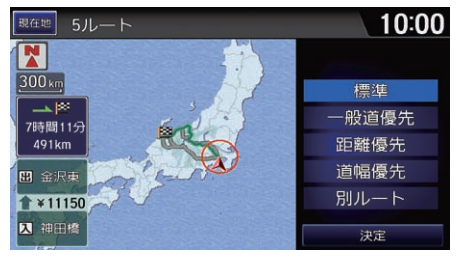

ルートを確認する。

▶別のルートに変更したい場合は、 いずれかの項目を選択して、決定 を選択します。

≫[5 つのルートを表示する](#page-127-0) | | 「5ルート表示」

以下の場合、この操作はできません。

- 経由地が設定されている場合
- 入口、出口のインターチェンジを指定した 場合

選択する条件によって考慮する VICS 情報が異 なります。

■2 [VICS を使ったルート計算](#page-256-0) P. [256](#page-256-0)

以下の項目を選択できます。

- 標準:高速道路や幹線道路を優先して使うルートです。
- 一般道優先:一般道を優先して使うルートです。状況によっては、高速道路 を利用することがあります。
- 距離優先:距離が最短のルートです。
- 道幅優先:道幅の広い道路を優先したルートです。
- 別ルート:標準ルートとは別のルートです。

# <span id="page-128-0"></span>ルートの全体を表示する

 $8$  HOME ボタン ▶ ナビ ▶ MENU ボタン ▶ ルート ▶ ルート全体表示

ルートを確認する。

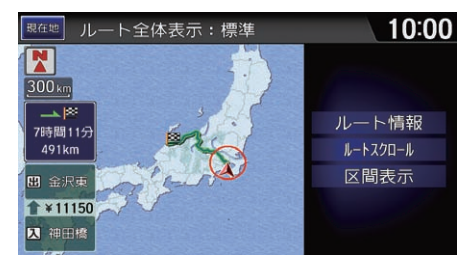

以下の項目を選択できます。

- ルート情報:ルート上の道路名や区間距離などを確認します。
- ルートスクロール: ルートを自動スクロールさせて確認します。
- 区間表示:現在地~経由地、経由地~目的地など区間ごとの地図を表示します。

≫[ルートの全体を表示する](#page-128-0)

「ルート全体表示」

#### ルートスクロール

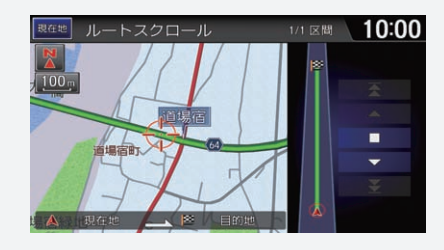

- ▲ 、▼を選択すると、スクロールの方向が 切り替わります。
- << 天 で 選択すると、「現在地~経由 地」、「経由地~経由地」、「経由地~目的地」 と区間のスキップができます。
- ■を選択すると、スクロールが停止します。
- 地図をタップすると、全画面地図を表示し ます。

# <span id="page-129-0"></span>迂回する

 $8$  HOME ボタン ▶ ナビ ▶ MENU ボタン ▶ ルート ▶ 迂回距離指定 この機能はルート計算条件を internavi ルート以外に設定している時に使用でき ます。

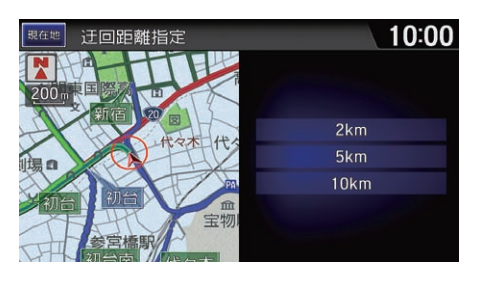

迂回したい距離を選択する。 ▶ルートが再計算され、迂回した ルートを表示します。

≫[迂回する](#page-129-0) [42] [近回距離指定]

高速道路走行時は、迂回の方法を選択します。

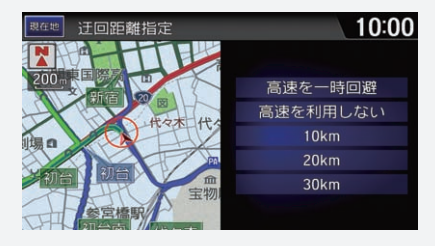

- 高速を一時回避を選択すると、約10kmを迂 回距離として再計算します。
- 高速を利用しないを選択すると、一般道優 先で再計算します。

# <span id="page-130-0"></span>経由地を追加する

目的地に着くまでに経由したい場所を、ルート上に 5 つまで追加できます。

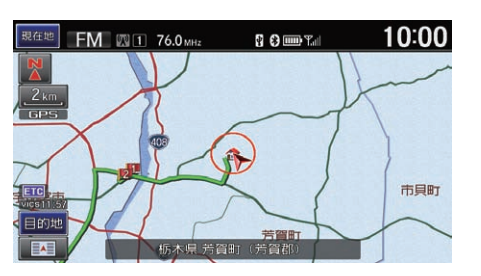

経由地は、数字付きの赤いアイコン で示されます。リストでの並び順に 経由するようにルート計算されま す。

≫[経由地を追加する](#page-130-0)

目的地メニューから経由地を追加することも できます。

■ [目的地を探す](#page-11-0) P. [11](#page-11-0)

経由地リストで、経由地の追加、消去、位置 や順序の変更ができます。

**2 [経由地を編集する](#page-132-0) P. [132](#page-132-0)** 

# <span id="page-130-1"></span>■ ルートメニューから経由地を追加する

8 HOME ボタン ▶ ナビ ▶ MENU ボタン ▶ ルート ▶ 経由地リスト

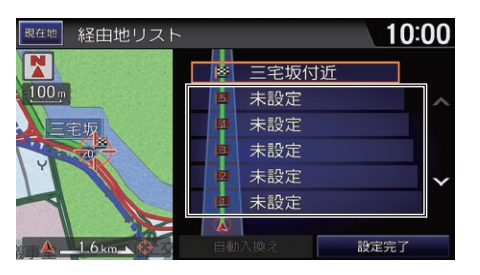

**1.** 未設定を選択する。 **2.** 場所を探す。

■ [目的地を探す](#page-91-0) P. [91](#page-91-0)

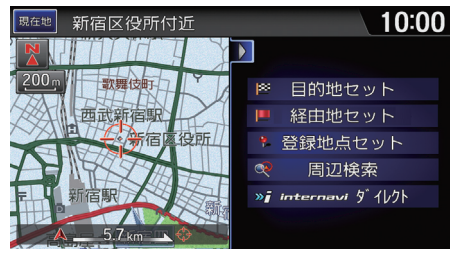

- **3.** 経由地セットを選択する。
	- ▶さらに経由地を追加したい場合 は、手順 1 から 3 を繰り返し ます。
- **4.** 設定完了を選択する。

■■[ルートメニューから経由地を追加する](#page-130-1)

ルート計算条件をinternaviルート以外に設定 している場合は、設定完了を選択した後に案 内開始を選択します。

### <span id="page-131-0"></span>| 地図画面から経由地を追加する

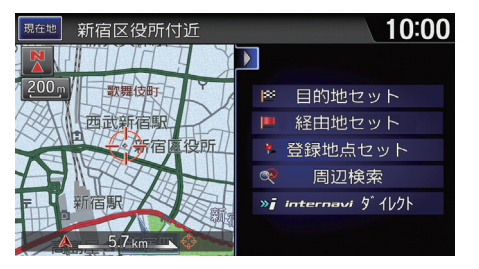

- **1.** 目的の地点にカーソルを合わせ る。
- **2.** 画面右の地点メニュータブを左に スライドする。
	- u地点メニューが表示されます。
- **3.** 経由地セットを選択する。

<span id="page-132-0"></span>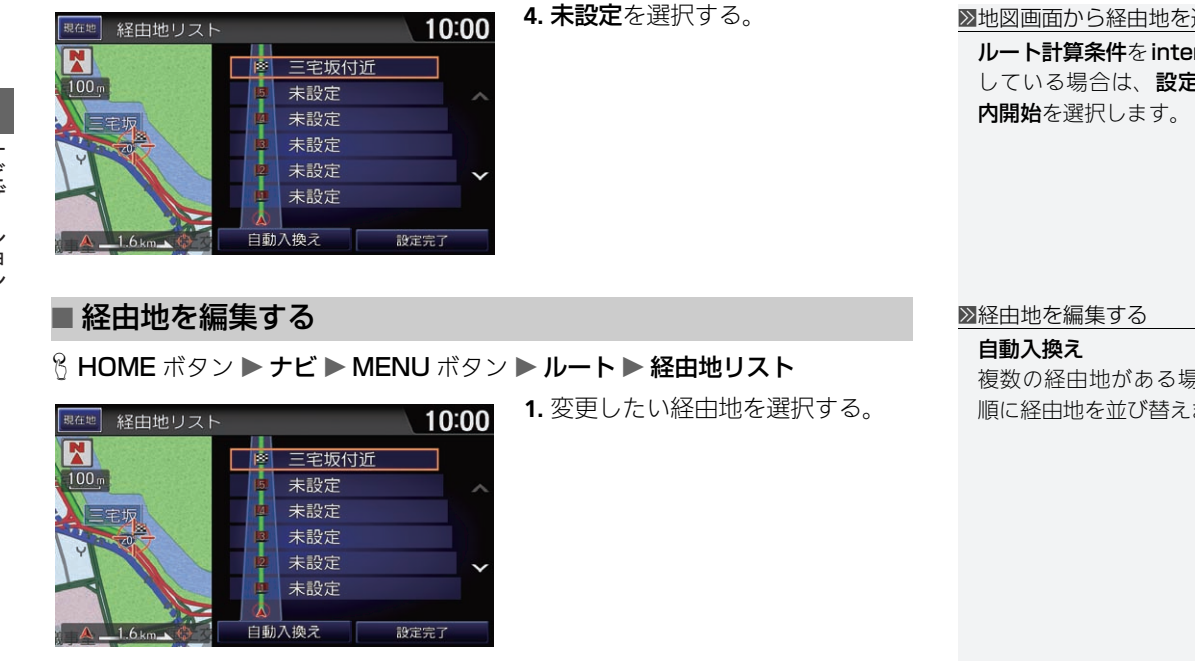

**ernaviルート**以外に設定 こ完了を選択した後に案

複数の経由地がある場合に、現在地から近い ます。

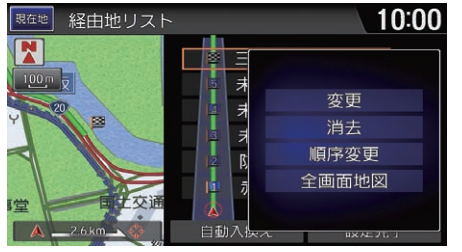

**2.** いずれかの項目を選択する。

**3.** リストの変更が終わったら、設定 完了を選択する。

■[経由地を編集する](#page-132-0)

ルート計算条件をinternaviルート以外に設定 している場合は、設定完了を選択した後に案 内開始を選択します。

以下の項目を選択できます。

- 変更: 経由地の場所を変更します。
- 消去: 経由地を消去します。
- 順序変更:経由地の順番を変更できます。 へ、 ▽ で変更後の順番を指定し、 設定終了を選択します。
- 全画面地図: 経由地周辺の地図を表示します。

# <span id="page-134-0"></span>インターチェンジを指定する

 $8$  HOME ボタン ▶ ナビ ▶ MENU ボタン ▶ ルート ▶ IC 指定 この機能はルート計算条件を internaviルート以外に設定している時に使用でき ます。

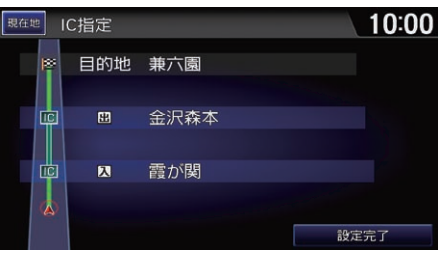

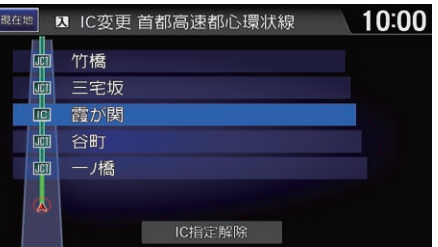

**1.** 入口または出口インターチェンジ を選択する。

- **2.** 利用したいインターチェンジを選 択する。
	- uジャンクションを選択すると、 分岐先の高速道路の路線リスト を表示します。
- **3.** 設定完了を選択する。
- **4.** 案内開始を選択する。

■[インターチェンジを指定する](#page-134-0)

ルート全体の最初と最後にある入口または出 口のインターチェンジのみ指定できます。

インターチェンジは、現在指定のものを除く 前後2つ(ジャンクションが含まれない場合)の 中から指定できます。

ナビ設定の「ルート案内」でスマート IC 案内を するに設定している場合は、スマート IC を指 定できます。

■2 [ルート案内の設定](#page-37-0) P. [37](#page-37-0)

以下の場合はインターチェンジの指定が解除 されます。

- internavi ルートを利用するとき
- 経由地を追加、変更したとき

指定済みのインターチェンジを選択して IC 指 定解除を選択すると、インターチェンジの指 定が解除されます。

# 目的地を変更する

# <span id="page-135-0"></span>新しい目的地を設定する

8 HOME ボタン ▶ ナビ ▶ MENU ボタン ▶ 目的地設定 ▶ 登録/履歴または 検索して探す

ルート走行中でも、目的地メニュー画面から新しい目的地を設定することがで きます。

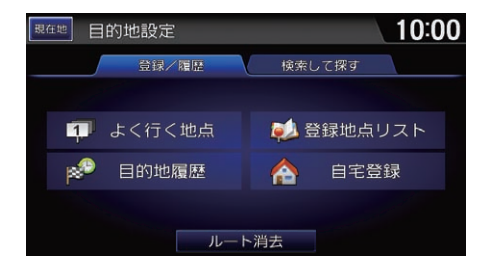

- **1.** 新しい目的地を探す。
	- [目的地を探す](#page-91-0) P. [91](#page-91-0)
	- ▶ルートが再計算され、地図上に 表示されます。
- **2.** 目的地までのルートを設定する。 ■ [目的地を設定する](#page-109-0) P. [109](#page-109-0)

#### ■[新しい目的地を設定する](#page-135-0)

地図画面左下にある目的地スイッチをタップ して目的地設定画面を表示することもできま す。

### <span id="page-136-0"></span>8 HOME ボタン ▶ ナビ ▶ MENU ボタン ▶ 目的地設定

目的地と経由地を消去して、ルート案内を中止します。

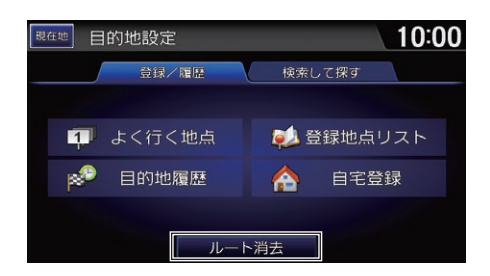

ルート消去を選択する。

#### 図[目的地を消去する](#page-136-0)

「ルート消去」

地図画面左下にある目的地スイッチをタップ して目的地設定画面を表示することもできま す。

# **オーディオ/ビジュアル**

この章では、音楽や映像に関する操作を記載しています。 いろいろなメディアを、本システムのボタンやタッチスクリーン、 音声コマンドで操作することができます。

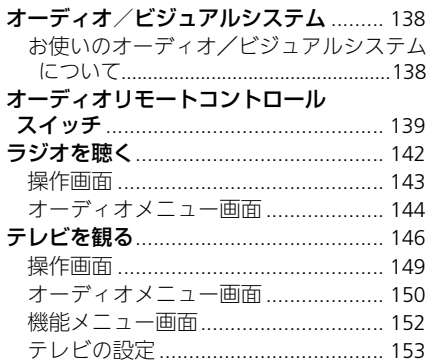

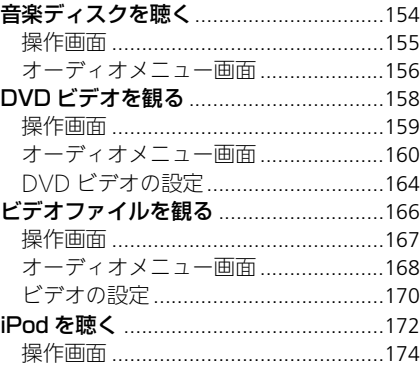

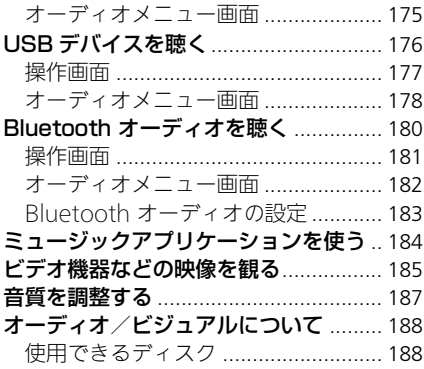

<span id="page-138-0"></span>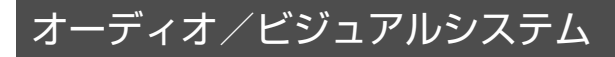

# <span id="page-138-1"></span>お使いのオーディオ/ビジュアルシステムについて

本システムでは、ラジオやテレビの視聴、CD・DVD・iPod・USB デバイス・ Bluetooth 対応機器の再生、またスマートフォン内のミュージックアプリケー ションを利用するなどして音楽と映像を楽しむことができます。

操作には、ボタンやタッチパネル、またはオーディオリモートコントロールス イッチを使います。

■ [オーディオ/ビジュアルの操作](#page-15-0) P. [15](#page-15-0)

#### ■ [オーディオリモートコントロールスイッチ](#page-139-0) P. [139](#page-139-0)

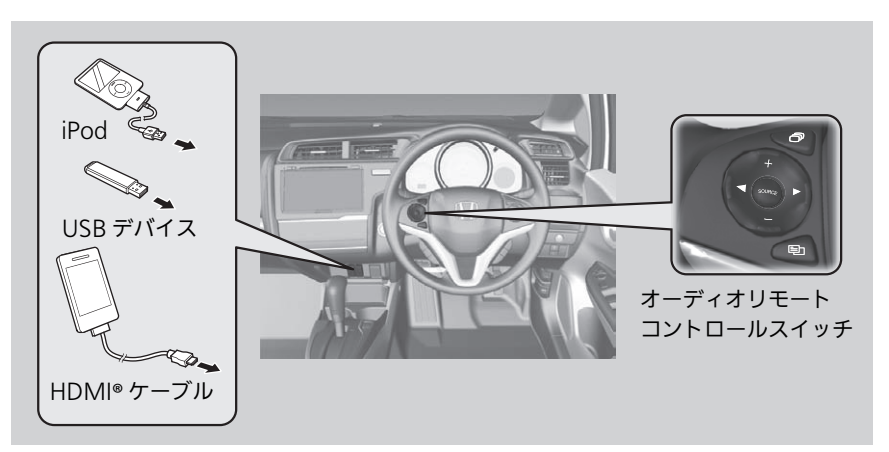

■[お使いのオーディオ/ビジュアルシステムについて](#page-138-1)

CD シングル(8cmCD)、DTS CD(5.1ch Music Disc)は再生できません。

音声コマンドでオーディオ/ビジュアルを操 作することもできます。 ■ [音声コマンド](#page-277-1) P. [277](#page-277-1)

アーティスト名、アルバム名、曲名は、正し く表示されないことがあります。

安全上の配慮から、テレビ、DVD ビデオ、ビデ オファイルは停車してパーキングブレーキをか けているときだけご覧になることができます。 走行中や停車していてもパーキングブレーキを かけていないときなどは、映像は映らず、音声 だけがきこえます。

# <span id="page-139-0"></span>オーディオリモートコントロールスイッチ

ステアリングホイールに付いているスイッチで、オーディオ/ビジュアルの基 本的な操作を行うことができます。

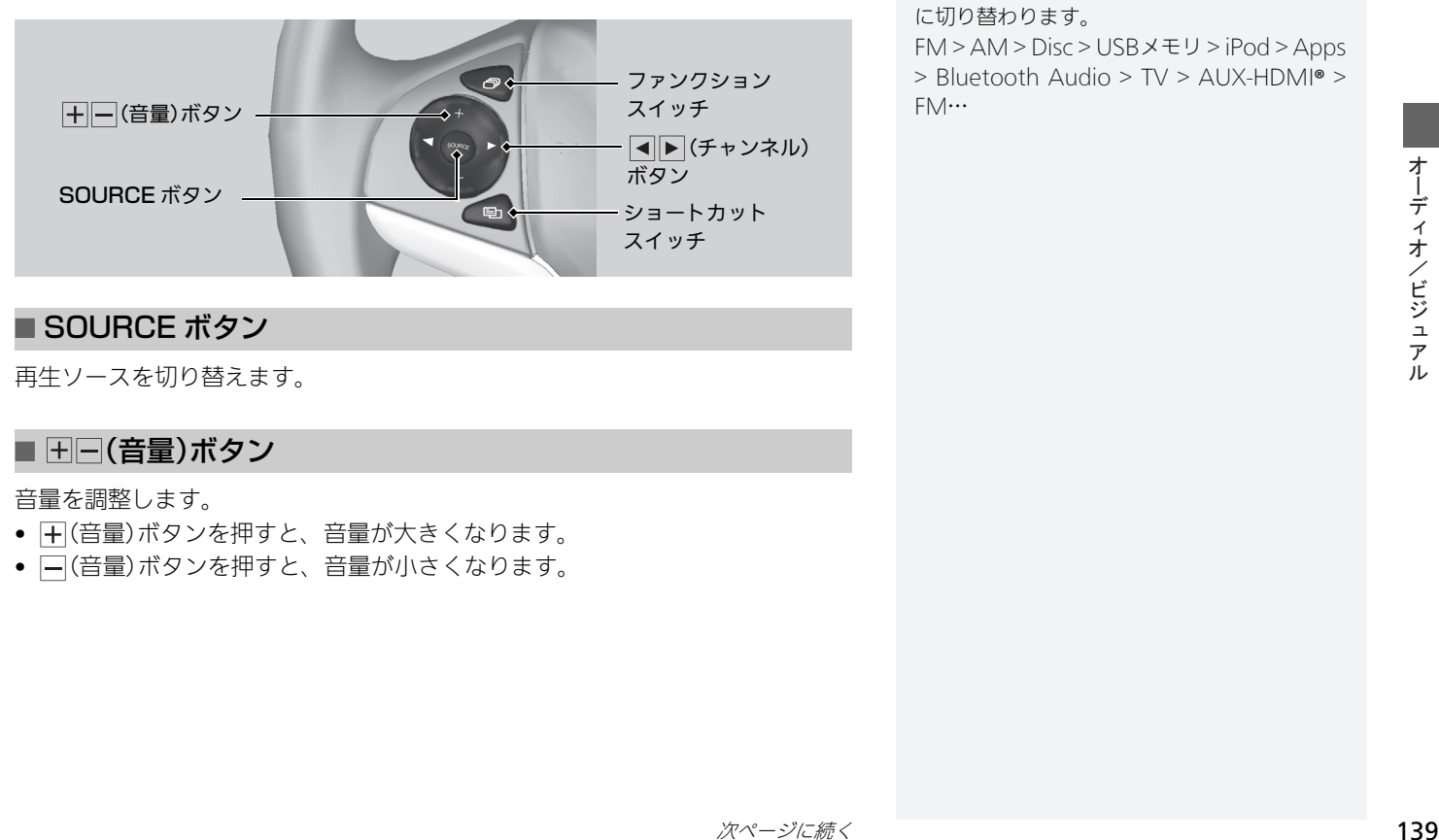

### <span id="page-139-1"></span>■ SOURCE ボタン

再生ソースを切り替えます。

## ■ HF(音量)ボタン

音量を調整します。

- 一(音量)ボタンを押すと、音量が大きくなります。
- (音量)ボタンを押すと、音量が小さくなります。

#### ■[SOURCE ボタン](#page-139-1)

ボタンを押すごとに、再生可能なソースが順 に切り替わります。

FM > AM > Disc > USBメモリ > iPod > Apps > Bluetooth Audio > TV > AUX-HDMI® > FM…

### ■ す下(チャンネル)ボタン

• FM/AM、テレビ視聴時

(チャンネル)ボタンを押すと、プリセットされている次の放送局、または チャンネルを選局します。

- (チャンネル)ボタンを押すと、プリセットされている前の放送局、または チャンネルを選局します。
- CD、iPod、USB デバイス、Bluetooth オーディオ再生時 (チャンネル)ボタンを押すと、次の曲にスキップします。 ■(チャンネル)ボタンを押すと、曲を最初から再生します。もう一度■(チャ ンネル)ボタンを押すと、前の曲に戻ります。
- DVD 再生時
	- (チャンネル)ボタンを押すと、次のチャプターにスキップします。
	- (チャンネル)ボタンを押すと、チャプターを最初から再生します。もう一度 (チャンネル)ボタンを押すと、前のチャプターに戻ります。

# ■ ファンクションスイッチ

ファンクションスイッチを押すと、表示する画面のモードを切り替えます。 ファンクションスイッチを押すごとに、地図 > 電話 > オーディオ > スマート フォン連携 > 情報(ハイブリッド車のみ)画面の順に切り替わります。

### ■ ショートカットスイッチ

ショートカットスイッチを押すと、表示中の画面で選択可能なメニュー項目を 表示します。それぞれの画面で以下の項目を選択できます。

• 地図画面表示時

自宅へ誘導

目的地履歴

ルート条件変更

登録地点リスト(新規登録/登録地点リスト)

ルート消去

• 電話画面表示時

ワンタッチダイヤル

発信着信履歴

リダイヤル

• オーディオ画面表示時

**SCAN** 

プリセット登録(FM/AM、テレビ視聴時) SEEK(FM/AM、テレビ視聴時) REPEAT(ディスク、iPod、USB デバイス再生時) RANDOM(ディスク、USB デバイス再生時) SHUFFLE(iPod 再生時) 再生/一時停止(DVD ビデオ、USB デバイス、Bluetooth オーディオ再生時)

<span id="page-142-0"></span>ラジオを聴く

- **1.** HOME 画面でオーディオを選択する。
- **2.** SOURCE を選択する。
- **3.** FM または AM のソースアイコンを選択する。
- 4. **<TUNE → FR<BEEK → SCAN**またはプリセットスイッチで選局する。 ▶選択中のバンド、周波数、放送局名が表示されます。

#### ⊠[ラジオを聴く](#page-142-0)

「エーエム」、 「エフエム」

音声で操作することもできます。 ■ [音声コマンド](#page-277-1) P. [277](#page-277-1)

オーディオ設定のソース選択ポップアップが するの場合は、HOME 画面でオーディオを選 択すると再生可能なソースのリストが表示さ れます。

オーディオ/ビジュアルの操作については、 クイックガイドもご覧ください。

 $\Box$  [各部のなまえ](#page-4-0) P. [4](#page-4-0)

■ [オーディオ/ビジュアルの操作](#page-15-0) P. [15](#page-15-0)

プリセットスイッチには、AM 局を 6、FM 局 を 12 まで登録できます。

# <span id="page-143-0"></span>操作画面

 $8$  HOME ボタン ▶ オーディオ ▶ SOURCE ▶ FM または AM のソースアイコン

#### バンド

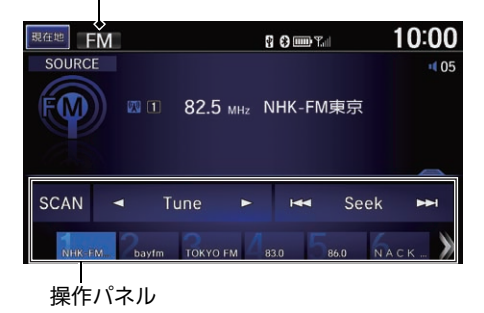

- **1.** 操作パネルの上部を上方向にスラ イドまたはフリックして、リスト 画面を表示する。
- **2.** 放送局リストタブを選択して、聴 きたい放送局を選択する。
	- **▶プリセット**タブを選択して、プ リセットスイッチを「ピッ」と鳴 るまで選択し続けると、受信中 の放送局をそのスイッチに登録 することができます。

#### 1[操作画面](#page-143-0)

プリセット登録済みの場合、操作パネル内の プリセットスイッチを選択しても選局できま す。

操作パネル内のプリセットスイッチを選択し 続けて、受信中の放送局をプリセット登録す ることもできます。

現在地スイッチをタップすると地図画面を表 示します。

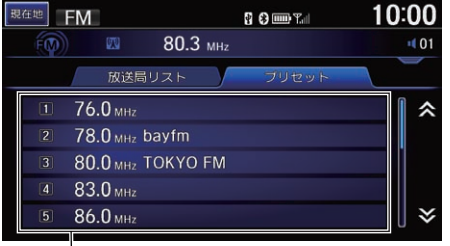

### プリセットスイッチ

以下の項目を選択できます。

- TUNE :周波数を切り替えます。
- M<ISEEK  $\blacktriangleright$  : 自動選局を開始します。選択している間は、周波数が変化し 続けます。
• SCAN:受信可能な放送局の音声を順に10 秒間ずつ流します。聴きたい放送 局のところで中止を選択すると、スキャンを停止して選局します。

いずれかの項目を選択する。

## <span id="page-144-0"></span>オーディオメニュー画面

8 HOME ボタン ▶ オーディオ(ラジオ受信中に) ▶ MENU ボタン

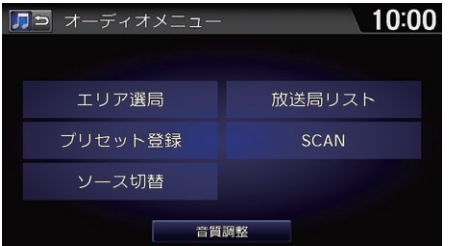

以下の項目を選択できます。

- エリア選局: 移動にともない地域が変わったときに、自動でその地域で受信 できる放送局をプリセットスイッチに表示します。もう一度エリア選局を選 択すると表示が解除されます。
- プリセット登録・現在受信している放送局を選択したプリセットスイッチに 登録します。
- ソース切替: ソースを変更します。
- 放送局リスト:受信可能な放送局をリスト表示します。リスト更新を選択す ると、リストの更新を開始します。

1[オーディオメニュー画面](#page-144-0)

エリア選局

- エリア選局中は、画面右上に「エリア」と表 示されます。
- エリア選局中は、表示されているプリセッ トスイッチへの他の放送局の上書き登録は できません。
- 受信できる放送局がAM局で6、FM局で12 に満たなかった場合、受信できなかったス イッチには「0」と表示されます。

#### 放送局リスト

放送局リスト更新中は以下の操作は選択でき ません。

- エリア選局
- プリセット登録
- SCAN
- SCAN:受信可能な放送局の音声を順に10 秒間ずつ流します。聴きたい放送 局のところで中止を選択すると、スキャンを停止して選局します。
- 音質調整:音質を調整します。また、車速に応じて音量を自動的に調整する 設定を行います。

■ [音質を調整する](#page-187-0) P. [187](#page-187-0)

■[オーディオメニュー画面](#page-144-0)

**SCAN** 

スキャン中は、画面上部にスキャンインジ ケーター((ツム)が表示されます。

<span id="page-146-0"></span>**1.** HOME 画面でオーディオを選択する。

**2.** SOURCE を選択する。

- **3.** テレビのソースアイコンを選択する。
	- ▶初回は、「初期設定 |画面が表示されます。

■ [はじめて観る場合](#page-147-0) P. [147](#page-147-0)

- **4.** 画面に触れる。
	- uテレビの操作画面が表示されます。

**2 [操作画面](#page-149-0) P. [149](#page-149-0)** 

5. **<TUNE ■ FREEK → E**またはプリセットスイッチで放送局を選択する。 ▶選択中のチャンネル、プリセット番号、放送局名、番組名が表示されます。

#### ■[テレビを観る](#page-146-0)

「テレビ」

音声で操作することもできます。 ■ [音声コマンド](#page-277-0) P. [277](#page-277-0)

オーディオ設定のソース選択ポップアップがする の場合は、HOMF 画面でオーディオを選択すると 再生可能なソースのリストが表示されます。 ■ [テレビの設定](#page-153-0) P. [153](#page-153-0)

オーディオ/ビジュアルの操作については、 クイックガイドもご覧ください。 ■ [各部のなまえ](#page-4-0) P. [4](#page-4-0)

■ [オーディオ/ビジュアルの操作](#page-15-0) P. [15](#page-15-0)

安全上の配慮から、テレビは停車してパーキ ングブレーキをかけているときだけご覧にな ることができます。走行中や、パーキングブ レーキをかけずに停車しているときなどは、 映像は映らずに音声だけがきこえます。

地上デジタルテレビ放送は放送方式の特性 上、アナログ放送に比べチャンネルの切り替 え時間が長くなります。

何か問題が起きた場合は、エラーメッセージ が表示されます。 **コ[テレビ](#page-245-0) P. [245](#page-245-0)** 

## <span id="page-147-0"></span>■ [はじめて観る場合](#page-147-0) 1はじゅつ 1はじゅつ 1はじめて観る場合

 $8$  HOME ボタン  $\blacktriangleright$  オーディオ  $\blacktriangleright$  SOURCE  $\blacktriangleright$  テレビのソースアイコン はじめてテレビを見るときは、最初に「B-CAS カード使用許諾契約約款」に同意 する必要があります。その後、「初期設定」と「初期スキャン」を行います。

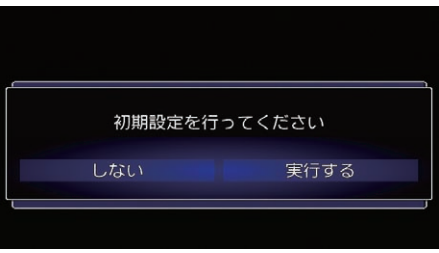

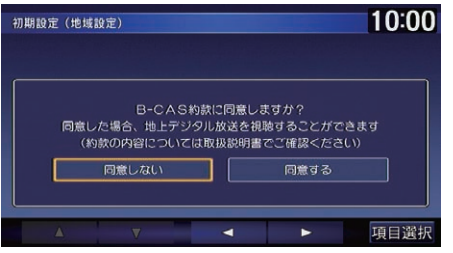

- **1.** 実行するを選択する。
	- ▶以下の手順からは画面下の十字 キーおよび**実行**を選択して操作 してください。
- **2.** 同意画面に進むを選択し、項目選 択を選択する。
	- ▶すでに「B-CAS カード使用許諾 契約約款」に同意している場合 は、手順4へ進んでください。
- **3.**「B-CASカード使用許諾契約約款」 を確認し、同意するを選択し、項 目選択を選択する。

■ [B-CAS カード使用許諾契約約款](#page-274-0) P. [274](#page-274-0)

▶同章しないを選択した場合は、 テレビをご覧になることができ ません。

郵便番号は、天気予報などのデータ放送の内 容に利用されます。

複数の地域の放送局が受信できた場合は、選 択した都道府県の放送局が優先されます。

各項目を選択する場合は、画面下の▲▼■ ▶をタップして選択してください。

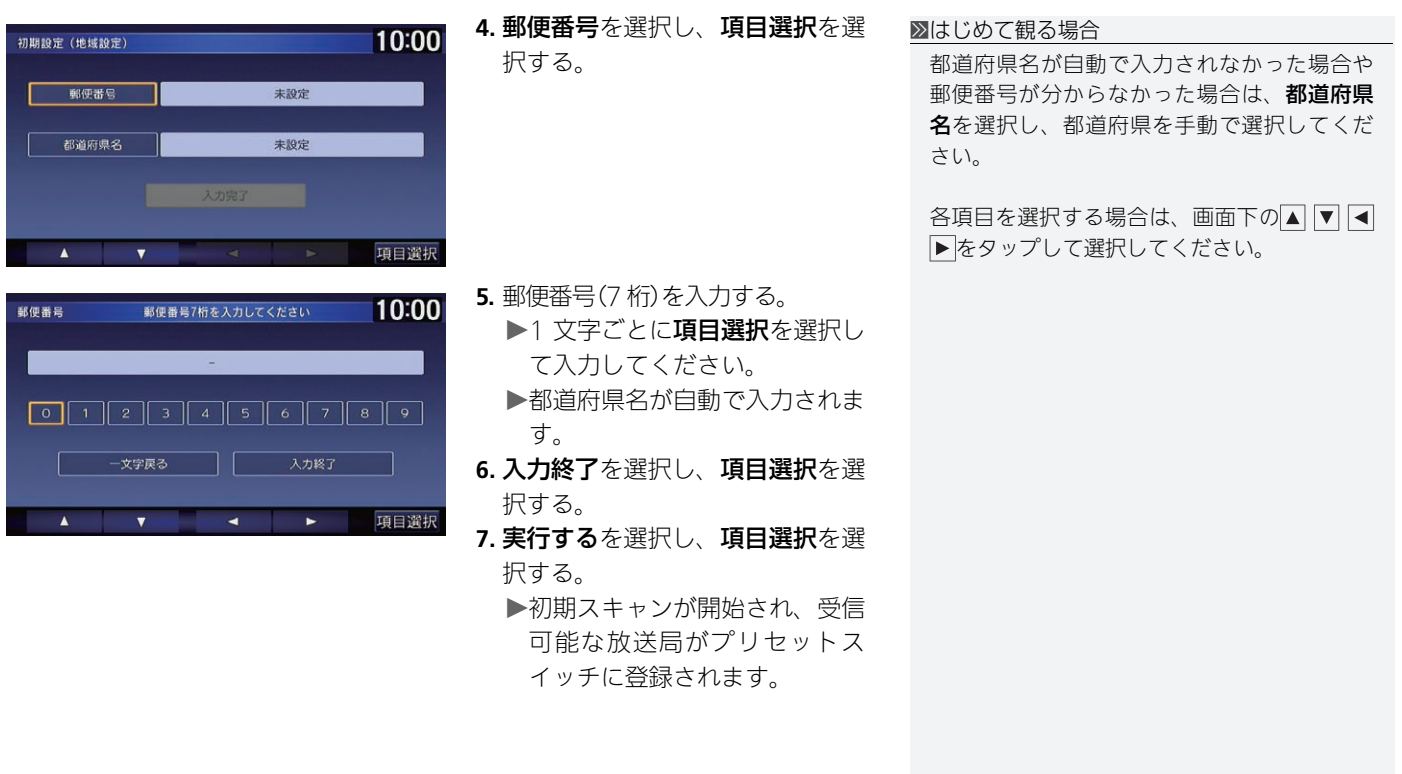

ࠝ䳦࠺䳛ࠝ㧛ࡆࠫ䳡࡞ࠕ

オーディオ/ビジュアル

148

### <span id="page-149-0"></span>操作画面

 $8$  HOME ボタン ▶ オーディオ ▶ SOURCE ▶ テレビのソースアイコン

**1.** 画面に触れる。

す。

る。

択する。

▶テレビの操作画面が表示されま

イドまたはフリックして、プリ セットチャンネルリストを表示す

▶テレビの放送局名をタップして もリストを表示できます。

▶プリセットスイッチを「ピッ1と 鳴るまで選択し続けると、受信 中の放送局をそのスイッチに登

録することができます。

テレビモード

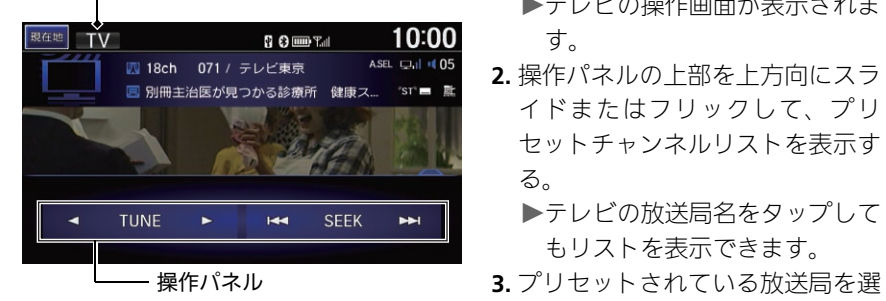

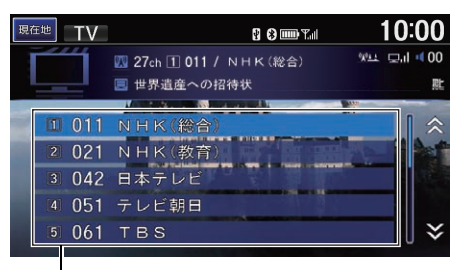

プリセットスイッチ

以下の項目を選択できます。

- TUNE :チャンネルを切り替えます。
- M<BEEK » : 自動選局を開始します。選択している間は、チャンネルが変化 し続けます。

1[操作画面](#page-149-0)

プリセットスイッチには、12 局まで登録でき ます。

**現在地**スイッチをタップすると地図画面を表 示します。

# <span id="page-150-0"></span>オーディオメニュー画面

8 HOME ボタン ▶ オーディオ(テレビ受信中に) ▶ MENU ボタン

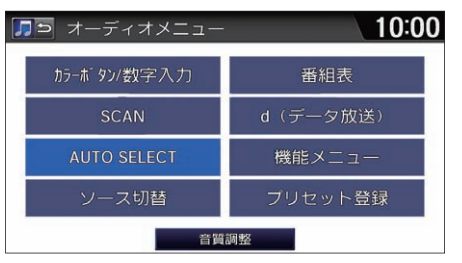

以下の項目を選択できます。

• カラーボタン/数字入力: カラーボタン/数字入力メニューを表示します。 (12 セグのみ)

いずれかの項目を選択する。

- SCAN:受信可能な放送局の映像を順に10 秒間ずつ流します。観たい放送局 のところで中止を選択すると、スキャンを停止して選局します。
- AUTO SELECT:現在地周辺で受信できる放送局をプリセットスイッチに表 示します。もう一度 AUTO SELECT を選択すると表示が解除されます。
- ソース切替:ソースを変更します。
- 番組表・雷子番組表(FPG)を表示します。十字キーで放送局と番組を選択し てから実行を選択すると、その番組の詳細情報を表示します。

1[オーディオメニュー画面](#page-150-0)

#### **SCAN**

スキャン中は、画面上部にスキャンインジ ケーター((ツエ)が表示されます。

#### AUTO SELECT

- ●オートセレクト中は、画面右上に「A. SFIIと 表示されます。
- オートセレクト中でも、表示されているプ リセットスイッチへの他の放送局の上書き 登録ができます。
- 受信できる放送局が 12 に満たなかった場合. 受信できなかったスイッチには「0」と表示され ます。

#### 番組表

- 番組表で放送局を変更するのと連動してテ レビの受信する放送局も切り替わります。
- 放送局の表示順は、プリセットスイッチの 番号順です。
- d(データ放送):データ放送に切り替えます。(12 セグのみ)
- 機能メニュー:機能メニューを表示します。 **2 [機能メニュー画面](#page-152-0) P. [152](#page-152-0)**
- プリセット登録:現在受信している放送局を選択したプリセットスイッチに 登録します。
- 音質調整:音質を調整します。また、車速に応じて音量を自動的に調整する 設定を行います。

■ [音質を調整する](#page-187-0) P. [187](#page-187-0)

1[オーディオメニュー画面](#page-150-0)

データ操作

データ操作メニュー画面は十字キーおよび実 行を選択して操作します。

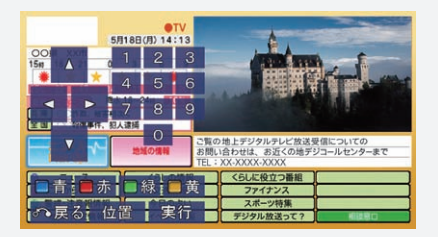

- 画面の映像に触れると、プリセットチャン ネルリストを表示します。
- 位置を選択すると、データ操作メニューの位 置が左右の逆側に移動します。

## <span id="page-152-0"></span>機能メニュー画面

8 HOME ボタン ▶ オーディオ(テレビ受信中に) ▶ MENU ボタン ▶ 機能メ ニュー

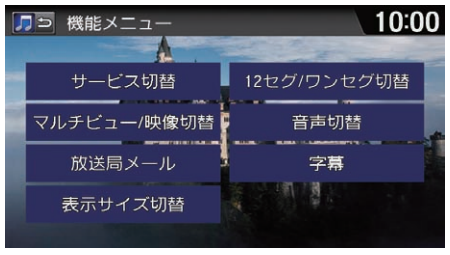

いずれかの項目を選択する。

### 以下の項目を選択できます。

- **サービス切替**:メインチャンネルとサブチャンネルを切り替えます。
- マルチビュー/映像切替·映像を切り替えます。
- 放送局メール:放送局から受信したメールのリストを表示します。リストか らメールを選択して、実行を選択します。
- **表示サイズ切替**:映像の表示サイズを「中 I[拡大 Iの 2 段階で切り替えます。(ワン セグのみ)
- 12 セグ/ワンセグ切替:受信モードを自動、ワンセグ固定、12 セグ固定の 順に切り替えます。(初期値:自動)
- 音声切替 : 音声を切り替えます。
- 字墓・字幕を切り替えます。

#### 1[機能メニュー画面](#page-152-0)

#### 字幕

字幕のある番組( | | 表示中)のみ選択できます。

#### 音声切替

複数の音声がある番組(2)表示中)のみ選択で きます。

#### 受信モードの種類

- 自動: 12 セグ放送で受信状態が悪い場合に、 ワンセグ放送へ自動で切り替わります。受信 状態が良くなると、12 セグ放送に戻ります。
- ワンセグ固定:受信状態に関係なく常にワ ンセグ放送を受信します。
- 12セグ固定:受信状態に関係なく常に12セ グ放送を受信します。

#### サービス切替

マルチ編成の番組(■表示中)のみ選択できま す。

#### マルチビュー/映像切替

複数の映像のある番組( 27 表示中)のみ選択で きます。

#### 放送局メール

未読メールがある場合は、■が表示されます。

# <span id="page-153-0"></span>テレビの設定

 $8$  HOME ボタン  $\triangleright$ 設定(テレビ受信中に)  $\triangleright$  オーディオ設定

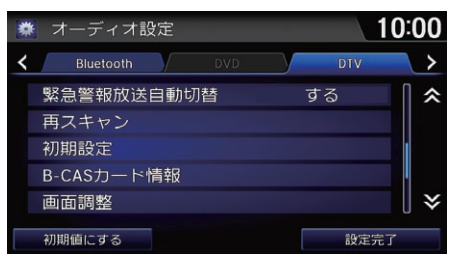

- **1.** いずれかの項目を選択し、設定値 を変更する。
- **2.** 設定完了を選択する。

1[テレビの設定](#page-153-0)

初期値にする

テレビの設定を初期化します。

以下の項目を選択できます。

- 緊急警報放送自動切替 : 緊急警報放送を受信した際の動作を設定します。
	- する:受信すると自動で表示を切り替えます。
	- **しない**: 受信すると图を表示します。表示は切り替えません。
- 再スキャン:初期スキャンをやり直します。新たな放送局や中継局が追加さ れていたときに、現在のプリセットスイッチに追加できます。
- 初期設定・データ放送の対象地域およびプリセットチャンネルに優先的に表 示する地域を設定します。

■ [はじめて観る場合](#page-147-0) P. [147](#page-147-0)

- B-CAS カード情報:B-CAS カードの情報を確認できます。
- 画面調整:テレビ受信中の画面や色を調整します。
	- 画面タブ: 明るさ、コントラスト、黒の濃さを調整します。各項目の ト を選択し、設定値を変更します。
	- 色調整タブ: 色の濃さ、色合いを調整します。各項目の Fl、 「または 赤、緑を選択し、設定値を変更します。
- <span id="page-154-0"></span>**1.** HOME 画面でオーディオを選択する。
- **2.** SOURCE を選択する。
- **3.** ディスクのソースアイコンを選択する。
- **4.** ディスク挿入口にディスクを差し込む。
	- uディスクが自動的に再生されます。
- **5.** TEOLDER **N**、 **He TRACK <b>M** またはリストスイッチで選択する。
	- ▶画面に、トラック番号と再生時間が表示されます。テキストデータが保存 されている CD や、MP3/WMA/AAC ディスクでは、曲名など再生中のト ラックの情報が表示されます。

⊠[音楽ディスクを聴く](#page-154-0)

「CD(シーディー)」

音声で操作することもできます。 **■ [音声コマンド](#page-277-0) P. [277](#page-277-0)** 

オーディオ設定のソース選択ポップアップがする の場合は、HOMF画面でオーディオを選択すると 再生可能なソースのリストが表示されます。

オーディオ/ビジュアルの操作については、 クイックガイドもご覧ください。

■ [各部のなまえ](#page-4-0) P. [4](#page-4-0)

■ [オーディオ/ビジュアルの操作](#page-15-0) P. [15](#page-15-0)

粘着性のレーベルが付いたディスクは使用し ないでください。ディスクが詰まるおそれが あります。

著作権が保護された(DRM)WMA ファイルは 再生できません。

何か問題が起きた場合は、エラーメッセージ が表示されます。 2 [DVD、CD、MP3、WMA、AAC](#page-246-0) P. [246](#page-246-0)

ディスクが排出されたままの状態で数秒経つ と、自動的に内部に引き込まれます。

CD-RW ディスクはディスクを挿入してから再 生がはじまるまで、通常の CD や CD-R ディス クより時間がかかります。

## <span id="page-155-0"></span>操作画面

 $8$  HOME ボタン ▶ オーディオ ▶ SOURCE ▶ ディスクのソースアイコン

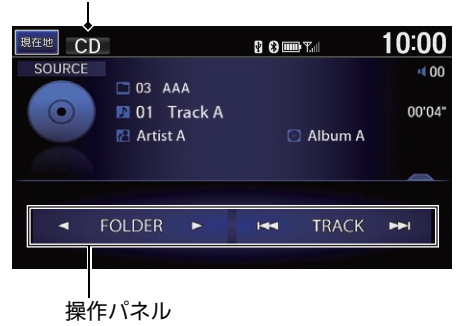

- **1.** 操作パネルの上部を上方向にスラ イドまたはフリックして、トラッ 示します。 ディスクモード クリストを表示する。
	- ▶トラック名をタップしてもリス トを表示できます。
	- **2.** 聴きたい曲を選択する。 ▶MP3/WMA/AAC ディスクを再 生している場合は、タブを選択 すると、リストの表示内容を切 り替えることができます。

1[操作画面](#page-155-0)

**現在地**スイッチをタップすると地図画面を表

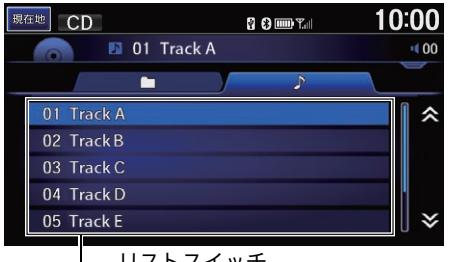

リストスイッチ

以下の項目を選択できます。

- <
FOLDER : 前後のフォルダの最初の曲を再生します。(MP3/WMA/ AAC ディスクのみ)
- M<TRACK : 前後の曲を再生します。選択し続けると、再生中の曲を早送 り/早戻しします。

# <span id="page-156-0"></span>オーディオメニュー画面

 $8$  HOME ボタン ▶ オーディオ(ディスク再牛中に) ▶ MENU ボタン

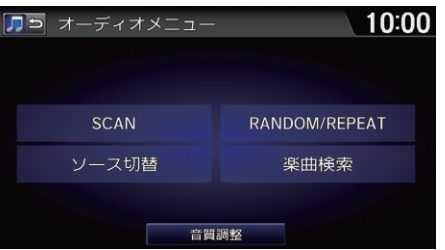

いずれかの項目を選択する。

#### 1[オーディオメニュー画面](#page-156-0)

ランダム、リピート、スキャン中に再度同じ 項目を選択すると、ランダム、リピート、ス キャンは解除されます。

以下の項目を選択できます。

- SCAN : 曲を10秒間ずつ再牛します。聴きたい曲の再牛中に中止を選択する と、スキャンを停止してその曲が通常再生されます。スキャンは、スキャン 開始時の曲まで戻ると自動的に解除されます。
	- SCAN FOLDERS: 全フォルダの最初の曲を、約10秒間ずつ再生します。 (MP3/WMA/AAC ディスクのみ)
	- SCAN TRACKS:再生中のディスクまたはフォルダにあるすべての曲を、約 10 秒間ずつ再生します。
- ソース切替:ソースを変更します。
- RANDOM/REPEAT:曲を順不同、または繰り返して再生します。
	- REPEAT FOLDER · 再生中のフォルダの曲を繰り返して再生します。 (MP3/WMA/AAC ディスクのみ)
	- REPEAT TRACK: 再生中の曲を繰り返して再生します。
	- RANDOM ALL TRACKS:ディスク内のすべての曲を順不同に再生します。
	- RANDOM IN FOLDER:再生中のフォルダにあるすべての曲を順不同に再生 します。(MP3/WMA/AAC ディスクのみ)
- 楽曲検索:リストから曲を選択して再生します。MP3/WMA/AAC ディスク を再生している場合は、タブを選択してリストの表示内容を切り替えること ができます。
- 音質調整:音質を調整します。また、車速に応じて音量を自動的に調整する設 定を行います。

■ [音質を調整する](#page-187-0) P. [187](#page-187-0)

<span id="page-158-0"></span>**1.** HOME 画面でオーディオを選択する。

**2.** SOURCE を選択する。

- **3.** ディスクのソースアイコンを選択する。
- **4.** ディスク挿入口にディスクを差し込む。
	- uディスクが自動的に再生されます。
	- ▶画面に触れるとタイトル番号やチャプター番号が表示されます。

#### ■■[DVD ビデオを観る](#page-158-0)

「DVD(ディーブイディー)」

音声で操作することもできます。 **■ [音声コマンド](#page-277-0) P. [277](#page-277-0)** 

オーディオ設定のソース選択ポップアップが するの場合は、HOME 画面でオーディオを選 択すると再生可能なソースのリストが表示さ れます。

■ [DVD ビデオの設定](#page-164-0) P. [164](#page-164-0)

オーディオ/ビジュアルの操作については、 クイックガイドもご覧ください。

■ [各部のなまえ](#page-4-0) P. [4](#page-4-0)

■ [オーディオ/ビジュアルの操作](#page-15-0) P. [15](#page-15-0)

安全上の配慮から、DVD ビデオは停車して パーキングブレーキをかけているときだけご覧 になることができます。走行中や、パーキング ブレーキをかけずに停車しているときなどは、 映像は映らずに音声だけがきこえます。

粘着性のレーベルが付いたディスクは使用しないで ください。ディスクが詰まるおそれがあります。

何か問題が起きた場合は、エラーメッセージ が表示されます。

2 [DVD、CD、MP3、WMA、AAC](#page-246-0) P. [246](#page-246-0)

ディスクが排出されたままの状態で数秒経つ と、自動的に内部に引き込まれます。

# <span id="page-159-0"></span>操作画面

 $8$  HOME ボタン ▶ オーディオ ▶ SOURCE ▶ ディスクのソースアイコン

•  $\overline{H}$ CHAPTER $\overline{H}$ : 前後のチャプターを再生します。選択し続けると、再

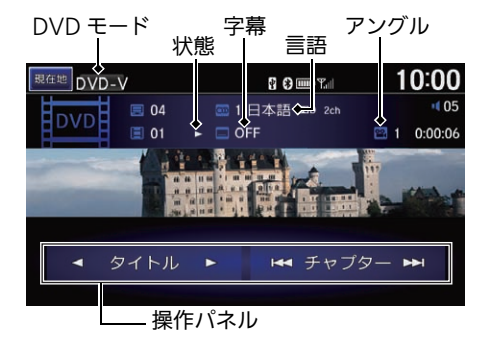

• TITLE :前後のタイトルを再生します。

生中のチャプターを早送り/早戻しします。

以下の項目を選択できます。

**1.** 画面に触れる。

▶DVDの操作画面が表示されます。

**2.** いずれかの項目を選択する。

#### 1[操作画面](#page-159-0)

ディスクによっては、ディスクに記録された メニュー画面を表示するものがあります。 ディスクメニューが表示された場合は、オー ディオメニューから十字キーを使って項目を 選び、実行を選択してください。

dts 音声は再生されませんので、それ以外の音 声を選択してください。

以下のようなときは、マークが表示されます。

- ディスクメニューがない場合
- ディスクメニューが場面によって表示でき ない場合
- DVD ビデオ側の規制で早送りやチャプター スキップなどの操作ができない場合

現在地スイッチをタップすると地図画面を表 示します。

# <span id="page-160-0"></span>オーディオメニュー画面

8 HOME ボタン ▶ オーディオ(ディスク再牛中に) ▶ MENU ボタン

### ■DVD ビデオモード

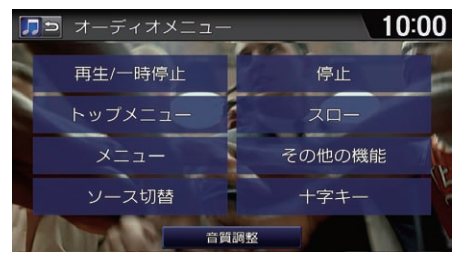

いずれかの項目を選択する。

以下の項目を選択できます。

- 再生/一時停止 : ディスクを再生/一時停止します。
- トップメニュー:トップメニューを表示します。
- メニュー · メニューを表示します。
- **ソース切替:**ソースを変更します。
- 停止: 再生を停止します。停止後は里画面に切り替わります。
- スロー:選択するごとに再生速度が1/2→1/8→1/32→1/2…と切り替わり ます。
- その他の機能:その他の機能のメニューを表示します。
	- **音声/字幕**: 主・副音声や字幕の設定を変更します。

#### 2 [音声や字幕を変更する](#page-162-0) P. [162](#page-162-0)

- アングル: アングルの切り替えメニューを表示します。 日または Hを選 択してアングルを指定し、OK を選択します。

1[オーディオメニュー画面](#page-160-0)

DVD ビデオと DVD-VR ビデオモードで記録されたディスクを DVD ビデ オ、VR モードで記録されたディスクを DVD-VR

と記載しています。

 $2$  DVD-VR  $E - K$  P. [161](#page-161-0)

以下のマークで現在の状態を表します。

- ■■:再生中
- ■■:一時停止中
- ▶ : 早送り中
- $\overline{\phantom{a}}$ : 早戻し中
- ■■■■ スロー再生中
- **戻る**: ディスク側で指定した特定のポイントに戻って再生します。
- 数字入力:数字を入力して、入力した数字に該当するチャプターの再生や メニュー項目の選択を行います。(行われる動作はディスクによって異な ります。)

■ [数字を入力する](#page-163-0) P. [163](#page-163-0)

- **サーチ** · タイトル・チャプターを直接指定して再生します。 **コ[サーチする](#page-163-1) P. [163](#page-163-1)**
- 十字キー:ディスクメニューを操作します。十字キーで項目を選択し、実行 で選択します。また、位置を選択するとキーの表示位置を変更できます。
- 音質調整:音質を調整します。また、車速に応じて音量を自動的に調整する 設定を行います。

■ [音質を調整する](#page-187-0) P. [187](#page-187-0)

### <span id="page-161-0"></span>■DVD-VR モード

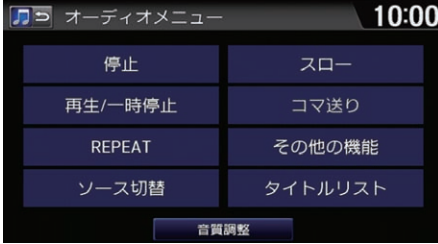

いずれかの項目を選択する。

以下の項目を選択できます。

- REPEAT:ビデオを繰り返して再牛します。 - REPEAT TITLE: 再生中のタイトルを繰り返して再生します。 - REPEAT CHAPTER: 再生中のチャプターを繰り返して再生します。
- コマ送り:静止画像を再生中に、静止画像を切り替えます。
- その他の機能: その他の機能のメニューを表示します。
	- 主副切替:主音声/副音声メニューを表示します。 日または 日を選択し てお好みの音声を指定し、OK を選択します。
	- 再生順切替:再生順を切り替えます。(Program / Playlist)
- **タイトルリスト:ディスク内のタイトルリストを表示します。** その他の項目は、DVD ビデオモードのオーディオメニュー画面と同様です。

### <span id="page-162-0"></span>■音声や字幕を変更する

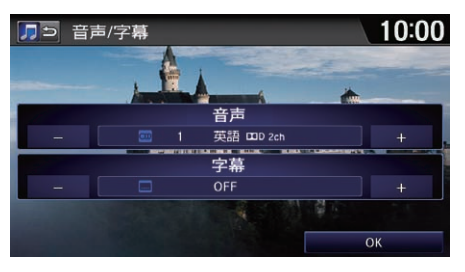

- 1. 各項目の <del>T</del>、 トを選択して変更 する。
- **2.** OK を選択する。

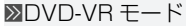

### 再生順切替

操作画面に再生順を表すアイコンが表示され ます。

**PC**:プログラム順

■ :プレイリスト順

### <span id="page-163-0"></span>■数字を入力する

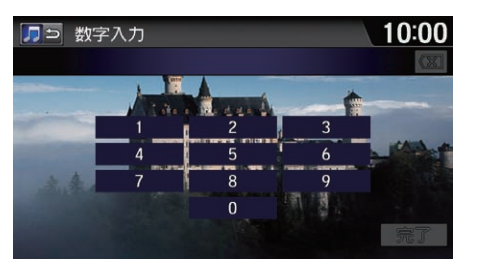

**1.** 入力したい数字を選択する。 **2.** 完了を選択する。

<span id="page-163-1"></span>■サーチする

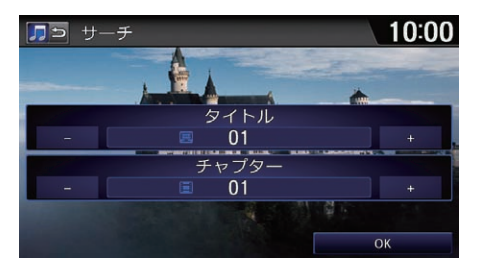

- 1. 各項目の <del>、</del> 一を選択して変更 する。 **2.** OK を選択する。
- 1[サーチする](#page-163-1)

DVD やディスクの再生停止中は、チャプター のサーチはできません。

# <span id="page-164-0"></span>DVD ビデオの設定

8 HOME ボタン ▶ 設定(ディスク再牛中に) ▶ オーディオ設定

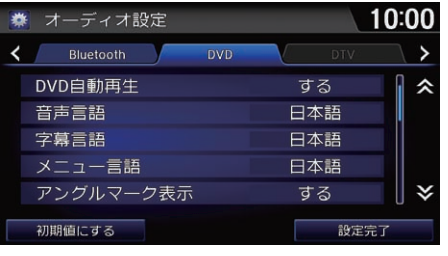

以下の項目を選択できます。

• DVD自動再生・ディスク插入時に、DVDを自動再生します。(初期値・する)

いずれかの項目を選択する。

- 音声言語:音声に使用される言語を選択します。(初期値・日本語)
- 字幕言語:字幕に使用される言語を選択します。(初期値:**日本語**)
- メニュー言語:メニュー表示に使用される言語を選択します。(初期値:日本語)
- アングルマーク表示:マルチアングルの場面を再生しているときにアングル マークを表示します。(初期値 : **する**)
- 音声圧縮:小さい音と大きい音の幅を一定に制御して、小さな音や大きな音 でも聴きやすくします。(初期値:する)
- 画面調整:ビデオ再牛中の画面や色を調整します。
	- 画面タブ: 明るさ、コントラスト、黒の濃さを調整します。各項目のFR を選択し、設定値を変更します。
	- 色調整タブ: 色の濃さ、色合いを調整します。各項目の ト ニまたは赤、 緑を選択し、設定値を変更します。

■[DVD ビデオの設定](#page-164-0)

初期値にする DVD ビデオの設定を初期値に戻します。

#### メニュー言語、音声言語、字幕言語

- 選択した言語がディスクに記録されていな い場合は、ディスクで指定されている言語 が設定されます。
- その他を選択した場合は、4桁の言語コードを 入力します。
	- [言語コード一覧](#page-288-0) P. [288](#page-288-0)

#### 音声圧縮

効果が得られるのは、ドルビーデジタル音声 のみです。

- ワイド切替:画面の表示比率を、ノーマル、フル、ズームから選択します。 表示比率を選択し、設定完了を選択します。
	- ノーマル:画像が4:3の比率で表示されます。両端に黒い帯が付きます。
	- フル: 画像が画面全体に表示されます。
	- ズーム:画像が上下左右方向に引き延ばされて表示されます。

<span id="page-166-0"></span>USB に保存したビデオファイルを観ることができます。

**1.** HOME 画面でオーディオを選択する。

**2.** SOURCE を選択する。

**3.** USB メモリのソースアイコンを選択する。

uビデオファイルが自動的に再生されます。

▶ファイルにオーディオファイルが含まれている場合は、オーディオファイ ルが再生されます。再生するビデオファイルを選択してください。

**2 [操作画面](#page-167-0) P. [167](#page-167-0)** 

⊠[ビデオファイルを観る](#page-166-0)

「USB ビデオ(ユーエスビービデオ)」

音声で操作することもできます。 ■ [音声コマンド](#page-277-0) P. [277](#page-277-0)

オーディオ設定のソース選択ポップアップが するの場合は、HOME 画面でオーディオを選 択すると再生可能なソースのリストが表示さ れます。

■ [ビデオの設定](#page-170-0) P. [170](#page-170-0)

オーディオ/ビジュアルの操作については、 クイックガイドもご覧ください。

■ [各部のなまえ](#page-4-0) P.4

#### ■ [オーディオ/ビジュアルの操作](#page-15-0) P. [15](#page-15-0)

安全上の配慮から、ビデオファイルは停車して パーキングブレーキをかけているときだけご覧 になることができます。走行中や、パーキング ブレーキをかけずに停車しているときなどは、 映像は映らずに音声だけがきこえます。

何か問題が起きた場合は、エラーメッセージ が表示されます。

■ [USB デバイス/ iPod](#page-247-0) P. [247](#page-247-0)

本システムで再生できるフォーマットは、 MP4 です。

## <span id="page-167-0"></span>操作画面

 $8$  HOME ボタン ▶ オーディオ ▶ SOURCE ▶ USB メモリのソースアイコン

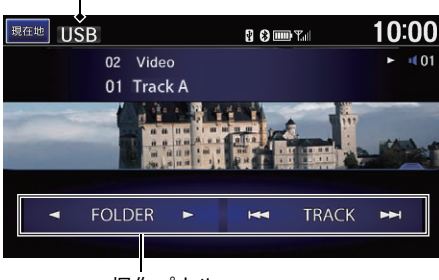

操作パネル

- **1.** 操作パネルの上部をスライドまた はフリックして、ビデオファイル 示します。 USB モード のリストを表示する。
	- ▶ファイル名をタップしてもリス トを表示できます。
	- **2.** 観たいビデオを選択する。 ▶タブを選択すると、リストの表 示内容を切り替えることができ ます。

≫[操作画面](#page-167-0)

**現在地**スイッチをタップすると地図画面を表

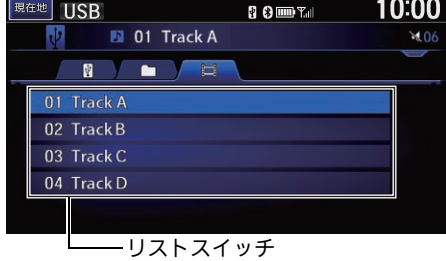

以下の項目を選択できます。

- <
FOLDER 3: 前後のフォルダの最初のビデオファイルを再生します。
- M< TRACK M : 前後のビデオファイルを再生します。選択し続けると、再 生中のビデオファイルを早送り/早戻しします。

# オーディオメニュー画面

8 HOME ボタン ▶ オーディオ(USB デバイス再牛中に) ▶ MENU ボタン

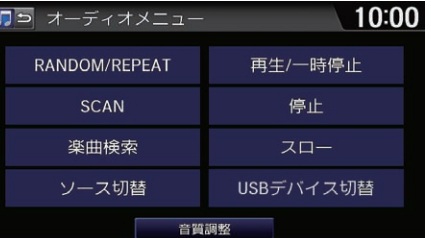

いずれかの項目を選択する。

#### 1[オーディオメニュー画面](#page-160-0)

ランダム、リピート中に再度同じ項目を選択 すると、ランダム、リピートは解除されま す。

- 以下の項目を選択できます。
- RANDOM/REPEAT:ビデオファイルを順不同、または繰り返して再生し ます。
	- REPEAT FOLDER:再生中のフォルダのビデオファイルを繰り返して再 生します。
	- REPEAT TRACK:再生中のビデオファイルを繰り返して再生します。
	- RANDOM ALL TRACKS:すべてのビデオファイルを順不同に再生しま す。
	- RANDOM IN FOLDER:再生中のフォルダにあるすべてのビデオファイ ルを順不同に再生します。
- SCAN: 曲を10 秒間ずつ再生します。聴きたい曲の再生中に中止を選択する と、スキャンを停止してその曲が通常再生されます。スキャンは、スキャン 開始時の曲まで戻ると自動的に解除されます。
	- SCAN FOLDERS: 全フォルダの最初のビデオファイルを、約10 秒間ずつ再 生します。
	- SCAN TRACKS:再生中のフォルダにあるすべてのビデオファイルを、 約10 秒間ずつ再生します。
- 楽曲検索:リストからビデオを選択して再生します。
- ソース切替:ソースを変更します。
- 再生/一時停止:ビデオを再生/一時停止します。
- 停止:再生を停止します。停止後は黒画面に切り替わります。
- スロー:選択するごとに再牛速度が1/2→1/8→1/32→1/2…と切り替わり ます。
- USBデバイス切替:USBジャックに複数のUSBを接続している場合に、再生 するデバイスを切り替えます。
- 音質調整:音質を調整します。また、車速に応じて音量を自動的に調整する 設定を行います。

■ [音質を調整する](#page-187-0) P. [187](#page-187-0)

# <span id="page-170-0"></span>ビデオの設定

8 HOME ボタン ▶ 設定(USB デバイス再牛中に) ▶ オーディオ設定

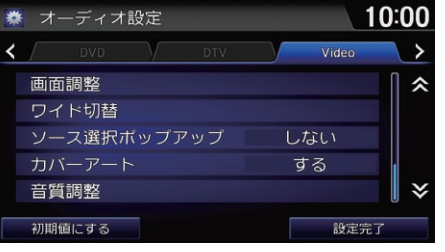

いずれかの項目を選択する。

≫[ビデオの設定](#page-170-0)

初期値にする

ビデオの設定を初期値に戻します。

以下の項目を選択できます。

- 画面調整 : ビデオ再牛中の画面や色を調整します。
	- 画面タブ: 明るさ、コントラスト、黒の濃さを調整します。各項目の ト、 を選択し、設定値を変更します。
	- 色調整タブ:色の濃さ、色合いを調整します。各項目の ト 日または赤、 緑を選択し、設定値を変更します。
- ワイド切替:画面の表示比率を、ノーマル、フル、ズーム、オリジナルから 選択します。表示比率を選択し、**設定完了**を選択します。
	- **ノーマル**:画像が4:3の比率で表示されます。両端に黒い帯が付きます。
	- フル:画像が画面全体に表示されます。
	- ズーム:画像が上下左右方向に引き延ばされて表示されます。
	- オリジナル:原画像を拡大縮小することなく画面中央に表示します。

170

- ソース選択ポップアップ: ソースリストの表示/非表示を切り替えます。
	- する: HOMF画面でオーディオを選択した後に再生可能なソースのリスト を表示します。
	- しない:ソースリストを表示しません。ソースを切り替えるには、各ソー スのオーディオメニューでソース切替を選択します。
- 音質調整:音質を調整します。また、車速に応じて音量を自動的に調整する設 定を行います。

■ [音質を調整する](#page-187-0) P. [187](#page-187-0)

<span id="page-172-0"></span>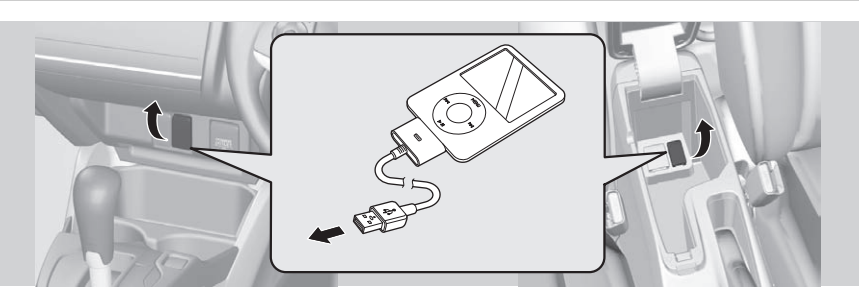

- **1.** 車両のパワーモードが OFF モードのときに USB ジャックのカバーを開く。
- **2.** iPod の USB コネクターを、USB ジャックに接続する。
- **3.** HOME 画面でオーディオを選択する。
- **4.** SOURCE を選択する。
- **5.** iPod のソースアイコンを選択する。
	- ▶iPod が自動的に再生されます。

- USBハブを使用してiPodやiPhoneを接続し ないでください。
- ハードディスクやカードリーダー、メモリー リーダーは機器およびデータが破損すること があるため、使用しないでください。
- データ破損の恐れがあるため、ファイルの バックアップをお勧めします。
- 操作できる機能や表示されるメッセージは、 iPodやiPhoneのモデルやソフトウェアのバー ジョンによって異なることがあります。
- USB ケーブルを使用して接続することをおすす めします。

音声で操作することもできます。 ■ [音声コマンド](#page-277-0) P. [277](#page-277-0)

オーディオ設定のソース選択ポップアップがする の場合は、HOMF 画面でオーディオを選択すると 再生可能なソースのリストが表示されます。

オーディオ/ビジュアルの操作については、 クイックガイドもご覧ください。 ■ [各部のなまえ](#page-4-0) P. [4](#page-4-0) ■ [オーディオ/ビジュアルの操作](#page-15-0) P. [15](#page-15-0)

何か問題が起きた場合は、エラーメッセージ が表示されます。 ■ [USB デバイス/ iPod](#page-247-0) P. [247](#page-247-0)

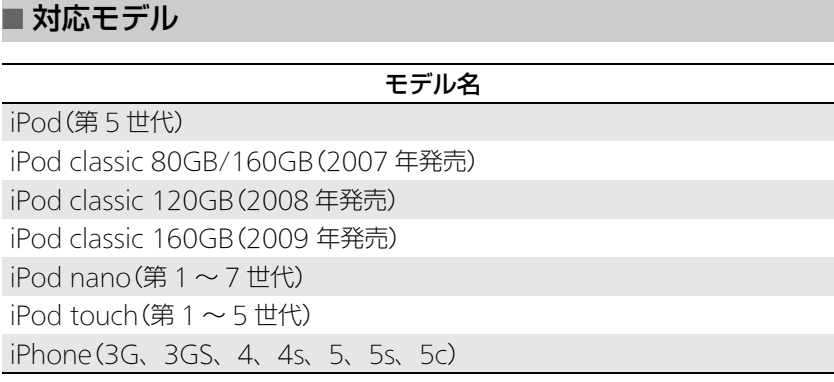

### ■[iPod を聴く](#page-172-0)

iPod や iPhone を接続しても認識されない場 合は、接続し直してください。 ■ [オーディオ/ビジュアル](#page-237-0) P. [237](#page-237-0)

# <span id="page-174-0"></span>操作画面

 $8$  HOME ボタン ▶ オーディオ ▶ SOURCE ▶ iPod のソースアイコン

**1.** 操作パネルの上部を上方向にスラ イドまたはフリックして、トラッ

▶トラック名をタップしてもリス

▶タブを選択して、リストの表示 内容を切り替えることができま

クリストを表示する。

す。

トを表示できます。 **2.** 聴きたい曲を選択する。

#### iPod モード

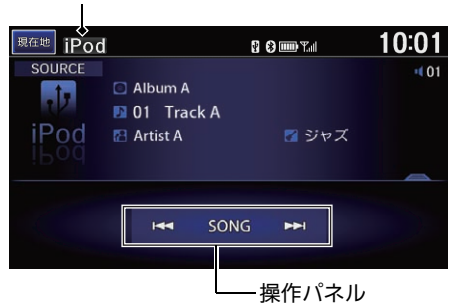

10:01 |現在地 iPod 8 8 mm Tal M. **D** 01 Track A  $(00$ à 02 Track B 03 Track C 04 Track D 05 Track E ¥

リストスイッチ

以下の項目を選択できます。

• M< SONG > : 前後の曲を再生します。選択し続けると、再生中の曲を早送 り/早戻しします。

#### 1[操作画面](#page-174-0)

「iPod(アイポッド)」

**現在地**スイッチをタップすると地図画面を表 示します。

# オーディオメニュー画面

8 HOME ボタン ▶ オーディオ(iPod 再牛中に) ▶ MENU ボタン

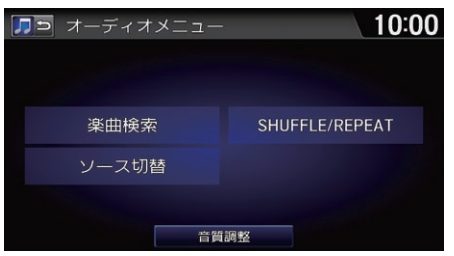

以下の項目を選択できます。

- 楽曲検索:リストから曲を選択して再生します。
- ソース切替:ソースを変更します。
- SHUFFLE/REPEAT: 曲を順不同、または繰り返して再生します。
	- SHUFFLE ALBUMS: 再牛中の階層内にあるすべてのアルバムを順不同 に再生します。アルバム内の曲順は変わりません。

いずれかの項目を選択する。

- REPEAT SONG·再生中の曲を繰り返して再生します。
- SHUFFLE ALL SONGS:再生中の階層内にあるすべての曲を順不同で 再生します。
- 音質調整:音質を調整します。また、車速に応じて音量を自動的に調整する 設定を行います。
	- [音質を調整する](#page-187-0) P. [187](#page-187-0)

## <span id="page-176-0"></span>■ USB デバイスを接続する 1[USB デバイスを聴く](#page-176-0)

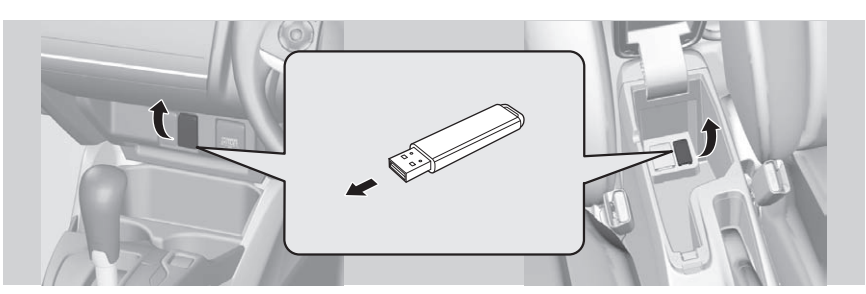

- **1.** 車両のパワーモードが OFF モードのときに USB ジャックのカバーを開く。
- **2.** USB デバイスを USB ジャックに接続する。
- **3.** HOME 画面でオーディオを選択する。
- **4.** SOURCE を選択する。
- **5.** USB メモリーのソースアイコンを選択する。
	- ▶USB デバイスが白動的に再生されます。

### ■ 使用できる USB デバイス

- 256MB 以上の推奨される USB デバイスを使用してください。
- 一部のデジタルオーディオプレイヤーやUSBデバイス(例えば、セキュリティ ロック機能を持つもの)は、本システムでご利用になれない場合があります。
- 一部のソフトウェアのファイルは、オーディオの再生やテキストデータの表 示ができない場合があります。
- MP3/WMA/AAC のバージョンによっては、再生できない場合があります。

- USB ハブを使用して USB デバイスを接続し ないでください。
- ハードディスクやカードリーダー、メモリー リーダーは機器およびデータが破損すること があるため、使用しないでください。
- データ破損の恐れがあるため、ファイルの バックアップをお勧めします。
- USB デバイスは 2 つまで接続できます。
- USB ケーブルを使用して接続することをおすす めします。

音声で操作することもできます。 ■ [音声コマンド](#page-277-0) P. [277](#page-277-0)

オーディオ設定のソース選択ポップアップが するの場合は、HOME 画面でオーディオを選 択すると再生可能なソースのリストが表示さ れます。

オーディオ/ビジュアルの操作については、 クイックガイドもご覧ください。

 $\blacksquare$  [各部のなまえ](#page-4-0) P [4](#page-4-0)

■ [オーディオ/ビジュアルの操作](#page-15-0) P. [15](#page-15-0)

何か問題が起きた場合は、エラーメッセージ が表示されます。

■ [USB デバイス/ iPod](#page-247-0) P. [247](#page-247-0)

### <span id="page-177-0"></span>操作画面

 $8$  HOME ボタン ▶ オーディオ ▶ SOURCE ▶ USB メモリーのソースアイコン

**1.** 操作パネルの上部を上方向にスラ イドまたはフリックして、トラッ

▶トラック名をタップしてもリス

▶タブを選択すると、リストの表 示内容を切り替えることができ

クリストを表示する。

ます。

トを表示できます。 **2.** 聴きたい曲を選択する。

USB モード

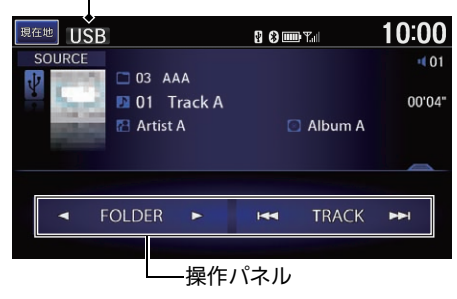

10:00 <sup>現在地</sup> USB ROOT **D** 01 Track A  $+0.01$ 图  $\sqrt{N}$ 01 Track A 02 Track B 03 Track C 04 Track D 05 Track E リストスイッチ

以下の項目を選択できます。

- FOLDER :前後のフォルダの最初の曲を再生します。
- M<ITRACK MI: 前後の曲を再生します。選択し続けると、再生中の曲を早 送り/早戻しします。

#### 1[操作画面](#page-177-0)

「USB オーディオ(ユーエスビーオーディ オ)」

タイトル情報を取得できなかった場合は、フォ ルダ名とファイル名を表示します。タイトルは 「No Title」、アーティストは「No Name」と表示 します。

USB デバイス内の曲は、記録された順番で再 生されます。再生される順番はパソコン上や USB デバイス上で見える順番と異なる場合が あります。

以下のファイルが再生されると「再生できませ んでした」と表示して、次のファイルへスキッ プします。

- DRM で保護された音楽ファイル
- サポートされていないフォーマットのファ イル

USB デバイス内が複数のパーティションに分 けられている場合は、先頭のパーティション のみ再生できます。

**現在地**スイッチをタップすると地図画面を表 示します。

# <span id="page-178-0"></span>オーディオメニュー画面

8 HOME ボタン ▶ オーディオ(USB デバイス再牛中に) ▶ MENU ボタン

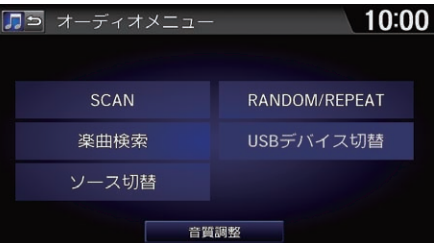

いずれかの項目を選択する。

1[オーディオメニュー画面](#page-178-0)

ランダム、リピート、スキャン中に再度同じ 項目を選択すると、ランダム、リピート、ス キャンは解除されます。

以下の項目を選択できます。

● SCAN: 曲を10秒間ずつ再生します。聴きたい曲の再生中に中止を選択する と、スキャンを停止してその曲が通常再生されます。スキャン再生は、ス キャン開始時の曲まで戻ると自動的に解除されます。

– SCAN FOLDERS:全フォルダの最初の曲を、約 10 秒間ずつ再生します。

- SCAN TRACKS:再生中のフォルダにあるすべての曲を、約10秒間ずつ 再生します。
- 楽曲検索:リストから曲を選択して再生します。
- ソース切替:ソースを変更します。
- RANDOM/REPEAT: 曲を順不同、または繰り返して再生します。
	- REPEAT FOLDER: 再生中のフォルダの曲を繰り返して再生します。
	- REPEAT TRACK: 再生中の曲を繰り返して再生します。
	- RANDOM ALL TRACKS:全フォルダのすべての曲を順不同に再生します。
	- RANDOM IN FOLDER: 再牛中のフォルダにあるすべての曲を順不同に 再生します。
- USBデバイス切替:USBジャックに複数のUSBを接続している場合に、再生 するデバイスを切り替えます。
- 音質調整:音質を調整します。また、車速に応じて音量を自動的に調整する 設定を行います。

■ [音質を調整する](#page-187-0) P. [187](#page-187-0)
<span id="page-180-0"></span>Bluetooth に対応しているオーディオ機器を本システムに登録して、音楽を再 生することができます。

はじめて Bluetooth オーディオを利用するときは、Bluetooth 対応機器を本シ ステムにペアリングする必要があります。

■ [Bluetooth で接続する](#page-192-0) P. [192](#page-192-0)

**1.** HOME 画面でオーディオを選択する。

**2.** SOURCE を選択する。

- **3.** Bluetooth オーディオのソースアイコンを選択する。
- 4. **<BROUP · GROUP · TRACK > ま**たはトラックリストから選曲する。
	- ▶再生中のトラック名、アーティスト名が表示されます。

■ [Bluetooth オーディオを聴く](#page-180-0)

「Bluetooth Audio(ブルートゥースオー ディオ)」

音声で操作することもできます。 ■ [音声コマンド](#page-277-0) P. [277](#page-277-0)

オーディオ設定のソース選択ポップアップがす るの場合は、HOME 画面でオーディオを選択す ると再生可能なソースのリストが表示されま

す。

オーディオ/ビジュアルの操作については、 クイックガイドもご覧ください。

 $\mathbf{E}$  [各部のなまえ](#page-4-0) P. [4](#page-4-0)

■ [オーディオ/ビジュアルの操作](#page-15-0) P. [15](#page-15-0)

Bluetooth 対応機器の種類によっては、本シ ステムでご利用になれない場合や、操作でき る機能に制限がある場合があります。詳しく は、お使いの Bluetooth 対応機器の取扱説明 書をご覧ください。

複数の Bluetooth 対応機器をペアリングして いると、音楽再生が遅れることがあります。

オーディオファイルの再生には、Bluetooth 対応機器の操作が必要な場合があります。 Bluetooth 対応機器の操作画面の指示に従っ て操作してください。

# 操作画面

8 HOME ボタン ▶ オーディオ ▶ SOURCE ▶ Bluetooth オーディオのソース アイコン

Bluetooth オーディオモード

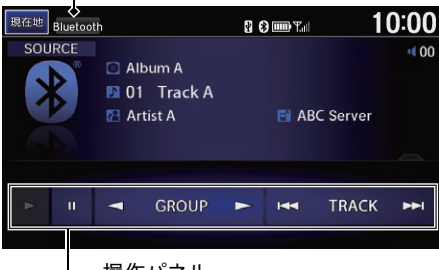

- **1.** 操作パネルの上部を上方向にスラ イドまたはフリックして、トラッ クリストを表示する。
	- ▶トラック名をタップしてもリス
	- トを表示できます。
- **2.** 聴きたい曲を選択する。

### 1[操作画面](#page-174-0)

Bluetooth 対応機器に複数のミュージックア プリケーションがインストールされている場 合、デバイス側でミュージックアプリケー ションを切り替えることができます。

Bluetooth 対応機器の種類によっては、一時 停止は表示されません。

Bluetooth オーディオ再生中に着信があった 場合は、 乙 (オフフック)ボタンを押して応答 できます。応答中は再生が一時停止し、電話 を切ると再び再生が始まります。

■ [電話を受ける](#page-208-0) P. [208](#page-208-0)

接続する機器によっては、本システムの画面 に表示されるリストから再生する曲の選択や 検索ができます。

現在地スイッチをタップすると地図画面を表 示します。

以下の項目を選択できます。

- < GROUP : 前後のグループの最初の曲を再生します。
- TRACK :前後の曲を再生します。
- ▶ : Bluetooth オーディオを再生します。
- $\Pi$ : 再生を一時停止します。

# <span id="page-182-0"></span>オーディオメニュー画面

8 HOME ボタン ▶ オーディオ(Bluetooth オーディオ再生中に) ▶ MENU ボ タン

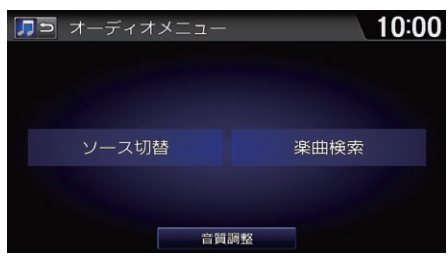

いずれかの項目を選択する。

1[オーディオメニュー画面](#page-182-0)

他のソースに切り替えると、音楽の再生を停 止します。

#### 楽曲検索

接続する機器によっては選択できます。リス トから曲を選択して再生します。

以下の項目を選択できます。

- ソース切替: ソースを変更します。
- 音質調整:音質を調整します。また、車速に応じて音量を自動的に調整する 設定を行います。

■ [音質を調整する](#page-187-0) P. [187](#page-187-0)

# <span id="page-183-0"></span>Bluetooth オーディオの設定

8 HOME ボタン ▶ 設定(Bluetooth オーディオ再牛中に) ▶ オーディオ設定

いずれかの項目を選択する。

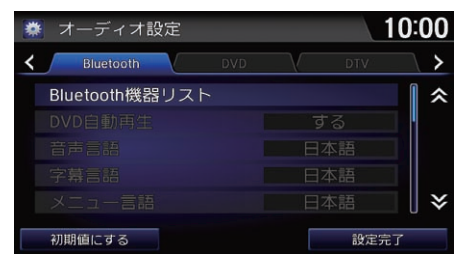

以下の項目を選択できます。

- Bluetooth 機器リスト: Bluetooth 対応機器のリストを表示します。 2 [電話機の名称を変更する](#page-196-0) P. [196](#page-196-0)
	- [登録した電話を消去する](#page-197-0) P. [197](#page-197-0)

≫[Bluetooth オーディオの設定](#page-183-0)

### 初期値にする

Bluetooth オーディオの設定を初期値に戻し ます。

### オーディオ接続

- 切断を選択すると、現在接続している Bluetooth 対応機器の接続を解除します。
- 以下のアイコンが表示されます。 ■:ハンズフリーテレホンで接続可能な

Bluetooth 対応機器

:Bluetooth オーディオで接続可能な Bluetooth 対応機器

<span id="page-184-0"></span>スマートフォンを本システムと連携している場合、スマートフォン内のミュー ジックアプリケーション(Apps)を本システムで使用することができます。

■ [スマートフォン連携](#page-215-0) P. [215](#page-215-0)

**1.** HOME 画面でオーディオを選択する。

### **2.** SOURCE を選択する。

- **3.** ミュージックアプリケーションのソースアイコン(■■)を選択する。
	- ▶ミュージックアプリケーションの画面が表示されます。
	- ▶以降の操作はミュージックアプリケーションの画面に従って操作してくだ さい。

#### 1[ミュージックアプリケーションを使う](#page-184-0)

ソースリストからミュージックアプリケー ションを選択するには、あらかじめスマート フォンでミュージックアプリケーションを起 動しておく必要があります。

スマートフォン連携中の HOME 画面でミュー ジックアプリケーションのアイコンをタップ しても、ミュージックアプリケーションを起 動できます。

#### オーディオ設定のソース選択ポップアップが

するの場合は、HOME 画面でオーディオを選 択すると再生可能なソースのリストが表示さ れます。

<span id="page-185-0"></span>HDMI® ジャックにビデオ機器やスマートフォンなどを接続し、映像などを視聴 することができます。

### ■ ビデオ機器などを接続する

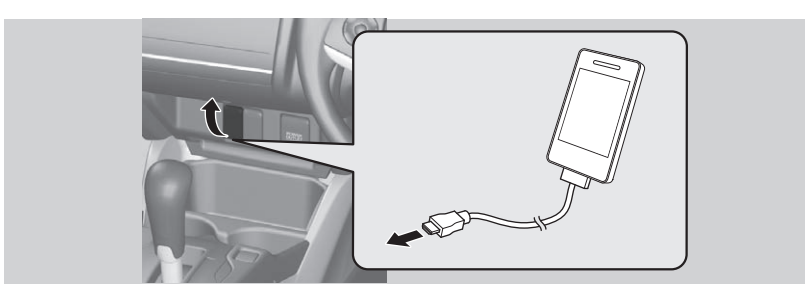

- **1.** 車両のパワーモードがOFF モードのときにHDMI®ジャックのカバーを開く。 **2.** HDMI® コネクタを HDMI® ジャックに接続する。
- **3.** HOME 画面でオーディオを選択する。
- **4.** SOURCE を選択する。
- **5.** HDMI® のソースアイコンを選択する。 uビデオ機器などの映像が再生されます。

### 1[ビデオ機器などの映像を観る](#page-185-0)

「AUX(エーユーエックス)」

#### 音声で操作することもできます。 ■ [音声コマンド](#page-277-0) P. [277](#page-277-0)

- HDMI® ハブを使用してビデオ機器を接続し ないでください。
- ハードディスクやカードリーダー、メモリー リーダーは機器およびデータが破損すること があるため、使用しないでください。
- データ破損の恐れがあるため、ファイルの バックアップをお勧めします。

● ハードディスクやカードリーダー、メモリー<br>リーダーは機器およびデータが破損すること<br>- ガーラーは機器およびデータが破損すること<br>- があるため、使用しないでください。<br>- データ破損の恐れがあるため、ファイルの<br>- アータアップをお勧めします。<br>バックアップをお勧めします。<br>オーディオ設定の**ソース選択ボップアップ**が<br>バーを開く。<br>するの場合は、HOME 画面で**オーディオ**を選<br>れます。<br>おすずクザクザイドもご覧ください。<br> オーディオ設定のソース選択ポップアップが するの場合は、HOME 画面でオーディオを選 択すると再生可能なソースのリストが表示さ れます。

オーディオ/ビジュアルの操作については、 クイックガイドもご覧ください。

- [各部のなまえ](#page-4-0) P. [4](#page-4-0)
- [オーディオ/ビジュアルの操作](#page-15-0) P. [15](#page-15-0)

### <span id="page-186-0"></span>■ HDMI® モードの設定 1[ビデオ機器などの映像を観る](#page-185-0) 1ビデオ機器などの映像を観る

 $8$  HOME ボタン  $\triangleright$ 設定(ビデオ機器再牛中に)  $\triangleright$  オーディオ設定

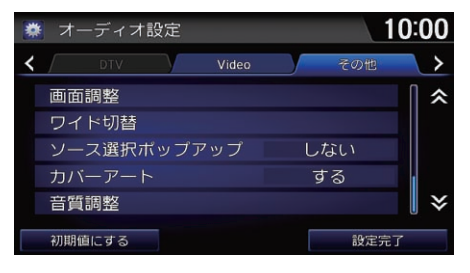

いずれかの項目を選択する。

ビデオ機器などを接続する場合は市販の HDMI® コードが必要になります。ビデオ機器 などのご使用については、各機器の取扱説明 書をご覧ください。

HDMI® モードに切り換えて数秒が経過する と、画面上部の時計表示が自動的に消えま す。

ビデオをご覧になるときは、停車禁止区域以 外の安全な場所に停車してください。

映像は安全上の配慮から、停車してパーキン グブレーキをかけているときだけ見ることが できます。停車していてもパーキングブレー キをかけていないときなどは、映像は映ら ず、音声だけが聞こえます。

≫HDMI® [モードの設定](#page-186-0)

初期値にする

HDMI® モードの設定を初期値に戻します。

画質の調整、表示方法の設定は安全上の配慮 から、停車してパーキングブレーキをかけて いるときだけ行うことができます。

オ

ャ

- 以下の項目を選択できます。
- 画面調整:ビデオ再生中の画面や色を調整します。
	- 画面タブ: 明るさ、コントラスト、黒の濃さを調整します。各項目の + を選択し、設定値を変更します。
		- 色調整タブ: 色の濃さ、色合いを調整します。各項目の ト | 一または赤、 緑を選択し、設定値を変更します。
- ワイド切替:画面の表示比率を、ノーマル、フル、ズームから選択します。 表示比率を選択し、設定完了を選択します。
	- ノーマル:画像が4:3の比率で表示されます。両端に黒い帯が付きます。
	- フル:画像が画面全体に表示されます。
	- ズーム: 画像が上下左右方向に引き延ばされて表示されます。
- ソース選択ポップアップ: ソースリスト の表示/非表示を切り替えます。
	- する: HOME画面でオーディオを選択した後に再生可能なソースのリスト を表示します。
	- しない:ソースリストを表示しません。ソースを切り替えるには、各ソー スのオーディオメニューでソース切替を選択します。
- 音質調整:音質を調整します。また、車速に応じて音量を自動的に調整する 設定を行います。 ■ [音質を調整する](#page-187-0) P. [187](#page-187-0)

<span id="page-187-0"></span>BASS、TREBLE、FADER、BALANCE を調整します。また、車速連動音量の設 定も行います。

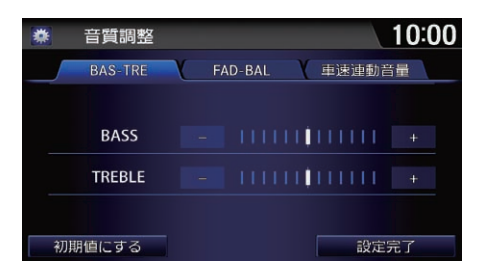

- **1.** いずれかのソース再生中にMENU ボタンを押す。
- **2.** 音質調整を選択する。
- **3.** 各項目のレベルを調節し、設定完 了を選択する。

### ■[音質を調整する](#page-187-0)

オーディオ設定からも操作できます。HOME ボタンを押し、設定→オーディオ設定→音質 調整の順に選択します。

### 車速連動音量

車の速度が上がると自動的に音量が上がるよう に設定します。以下の項目が選択できます。

- OFF:機能を解除します。
- LO:車速に応じた音量変化を小さくします。
- MID(初期値):LO と HI の中間です。
- HI:車速に応じた音量変化を大きくします。

# オーディオ/ビジュアルについて

# <span id="page-188-0"></span>使用できるディスク

- 高品質の音楽用 CD-R/CD-RW ディスクを使用してください。
- ファイナライズされた CD-R/CD-RW ディスクを使用してください。
- 通常の円形のディスクのみ再生可能です。
- NTSC 方式で記録された DVD ディスクを使用してください。
- 適切なリージョンコードのDVDディスク("2"または"ALL")を使用してく ださい。
- 規格に準拠した DVD-R/RW ディスクを使用してください。

本システムで使用できるディスクのレーベル面、パッケージ、またはジャケットに は、以下のマークのどれかが付いています。

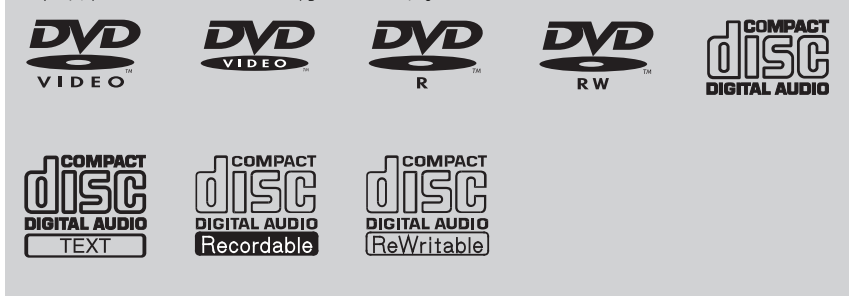

### ■MP3/WMA/AAC ディスク

- 一部のソフトウェアのファイルは、オーディオの再生やテキストデータの表 示ができない場合があります。
- MP3/WMA/AAC のバージョンによっては、再生できない場合があります。 再生できない曲が見つかった場合は、「再生できませんでした」と表示して、 次の曲へスキップします。

#### 1[使用できるディスク](#page-188-0)

DTS CD(5.1ch Music Disc)、デュアルディ スクは、再生できません。ある条件下で書き 込みされたCD-R/RWも再生できないことがあ ります。

本システムは、CPRM に対応しています。

音楽用 CD レコーダー以外で録音した CD-R/ RW ディスクは、正常に再生できない場合が あります。音楽用 CD レコーダーで録音した CD-R/RW ディスクでも、ディスクの特性や キズ・汚れなどにより再生できない場合があ ります。

DDCD(Double Density CD)形式で録音された CD-R/RW ディスクは再生できません。また、 Mixed Mode CDやCD-Extraなどの音楽/デー タ混在ディスクの場合は、音楽 CD として再生 できないことがあります。

# **マルンスマリーテリ**

この章では、お使いの携帯電話を本システムで操作する方法について 記載しています。 本システムを使用すると、携帯電話を操作することなく 電話の発着信ができます。

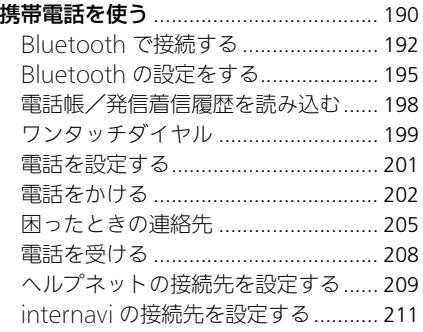

### <span id="page-190-1"></span><span id="page-190-0"></span>■電話トップ画面 **8 HOME ボタン ▶ 電話**

### 携帯電話の状態アイコンー

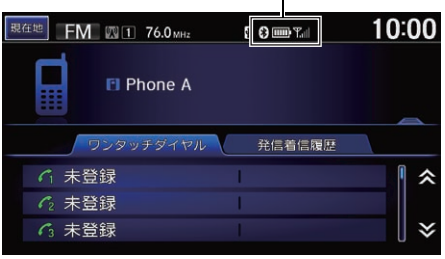

いずれかの項目を選択する。 ▶リストの上部を上方向にフリック またはスライドすると、リストが 上に引き上げられます。

以下の項目を選択できます。

- ワンタッチダイヤルタブ: 登録したワンタッチダイヤルのリストを表示します。 ■ [ワンタッチダイヤルからかける](#page-202-1) P. [202](#page-202-1)
- 発信着信履歴タブ:過去の発信着信履歴のリストを表示します。 **■ [履歴からかける](#page-203-0) P. [203](#page-203-0)**

■[電話トップ画面](#page-190-1)

「電話をかける」

ハンドルの (オフフック)ボタンを押して も、電話画面を表示することができます。

### ハンズフリーについて

- ハンズフリー電話同士の通話、騒音の大き い環境下での通話など、使用条件によって は通話しづらい場合があります。また、話 しかたによっては相手先に声が伝わりにく い場合や、相手の声がきこえにくい場合が あります。
- 通話時は、大きめの声ではっきりとお話し ください。
- 通話中はボイスコマンドが使用できません。
- 通話中は窓を閉めてください。

Bluetooth 接続が完了すると、画面の右上に携 帯電話の状態を表す以下のアイコンが表示され ます。

:Bluetooth 接続中

■■ : 携帯電話の電池残量

:電話回線の接続状況

現在地スイッチをタップすると地図画面を表 示します。

### <span id="page-191-0"></span>■電話メニュー画面

8 HOME ボタン ▶ 電話 ▶ MENU ボタン

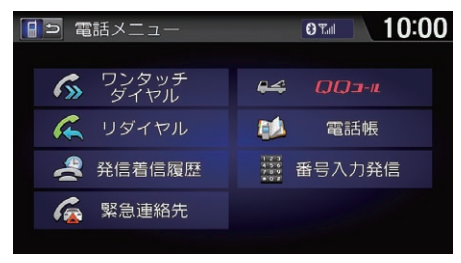

いずれかの項目を選択する。

### 以下の項目を選択できます。

- ワンタッチダイヤル:ワンタッチダイヤルに電話をかけます。 ■ [ワンタッチダイヤルからかける](#page-202-1) P. [202](#page-202-1)
- リダイヤル:最後に発信、着信、または不在着信を受けた相手に電話をかけ ます。
	- [リダイヤルする](#page-202-2) P [202](#page-202-2)
- 発信着信履歴:過去の発着信履歴から電話をかけます。 ■ [履歴からかける](#page-203-0) P-203
- 緊急連絡先:ディーラーや保険会社、ロードサービスに電話をかけます。 **2 [緊急連絡先](#page-207-0) P. [207](#page-207-0)**
- QQ コール:QQ コールに電話をかけます。 **2 [QQ コール](#page-206-0) P. [206](#page-206-0)**
- 電話帳:携帯電話から読み込んだ電話帳から電話をかけます。 2 [電話帳からかける](#page-204-0) P. [204](#page-204-0)
- 番号入力発信:電話番号を直接入力して電話をかけます。 2 [電話番号を入れてかける](#page-204-1) P. [204](#page-204-1)

### ■画一こ×語雷図

QQコールは有料サービスです。ご利用には、 Honda 販売店での申し込みと本システムの設 定が必要です。

詳しくは、Honda 販売店にお問い合わせいた だくか、インターナビのホームページをご覧 ください。

http://www.honda.co.jp/internavi/

# <span id="page-192-1"></span><span id="page-192-0"></span>Bluetooth で接続する

■ 携帯電話をペアリングする 1[Bluetooth で接続する](#page-192-1)

### 8 HOME ボタン ▶ 電話

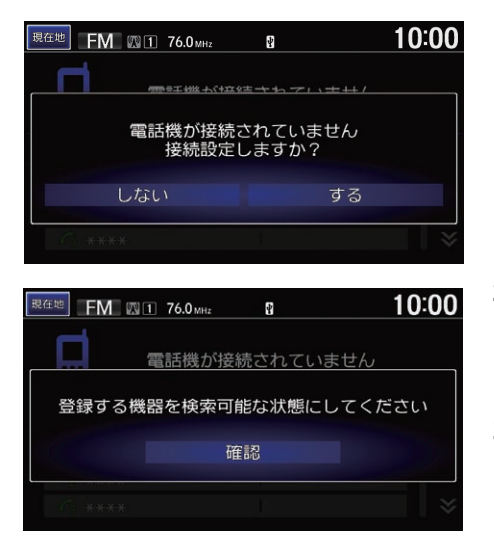

- **1.** するを選択する。
	- ▶すでに別の携帯電話が登録され ている場合は、登録済の携帯電 話のリストが表示されます。

**2.** 携帯電話をサーチ状態にして確認 を押す。

u詳しくは、お使いの携帯電話の 取扱説明書をご覧ください。

**3.** 登録する携帯電話を選択する。 **▶ペアリング可能な携帯電話が表示** されないときは再検索を選択し、 再度検索を行ってください。

Bluetoothでハンズフリー機能を使用するため には、対応の携帯電話が必要です。

Bluetooth 接続でハンズフリーテレホンでの通話 を行うためには、Bluetooth 電源をON にし、携 帯電話を本システムにペアリングする必要があり ます。

■ [Bluetooth の設定をする](#page-195-0) P. [195](#page-195-0)

Bluetooth接続で使用する携帯電話は、6台ま で登録できます。

#### Bluetooth 機器から検索

携帯電話から本システムを検索します。お使い の携帯電話の画面に従って操作してください。

1度ペアリングをした携帯電話は、これ以降 自動的に Bluetooth 接続が行われます。 接続を一時的に解除したい場合は、本システ ムの Blutooth 電源の設定を OFF にします。

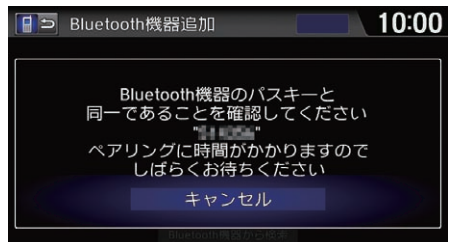

**4.** 画面とお手持ちの携帯電話に表示 されたパスキーが同一であること を確認し、携帯電話からペアリン グを開始する。

- ▶パスキーが正しく認証される と、登録および Bluetooth 接 続が完了します。
- ▶Bluetooth接続が完了すると雷 話帳/履歴同期画面が表示され ます。 **する**を選択すると同期を 開始します。

#### 2 [電話帳/発信着信履歴を読み込](#page-198-0)

[む](#page-198-0) P. [198](#page-198-0)

#### ■■[Bluetooth で接続する](#page-192-1)

### ペアリングのポイント

- 携帯電話の収納場所、距離によっては、通 信速度が低下する場合があります。できる だけ通信状態の良い場所(ナビゲーション本 体の周辺など)に置くことをお勧めします。
- 走行中はペアリングの操作はできません。
- 接続中は、携帯電話の電池の消耗が早まる ことがあります。
- 携帯電話がサーチ状態になっていない場 合、または本システムに認識されずに数分 が経過した場合は、本システムは接続待機 の状態に戻ります。

パスキーは変更できます。

### ■ [パスキーを変更する](#page-195-1) P. [195](#page-195-1)

一部の Bluetooth 対応機器ではパスキーの設 定が必要な場合があります。

登録した電話は消去できます。 2 [登録した電話を消去する](#page-197-1) P. [197](#page-197-1)

<span id="page-194-0"></span>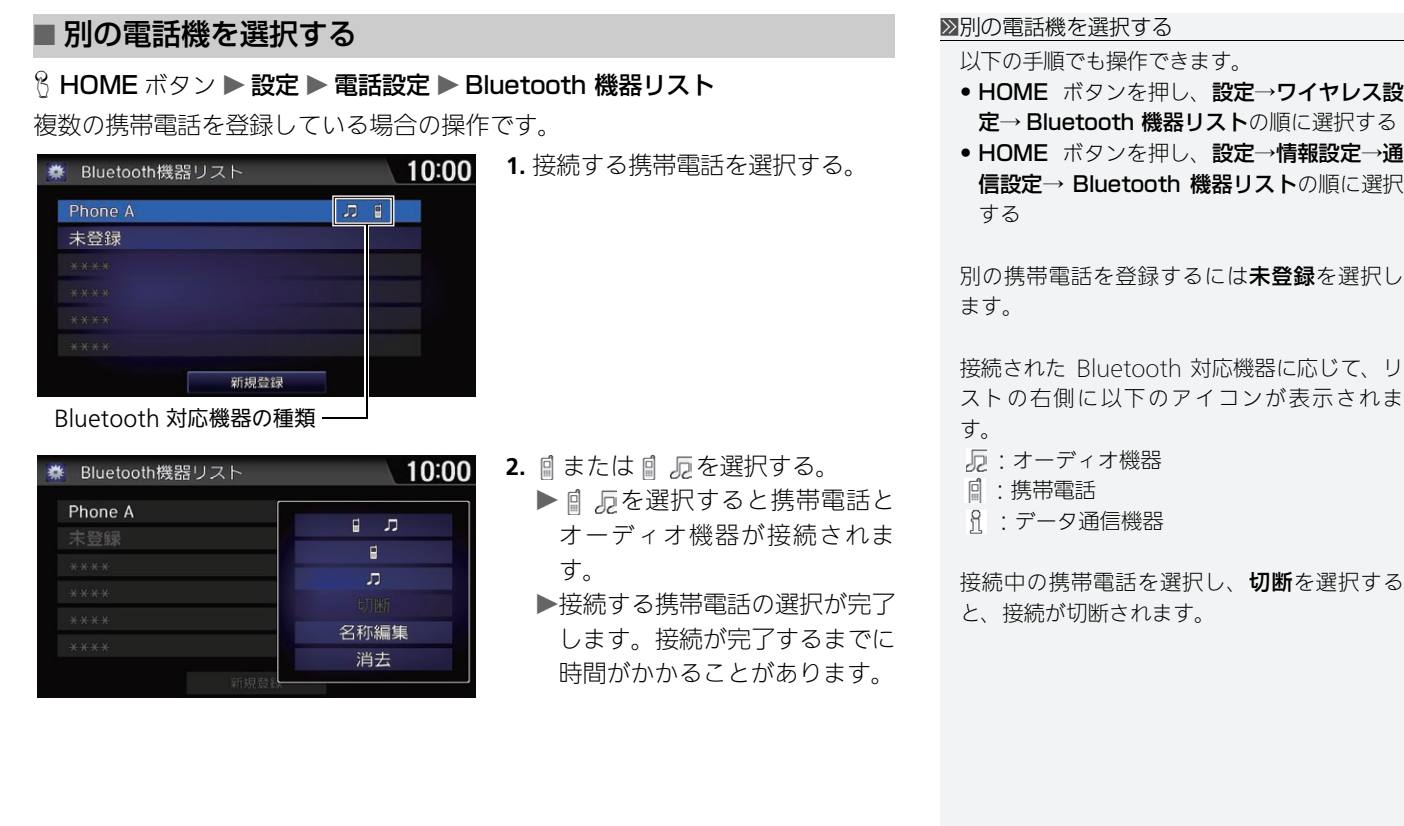

# <span id="page-195-0"></span>Bluetooth の設定をする

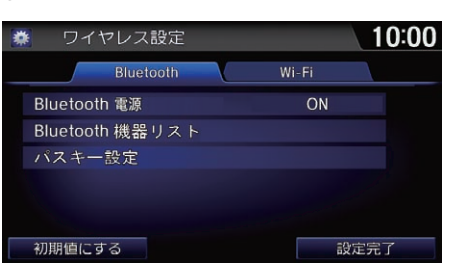

以下の項目を選択できます。

• Bluetooth 電源: Bluetooth 電源を切り替えます。

8 HOME ボタン ▶ 設定 ▶ ワイヤレス設定 ▶ Bluetooth

- Bluetooth 機器リスト: Bluetooth 対応機器のリストを表示します。 2 [電話機の名称を変更する](#page-196-1) P. [196](#page-196-1) 2 [登録した電話を消去する](#page-197-1) P. [197](#page-197-1)
- パスキー設定:パスキーを変更します。

### <span id="page-195-1"></span>■ **[パスキーを変更する](#page-195-1)** 1880年 - 1880年 - 1880年 - 1880年 - 1880年 - 1880年 - 1880年 - 1880年 - 1880年 - 1880年 - 1880年 - 1880年 - 1880年 - 1880年 - 1880年 - 1880年 - 1880年 - 1880年 - 1880年 - 1880年 - 1880年 - 1880年 - 1880年 - 1880年 - 1880年 - 1880年

### 8 HOME ボタン ▶ 設定 ▶ ワイヤレス設定 ▶ Bluetooth ▶ パスキー設定

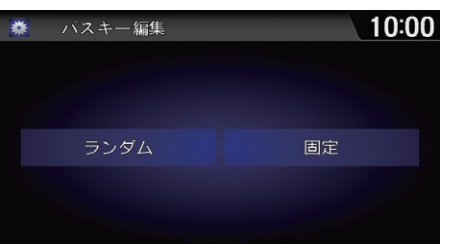

**1.** 固定を選択する。

いずれかの項目を選択する。

**2.** お好みの数字 4 桁を入力し、完了 を選択する。

#### 1[Bluetooth の設定をする](#page-195-0)

### 以下の手順でも操作できます。

- HOME ボタンを押し、設定→電話設定→ Bluetooth 機器リストの順に選択する
- HOME ボタンを押し、設定→情報設定→通 信設定→ Bluetooth 機器リストの順に選択 する

### 初期値にする

Bluetooth の設定を初期値に戻します。

### ランダム

携帯電話を登録するたびにパスキーを自動生 成します。

### <span id="page-196-1"></span><span id="page-196-0"></span>■ [電話機の名称を変更する](#page-196-1) 1コミックス 1コミックス 2電話機の名称を変更する

 $8$  HOME ボタン ▶ 設定 ▶ ワイヤレス設定 ▶ Bluetooth ▶ Bluetooth 機器リ スト

平白

完了

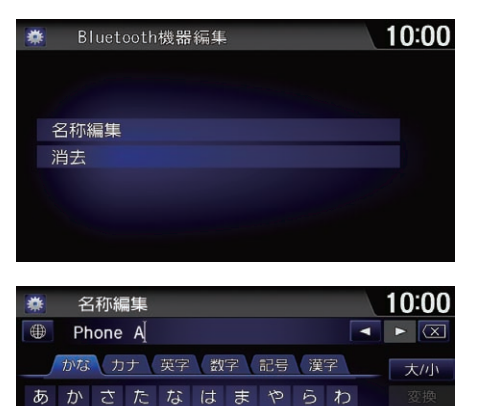

いきしちにひみーりを うくすつぬふむゆるん

えけせてねへめ れ゛ おこそとのほもよろ **1.** 携帯電話を選択し、名称編集を選 択する。

**2.** 携帯電話の名称を入力し、完了を 選択する。

以下の手順でも操作できます。

- HOME ボタンを押し、設定→電話設定→ Bluetooth 機器リストの順に選択する
- HOME ボタンを押し、設定→情報設定→ 通信設定→ Bluetooth 機器リストの順に選 択する

# <span id="page-197-1"></span><span id="page-197-0"></span>■ [登録した電話を消去する](#page-197-1) 1999年 1999年 1999年 1999年 1999年 1999年 1999年 1999年 1999年 1999年 1999年 1999年 1999年 1999年 1999年 1999年 1

8 HOME ボタン ▶ 設定 ▶ ワイヤレス設定 ▶ Bluetooth ▶ Bluetooth 機器リ スト

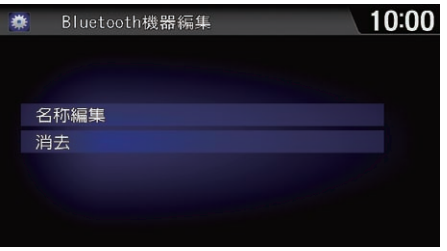

**1.** 携帯電話を選択する。 **2.** 消去を選択する。

以下の手順でも操作できます。

- HOME ボタンを押し、設定→電話設定→ Bluetooth 機器リストの順に選択する
- HOME ボタンを押し、設定→情報設定→ 通信設定→ Bluetooth 機器リストの順に選 択する

### <span id="page-198-0"></span>電話帳/発信着信履歴を読み込む

本システムに携帯電話をペアリングすると、携帯電話の電話帳や発信着信履歴 を読み込むことができます。

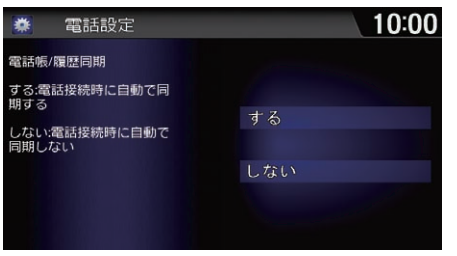

するを選択する。

≫[電話帳/発信着信履歴を読み込む](#page-198-0)

電話設定からも操作できます。HOME ボタン を押し、設定→電話設定→電話帳/履歴同期の 順に選択します。

一度同期したあとで設定をしないに変更する と、同期された電話帳や発信着信履歴はすべ て消去されます。

2 [電話を設定する](#page-201-0) P. [201](#page-201-0)

携帯電話の機種によっては、電話帳や発信着 信履歴を読み込めない場合があります。

一度読み込みを完了した電話帳や発信着信履 歴は、携帯電話を接続するたびに更新されま す。

登録した携帯電話ごとに電話帳、発信着信履 歴のデータを保持します。

名前が入力されていないデータや、シークレッ ト設定などの携帯電話側の設定により、電話帳 が読み込まれない場合があります。

電話帳は最大2000件、発信着信履歴は発信、 着信、不在着信履歴ごとに最大 20 件まで取得 できます。

# <span id="page-199-0"></span>ワンタッチダイヤル

### <span id="page-199-1"></span>■ ワンタッチダイヤルを登録する <sup>1</sup>[ワンタッチダイヤルを登録する](#page-199-1)

### 8 HOME ボタン ▶ 設定 ▶ 電話設定 ▶ ワンタッチダイヤル編集

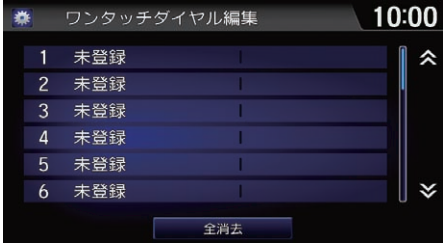

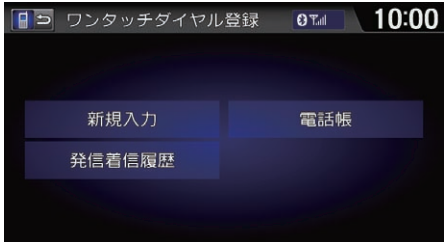

**1.** 未登録を選択する。

**2.** 新規入力を選択する。 **3.** 名称および電話番号を入力したあ と、設定完了を選択する。

ワンタッチダイヤルは最大 20 件まで登録でき ます。

登録済みのワンタッチダイヤルを選択すると、 選択したワンタッチダイヤルの編集、消去がで きます。

■ [ワンタッチダイヤルを編集する](#page-200-0) P. [200](#page-200-0)

以下の項目からも、登録するワンタッチダイ ヤルを選択できます。

- **発信着信履歴**:発信着信履歴リストから1件 選択して登録します。
- 電話帳:電話帳リストから1件選択して登録 します。

● 名称:名称を編集します。

• 電話番号:電話番号を編集します。

<span id="page-200-0"></span>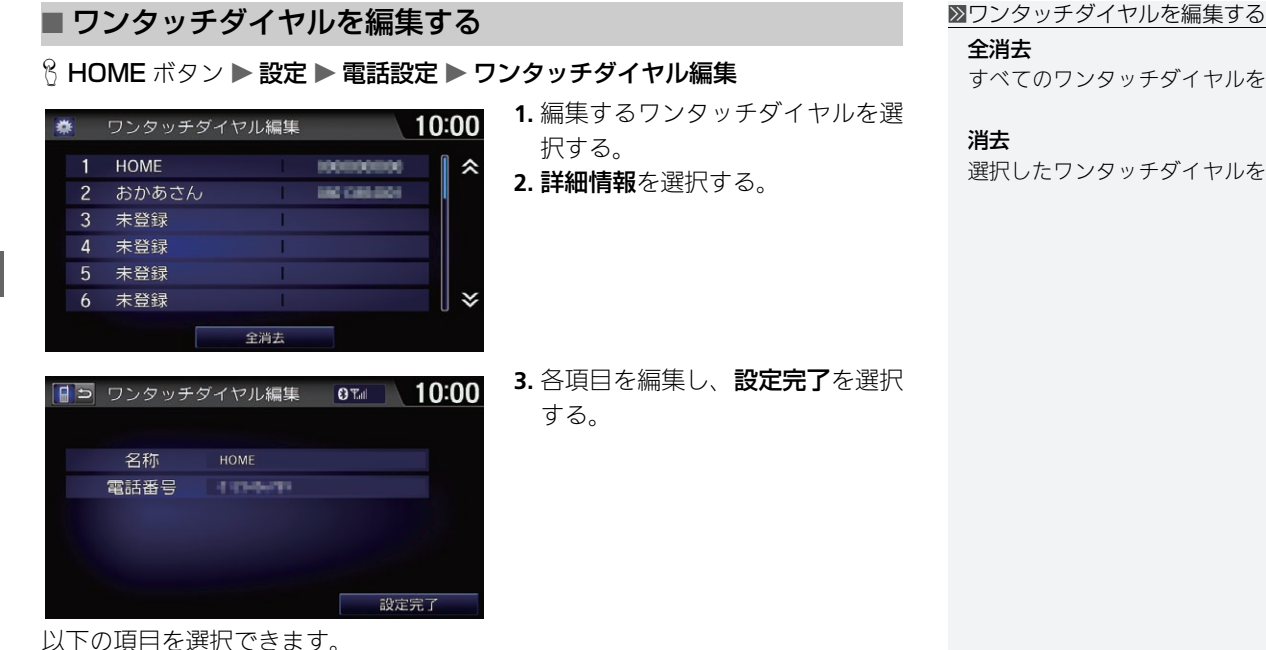

### 全消去

すべてのワンタッチダイヤルを消去します。

### 消去

選択したワンタッチダイヤルを消去します。

### <span id="page-201-0"></span>電話を設定する

### $8$  HOME ボタン  $\triangleright$  設定  $\triangleright$  電話設定

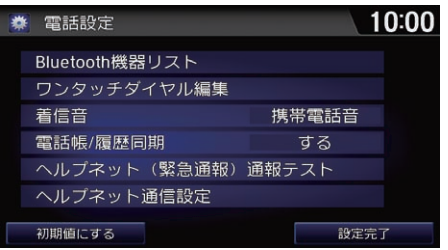

以下の項目を選択できます。

• Bluetooth 機器リスト: Bluetooth 対応機器のリストを表示します。 ■ 雷話機の名称を変更する P [196](#page-196-1)

■ [登録した電話を消去する](#page-197-1) P. [197](#page-197-1)

• ワンタッチダイヤル編集:ワンタッチダイヤルの登録、編集、消去を行います。 ■ [ワンタッチダイヤル](#page-199-0) P. [199](#page-199-0)

いずれかの項目を選択する。

- 着信音:電話着信音の設定を行います。
	- 固定音:本システム内蔵の着信音を鳴らします。

– **携帯電話音**(初期値):携帯電話で設定している着信音を鳴らします。

● 電話帳/履歴同期:電話接続時、携帯電話の電話帳/発信着信履歴を自動で 同期します。

2 [電話帳/発信着信履歴を読み込む](#page-198-0) P. [198](#page-198-0)

- ヘルプネット(緊急通報)通報テスト:ヘルプネットと接続し、契約状況、お よび緊急通報に必要な動作の確認を行います。
- ヘルプネット通信設定:緊急通報データ通信用のプロバイダ設定を行います。 ■ [ヘルプネットの接続先を設定する](#page-209-0) P. [209](#page-209-0)

1[電話を設定する](#page-201-0)

初期値にする 電話の設定を初期値に戻します。

### 着信音

携帯電話音を選択した場合でも、携帯電話の 機種によって対応していない場合がありま す。その場合は本システム内蔵の着信音を鳴 らします。

### <span id="page-202-0"></span>電話をかける

直接電話番号を入力する以外に、ワンタッチダイヤル、リダイヤル、履歴、電 話帳を使って電話をかけることができます。 ■ [ワンタッチダイヤルからかける](#page-202-1) P. [202](#page-202-1) ■ [リダイヤルする](#page-202-2) P. [202](#page-202-2) ■ [履歴からかける](#page-203-0) P. [203](#page-203-0) 2 [電話帳からかける](#page-204-0) P. [204](#page-204-0) 2 [電話番号を入れてかける](#page-204-1) P. [204](#page-204-1)

### <span id="page-202-1"></span>■ ワンタッチダイヤルからかける <sup>1</sup>[ワンタッチダイヤルからかける](#page-202-1)

### 8 HOME ボタン ▶ 電話 ▶ ワンタッチダイヤル

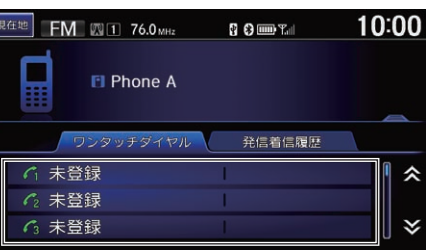

電話をかける相手を選択する。

### <span id="page-202-2"></span>■ リダイヤルする

8 HOME ボタン ▶ 電話 ▶ MENU ボタン ▶ リダイヤル 最後に発信、または着信、不在着信を受けた相手に電話をかけます。 ▶ハンドルの ○ (オフフック)ボタンを長押ししてもリダイヤルできます。

ワンタッチダイヤルは走行中も発信できま す。

電話メニューからも選択できます。HOME ボ タンを押して、電話→ MENU ボタン→ワン タッチダイヤルの順に選択します。

 $\lambda$ 

### <span id="page-203-0"></span>■ [履歴からかける](#page-203-0) 1888年 1898年 1898年 1898年 1899年 1899年 1899年 1899年 1899年 1899年 1899年 1899年 1899年 1899年 1899年 1899年 1899年 1899年 1899年 1899年 1899年 1899年 1899年 1899年 1899年 1899年 1899年 1899年 1899年 1899年 1899年 1899年 1899年 1899年 1899年

 $8$  HOME ボタン  $\triangleright$  電話  $\triangleright$  MENU ボタン  $\triangleright$  発信着信履歴

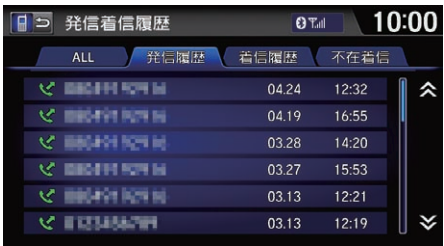

**1.** ALL、発信履歴、着信履歴、不在 着信タブのいずれかを選択する。 **2.** 電話をかける相手を選択する。

発信着信履歴は走行中も発信できます。

発信着信履歴は、携帯電話の接続が完了する と、自動的に読み込みまれます。

2 [電話帳/発信着信履歴を読み込む](#page-198-0) P. [198](#page-198-0)

発信着信履歴は最新の発信履歴、着信履歴、 不在着信をそれぞれ 20 件まで表示します。

電話番号の左側に以下のアイコンが表示され ます。

- :発信
- :着信
- :不在着信

電話トップ画面で発信着信履歴タブを選択し ても操作できます。

#### <span id="page-204-1"></span><span id="page-204-0"></span>■ [電話帳からかける](#page-204-0) 1電話帳からかける 1電話帳からかける |45「(電話帳内の名称)|  $8$  HOME ボタン ▶ 電話 ▶ MENU ボタン ▶ 電話帳 **1.** 電話をかける相手を選択する。 電話帳は、携帯電話の接続が完了すると、自 10:00 日う 電話帳 **OTHE** 動的に読み込まれます。  $\left\langle \right\rangle$   $\left\langle \right\rangle$  $\sqrt{N}$  $\hbar$  $\rightarrow$ 2 [電話帳/発信着信履歴を読み込む](#page-198-0) P. [198](#page-198-0) アあああ ● 日 調 あいうえお  $\mathbf{g}$ 表示順変更 オおかあさん  $\blacksquare$ 電話帳の並び順を名前順、メモリー番号順、 おとうさん  $\mathbf{q}$ グループ番号順から選択して変更できます。 表示順変更 検索 検索 軍話帳から名前、読み、電話番号を指定して ■ 電話番号を入れてかける 検索できます。  $8$  HOME ボタン ▶ 電話 ▶ MENU ボタン ▶ 番号入力発信 電話帳には、その番号のカテゴリーアイコン **1.** 電話番号を入力する。 が 3 つまで表示されます。 10:00 日5 番号入力発信 **O**Tall **2.** 発信を選択するか、ハンドルの  $\bullet$ 電話 பி FAX (オフフック)ボタンを押す。  $\mathbf{1}$  $\overline{c}$ 3 侖 家 車  $\overline{A}$ 6  $\overline{\mathbb{E}}$ 携帯電話 その他  $#$  $\ast$ 瞤 会社 |ç∋| 声 C 発信 ポケットベル l<del>ooc</del> 1[電話番号を入れてかける](#page-204-1) 「電話番号」

# <span id="page-205-0"></span>困ったときの連絡先

### <span id="page-205-1"></span>■ [ヘルプネット](#page-205-1) 1ヘルプネット 1ヘルプネット 1ヘルプネット

8 HOME ボタン ▶ ヘルプネット

お客様の緊急事態のとき(救急車の手配をお求めのとき)は、ヘルプネットに自 車位置情報などを送信して、コールセンターに緊急通報ができます。 ■ [ヘルプネット\(緊急通報\)を利用する](#page-17-0) P. [17](#page-17-0)

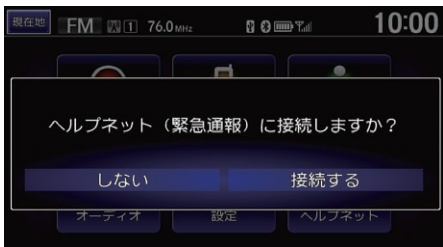

### 10:01 (40ヘルプネット **B O ED** Tall 東京都江東区福住1 望度 N35°40'24" 経度 E139°47'48" 00:05 電話機で通話

### 接続するを選択する。

▶20 秒後に自動的に通信を開始します。 ▶自車位置情報などを送信したあと、 オペレーターを呼び出します。オペ レーターとお話しください。

「ヘルプネット」

ヘルプネットをご利用の際は、別途携帯電話 の通信料がかかります。

また、あらかじめ携帯電話をペアリングする 必要があります。

■ [Bluetooth で接続する](#page-192-1) P. [192](#page-192-1)

スマートフォン以外の携帯電話をご利用の場 合は、プロバイダ設定が必要です。

■ [ヘルプネットの接続先を設定する](#page-209-0) P. [209](#page-209-0)

携帯電話の電波状況により接続できない場合が あります。手動でヘルプネットに接続した場合 は、2 回まで自動的に再接続が行われます。

スマートフォンをお使いの場合は、専用のアプリ ケーションが必要です。アプリケーションについ ては、以下のホームページをご覧ください。 http://www.honda.co.jp/internavi/

#### 電話機で通話

ハンズフリー通話から携帯電話での通話に切 り替えます。

ヘルプネットに接続中は、着信の応答など一 部の操作はできません。

ヘルプネットに接続中、および自動着信モード 中は、本システムの操作はしないでください。

### <span id="page-206-0"></span>■ QQ コール <sup>1</sup>[QQ コール](#page-206-0)

 $8$  HOME ボタン ▶ 電話 ▶ MENU ボタン ▶ QQ コール

ドライブ中に不意のトラブルにあったときなど、QQ コールに電話をかけて必要 な処置をきいたり手配を頼んだりできます。

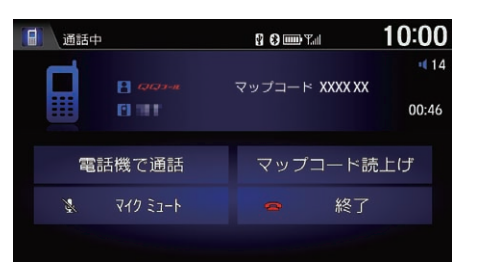

QQ コールを選択する。

▶QQ コールに電話がかかります。 オペレーターとお話しください。

「QQ コール」

QQコールは有料サービスです。ご利用には、 Honda 販売店での申し込みと本システムの設 定が必要です。

詳しくは、Honda 販売店にお問い合わせいた だくか、インターナビのホームページをご覧 ください。

http://www.honda.co.jp/internavi/

通話中にマップコード読上げを選択すると、 現在のマップコードを読み上げて自車位置を QQ コールセンターに伝えます。

携帯電話が接続されていない場合には、画面に QQ コールの電話番号と現在地のマップコード を表示します。お近くの電話から QQ コールに 電話をかけ、マップコードをお伝えください。

#### 電話機で通話

ハンズフリー通話から携帯電話での通話に切 り替えます。

マイクミュート

こちらからの音声を消して、相手に聞こえな い状態にします。

### <span id="page-207-0"></span>■ [緊急連絡先](#page-207-0) 1888年 1898年 1898年 1898年 1898年 1898年 1898年 1898年 1898年 1898年 1898年 1898年 1898年 1898年 1898年 1898年 1898年 1

### $8$  HOME ボタン  $\triangleright$  電話  $\triangleright$  MENU ボタン  $\triangleright$  緊急連絡先

緊急連絡先として登録されている Honda 販売店「My ディーラー」や保険会社、 ロードサービスに電話をかけることができます。

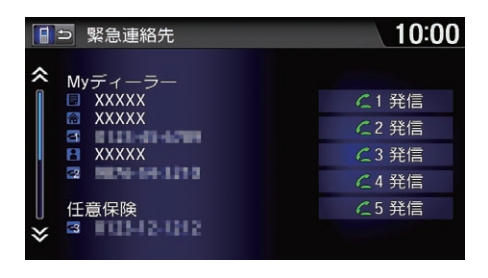

1 ~ 5 の発信 No. を選択する。 ▶選択した緊急連絡先に電話がかか ります。

発信 No. の連絡先は、以下の通りです。 1. My ディーラー 2. My ディーラーの担当者 3. 任意保険会社 4. 任意保険会社の担当者 5. ロードサービス 連絡先情報が無いボタンは、選択できません。

任意保険、ロードサービスは、あらかじめ本シ ステムに登録しておく必要があります。パーソ ナル・ホームページ、またはinternaviLINCアプ リから入力してください。

### <span id="page-208-1"></span><span id="page-208-0"></span>電話を受ける

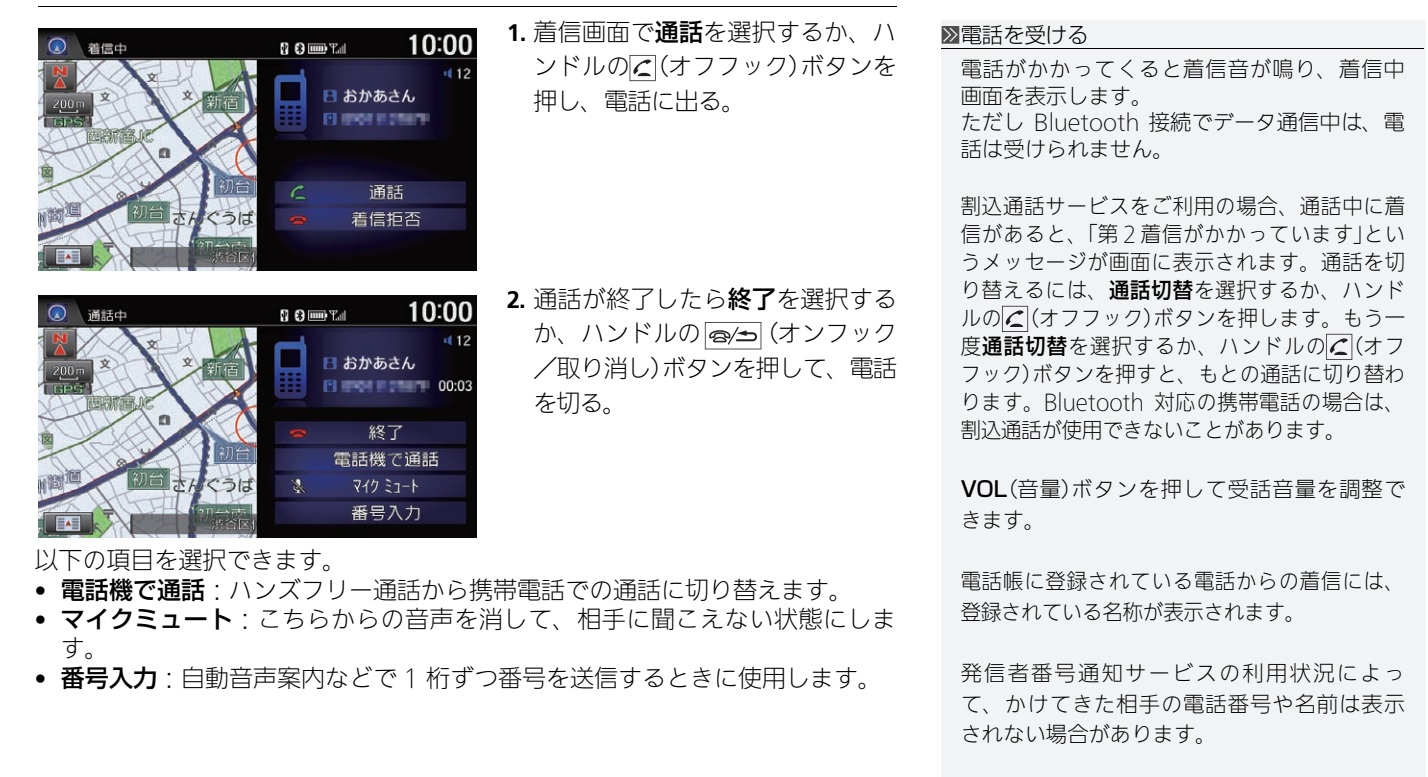

#### 着信拒否

電話に応答しません。 (オンフック/取り 消し)ボタンを押しても着信を拒否できます。

ࡦࡎ࠹䳦ࡈ࠭ࡦࡂ

ーテレホン

ハンズフリ

### <span id="page-209-0"></span>ヘルプネットの接続先を設定する

 $8$  HOME ボタン  $\triangleright$  設定  $\triangleright$  電話設定  $\triangleright$  ヘルプネット通信設定

スマートフォン以外の携帯電話をご利用の場合、ヘルプネットに接続する際の 緊急通報データ通信用の接続先を設定します。

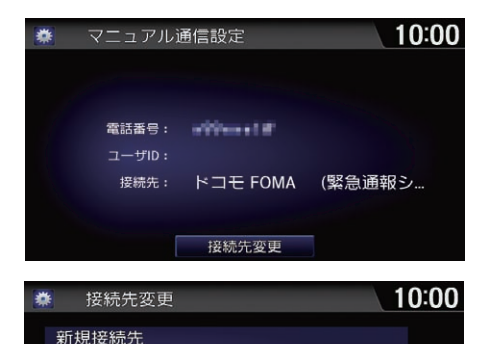

ドコモ FOMA (堅急通報システム専用) au ケータイ (緊急通報システム専用) ソフトバンク 3G (緊急通報システム専用) **2.** 接続先を選択する。 ▶新しい接続先を追加できます。 ■ [新しい接続先を追加する](#page-210-0) P. [210](#page-210-0)

**1.** 接続先変更を選択する。

1[ヘルプネットの接続先を設定する](#page-209-0)

ヘルプネットをご利用の際は、別途携帯電話 のパケット通信料と通話料金がかかります。

接続先は、携帯電話ごとに設定できます。

お車を譲渡される際などは、接続先の情報は すべて消去してください。

リンクアップフリーを接続先に設定しないで ください。

#### 確認

選択した接続先の情報を確認できます。

<span id="page-210-0"></span>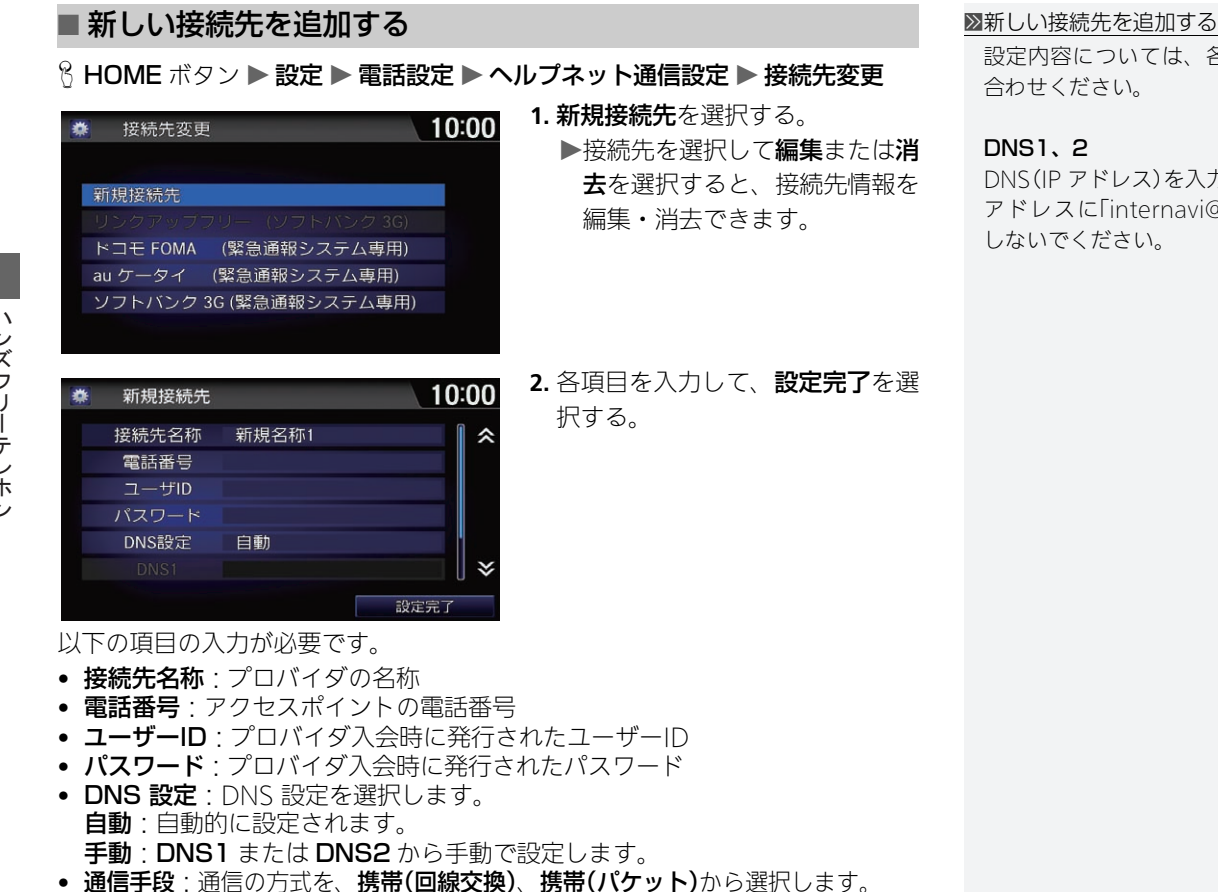

設定内容については、各プロバイダにお問い

DNS(IP アドレス)を入力します。 アドレスに「internavi@honda.com」を設定

## <span id="page-211-0"></span>internavi の接続先を設定する

 $8$  HOME ボタン  $\triangleright$  設定  $\triangleright$  情報設定  $\triangleright$  internavi 通信設定  $\triangleright$  かんたん通信設 定 ▶ スタート

インターナビに接続する機器を設定します。

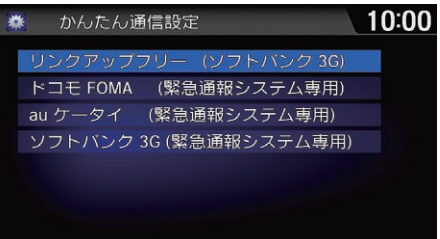

接続するプロバイダを選択する。 ▶新しい接続先を追加することもで きます。

2 [新しい接続先を追加する](#page-212-0) P. [212](#page-212-0)

1[internavi の接続先を設定する](#page-211-0)

説定済みの場合は、かんたん通信設定を選択 するとすぐにかんたん通信設定画面が表示さ れます。

接続先によっては、別途利用料が請求される ことがあります。

お客様の接続方法がリンクアップフリーの場合、 接続先(かんたん通信設定)を「リンクアップフ リー(ソフトバンク3G)」から、変更しないでくだ さい。

通信設定メニューでご自身の携帯電話に変更 すると、インターナビ情報取得にともなう データ通信料が、携帯電話会社から請求され る場合があります。

ヘルプネット(緊急通報)の接続設定を変更す ることもできます。

■ [ヘルプネットの接続先を設定する](#page-209-0) P. [209](#page-209-0)

### <span id="page-212-0"></span>■ 新しい接続先を追加する <sup>1</sup>[新しい接続先を追加する](#page-212-0)

 $8$  HOME ボタン ▶ 設定 ▶ 情報設定 ▶ internavi 通信設定 ▶ マニュアル通信 |設定 ▶ スタート

最大で 20 の接続先を追加することができます。

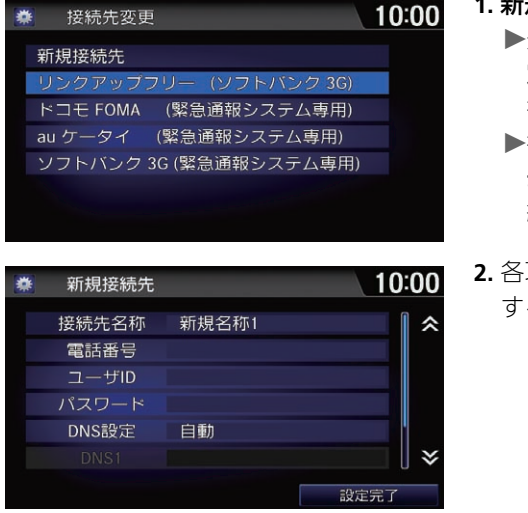

- **1.** 新規接続先を選択する。 ▶登録済みの接続先を選択して決 定を選択すると、その接続先に 接続されます。
	- ト接続先を選択して編集または消 去を選択すると、接続先情報を 編集・消去できます。
- **2.** 各項目を入力し、設定完了を選択 する。

お車を譲渡される際などは、接続先の情報は すべて消去してください。

設定内容については、各プロバイダにお問い 合わせください。

設定済みの場合は、以下の画面が表示されま す。

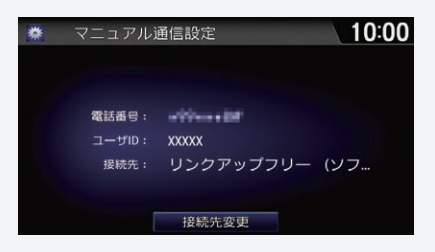

特続先変更を選択し、各項目を入力してくだ さい。

#### DNS1, 2

DNS(IP アドレス)を入力します。

### 確認

選択した接続先の情報を確認できます。

- 以下の項目の入力が必要です。
- 接続先名称:プロバイダの名称
- 電話番号:アクセスポイントの電話番号
- ユーザーID:プロバイダ入会時に発行されたユーザーID
- パスワード:プロバイダ入会時に発行されたパスワード
- DNS 設定:DNS 設定を選択します。
	- 自動:自動的に設定されます。
	- 手動: DNS1 または DNS2 が入力可能状態になります。
- 通信手段:通信の方法を、携帯(回線交換)、携帯(パケット)、USB 通信機器 (パケット)から選択します。

# その他の機能

この章では、ドライブをより楽しく便利にするための機能をご紹介します。

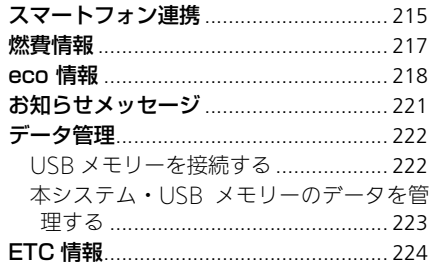

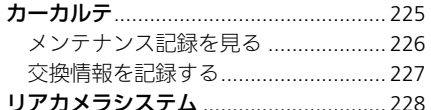

### <span id="page-215-1"></span><span id="page-215-0"></span>8 HOME ボタン

本システムに接続したスマートフォンにインストールされているアプリケー ションを、本システムの画面上で操作することができます。

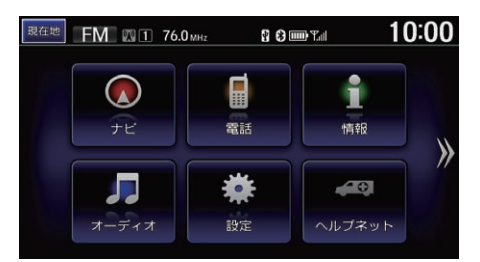

1. ■をタップする。

▶あらかじめ本システムにスマー トフォンを接続しておく必要が あります。

■ [スマートフォンを接続する](#page-18-0) P. [18](#page-18-0)

▶アプリケーション起動画面が表 示されます。

#### ■[スマートフォン連携](#page-215-1)

本システムと接続するためには、あらかじめス マートフォン連携用アプリケーションをインス トールしておく必要があります。専用アプリ ケーションについては、インターナビのホーム ページ(URL:[http://www.honda.co.jp/](http://www.honda.co.jp/internavi/service/apli_connection/) [internavi/service/apli\\_connection/](http://www.honda.co.jp/internavi/service/apli_connection/))をご確 認下さい。

本システムに表示されるスマートフォンの画 面の反応時間や更新速度は、接続するスマー トフォンによって異なります。

周囲の電波状況によっては本システムとの連 携機能や性能が低下することがあります。

一部のアプリケーションのみ本システム上で 使用できます。

本システムに接続できるスマートフォンや機 能、使用できるアプリケーションについては、 インターナビのホームページ(URL:[http://](http://www.honda.co.jp/internavi/service/apli_connection/) [www.honda.co.jp/internavi/service/](http://www.honda.co.jp/internavi/service/apli_connection/) [apli\\_connection/](http://www.honda.co.jp/internavi/service/apli_connection/))をご確認下さい。

Honda 以外が提供する機能やアプリケーション については、各提供者へお問い合わせください。

本文中の画面はご使用のスマートフォンによっ て、実際の画面と異なる場合があります。
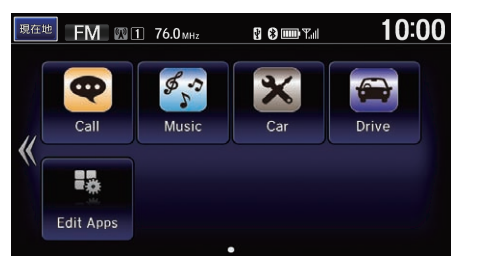

- **2.** アプリケーションのアイコンを タップする。
	- ▶以降の操作方法については、ア プリケーションのヘルプをご覧 ください。
	- ▶アプリケーション使用中に HOME ボタンを押すと、アプリ ケーションの起動画面に戻りま す。もう一度HOMEボタンを押 すと、HOME 画面に戻ります。

#### <span id="page-217-0"></span>8 HOME ボタン ▶ 情報 ▶ MENU ボタン ▶ 燃費情報

現在の燃費状況や過去の履歴を確認できます。

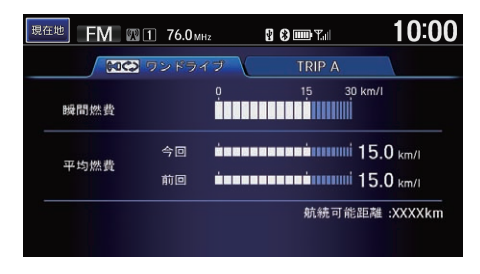

 $10:00$ 現在地 FM WIT 76.0<sub>MHz</sub> **R 8 DO Tal** ■ ワンドライブ / **TRIP A** TRIP A 15 30 平均燃費 今回 1回前 2回前 99 км планинали при 30.0 км/н 3回前 航続可能距離: XXXXkm 履歴全消去

以下の項目を選択できます。

- ワンドライブ
	- **瞬間燃費**:現在の瞬間燃費が確認できます。
	- 平均燃費・車のエンジンをかけてから現在までの平均燃費(今回)、および前回 車のエンジンをかけてから切ったときまでの平均燃費(前回)が確認できます。

いずれかの項目を選択する。

- TRIP A
	- **今回** · 現在の TRIP A の総走行距離と総平均燃費が確認できます。
	- 1回前、2回前、3回前:TRIP Aをリセットする毎の履歴を過去3回まで確 認できます。

#### 1[燃費情報](#page-217-0)

■ ■ 『燃費情報』

この機能はガソリン車のみの機能です。ハイブ リッド車の場合は eco 情報が確認できます。

**2 [eco 情報](#page-218-0) P. [218](#page-218-0)** 

#### 航続可能距離

残りの燃料で走行できる距離の目安が確認で きます。

TRIP A をリセットするたびに、履歴として保 存されます。リセット方法については、車両 の取扱説明書をご覧ください。

#### 履歴全消去

過去の燃費履歴をすべて消去します。

お車を譲渡される際などは、燃費履歴はすべ て消去してください。

#### <span id="page-218-0"></span> $8$  HOME ボタン ▶ 情報 ▶ MENU ボタン ▶ eco 情報

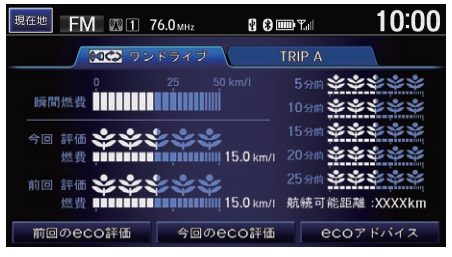

以下の項目を選択できます。

- ワンドライブ
	- **瞬間燃費**:現在の瞬間燃費が確認できます。
	- 今回:車のエンジンをかけてから現在までの平均 eco 評価と燃費が確認で きます。

いずれかの項目を選択する。

- 前回:前回車のエンジンをかけてから止めたときまでの平均 eco 評価と燃 費が確認できます。
- 5 分前~ 25 分前: 5 分間ごとの eco 評価と燃費が確認できます。

1[eco 情報](#page-218-0)

「エコ情報」

この機能はハイブリッド車のみの機能です。ガ ソリン車の場合は燃費情報が確認できます。

**■ [燃費情報](#page-217-0) P. [217](#page-217-0)** 

以下の項目を選択できます。

- 前回の eco 詳細
- 今回の eco 詳細

前回、今回それぞれの eco 評価やアドバイ スを確認できます。

• eco アドバイス ■ [eco 評価を確認する](#page-220-0) P. [220](#page-220-0)

#### 航続可能距離

残りの燃料で走行できる距離の目安が確認で きます。

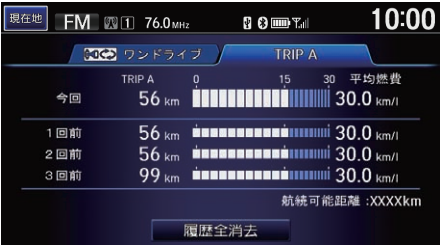

- TRIP A
	- 今回:現在の TRIP A の総走行距離と総平均燃費が確認できます。
	- 1回前、2回前、3回前: TRIP Aをリセットする毎の履歴を過去3回まで確 認できます。

#### ■ eco 評価表示

eco評価は、葉っぱのイラスト(リーフ)で表示されます。燃費に良い運転をする ほどリーフが育ちます。eco評価には3 段階のステージがあり、ステージが上が るとリーフの形が変わります。

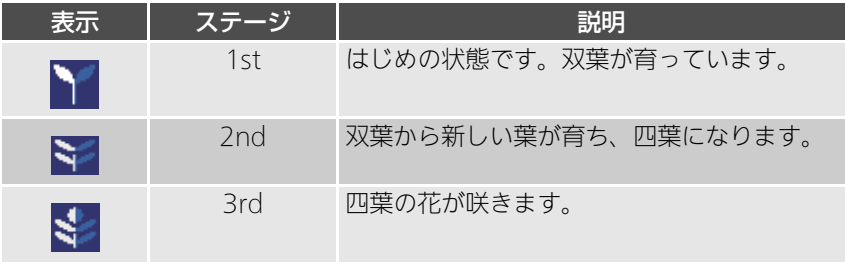

#### 1[eco 情報](#page-218-0)

TRIP A をリセットするたびに、表示される履歴 (1回前、2回前、3回前)が更新されます。リセッ ト方法については車両の取扱説明書をご覧くださ  $\mathcal{L}$ 

#### 履歴全消去

過去の燃費履歴をすべて消去します。

お車を譲渡される際などは、燃費履歴はすべ て消去してください。

<span id="page-220-0"></span>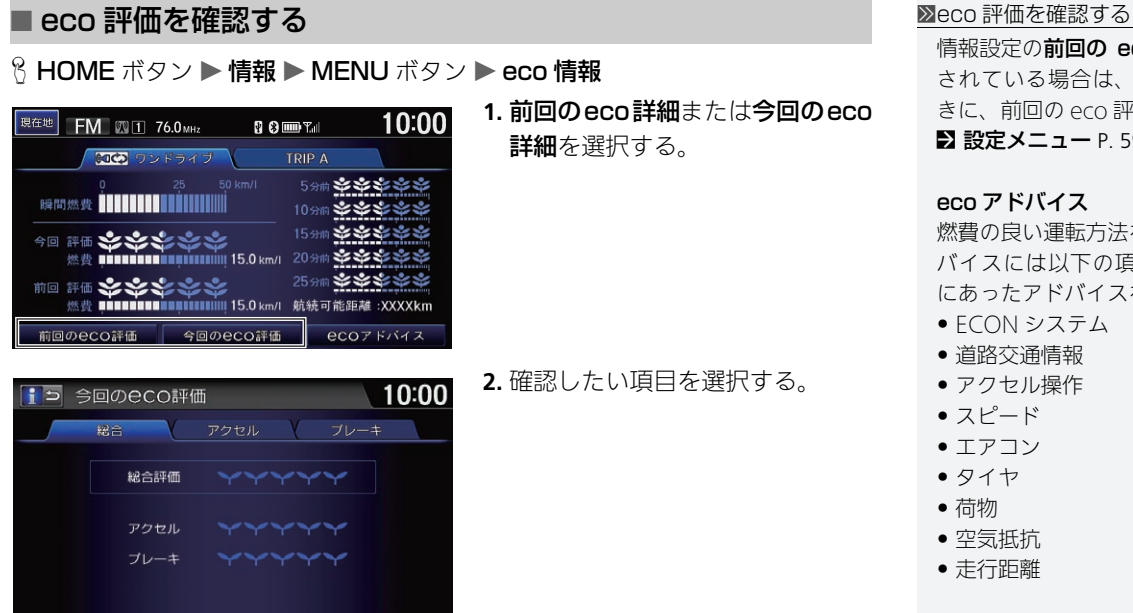

**1.** 前回のeco詳細または今回のeco 詳細を選択する。

**2.** 確認したい項目を選択する。

情報設定の前回の eco 評価設定がするに設定 されている場合は、本システムを起動したと きに、前回の eco 評価が表示されます。 ■ [設定メニュー](#page-59-0) P. [59](#page-59-0)

#### eco アドバイス

燃費の良い運転方法を確認できます。ecoアド バイスには以下の項目があり、それぞれ目的 にあったアドバイスを確認できます。

- ECON システム
- 道路交通情報
- アクセル操作
- スピード
- エアコン
- タイヤ
- 荷物
- 空気抵抗
- 走行距離

<span id="page-221-0"></span> $8$  HOME ボタン ▶ 情報 ▶ MENU ボタン ▶ internavi 情報 ▶ ONEtoONE ダ イレクトメッセージ

「Honda からのお知らせ」など、カーライフに役立つ情報をタイムリーに確認で きます。

**1.** 確認したい情報のカテゴリを選択する。

**2.** 確認したいメッセージを選択する。

▶選択したメッセージの本文が表示されます。

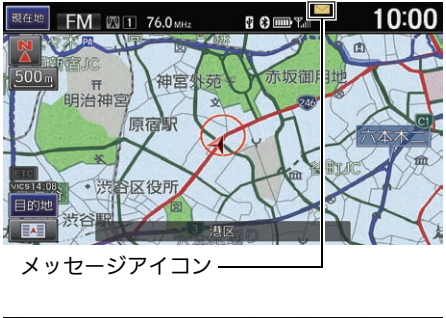

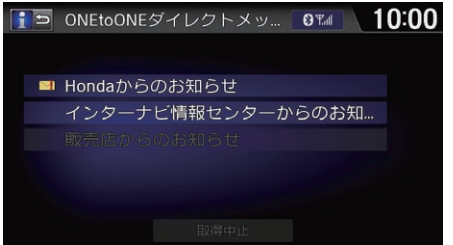

本システム起動中に新しいお知らせ メッセージを受信すると、メッセー ジが表示されます。

今すぐ確認を選択すると、メッセー ジの本文が表示されます。

後で確認を選択すると、画面にメッ セージアイコンが表示されたままに なります。

メッセージの本文を表示させるとき は、

- **1.** メッセージアイコンをタップす る。
- **2.** 確認したい情報のカテゴリを選択 する。
- **3.** 確認したいメッセージを選択す る。

▶選択したメッセージの本文が表 示されます。

≫[お知らせメッセージ](#page-221-0)|通信

「ワントゥワンダイレクトメッセージ」

リンクアップフリー機器を取り外すなど通信 できない状況では使用できません。

各メッセージには以下のアイコンが表示され ます。

- $\nabla$  : 未読で優先度の高いメッセージ
- ▽ ・未読のメッセージ
- | | : 既読で優先度の高いメッセージ
- アイコンなし:既読のメッセージ

メッセージのリスト画面では、以下の項目が 選択できます。

- 取得中止: インターナビ接続を終了します。
- 日付順/未読順: メッセージを日付順また は未読順に並べ替えます。

データ管理

### <span id="page-222-0"></span>USB メモリーを接続する

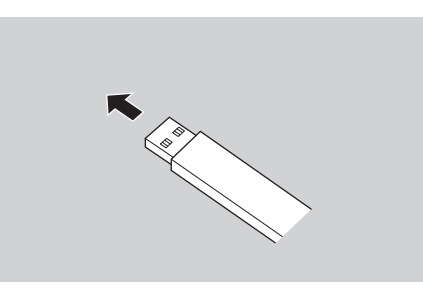

USB ジャックに USB メモリーを差 し込む。

1[USB メモリーを接続する](#page-222-0)

USB メモリーを USB ジャックに接続すると、 以下のことが行えます。

- 回避エリアの情報や時計画面の壁紙用画 像、登録地点の読み込み、保存
	- [回避エリアを登録する](#page-41-0) P. [41](#page-41-0)
	- 2 [時計画面の壁紙を設定する](#page-55-0) P. [55](#page-55-0)
	- 2 [登録地点を活用する](#page-89-0) P. [89](#page-89-0)
- 新規道路の取得
	- [本システム・USB メモリーのデータを管](#page-223-0) [理する](#page-223-0) P. [223](#page-223-0)
- 音楽、ビデオファイルの再生

**2 [操作画面](#page-167-0) P. [167](#page-167-0)** 

**2 [操作画面](#page-177-0) P. [177](#page-177-0)** 

地図更新を行う際は、販売店備え付けの地図 更新専用 USB を接続します。

■ [地図データを更新する](#page-267-0) P. [267](#page-267-0)

### <span id="page-223-0"></span>本システム・USB メモリーのデータを管理する

 $8$  HOME ボタン ▶ 情報 ▶ MENU ボタン ▶ データ管理

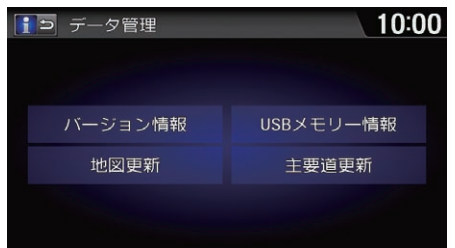

いずれかの項目を選択する。

■[本システム・USB メモリーのデータを管理する](#page-223-0)

お車を譲渡される際などは、保存情報はすべ て消去してください。

以下の項目を選択できます。

- バージョン情報:地図データのバージョンを確認できます。
- 地図更新:USB メモリーを使用して本システムの地図データを更新します。 ■ [地図データを更新する](#page-267-0) P. [267](#page-267-0)
- USBメモリー情報:USBメモリー接続時、USBメモリーの使用容量と空き容 量がグラフで確認できます。
- 主要道更新:新規道路データがある場合、USB メモリーを使用して最新の道路データ を取得します。

<span id="page-224-0"></span>ETC 情報

#### 8 HOME ボタン ▶ 情報 ▶ MENU ボタン ▶ ETC 情報

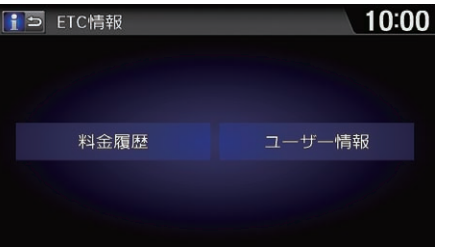

いずれかの項目を選択する。

#### 1[ETC 情報](#page-224-0)

「ETC(イーティシー)情報」

ETC の使いかたについては、別冊の「ETC 車載 器取扱説明書」をご確認ください。

以下の項目を選択できます。

- 料金履歴: ETC の利用履歴の詳細を確認できます。
- ユーザー情報: ETC 車載器の管理番号を表示します。

#### <span id="page-225-0"></span>8 HOME ボタン ▶ 情報 ▶ MENU ボタン ▶ internavi 情報 ▶ カーカルテ

パーツ交換時期や車検・保険の期限など、お車に関する重要な情報を登録する 機能です。更新時期が近づくと画面にお知らせ表示が出るので、重要な更新を 見逃しません。

いずれかの項目を選択する。

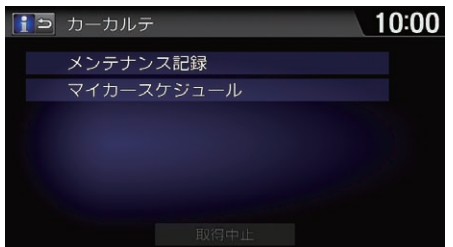

以下の項目を選択できます。

- メンテナンス記録:お車のメンテナンス情報を登録します。 ■ [メンテナンス記録を見る](#page-226-0) P. [226](#page-226-0)
- マイカースケジュール:車検や免許更新時期を確認できます。

≫[カーカルテ](#page-225-0)通信

リンクアップフリー機器を取り外すなど通信 できない状況では使用できません。

取得中止を選択すると、インターナビ接続を 終了します。

#### マイカースケジュール

情報の登録はパーソナル・ホームページで 行ってください。

### <span id="page-226-0"></span>メンテナンス記録を見る

 $8$  HOME ボタン ▶ 情報 ▶ MENU ボタン ▶ internavi 情報 ▶ カーカルテ ▶ メンテナンス記録

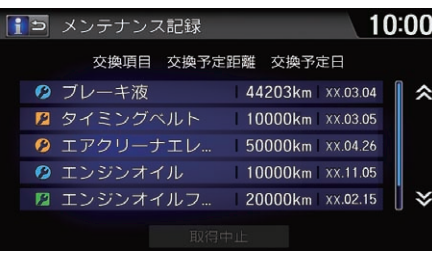

確認したいパーツを選択する。 ▶交換情報を記録できます。 2 [交換情報を記録する](#page-227-0) P. [227](#page-227-0)

#### 1[メンテナンス記録を見る](#page-226-0)

パーツの種類は、以下の4種類のアイコンで分 類されています。

- 2 (青) : Honda 指定パーツ
- (橙):メンテナンス期限切れのHonda指 定パーツ
- 2 (緑):お客様が登録したパーツ
- (橙):メンテナンス期限切れのお客様が 登録したパーツ

Honda 指定パーツ以外にも、お好みのパーツ を追加できます。パーソナル・ホームペー ジ、または internavil INC アプリから追加し てください。

### <span id="page-227-0"></span>交換情報を記録する

8 HOME ボタン ▶ 情報 ▶ MENU ボタン ▶ internavi 情報 ▶ カーカルテ ▶ メンテナンス記録

パーツを交換したら、その日付や走行距離を記録しましょう。

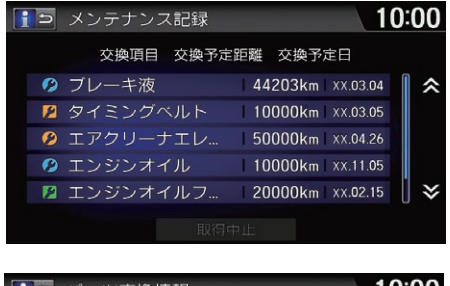

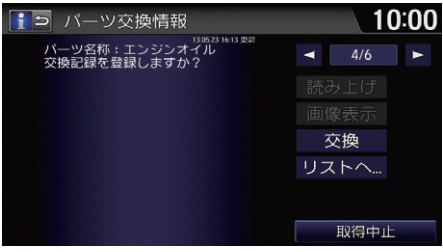

**1.** パーツを選択する。

**2.** 交換を選択する。

<span id="page-228-0"></span>セレクトレバーを $\mathsf{R}$ に入れるとナビゲーションの画面に後方の映像が表示され ます。また、バンパーの終端とガイド線も表示されます。

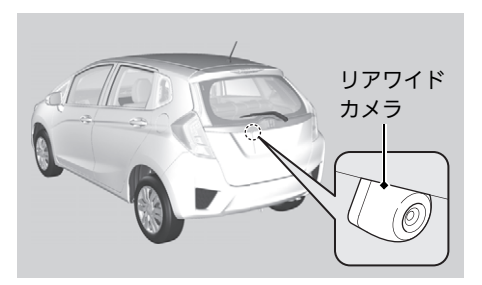

リアワイドカメラ起動中に | ■ 、または| ■ を選択すると、 モードをノーマルビュー、ワイド ビュー、トップダウンビューに切り 替えます。

#### ⊠[リアカメラシステム](#page-228-0)

カメラのレンズは常にきれいにし、ふさがれ ることがないようにしてください。リアカメ ラシステムのカメラは特殊なレンズを使用し ているため、画面に表示される映像の距離感 覚は実際の距離とは異なります。後退時は、 必ず目視やミラーなどで後方および周囲の安 全を直接確認してください。

セレクトレバーをRに入れているときは、ナ ビゲーションの操作はできません。

画面調整は、リアカメラの画像のみに適用さ れます。

ガイド表示を非表示にすると、再び表示に設 定するまで非表示のままとなります。

最後にノーマルまたはワイドビューモードを 使用していた場合は、次回車両のパワーモー ドをONモードまたはアクセサリーモードにし たときも同じビューモードで表示します。 トップダウンビューを使用していた場合は、 ワイドビューモードを表示します。

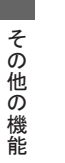

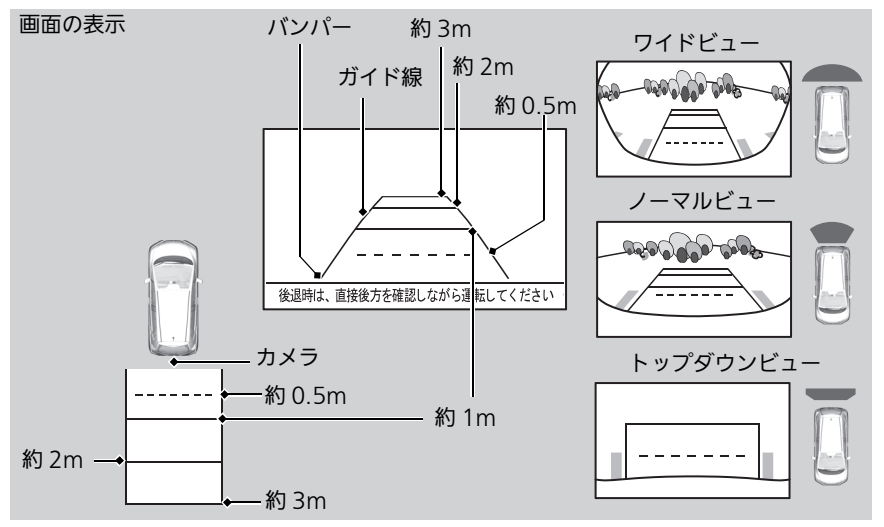

以下の項目を選択できます。

 $\mathcal B$  MENU ボタン(カメラ画像表示中に)

- 目安ガイド線表示 日安ガイド線を表示します。(初期値・する)
- 予測ガイド線表示:予測ガイド線を表示します。(初期値:する)
- 画面調整:リアワイドカメラの画面や色を調整します。
	- 画面タブ:明るさ、コントラスト、黒の濃さを調整します。 - 色調整タブ: 色の濃さ、色合いを調整します。 2 [画面を調整する](#page-229-0) P. [229](#page-229-0)

 $10:00$ 

 $\Box$  0000000000  $\Box$ 

|赤||000000000||緑|

<span id="page-229-0"></span>■画面を調整する

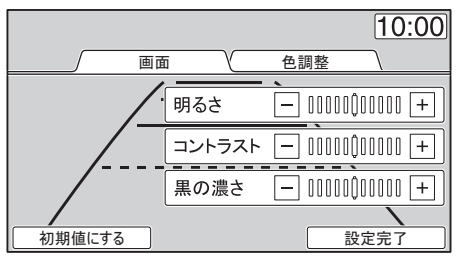

画面 》 色調整

初期値にする | システィング | 設定完了

色の濃さ

色合い

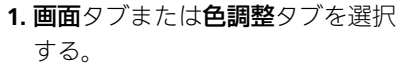

- 2. 各項目の –、 Hまたは**赤、緑**を 選択し、調整する。
	- ▶各項目の調節バーを左右にフ リックまたはスライドしても調 整できます。
- **3.** 設定完了を選択する。

≫[画面を調整する](#page-229-0)

画面調整を初期値に戻します。

**画面調整はセレクトレバーをRIに入れている** ときのみ、操作できます。

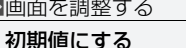

# 困ったときは

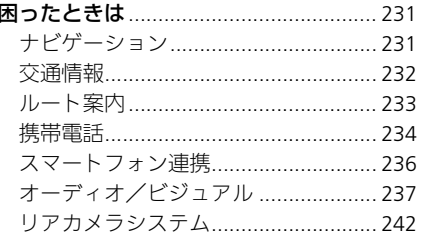

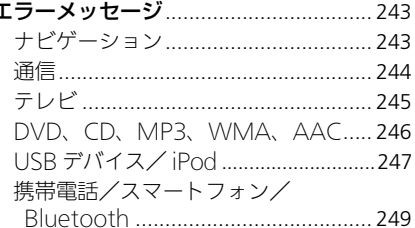

### <span id="page-231-1"></span><span id="page-231-0"></span>ナビゲーション

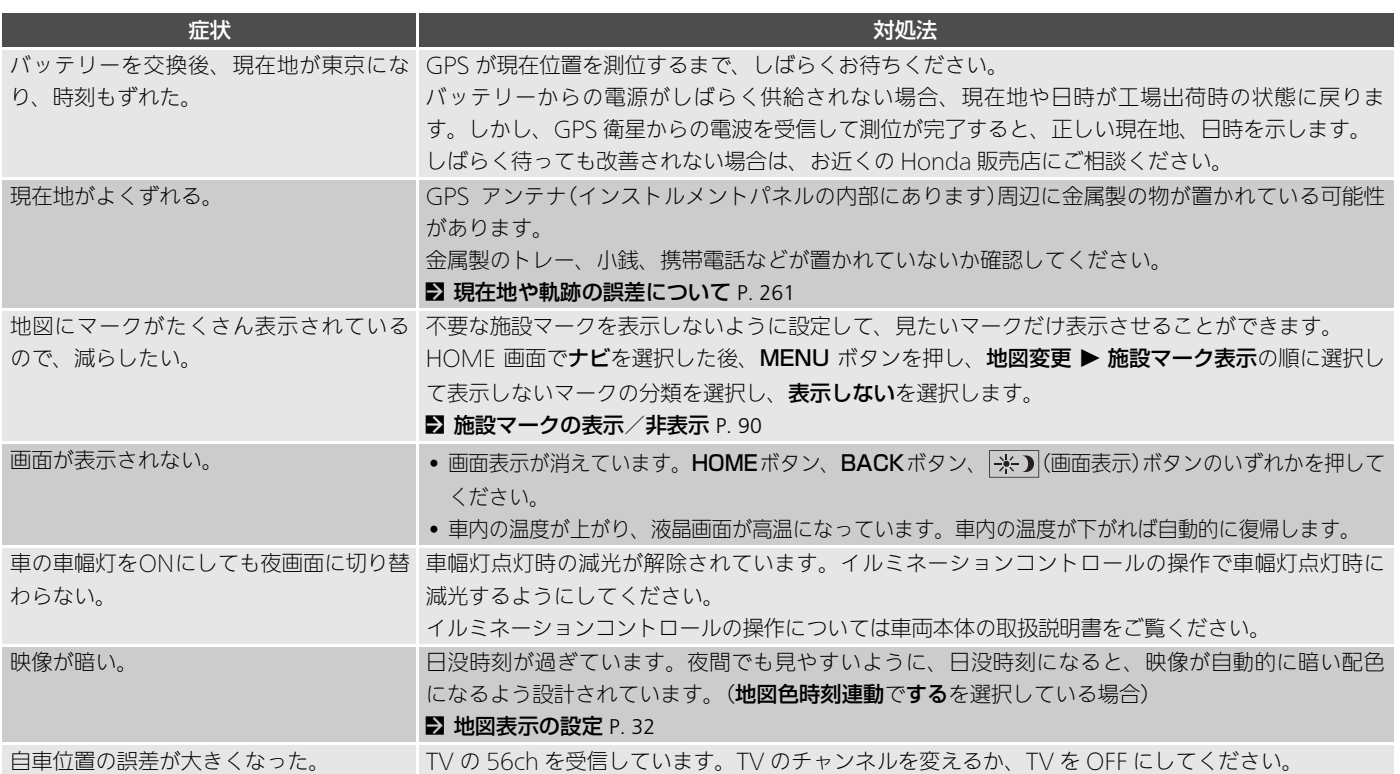

### <span id="page-232-0"></span>交通情報

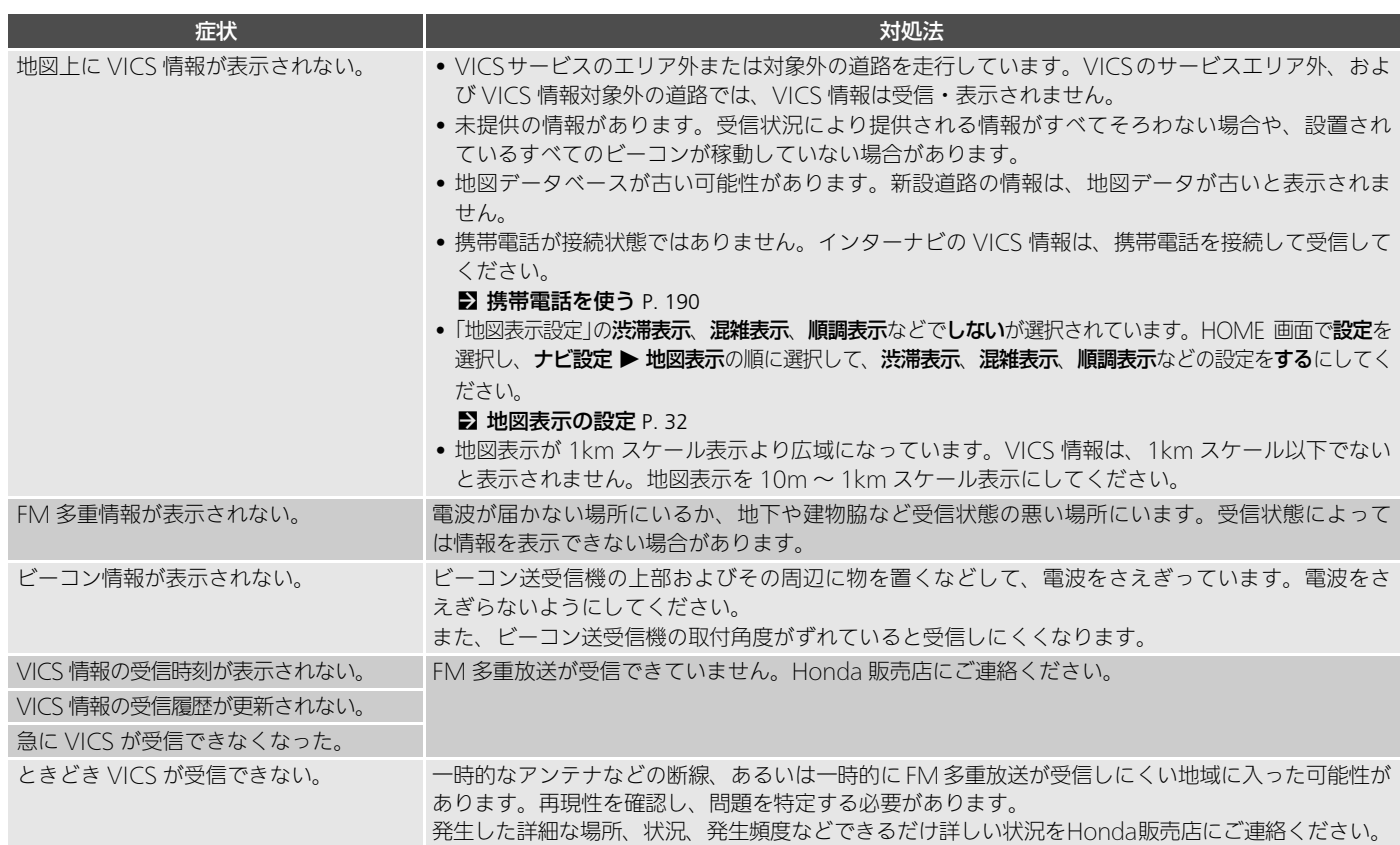

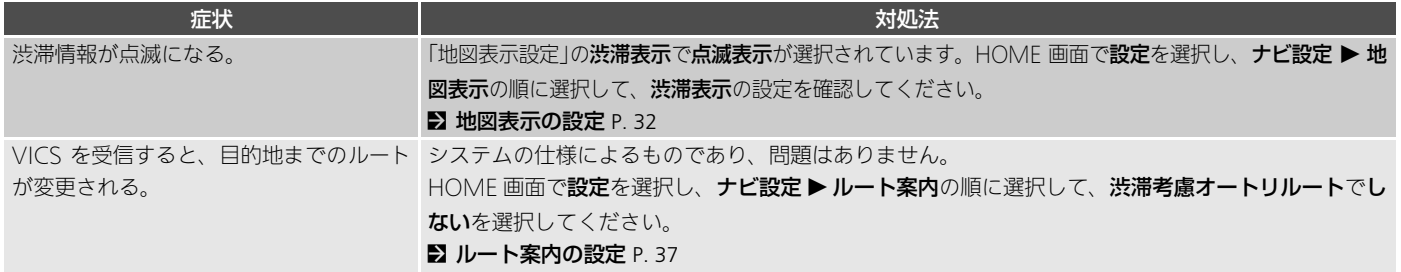

### <span id="page-233-0"></span>ルート案内

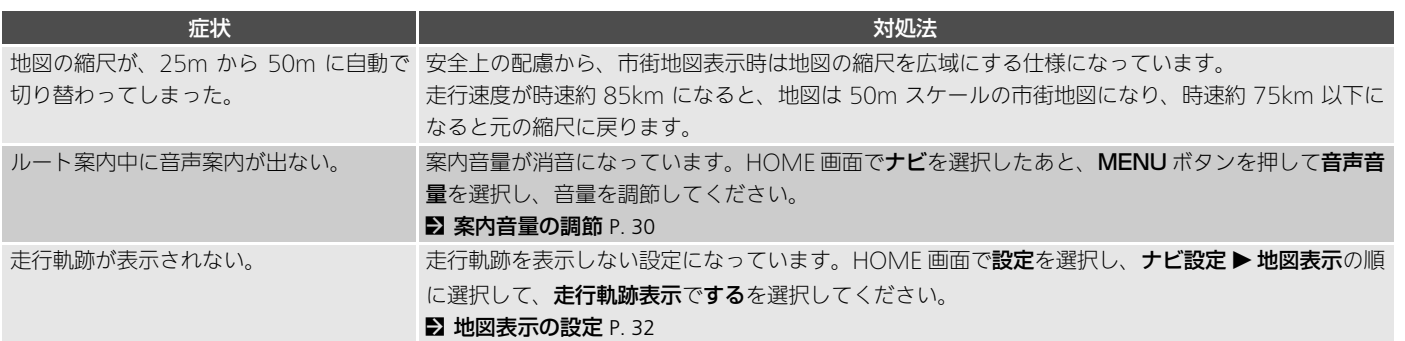

### <span id="page-234-0"></span>携帯電話

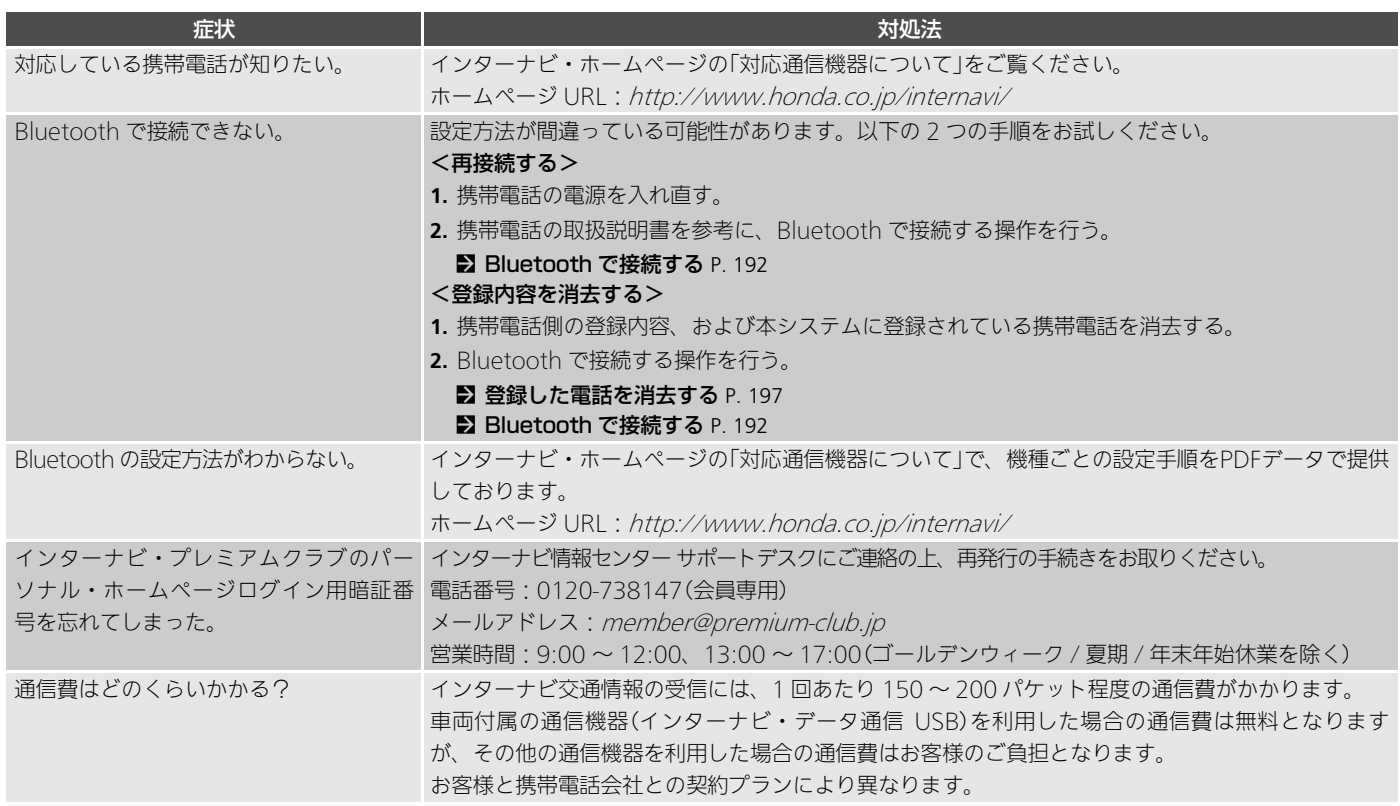

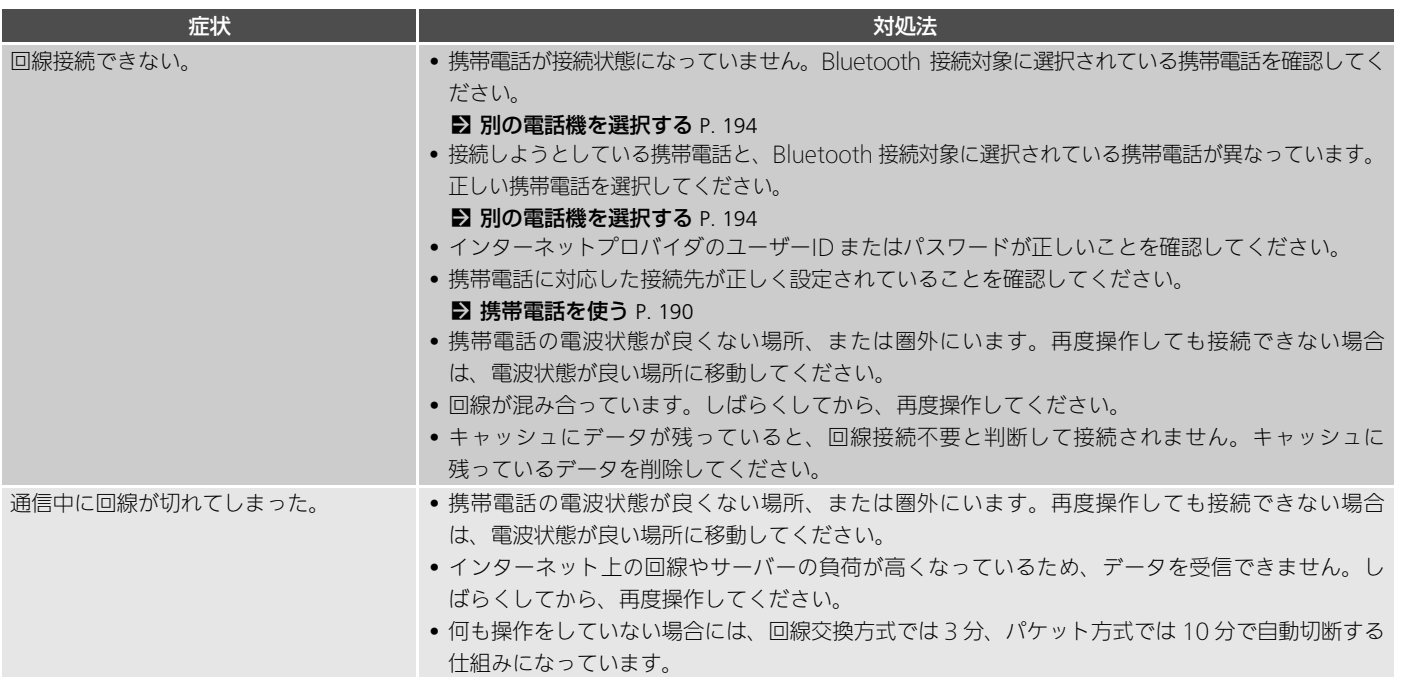

### <span id="page-236-0"></span>スマートフォン連携

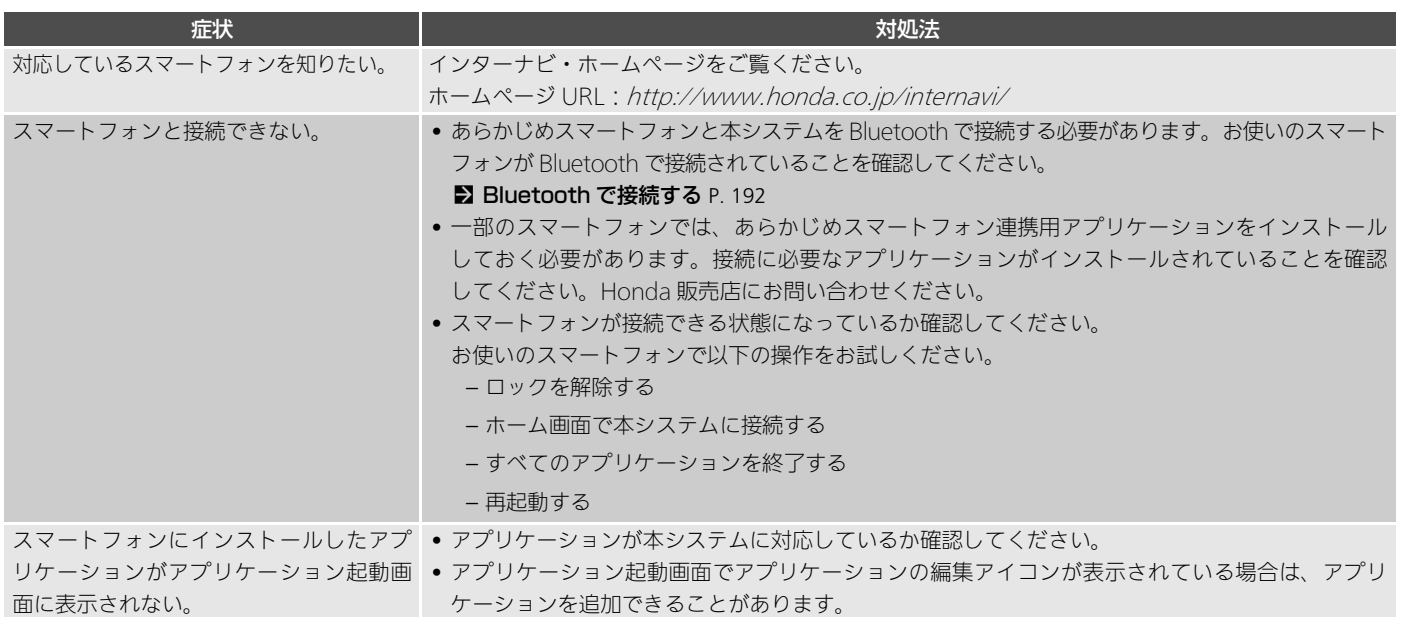

### <span id="page-237-0"></span>オーディオ/ビジュアル

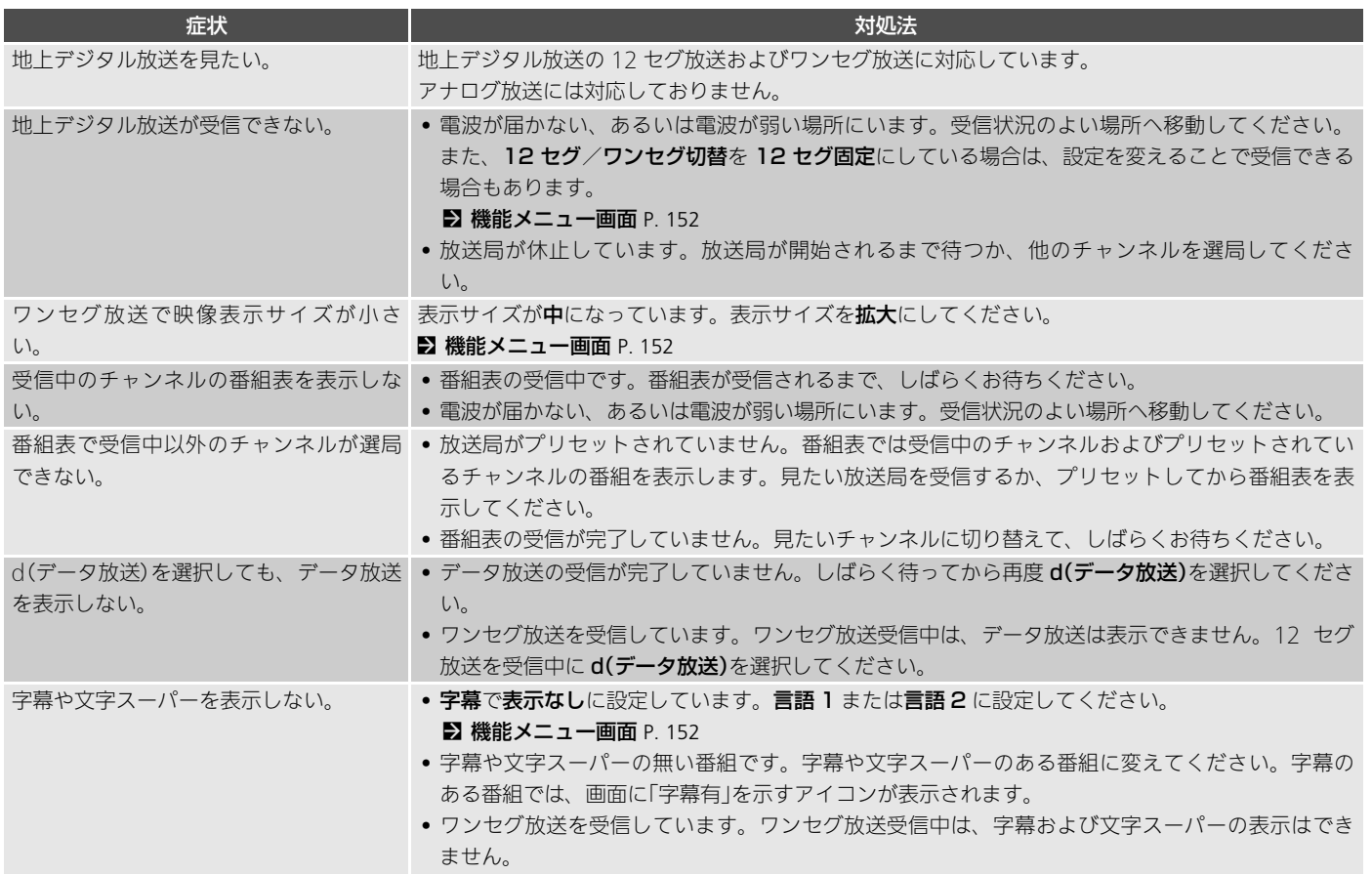

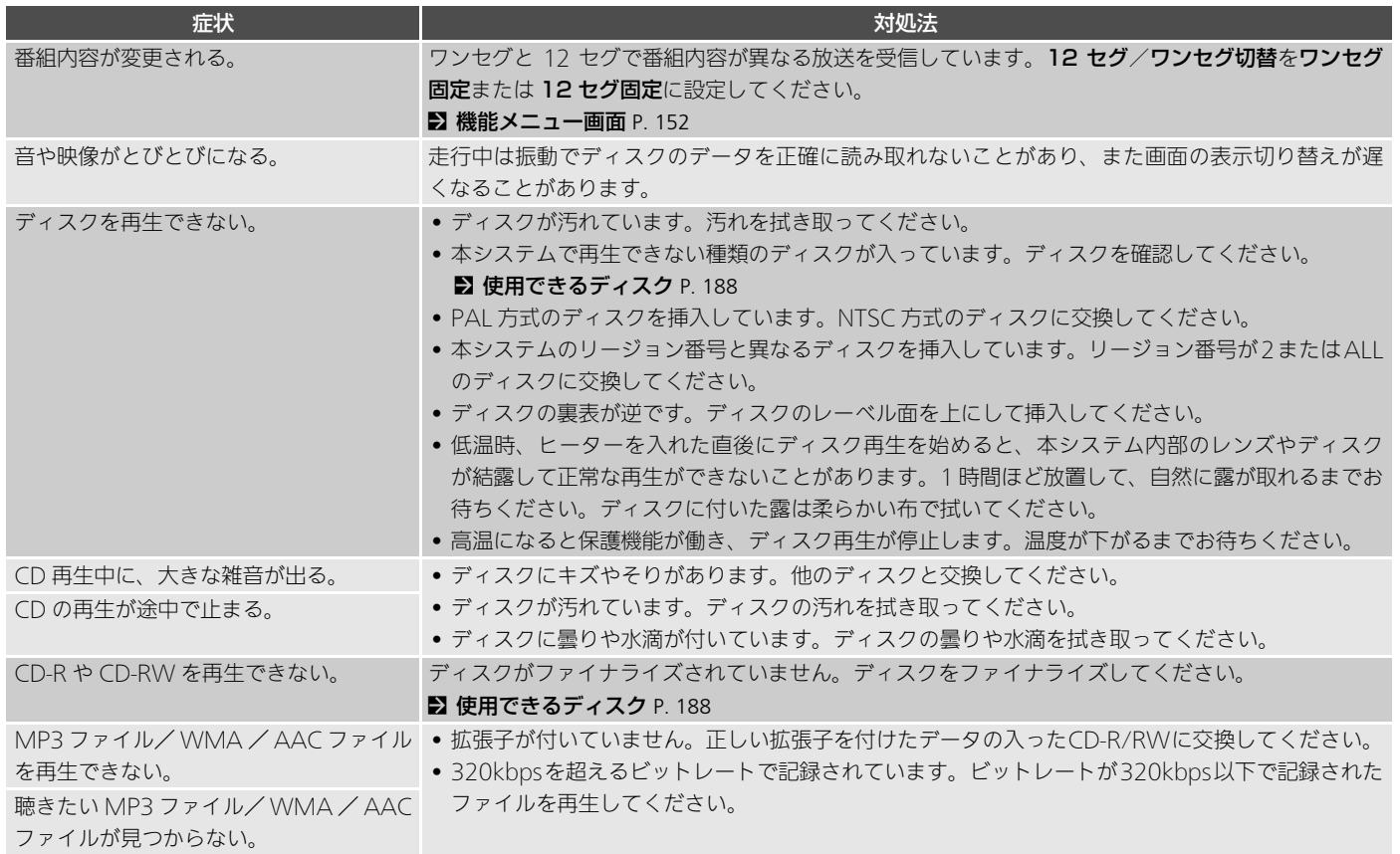

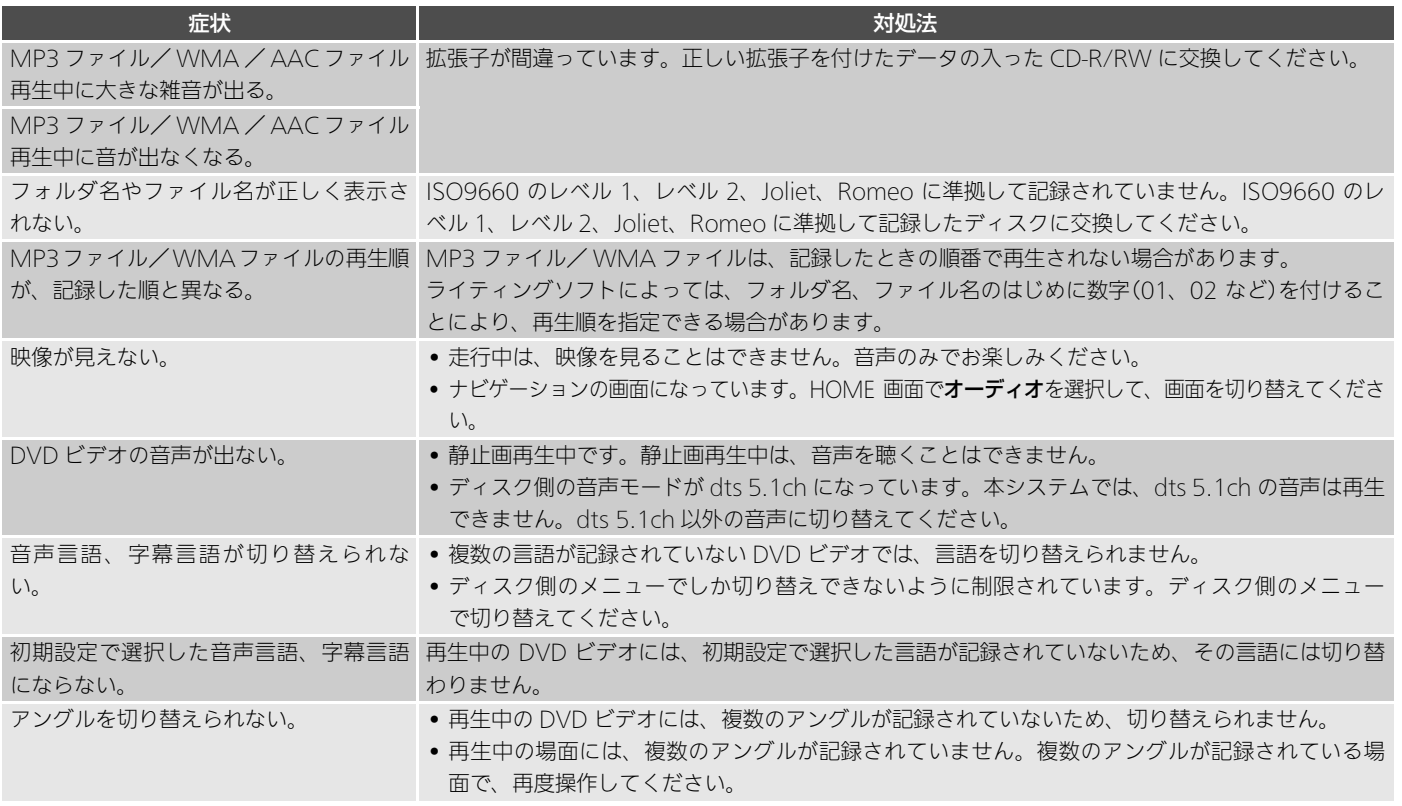

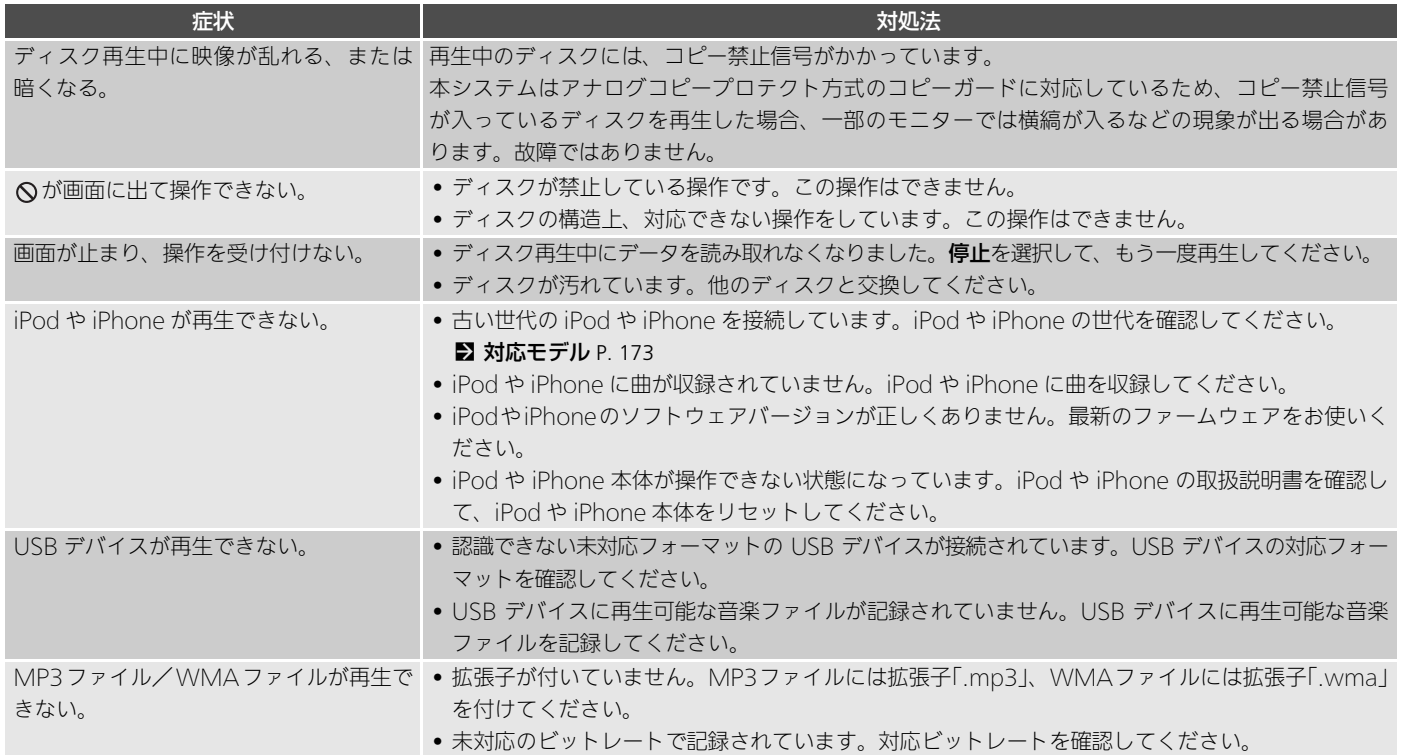

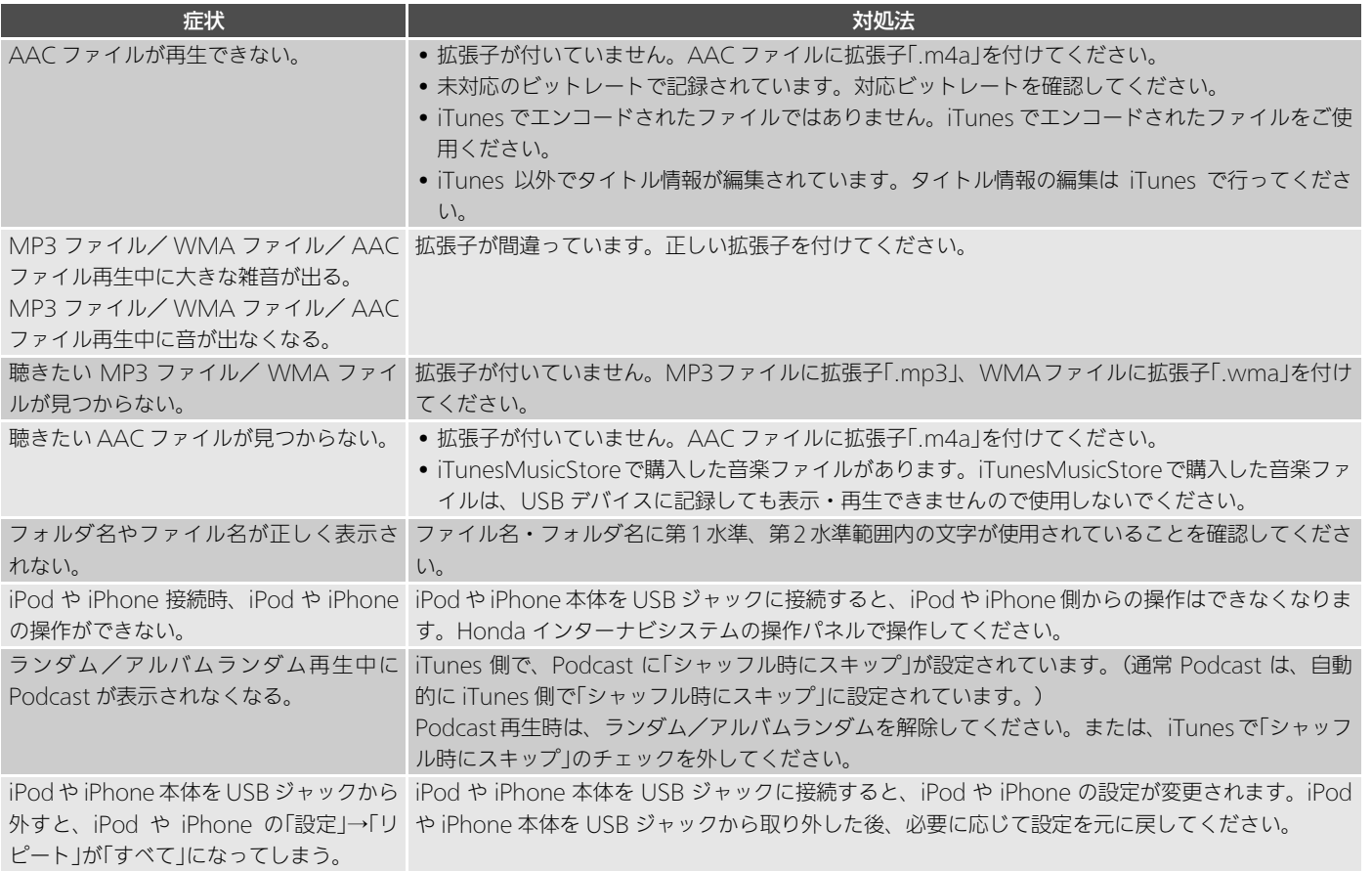

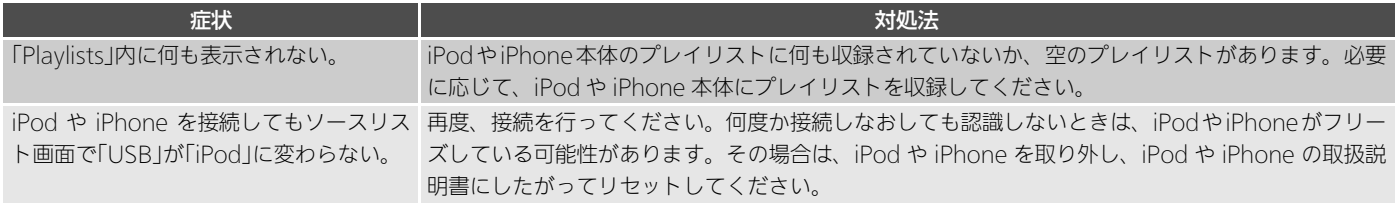

### <span id="page-242-0"></span>リアカメラシステム

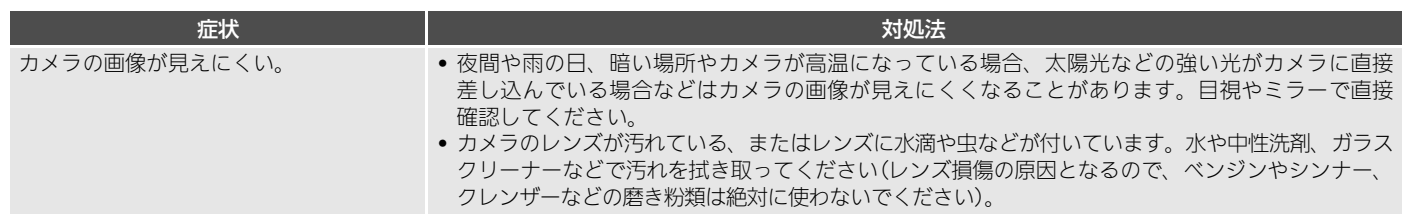

### <span id="page-243-1"></span><span id="page-243-0"></span>ナビゲーション

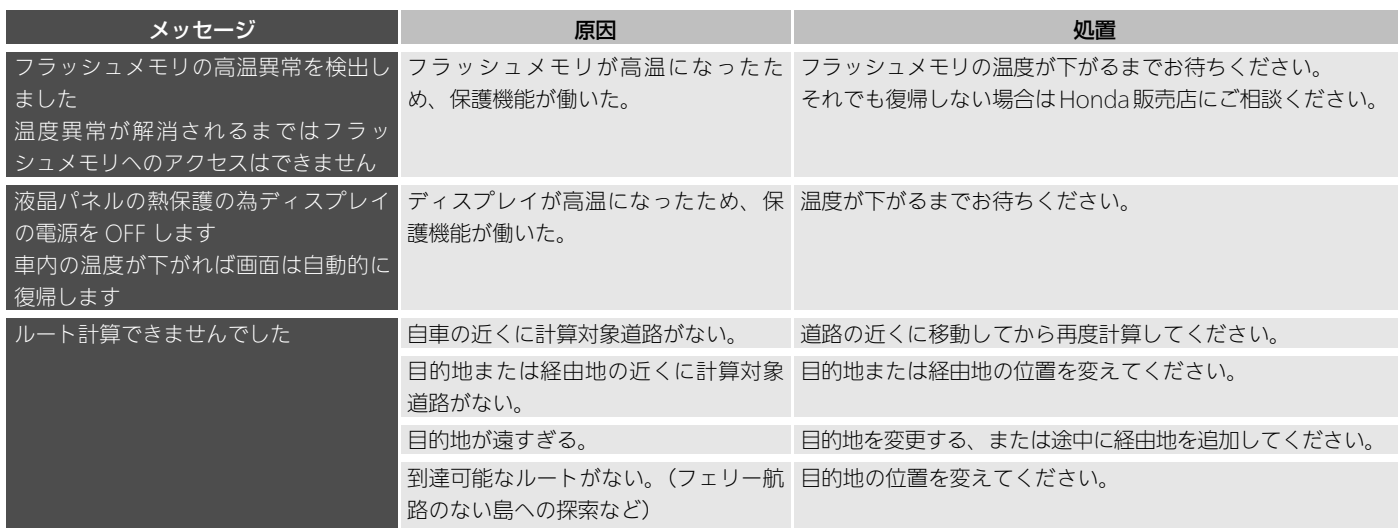

## <span id="page-244-0"></span>通信

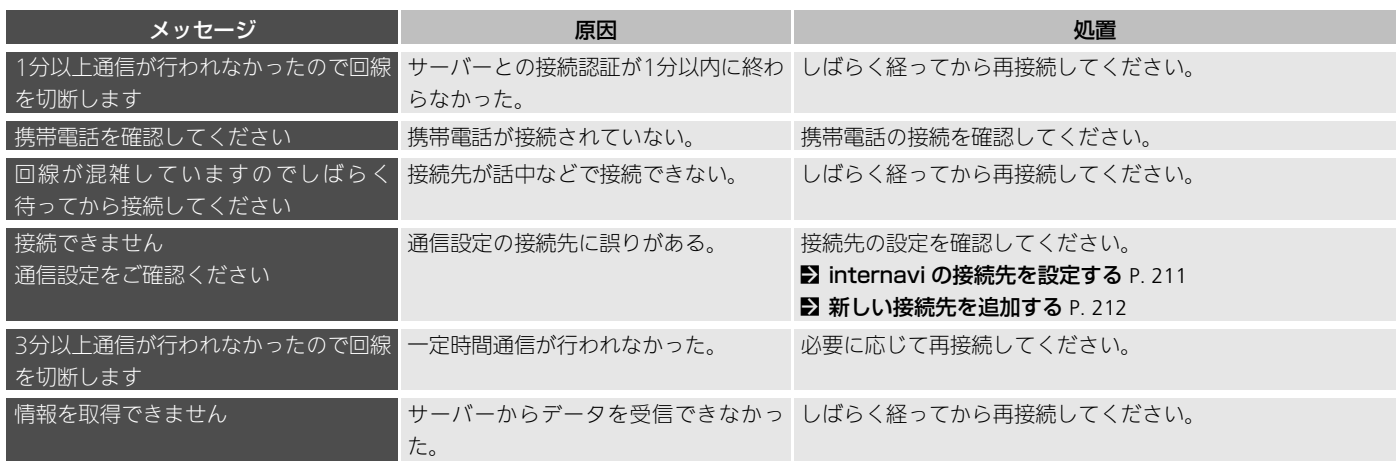

## <span id="page-245-0"></span>テレビ

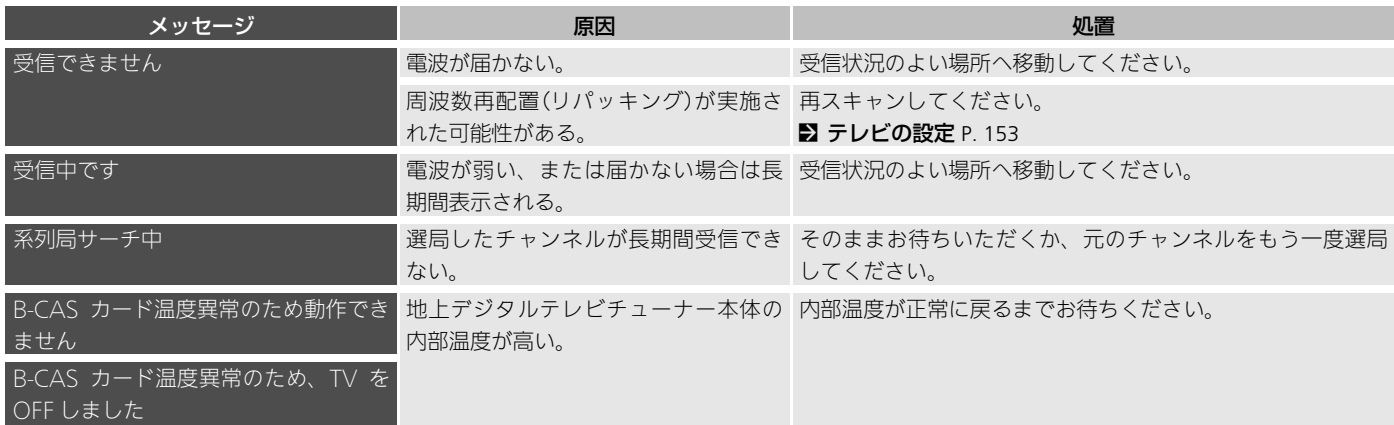

### <span id="page-246-0"></span>DVD、CD、MP3、WMA、AAC

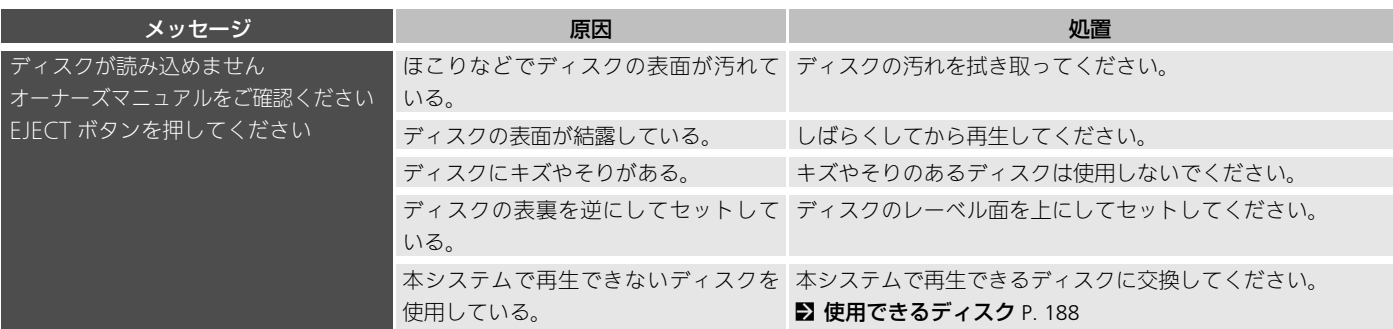

### <span id="page-247-0"></span>USB デバイス/ iPod

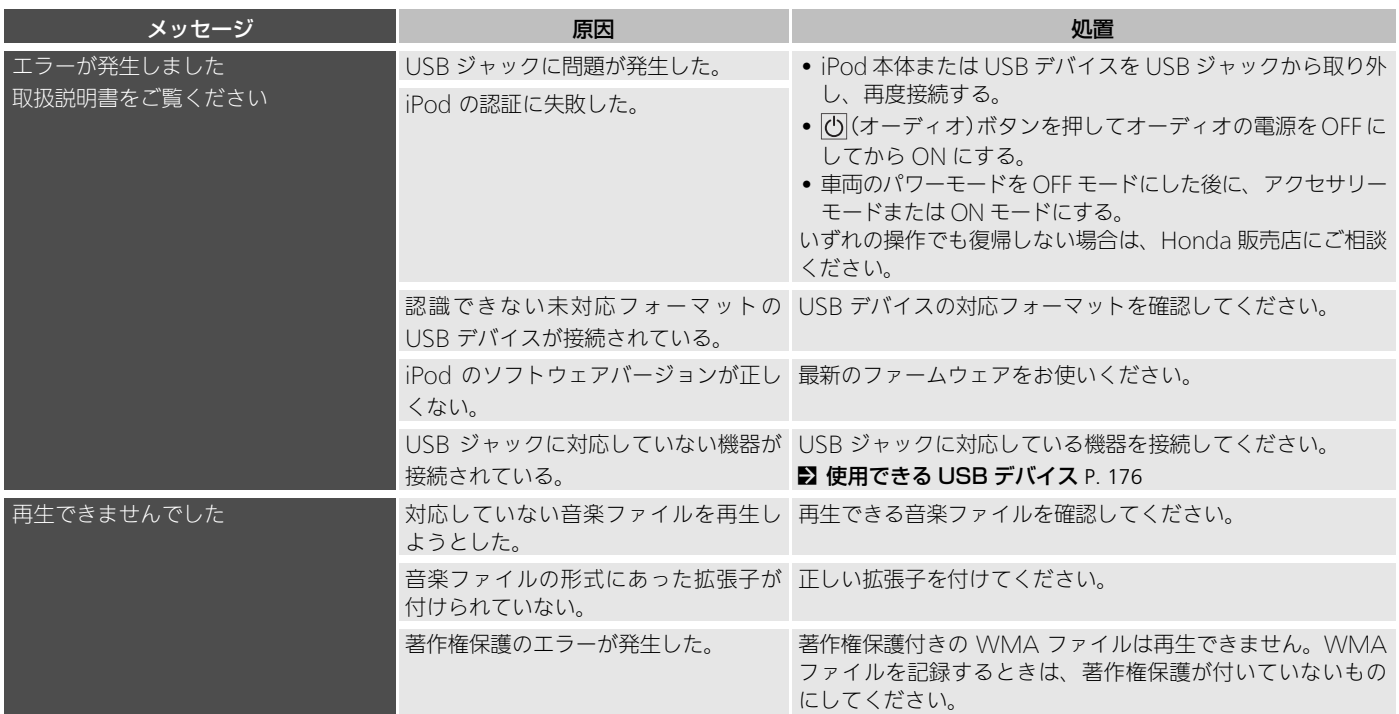

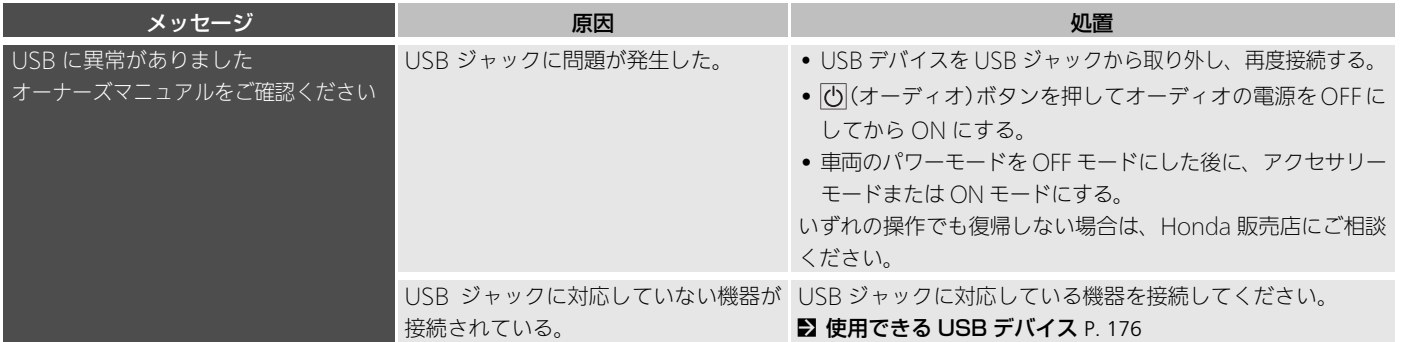

### <span id="page-249-0"></span>携帯電話/スマートフォン/ Bluetooth

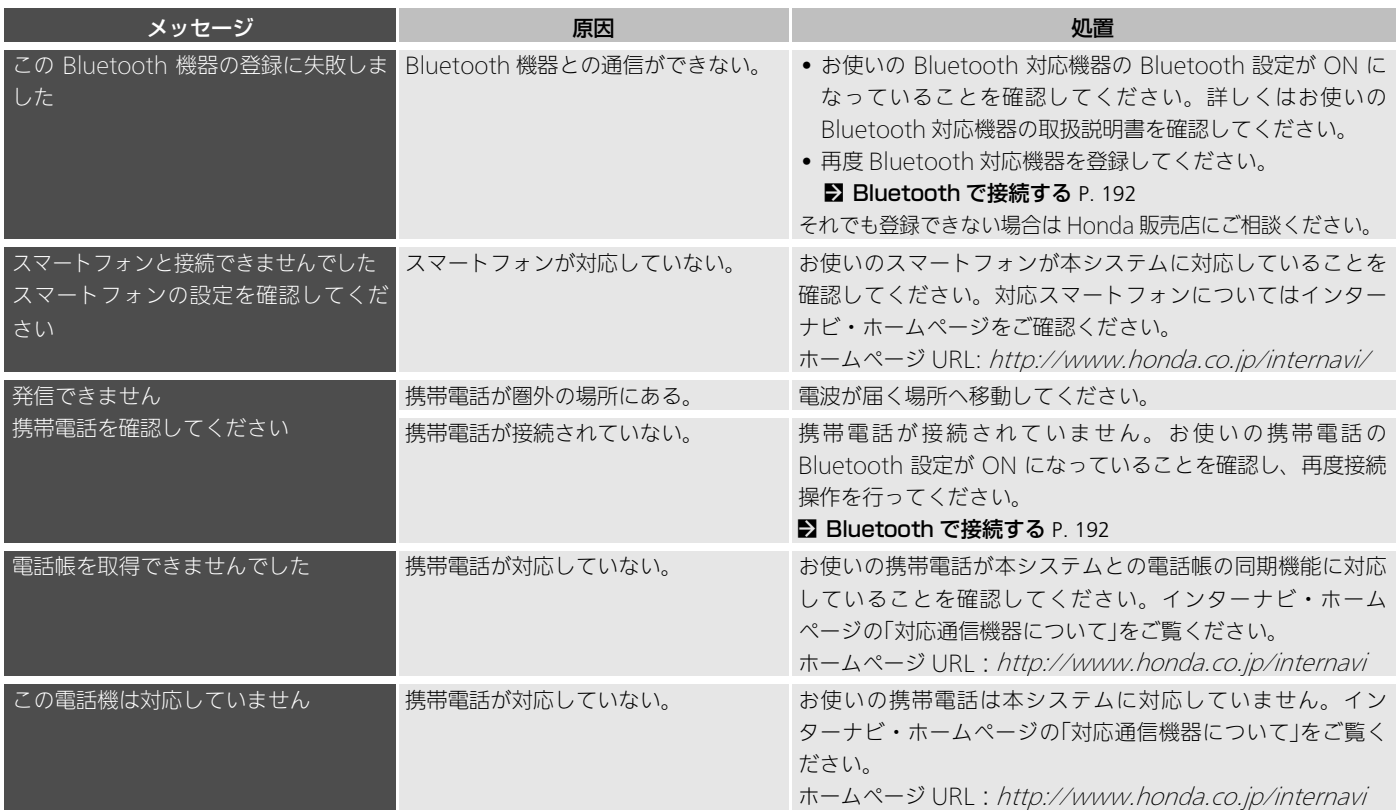

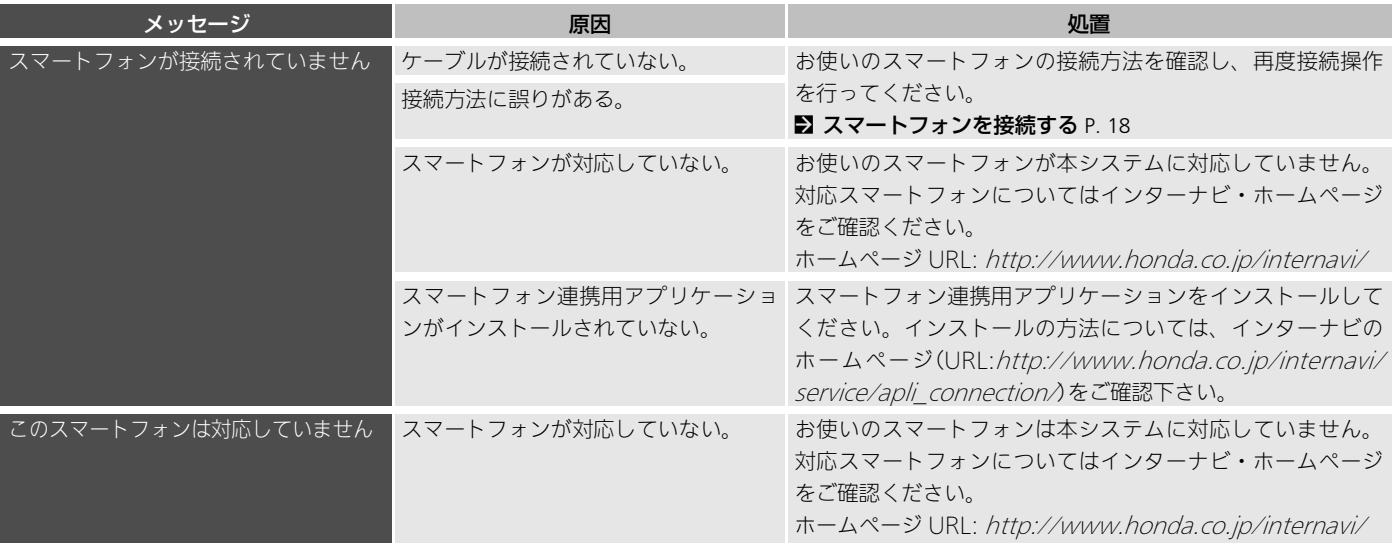

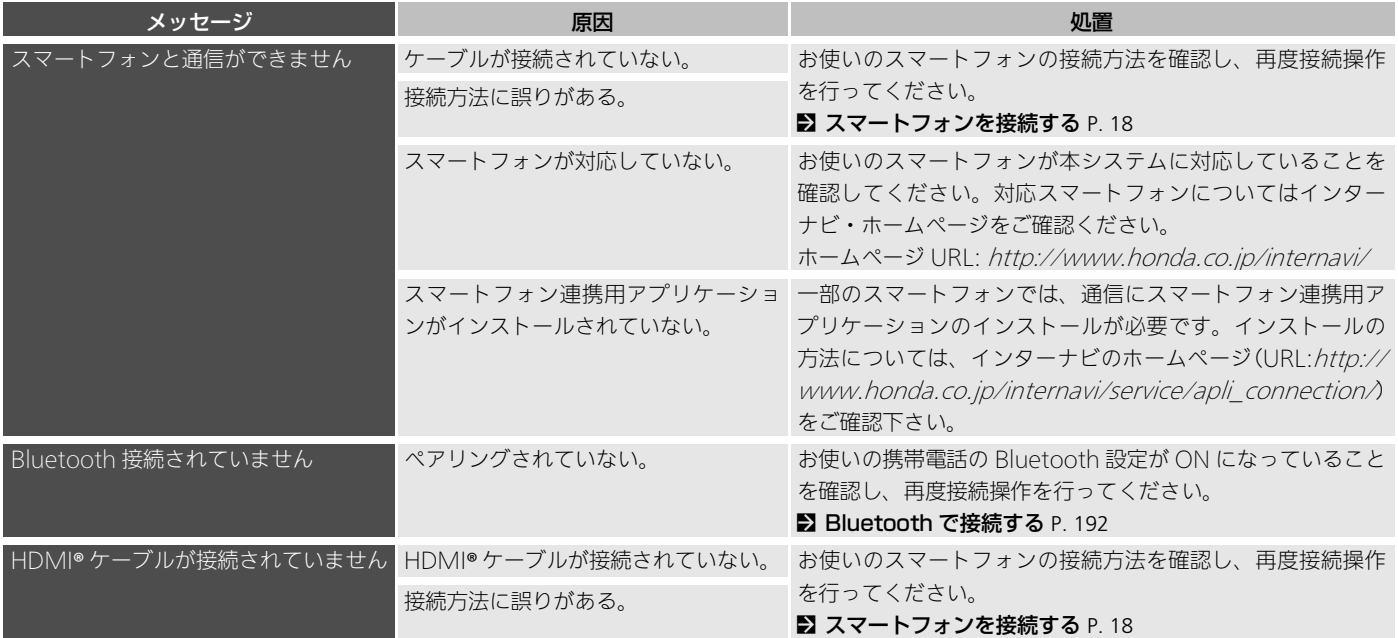
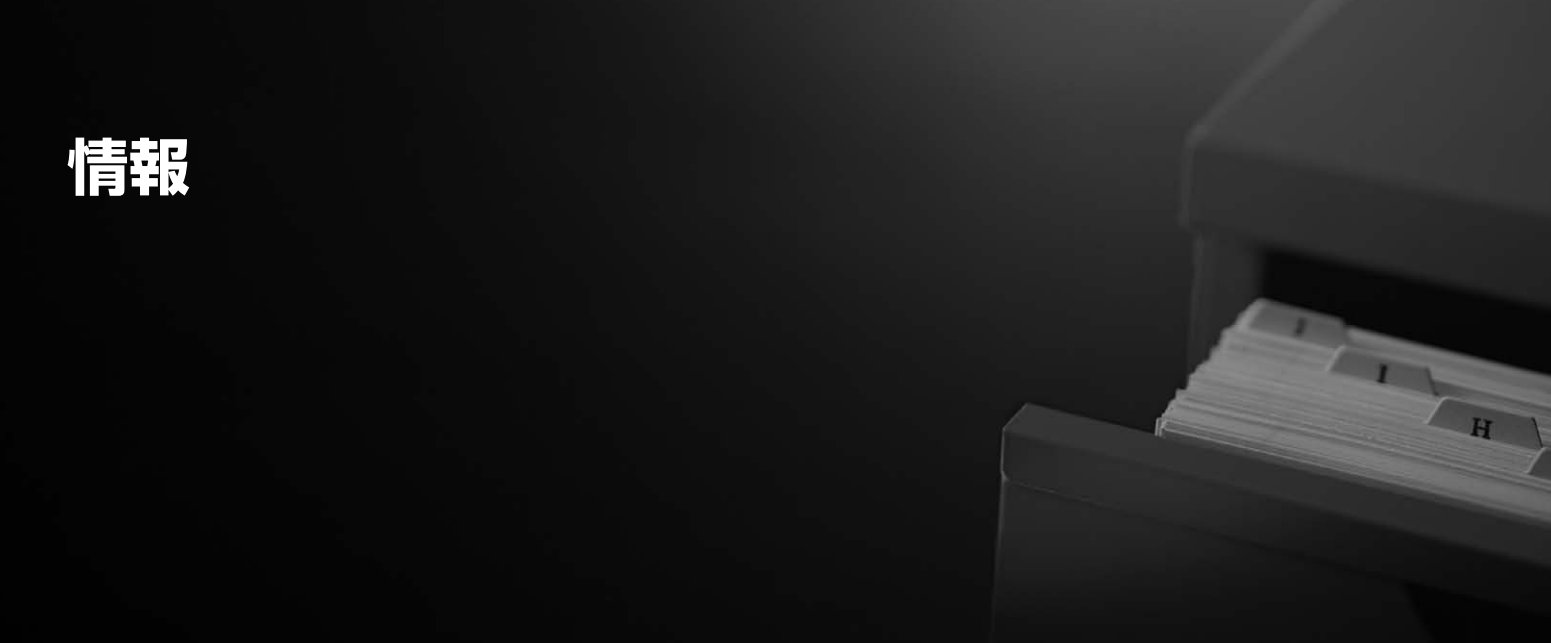

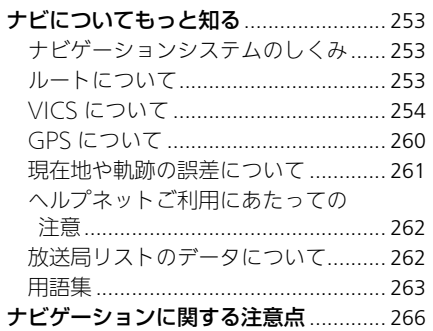

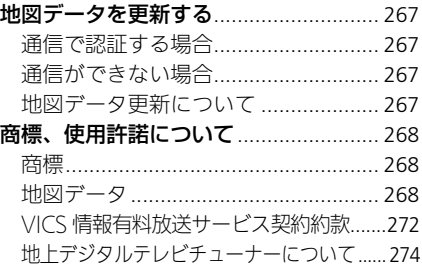

# <span id="page-253-0"></span>ナビについてもっと知る

<span id="page-253-2"></span><span id="page-253-1"></span>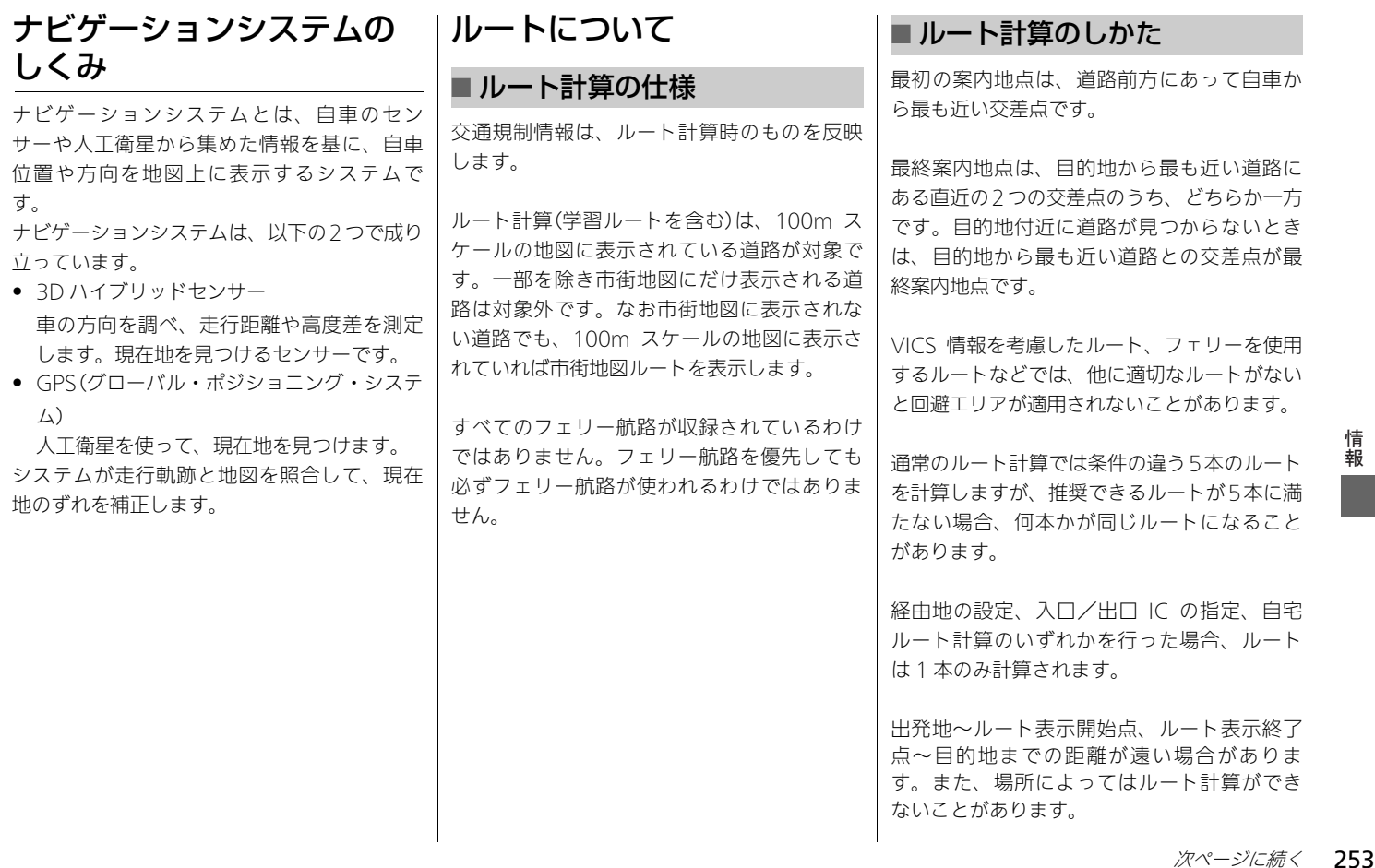

<span id="page-254-0"></span>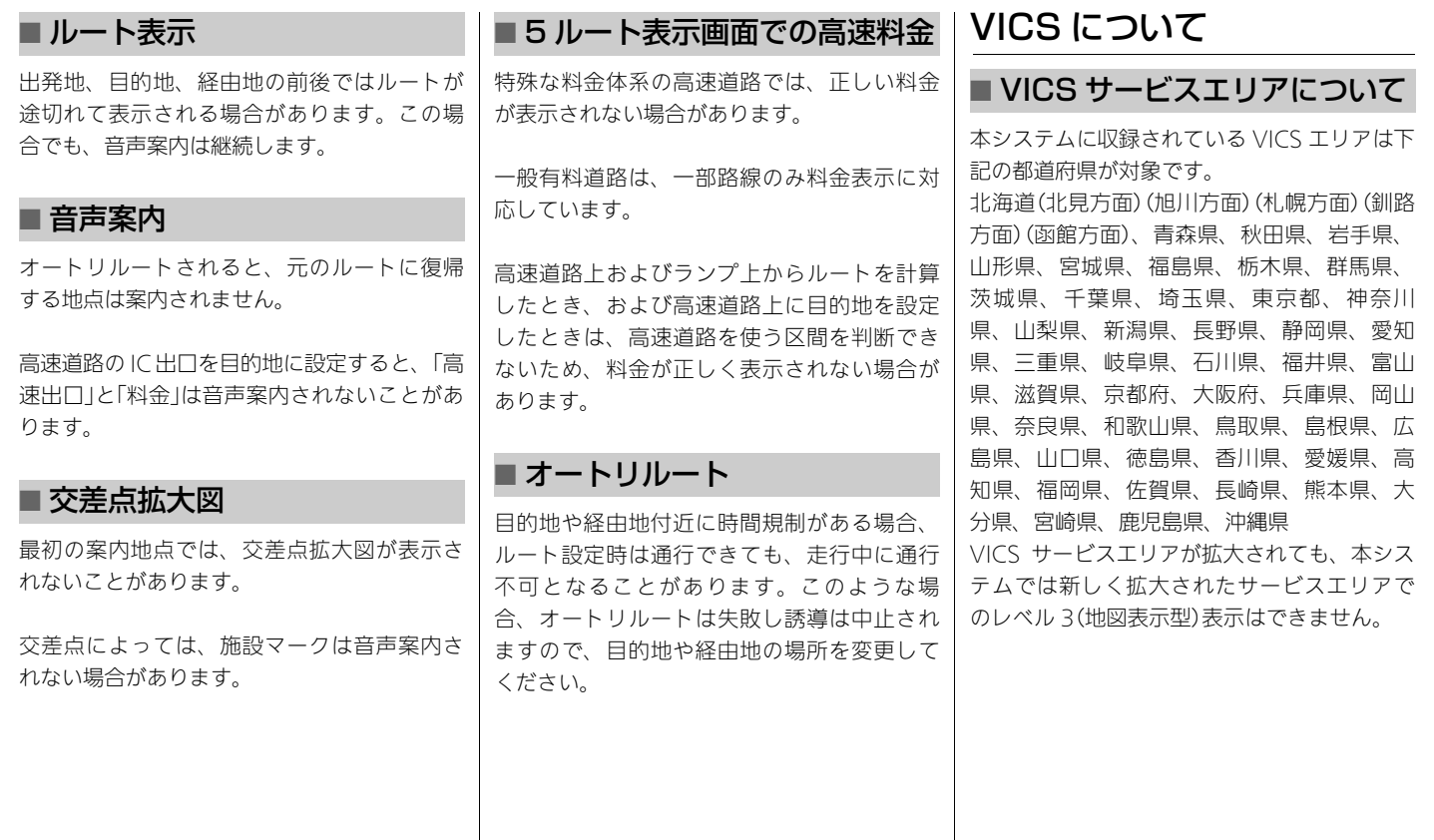

<span id="page-255-0"></span>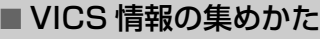

道路・交通に関するさまざまな情報(渋滞、駐 車場、規制情報など)はVICSセンターに集めら れ、以下の方法で最新の道路交通情報(VICS情 報)として提供されます。

- 電波ビーコン 主に高速道路をカバーしており、電波を 使ったビーコンで情報を提供します。
- 光ビーコン 主に一般道路をカバーしており、赤外線を 使ったビーコンで情報を提供します。
- FM-VICS 広域をカバーしており、VICS 情報を受信す るFM局のある都道府県内とその周辺の交通 情報を提供します。ただし、渋滞回避ルー ト誘導用のデータは含みません。
- インターナビ交通情報

全国をカバーしています。VICS センターか らの情報をインターナビ情報センターに集 積し、そこでさまざまな Honda 独自の情報 (フローティングカー、気象、駐車場、渋滞 予測情報)を加え、携帯電話経由で提供しま す。出発地にいながら、目的地までの情報 を取得できます。

# ■ VICS 情報の表示

VICS 情報のご利用には、月々の情報料は不要 です。情報料はお買い上げいただいたシステ ムの価格に含まれており、その一部がFM 多重 放送の有料放送視聴料となっています。ただ し、インターナビ情報センターから情報を受 信する場合は、通信料が発生します。

■ [VICS情報有料放送サービス契約約款](#page-272-0) P. [272](#page-272-0)

## ■ VICS 情報の画面表示

運転者は、VICS センターから提供される次の ような道路交通情報を、レベル 1 ~ 3 の 3 種 類の表示形態で活用できます。

渋滞情報(順調情報も含む)/旅行時間情報/ 交通障害情報/交通規制情報/駐車場情報

● レベル1 文字情報

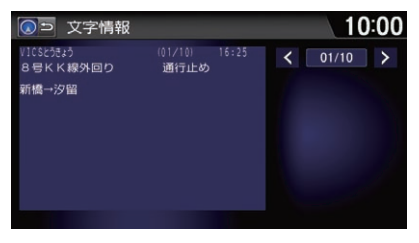

文字で交通情報を案内します。

● レベル 2 図形情報

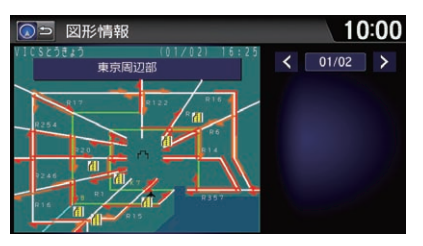

簡易地図イラストなどで交通情報を案内し ます。

● レベル3 地図、高速/行程ガイド

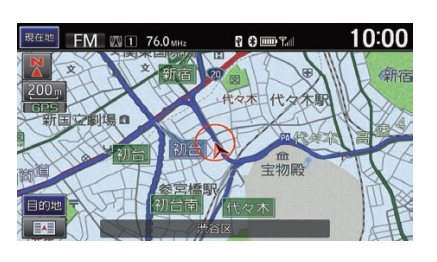

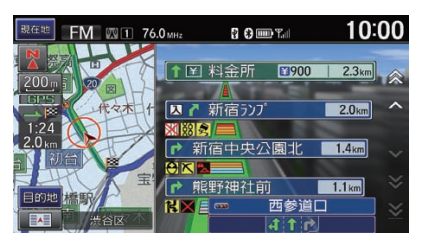

走行中画面に交通情報を表示して案内しま す。

別売のビーコンアンテナキット装着時は、 ビーコンから図形または文字の情報を受信す ると、自動的にその内容を表示します。 表示された情報は、しばらくすると自動的に 消えます。 • 交差点案内表示中は、ビーコン情報は表示 されません。 • ビーコン情報を自動表示させないようにす ることもできます。 ■ [インターナビ/ VICS の設定](#page-46-0) P.46 緊急情報を受信すると、自動的にその内容を 表示します。 確認を選択すると、地図画面に戻ります。 ■ ビーコン情報の自動表示 ■ 緊急情報の自動表示 VICS センターは、何らかの理由により情報が 送信できなくなった場合、メッセージを送信 します。 ● 「インターナビ/ VICS Iの文字情報割込みが するに設定されている必要があります。 ■ [インターナビ/ VICS の設定](#page-46-0) P.46 ● 白動割り込みされたメッセージは、**割込情** 報から再度表示することができます。 2 [交通情報を確認する](#page-119-0) P. [119](#page-119-0) VICS 情報を考慮したルート計算や再計算で は、受信済みの情報が考慮されます。 一般道路で渋滞情報を考慮して VICS ルート計 算を行うには、光ビーコンまたはインターナ ビ交通情報からの VICS 情報が必要です。高速 道路では、電波ビーコン、FM 多重、インター ナビ交通情報からの VICS 情報が必要です。 VICS ルート計算は、リンク旅行時間情報、規制 情報(通行止め、ランプ閉鎖など)を使用して行 います。リンク旅行時間情報は、高速道路では 電波ビーコン、FM 多重、インターナビ交通情 ■ VICSセンターからのおことわり ■ VICS を使ったルート計算

報から、一般道路では光ビーコン、インターナ

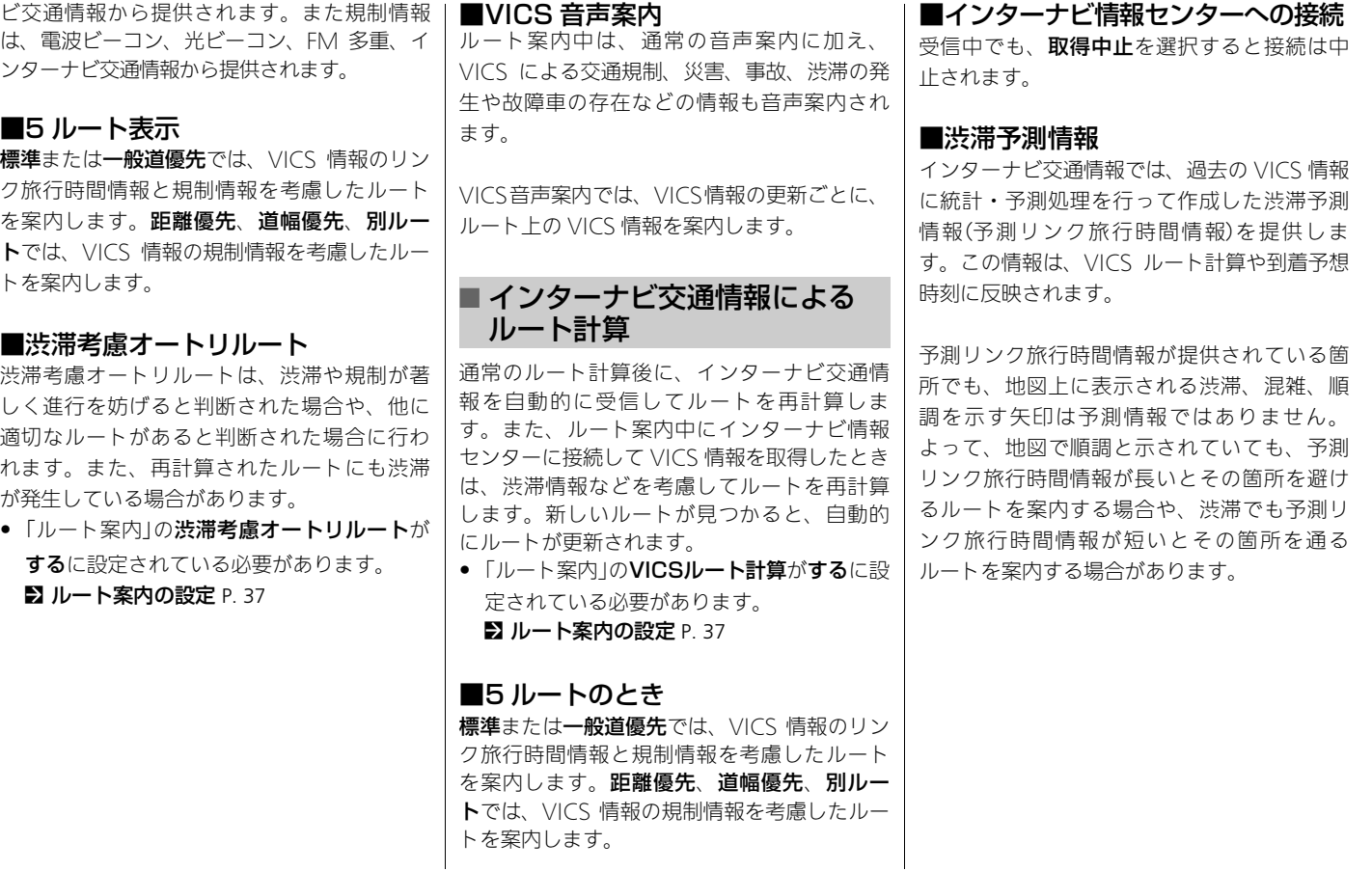

■ [インターナビ/ VICS の設定](#page-46-0) P. [46](#page-46-0)

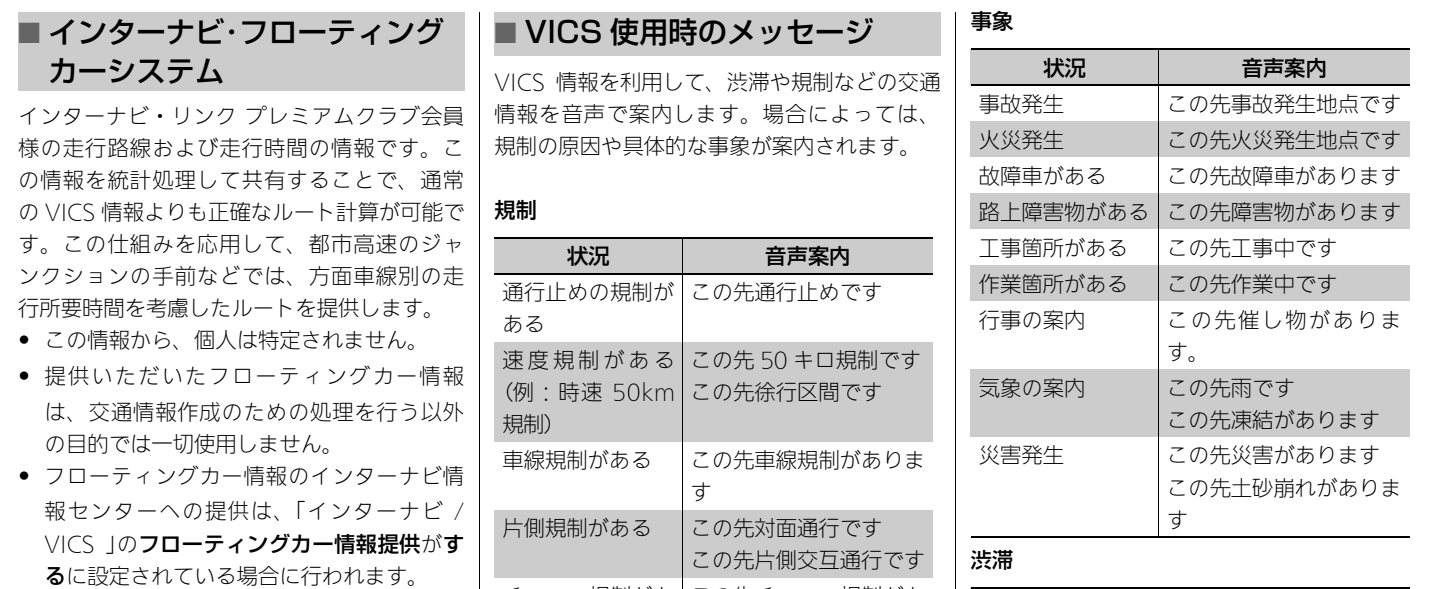

チェーン規制があ この先チェーン規制があ

ります オンランプ・オフ この先ランプ閉鎖です

る

ランプ規制がある

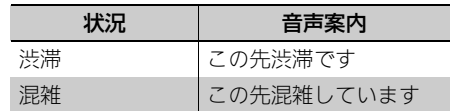

ᖱႎ

<span id="page-259-0"></span>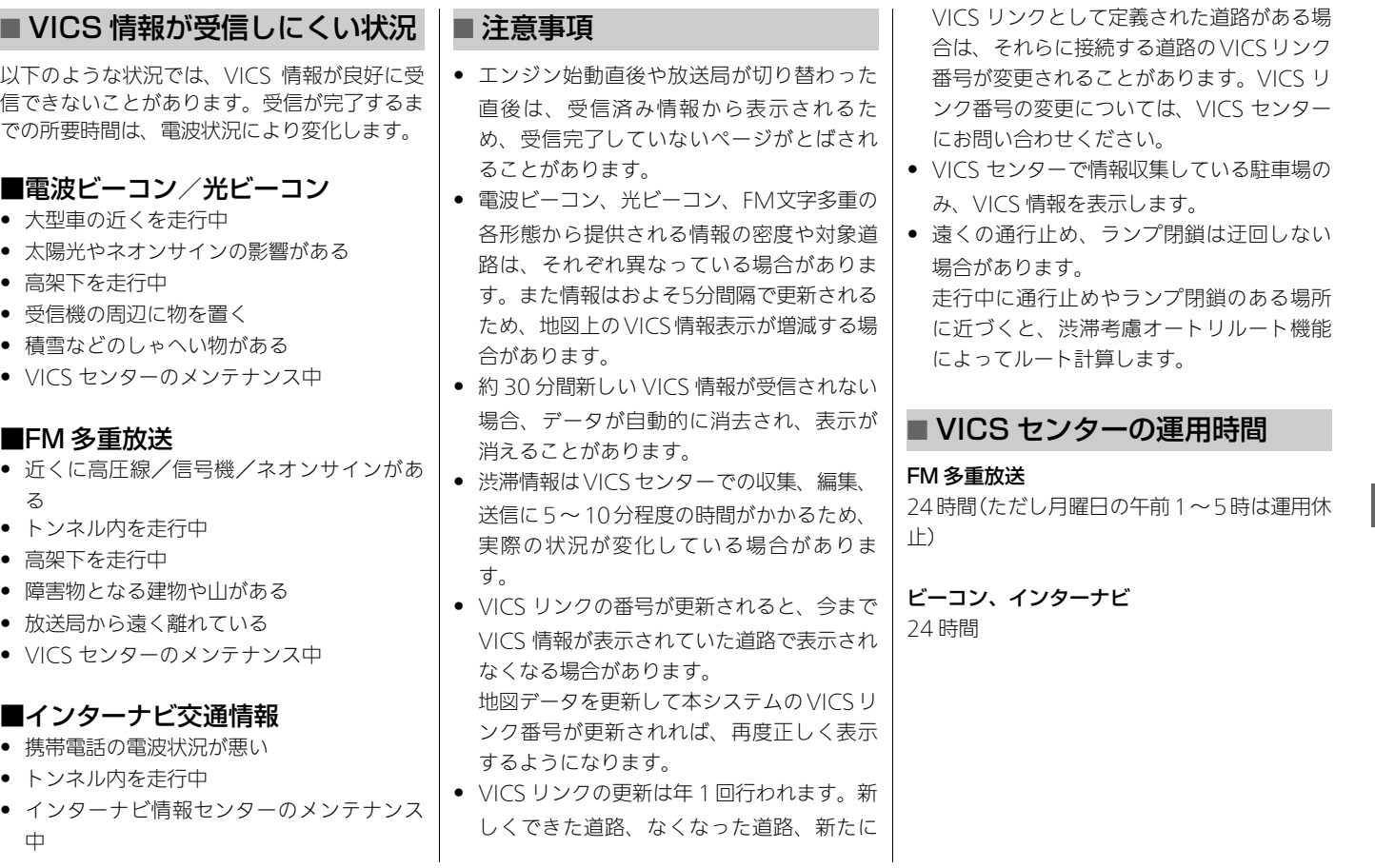

<span id="page-260-0"></span>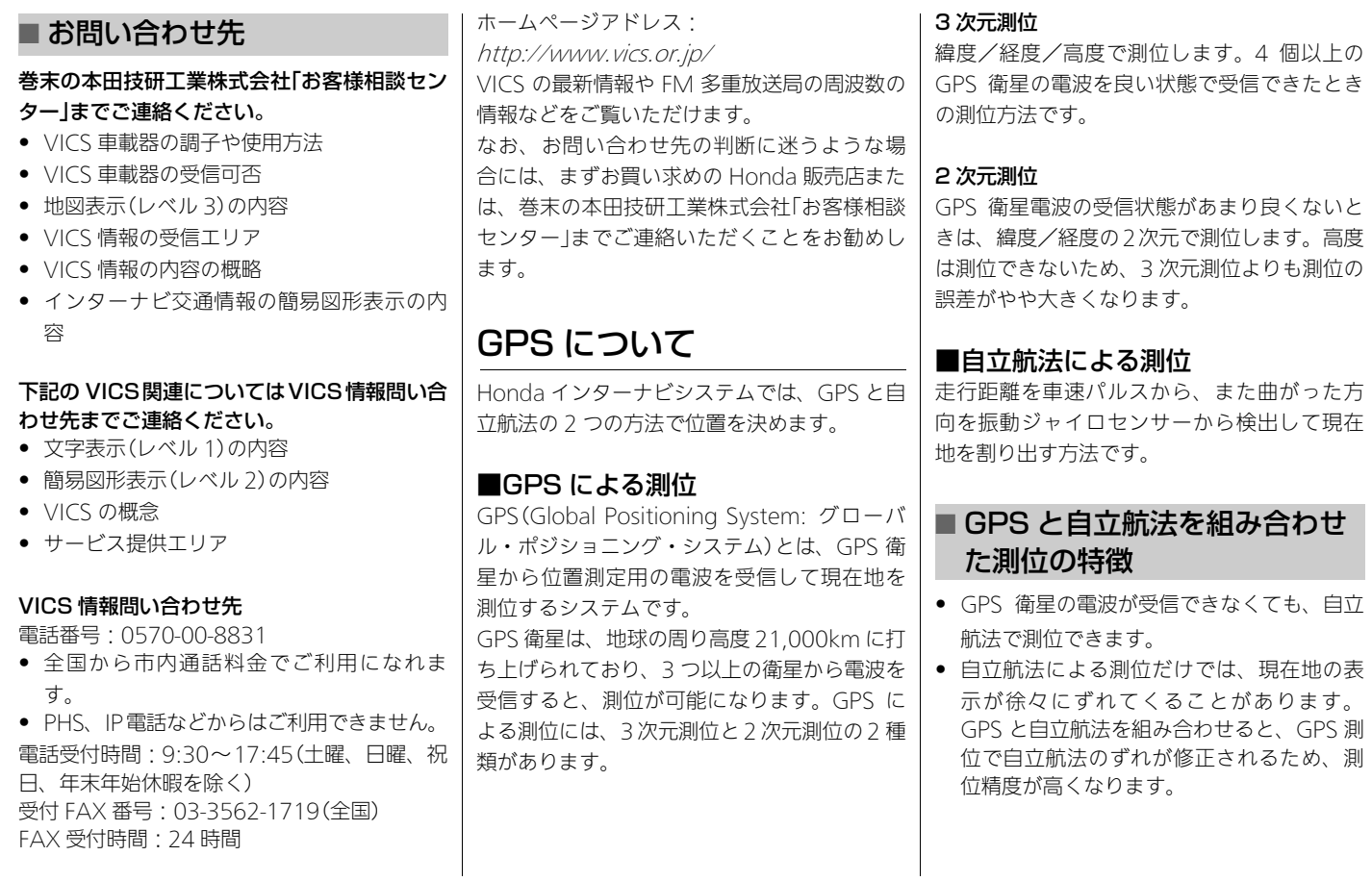

• 蛇行運転をした

● ヘアピンカーブが続いた

<span id="page-261-1"></span><span id="page-261-0"></span>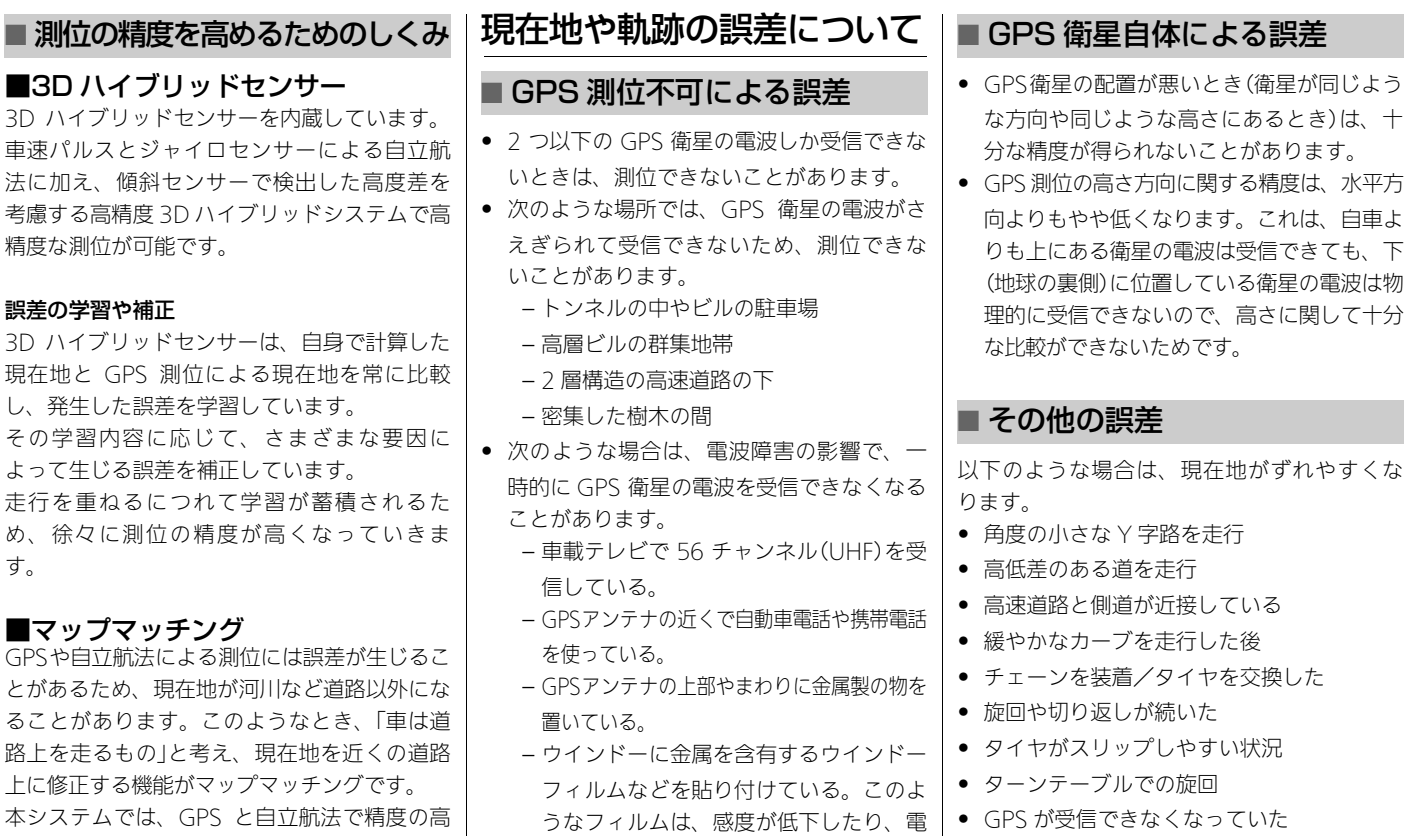

波を受信できなくなったりすることがあ

ります。

い測位をした上でマップマッチングが働くた め、さらに正確な現在地表示が可能です。

> 261 次ページに続く

情報 ᖱႎ

- ループ橋などを通った
- 地図にない道を通った
- 渋滞などで、低速で発進、停止を繰り返し た
- 車輌運搬車などで移動した
- 碁盤の目状の道路を走った
- 工場などの施設内の道路を走行中、施設に 隣接する道路に近づいた
- エンジンをかけてすぐに走行し始めた

# ■ その他

- 本システムが作動したあとすぐに走行する と、測位までの時間が長くなります。
- 一度電源が切れた場合(バッテリーを外した とき、ヒューズが切れたとき)は、測位まで の時間が長くなります。

<span id="page-262-0"></span>ヘルプネットご利用にあ たっての注意

- 緊急事態が発生したときは、人命救助とけ が人の対処および安全の確保を最優先にし てください。
- 緊急事態の発生により、車内で燃料の匂い や異臭を感じるときは、車内にとどまらず にただちに車外の安全な場所に避難してく ださい。
- 本システムは衝撃などによって、作動しな くなる場合があります。このような場合に は、携帯電話などから 119 番通報してくだ さい。
- バッテリーの電圧低下または接続が切断さ れたとき、ヘルプネットに通報できない場 合があります。
- 次の場合は、ヘルプネットに通報できません。 – 携帯電話サービス圏外でご使用の場合 – 本システムや携帯電話接続機器、アンテ ナ、およびこれらの電気配線に異常また は損傷があり、故障している場合
- 自動接続時は繰り返し、手動接続時は 2 回ま で、ヘルプネットへの回線接続を行います。
- 緊急通報後に救急車両を待つ間は、後続車 の追突などの二次災害を防ぐ手段をとり、 乗員は安全な場所に避難してください。

なお、車外に避難するときは、パーキング ブレーキを確実に作動させ、車両のパワー モードを OFF モードにしてください。

- スピーカーやマイクに故障などがあると、へ ルプネットのオペレーターと通話ができませ ん。これらの機器が故障したときは、必ず Honda 販売店へお問い合わせください。
- 実際の通報地点とヘルプネットに送信され る車両位置には誤差が発生することがあり ます。通報地点や近くの目標物について は、ヘルプネットのオペレーターと相互に 確認してください。
- いたずらなどの理由で救急車両などの出動 が起きた場合、該当費用に関する請求や罰 則が適用されることがあります。

# <span id="page-262-1"></span>放送局リストのデータにつ いて

VICS 放送局リスト、AM・FM 放送局リス ト、FM 文字放送局リストのデータは 2012 年 12 月調査現在のものです。放送局の周波数 (チャンネル)変更が行われた場合には、受信 できない場合や受信した放送局が表示と異な る場合があります。

ᖱႎ

<span id="page-263-0"></span>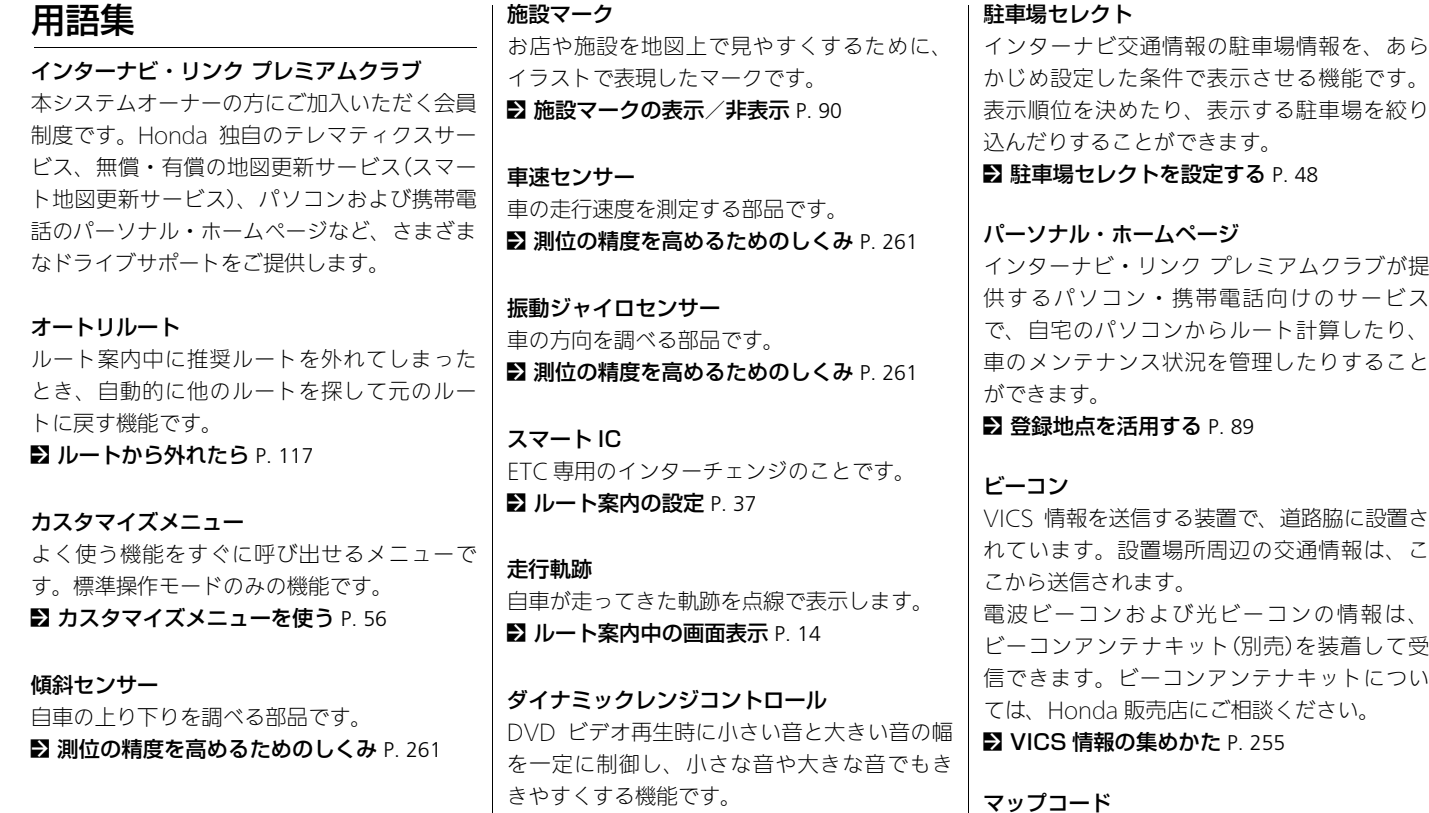

■ [DVD ビデオの設定](#page-164-0) P. [164](#page-164-0)

次ページに続く 263

任意の地点の位置をコード化し、1 ~ 12 桁の 番号と「\*」(アスタリスク)で表したもので

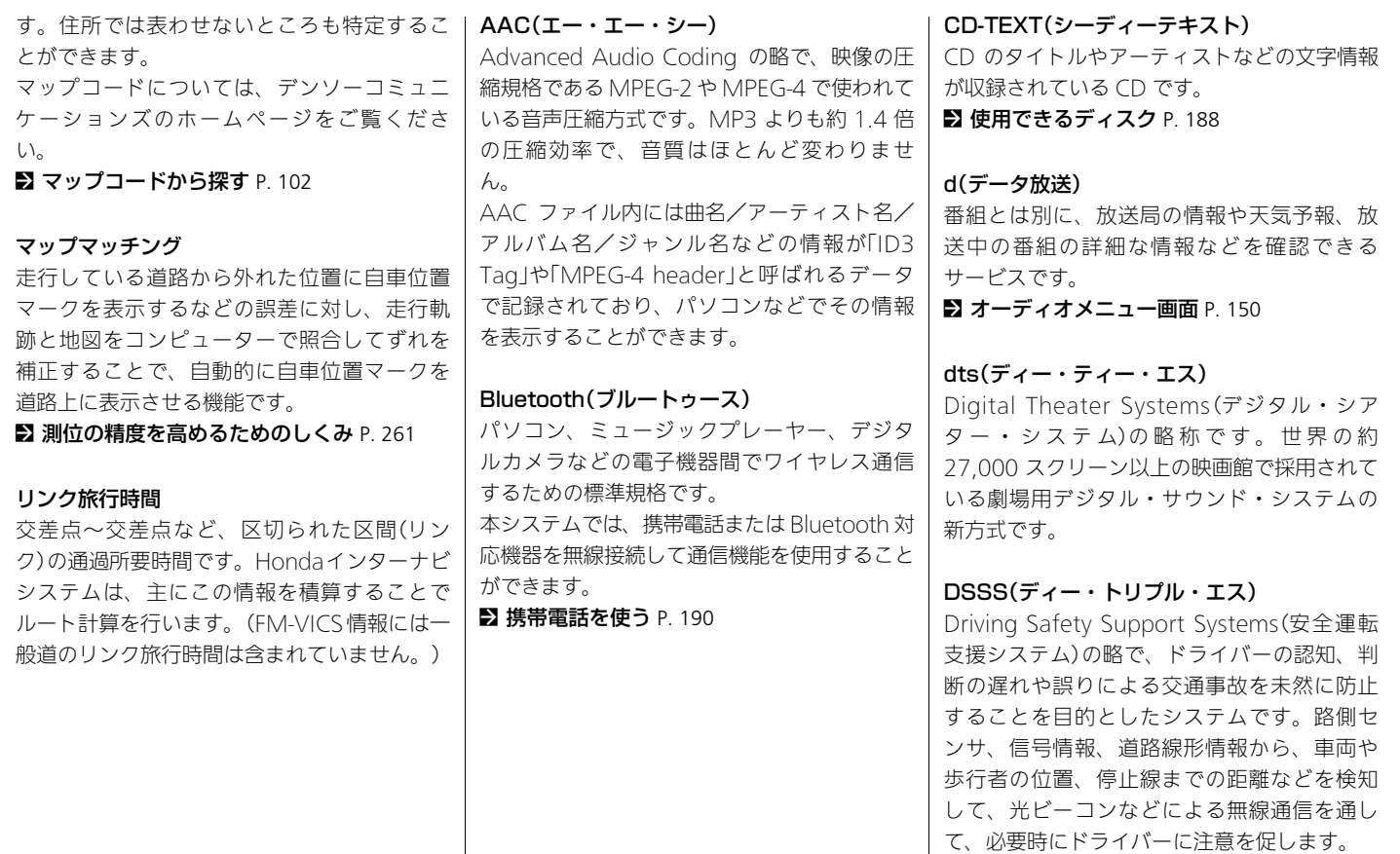

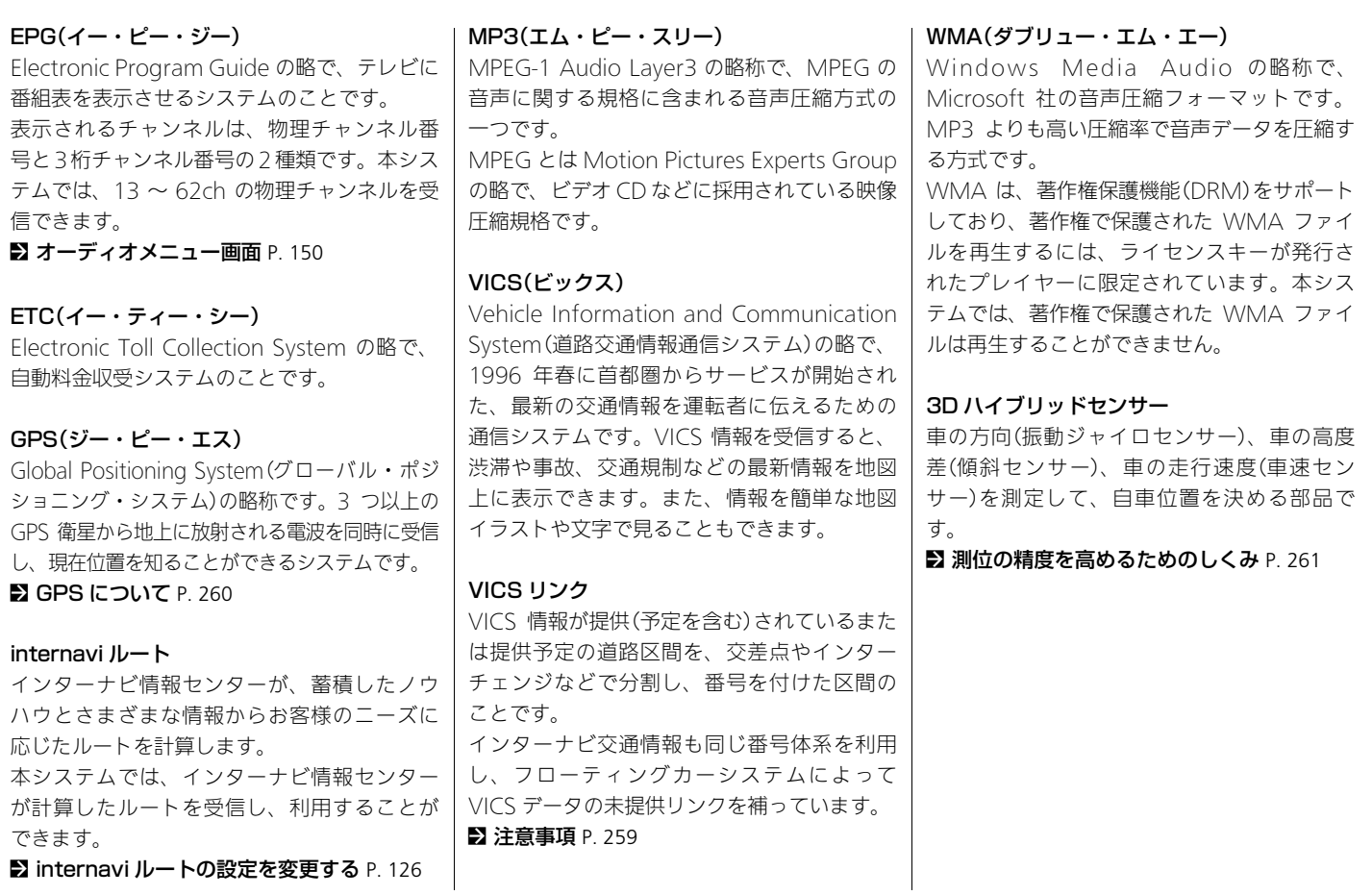

# <span id="page-266-0"></span>■ 著作権について

本システムに収録されたデータおよびプログ ラムの著作権は、弊社及び弊社に対し著作権 に基づく権利を許諾した第三者に帰属してお ります。お客様は、いかなる形式においても これらのデータ及びプログラムの全部または 一部を複製、改変、解析等することはできま せん。

# ■ お客様の登録されたデータにつ いて

- 本システムの修理において、お客様の登録 されたデータの保証についてはご容赦願い ます。
- 本システムが故障した場合、お客様の登録 されたデータの保証についてはご容赦願い ます。

## ■ その他

● 本システムの周辺に磁気を近づけないでく ださい。故障の原因になります。

# ■ 困ったときは

本システムの動作に問題がある場合は、以下 の参照先をご覧になるか、お問い合わせ窓口 にご連絡ください。

- ナビゲーションに関する問題
	- [ナビゲーション](#page-231-0) P. [231](#page-231-0)

インターナビ ホームページにも、お問い合 わせの多い質問が掲載されています。 http://www.honda.co.jp/internavi/

- 携帯電話の接続や、通信に関する問題 **5 携帯雷話 P [234](#page-234-0)**
- 交通情報に関する問題
	- [ルート案内](#page-233-0) P. [233](#page-233-0)
- お客様相談センターに電話する

■ お客様相談センター(巻末をご覧ください)

# <span id="page-267-0"></span>地図データを更新する

地図更新は、インターナビ・リンク プレミア ムクラブの会員サービスとしてご提供します。 更新時期は、インターナビ情報センターから パーソナル・ホームページなどを通じてご案 内します。

詳しくは、更新用メディアに添付する説明書 をご覧ください。

# <span id="page-267-1"></span>通信で認証する場合圖

地図更新は、エンジン駆動中にリンクアップ フリー通信が可能な状態で行ってください。

- **1.** 最新の地図バージョンが収録された地図更 新用 USB メモリーを、USB ジャックに接続 する。
	- ▶現在の地図バージョンは確認できます。 ■ [本システム・USB メモリーのデータ](#page-223-0)

[を管理する](#page-223-0) P. [223](#page-223-0)

- **2.** 更新するを選択する。
- **3.** 通信で認証を行うを選択する。
	- ▶認証が完了すると「認証できました。確 認を押下すると再起動し更新の準備を行 います」という画面が表示されます。
- **4.** 確認を選択する。
	- ▶本システムが自動的に再起動し、プログ ラムの更新が約 3 分間行われます。
- uこの間は、オーディオを含むすべての機 能は使用できません。
- ▶プログラムの更新が終わると、システム が再起動し、自動的に地図データおよび その他の情報(データ)の更新が開始され ます。更新には約 25 分間かかります。
- ▶正常に地図更新が完了すると、「地図更 新が完了しました」と表示されます。
- **5.** 地図更新用USBを取り外し、確認を選択する。 ▶販売店備え付けの地図更新用 USB を使用 した場合は地図更新用 USB を販売店に返 却します。

# <span id="page-267-2"></span>通信ができない場合

リンクアップフリー通信による認証ができな い場合のみ、販売店などで発行するパスワー ドを用いて地図更新権利の認証を行います。 詳しくは、Honda 販売店にお問い合わせくだ さい。

# <span id="page-267-3"></span>地図データ更新について

- エンジン停止中に更新の操作を行うと、 バッテリーの充電状態によってはエンジン が始動できなくなることがあります。
- 地図更新中は、画面に進捗が表示されま す。
- 地図更新中は、システムの動作に時間がか かることがありますが故障ではありませ h<sub>is</sub>
- 更新済みの地図を古いバージョンに戻すこ とはできません。
- 地図更新中は、ナビゲーション機能は使用 できません。
- 地図更新中に車両のパワーモードをOFFモー ドにすると、次回エンジン始動時に続きから 更新を始めます。

# <span id="page-268-0"></span>商標、使用許諾について

# <span id="page-268-1"></span>商標

● マップコードは、株式会社デンソーの登録 商標です。

## **MAPLODE**

- Microsoft、Windows Media は、米国 MicrosoftCorporation の米国およびその 他の国における登録商標です。
- 「FOMA」は NTT ドコモの登録商標です。
- GTC®は一般財団法人 ITS サービス高度化 機構(ITS-TEA)の登録商標です。
- VICS は、一般財団法人道路交通情報通信シ ステムセンターの登録商標です。

## $\mathcal{E}$ vics

• Bluetooth ワードマークとロゴは、 Bluetooth SIG,Inc. の所有であり、本田技 研工業株式会社のマーク使用は許可を得て います。その他のトレードマーク及びト レードネームは各所有者のものです。

# **B** Bluetooth<sup>®</sup>

- 「iTunes」「iPod touch」「iPod nano」「iPod classic」「iPod」は、米国および他の国々で 登録された Apple Inc. の商標です。
- ドルビーラボラトリーズからの実施権に基 づき製造されています。Dolby、ドルビー 及びダブル D 記号はドルビーラボラトリー ズの商標です。

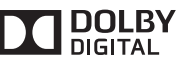

- 本システムのソフトウェアの一部は©2013 The FreeType Project (www.freetype.org) の著作 権を取得しています。すべての権利はその所有 者に帰属します。
- HDMI®、HDMI® ロゴおよび High Definition Multimedia Interface は、米国およびその他 の国々におけるHDMI Licensing、LLCの商標 または登録商標です。

# <span id="page-268-2"></span>地図データ

この地図の作成にあたっては、一般財団法人 日本デジタル道路地図協会発行の全国デジタ ル道路地図データベースを使用しました。(測 量法第 44 条に基づく成果使用承認 10-019T) 「©2009 - 2014 一般財団法人日本デジタル 道路地図協会」2014 年 3 月発行を使用しまし た。

いかなる形式においても著作権者に無断でこ の地図の全部または一部を複製し、利用する ことを固く禁じます。

日本測地系に対応しています。

● この地図は小田原市長の承認を得て、同市 発行の 1/2,500 国土基本図を使用したもの である。( 承認番号 ) 小田原市指令第 52 号 平成 10 年 4 月 2 日承認

- この地図は、養老町長の承認を得て、同町 所管の 2500 分の 1 都市計画図を使用した ものである。平成 12 年 養建第 1902 号
- この地図は、貴志川町長の承認を得て同町 発行の 1/2,500 全図を使用し、調製したも のである。(承認番号) 平10. 近公. 第34号
- この地図の作成に当たっては、知多市長の 承認を得て、同市発行の 2,500 分の 1 都市 計画基本図を使用したものである。( 測量法 第 44 条に基づく成果使用承認 平成 12 年度 知都発第 170 号 )
- この地図は大木町長の承認を得て、同町発 行の 5,000 分の 1 の地形図を使用し調製し たものです。(承認番号 15大木建第734号)
- この地図は、堀金村長の承認を得て 1/2,500 の都市計画図を参照して作成したものです。( 承認番号 16 堀第 5417 号 )
- この地図は東近江市長の承認を得て、同市 発行の地形図 1/2,500 を使用し、調製した ものである。( 承認番号 東開第 111 号 平成 18 年 2 月 28 日承認 )
- この地図は、伊香保町長の承認を得て平成7 年度作成の10,000分の1の白図を使用し、 調製したものです。(承認番号 伊建農発229 号 平成 17 年 7 月 14 日承認 )

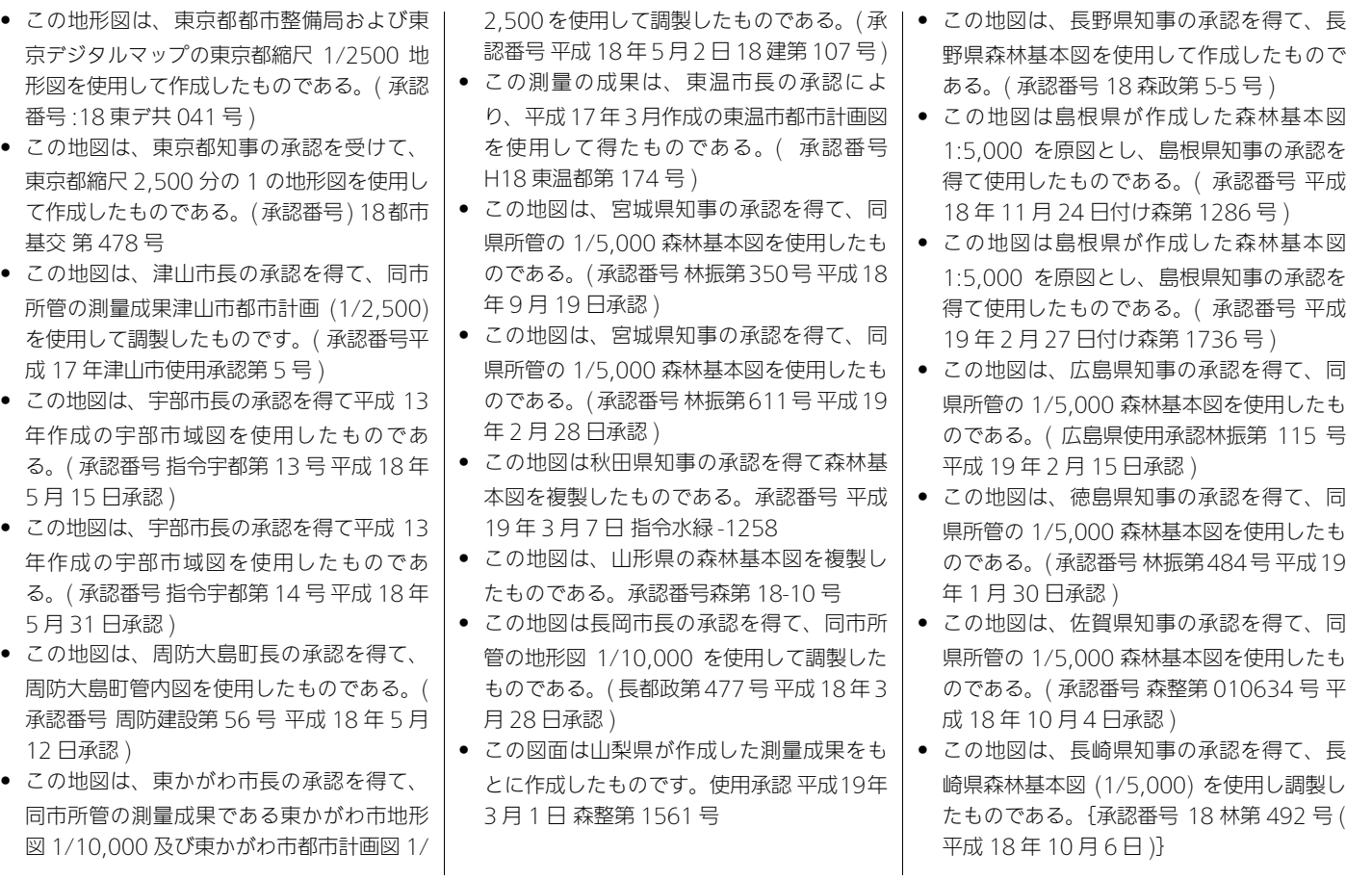

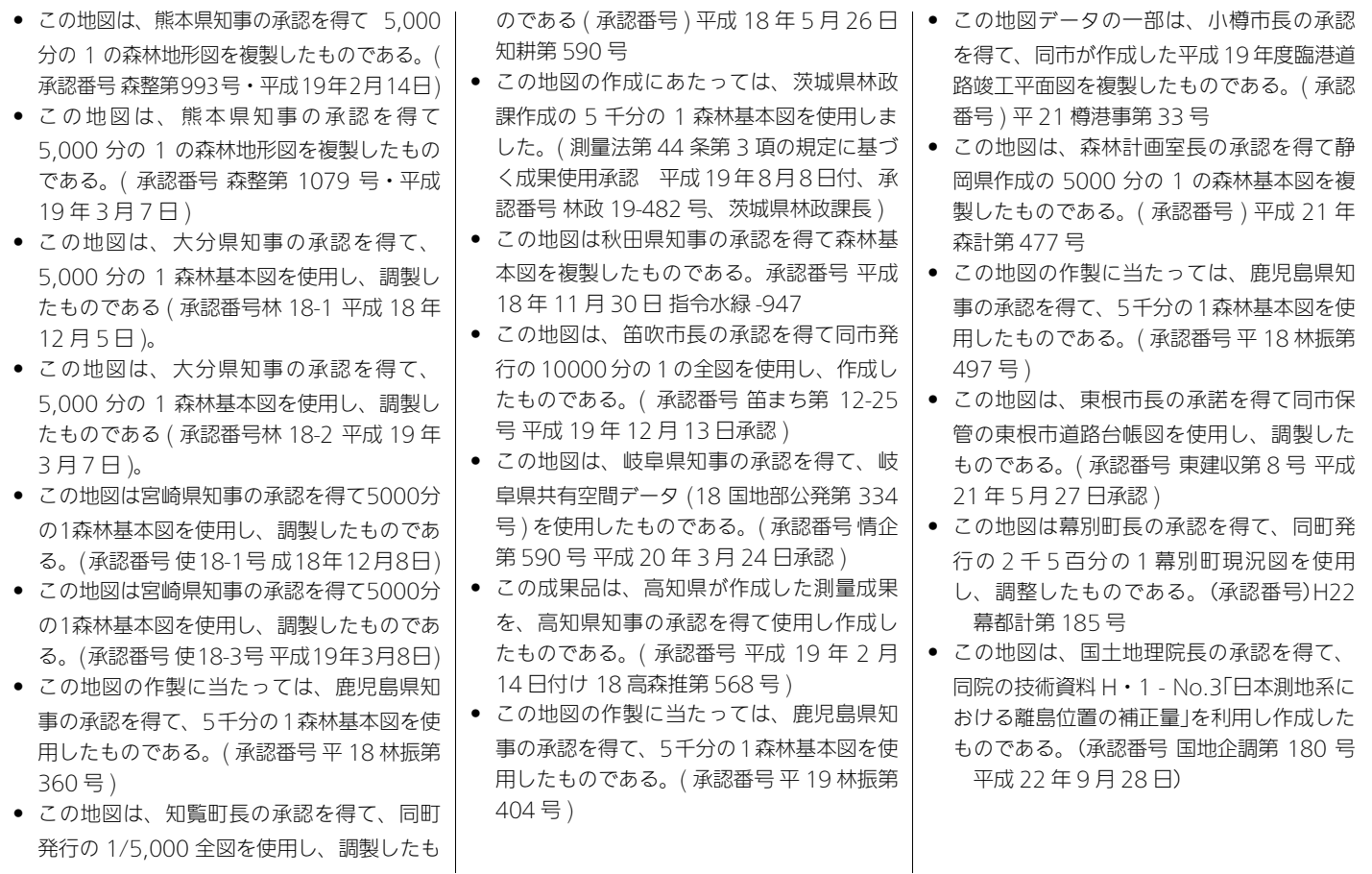

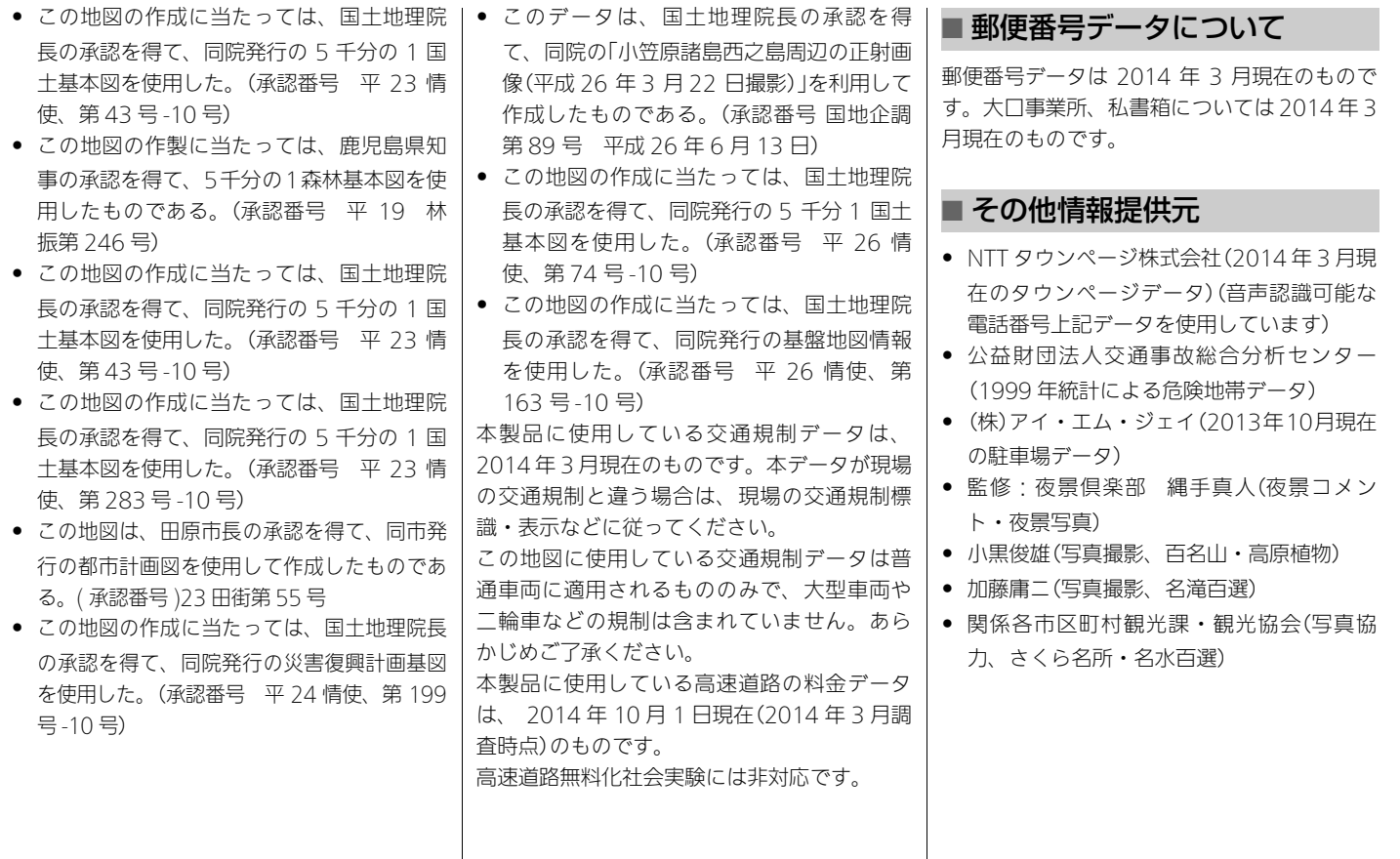

 $\overline{\phantom{a}}$ 

 $\overline{\phantom{a}}$ 

<span id="page-272-0"></span>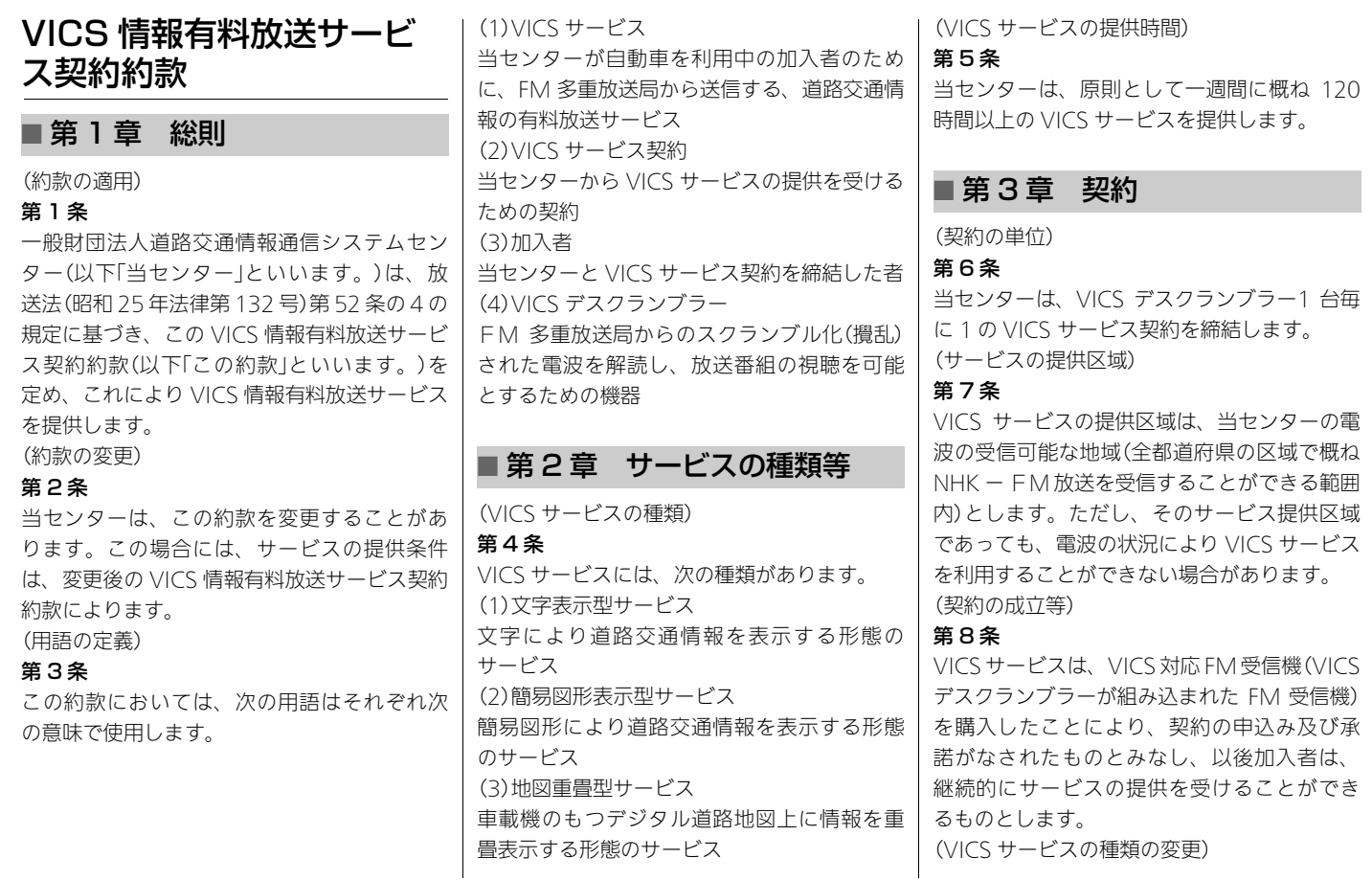

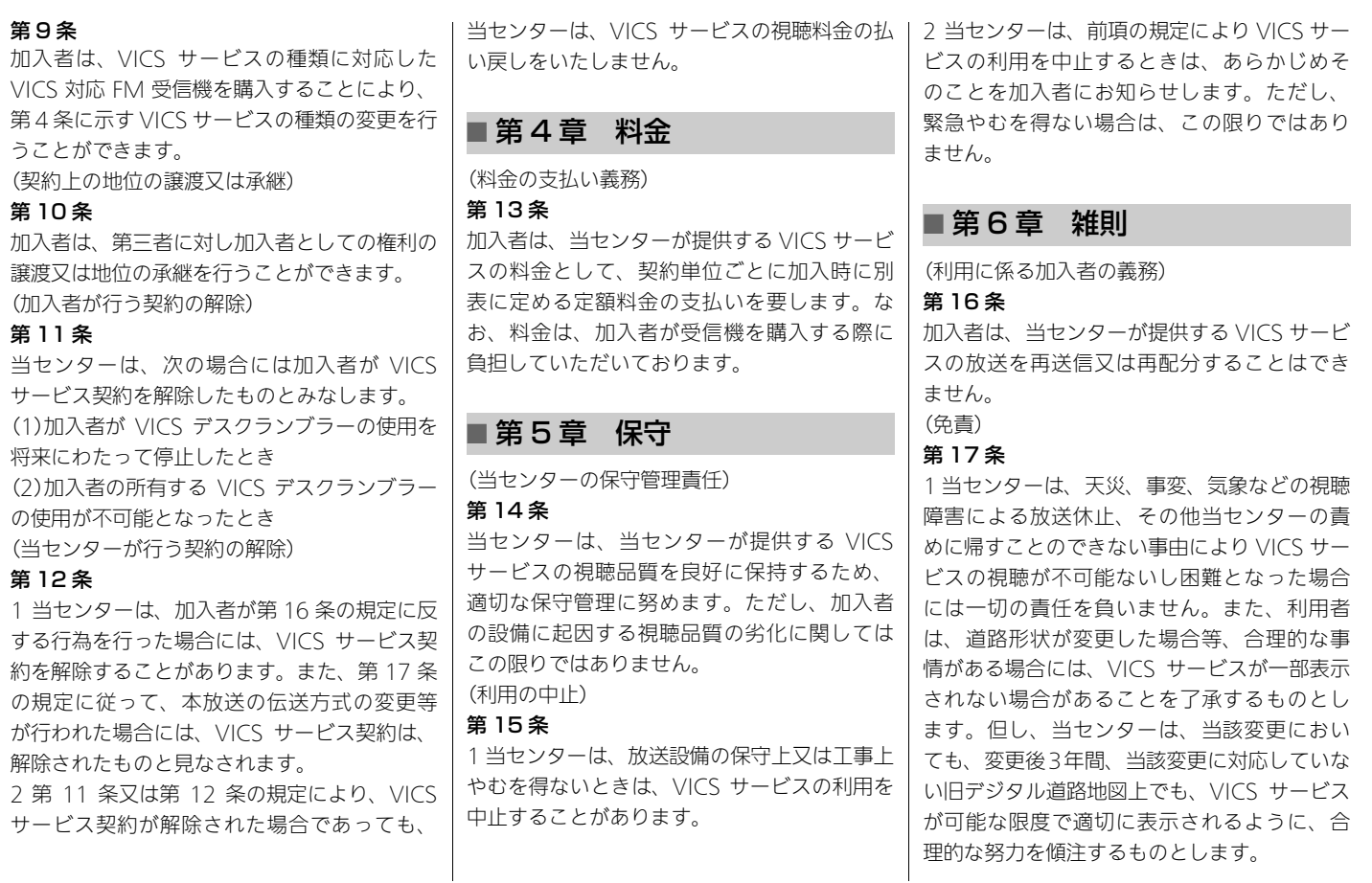

情<br>報

2 VICS サービスは、FM 放送の電波に多重し て提供されていますので、本放送の伝送方式 の変更等が行われた場合には、加入者が当初 に購入された受信機による VICS サービスの利 用ができなくなります。当センターは、やむ を得ない事情があると認める場合には、3 年以 上の期間を持って、VICS サービスの「お知ら せ」画面等により、加入者に周知のうえ、本放 送の伝送方式の変更を行うことがあります。

## ■ 別表

視聴料金 300 円(税抜き) ただし、車載機購入価格に含まれております。

<span id="page-274-0"></span>地上デジタルテレビチュー ナーについて

## ■ B-CAS カードについて

本システムの地上デジタル TV チューナーに は、B-CAS カードが内蔵されています。デジ タル放送を視聴していただくには「B-CAS カー ド使用許諾契約約款」に同意する必要がありま す。内容については、下記をご覧ください。

# ■B-CAS カード使用許諾契約約款

(KB0007C)

お客様がお買い求めの地上デジタルテレビ ジョン放送の受信機器には、デジタル放送を 受信するためのICカード(B-CAS(ビーキャス) カード)(以下「カード」といいます)が内蔵され ています。このカードは、株式会社ビーエ ス・コンディショナルアクセスシステムズ(以 下「当社」といいます)が受信機器メーカーと契 約し、受信機器メーカーにおいて、放送番組 の著作権保護等に対応したデジタル放送の受 信機器(社団法人電波産業会(ARIB)の技術的 基準に適合した受信機器)に内蔵されます。 当社は、このカードを、この約款の契約に基 づいてお客様に貸与します。お客様は、お買 い求めの受信機器を使用する前にこの約款を 必ずお読みください。

この約款は「特別内蔵用B-CAS カード」と「特別 内蔵用 miniB-CAS カード」に適用されます。

第1条(カードの使用目的)

このカードは、放送番組の著作権保護等に対 応した地上デジタルテレビジョン放送の受信 機器において、各種放送サービスを受信する 目的で使用されます。

#### 第2条(カードの所有権と使用許諾)

このカードの所有権は、当社に帰属します。 2. この約款の契約に基づき、お客様およびお 客様と同一世帯の方がこのカードを使用でき ます。

#### 第3条(カードの故障交換等)

カードが原因と思われる受信障害が発生した 場合は、受信機器メーカーあるいは販売店(以 下「メーカー等」といいます)に連絡してくださ い。カードの故障交換等は、お買い求めの受 信機器の修理・保証に準じて、メーカー等に より行われます。詳しくは受信機器の取扱説 明書をご覧ください。

2. 当社に故意または重大な過失があった場合 を除き、カードの故障により、第 1 条の放送 サービスが受信できないことによる損害が生 じても、当社はその責任を負いません。

### 第4条(カードの交換依頼)

カードの不具合やシステム変更(バージョン アップ)等、当社の都合によりカード交換が必 要となった場合、カード交換をお願いするこ とがあります。

#### 第5条(契約の終了)

当社は、受信機器の廃棄や譲渡等によりお客 様がこのカードを使用しなくなった場合に は、お客様との契約が終了したものとみなし ます。

#### 第6条(禁止事項)

第 1 条のカードの使用目的に反する機器(例え ば著作権保護に対応していない機器)に、この カードを使用することはできません。

2. このカードを使用して、BS デジタル放送や 110 度 CS デジタル放送等の有料放送の視聴契 約をすることはできません。

3. カードの複製、分解、改造、変造若しくは 改ざん、またはカードの内部に記録されてい る情報の複製若しくは翻案等、カードの機能 に影響を与え、またはカードに利用されてい る知的財産権の侵害に繋がる恐れのある行為 を行うことはできません。

4. カードを日本国外に輸出または持ち出すこ とはできません。

#### 第7条(損害賠償)

お客様が第6条に違反する行為を行い当社に損 害を与えた場合、当社は、お客様に対し損害 の賠償を請求することがあります。

#### 第8条(約款の変更)

この約款は変更することがあります。この約 款の変更事項または新しい約款については、 当社のホームページ(http://www.bcas.co.jp)に掲載します。

株式会社 ビーエス・コンディショナル アクセスシステムズ

• 本製品は、著作権保護技術を採用してお り、米国特許およびその他の知的財産権に よって保護されています。

この著作権保護技術の使用は、Rovi 社の許 可が必要で、また、Rovi 社の特別な許可が ない限り家庭用およびその他の一部の鑑賞 用以外には使用できません。分解したり、 改造することも禁じられています。

- 本製品は、株式会社 ACCESS の NetFront Browser を搭載しています。
- ACCESS、ACCESS ロゴ、NetFront は、日 本国、米国、およびその他の国における株式 会社 ACCESS の登録商標または商標です。

©2010 ACCESS CO., LTD. All rights reserved.

• 本製品の一部分にIndependent JPEG Group が開発したモジュールが含まれています。

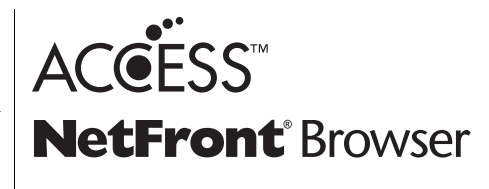

## ■ 製造メーカーについて

■ ご留意していただくこと ここ コ この地上デジタルテレビジョン放送に対応す る受信機は三菱電機(株)の製造です。

# 音声コマンド

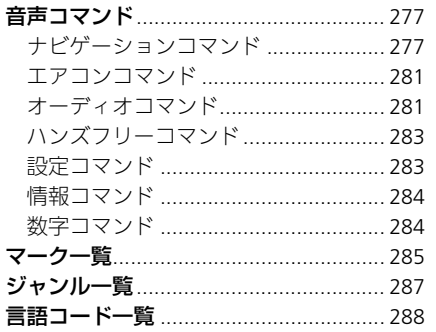

<span id="page-277-0"></span>音声コマンド

# <span id="page-277-1"></span>ナビゲーションコマンド

ナビゲーションに関するコマンドをご紹介し ます。

## ■ 基本操作コマンド

本システムの基本的な操作を行うコマンドで す。 音声操作ガイド コマンドリスト 今何時 今日は何日 ナビ画面 オーディオ画面 情報画面 電話画面 音声揮作メニュー 取消 戻る 終了 次の頁(次の頁がある場合) 前の頁(前の頁がある場合)

# ■ 画面表示コマンド

地図画面に表示するマークなどを操作するコ マンドです。

施設マーク表示 ガソリンスタンド コンビニ ファミリーレストラン ファーストフード 銀行 スーパーマーケット カー用品店 駐車場 郵便局 選択済みマークのみ表示 すべて表示 すべて表示しない

## ■ 地図表示コマンド

地図の表示についての操作を行うコマンドで す。 北を上に表示 進行方向を上に表示 3D(スリーディー)マップ 1 画面地図 2 画面地図 行程ガイド 高速ガイド 右画面変更 北を上に表示 進行方向を上に表示

#### 右画面縮尺変更

 $\# \times$  -  $\frac{\sqrt{14}}{4}$ : 10,25,50,100,200,500) # キロメートル(#:1,2,5,10,20,50,300) 詳細 広域

## ■ 目的地を探すコマンド

|声 コマンド<br>|<br>|<br>|彼ページに続く 277 目的地検索についての操作を行うコマンドです。 施設ジャンルは都道府県、市区町村の後に施 設名を発話しても検索できます。 現在地周辺で探す ルート周辺で探す 目的地周辺で探す 登録地点から探す 住所で探す 施設で探す 目的地履歴から探す 電話番号で探す よく行く地点で探す 検索 近くの/ルート周辺の/目的地周辺の ※2 食べる ※3 ファーストフード ※1 ファミリーレストラン※1 ラーメン店 ※1 喫茶店・カフェ※1 寿司屋 ※1

うどん・そば・丼 ※1 焼肉・ホルモン店※1 和食料理店 てんぷら料理店 すき焼き・しゃぶしゃぶ店 海鮮料理店 郷土料理店 お好み焼屋 鳥料理店 うなぎ料理店 とんかつ・串かつ料理店 鍋・おでん店 割烹・懐石 その他 和食料理店 洋食料理店 イタリア料理店 ピザ・パスタ店 フランス料理店 ステーキハウス スペイン料理店 各国料理店 その他 洋食料理店 中華料理店 餃子・飲茶店 上海料理店 四川料理店 北京料理店 広東料理店

台湾料理店 その他 中華料理店 アジア・エスニック料理店 エスニック・無国籍料理店 インド料理店 ベトナム料理店 韓国・朝鮮料理店 カレー店 タイ料理店 その他 アジア・エスニック料理店 その他 食べる 買う ※3 コンビニエンスストア ※1 スーパーマーケット ※1 ディスカウントストア※1 薬局 ※1 ショッピングモール アウトレットモール 家電店 ※1 デパート ※1 ホームセンター※1 衣料・靴 ※1 家具・インテリア店 スポーツ用品店 ※1 おもちゃ屋※1 携帯電話販売店 ※1 ベビー用品店 ※1 リサイクルショップ ※1

市場 園芸店 お菓子・ケーキ店 化粧品店 酒屋 CD・ビデオ店 レンタル CD・ビデオ店 手・工芸品店 書店 自転車・バイク店 プレイガイド 雑貨店 花屋 パン店 文房具店 ペットショップ お土産屋 めがね店 レンタルショップ ガソリンスタンド ※1 駐車場 ホンダ店 オートテラス バイク(ホンダ) カー用品店※1 水素ステーション レンタカー※1 運転代行サービス

࠼ࡦࡑࠦჿ㖸

音声コマ

ンド

278

交通教育センター 自動車検査独立行政法人 自動車整備 自動車ガラス 洗車場 中古車販売 バイク販売店 免許センター ロードサービス 泊まる ※3 ホテル ビジネスホテル 旅館 公共宿舎 民宿 ペンション ブティックホテル 見る・遊ぶ ※3 遊園地 公園・キャンプ場 動物園・水族館 温泉 ゴルフ場 スキー場 競技場 ゴルフ練習場 サーキット スケート場

体育館・アリーナ テニスコート トレーニングセンター プール 野球場 その他 スポーツ施設 劇場・ホール 植物園 資料館 図書館 博物館 美術館 プラネタリウム・天文台 その他 文化施設 映画館 観光 ※3 観光案内 城・城跡 全国巡礼めぐり ※3 ビューポイント ※3 牧場・農場・農園 味覚狩り ※3 名所・旧跡 その他 観光 カフェ・レストラン 宿泊施設 ショップ その他の施設

海水浴場 カラオケボックス 観光バス 競艇・競輪・オートレース場 競馬場・WINS ゲームセンター 釣り堀 展示場 ディスコ 峠 灯台 ドッグラン&ドッグスパ バッティングセンター パチンコ ビリヤード場 ペットと楽しむ観光名所 ペットと楽しむキャンプ場 ペットと泊まれる宿泊施設 ペットと入れるレストラン ボウリング場 寄席 ヨットハーバー ライブハウス レンタサイクル 病院 ※3 総合病院 内科 小児科

外科 産婦人科 皮膚科 眼科 耳鼻咽喉科 歯科 その他 病院・診療所 動物病院・獣医師 駅 JR 私鉄 地下鉄 路面電車 その他 鉄道 空港 高速道路施設 ※3 道の駅 フェリーターミナル 保育園 幼稚園 小学校 中学校 高校 大学 その他 学校 警察署 裁判所 税務署

大使館・領事館 法務局 保健所 役所 郵便局 その他 公共施設※3 *銀行*※1  $ATM \times 1$ 証券会社 信用金庫 信用組合 労働金庫 教会 神社<br>寺 カメラ店 クリーニング 結婚式場 コインランドリー 老人福祉施設 斎場 霊園 写真スタジオ 児童福祉施設 宅配便 トイレ 美容室 ペットスクール

理容店 ※1 ブランド名でも検索することができま す。 ※2 ジャンル名称はデータベース更新によ り変更される可能性があります。 ※3 周辺検索でのみ発話できます。 ルート案内中に使用できるコマンドです。 ルート条件変更 標準 一般道優先 距離優先 道幅優先 インターナビルート 5 ルート表示 誘導一時中断 誘導再開 ルート全体表示 ルート消去 区間表示 ルートスクロール 経由地リスト IC(インターチェンジ)指定 迂回距離指定 ■ ルート案内コマンド<br>ルート案内中に使用できるコマ<br>ルート案内中に使用できるコマ<br>*ルート条件変更<br>安装する<br>最適優先<br>ビルート表示<br>お導きのサインスの一ルート消去<br>薄薄用<br>ルート消去<br>脱着すい全体表示<br>ルート消去<br>お見ま示<br>ルート消去<br>お見ま示<br>ルート消去<br>お見ま示<br>ルート消去<br>お見ま示<br>ルートスクロール<br>経由地リスト<br>経由地リスト<br>経由地リスト<br>ビインターチェンジ)指定* 

<span id="page-281-0"></span>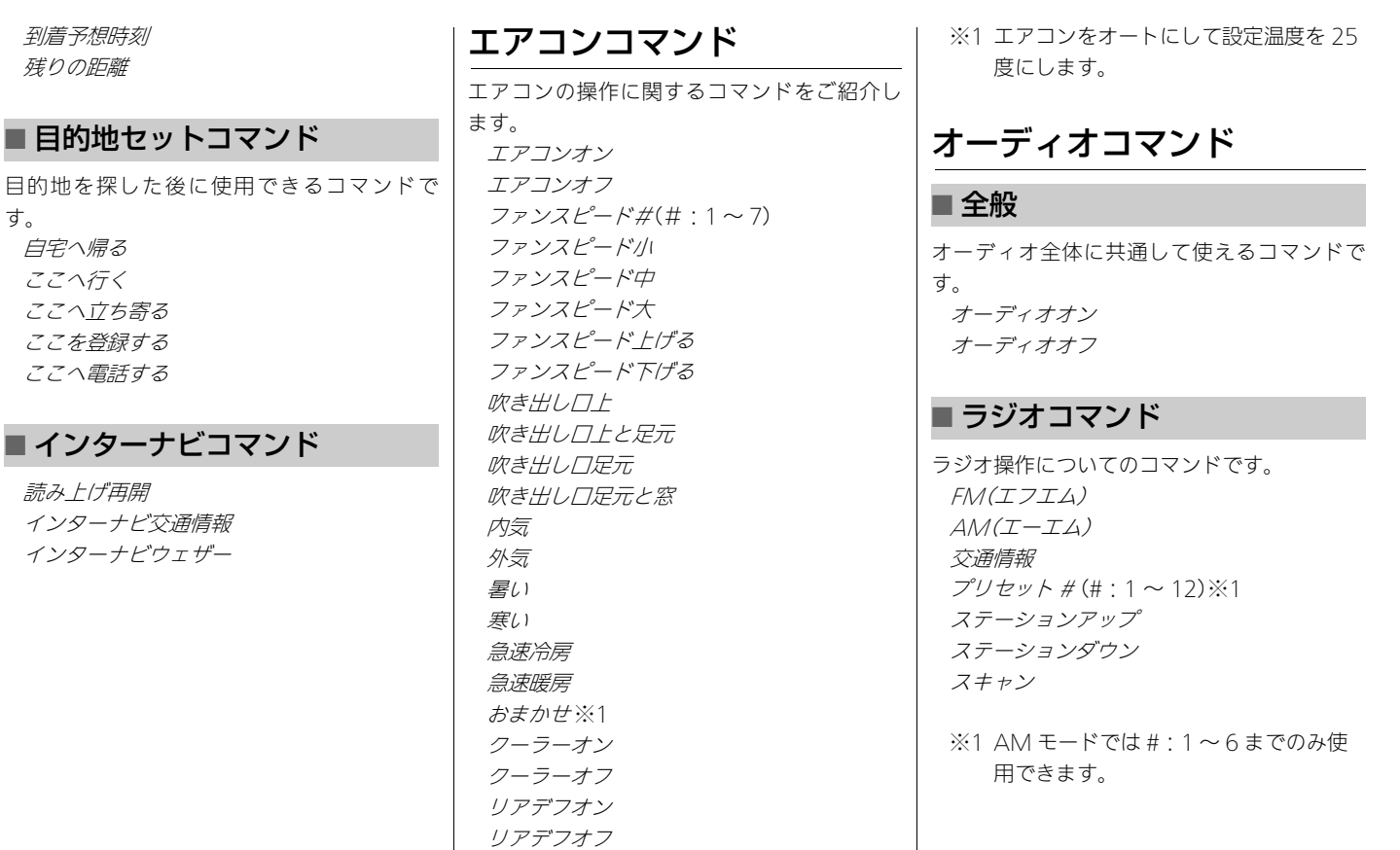

#℃(#:18 ~ 32)

࠼ࡦࡑࠦჿ㖸

<span id="page-281-1"></span>音声コマンド

# ■ テレビコマンド

テレビ操作についてのコマンドです。 テレビ  $7^{\circ}$ リセット # (#: 1 ~ 12) ステーションアップ ステーションダウン スキャン

# ■ ディスクコマンド

ディスクについてのコマンドです。 CD(シーディー)※1 DVD(ディーブイディー)※1 トラックアップ トラックダウン フォルダアップ ※2 フォルダダウン ※2 チャプターアップ ※3 チャプターダウン ※3 タイトルアップ タイトルダウン スキャン ※4 トラックスキャン ※4 フォルダスキャン ※2※4 スキャン停/ ト※4 トラックリピート チャプターリピート ※3

フォルダリピート ※2 タイトルリピート ※3 リピート停止 トラックランダム ※4 フォルダランダム ※2※4 ランダム停止※4

※1 DVD ビデオ再生時も発話可能です。 ※2 MP3/WMA/AAC ディスクを聴いて いるときに発話してください。 ※3 DVD 視聴時のみ使用できます。 ※4 オーディオ再生時のみ使用できます。

## ■ iPod コマンド

iPod 接続中のコマンドです。 iPod(アイポッド) 曲を探す トラックアップ トラックダウン トラックリピート リピート停止 トラックランダム ランダム停止 トラックシャッフル アルバムシャッフル シャッフル停止

## ■ USB メモリーコマンド

USB メモリー接続中のコマンドです。 USB(ユーエスビー)オーディオ USB(ユーエスビー)ビデオ 曲を探す トラックアップ トラックダウン フォルダアップ フォルダダウン スキャン ※1 トラックスキャン ※1 フォルダスキャン※1 スキャン停止 ※1 トラックリピート フォルダリピート リピート停止 トラックランダム ※1 フォルダランダム ※1 ランダム停止※1

※1 オーディオ再生時のみ使用できます。

# ■ Bluetooth オーディオコマンド

Bluetooth に対応しているオーディオ機器接 続中のコマンドです。

Bluetooth Audio(ブルートゥースオーディ オ) トラックアップ トラックダウン グループアップ グループダウン

■ AUX コマンド

HDMI® 接続中のコマンドです。 AUX(エーユーエックス)

# <span id="page-283-0"></span>ハンズフリーコマンド

携帯電話のハンズフリー操作に関するコマン ドをご紹介します。 電話をかける 電話番号 QQ(キュウキュウ)コール ※1 ヘルプネット 発信履歴 着信履歴 電話帳 *緊急連絡先* ※2 ロードサービス ※2 任意保険 ※2 My ディーラー ※2 発信 ※3

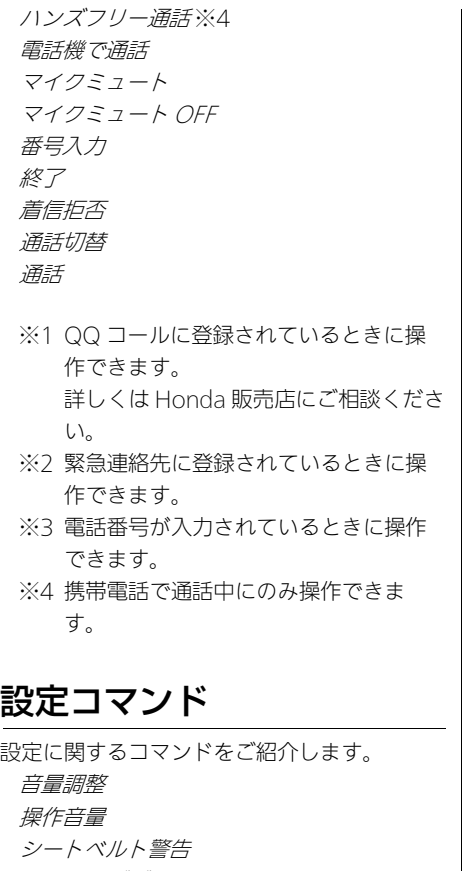

<span id="page-283-1"></span>パーキングブレーキ警告

操作パネル色 ラスト画面記憶設定 音声操作補助案内 音声操作コマンド読み上げ ワンプッシュ音声操作 一般道情報表示 高速道情報表示 渋滞表示 混雑表示 順調表示 規制表示 VICS(ビックス)駐車場マーク表示 気象警戒エリア表示 有名施設リアル表示 ビル立体表示 施設文字 現在地情報の表示 路線番号表示 都市高速マップ表示 走行軌跡表示 走行軌跡自動消去 リアル拡大図表示 直線誘導線表示 方面看板表示 レーン情報表示 高速道ガイド自動表示 行程ガイド IC 省略 地図色時刻連動

地図色 昼 地図色 夜 到着予想時刻表示 県境案内 右左折専用レーン案内 スマート IC(インターチェンジ)案内 天気音声案内 ETC(イーティーシー)案内 internavi(インターナビ)情報音声案内 渋滞考慮オートリルート ルート計算条件 時間曜日規制考慮 フェリー使用 横付けルート計算 VICS ルート計算 交通情報案内 到着予想時刻案内 交差点目印案内 料金案内 交差点名称案内 JCT 名称案内 一般道方面名称案内 高速道方面名称案内 ふらつき検知警報 カーブ警告 事故多発地点案内 合流案内 踏み切り案内

一時停止案内 ※1 信号見落とし防止案内 ※1 追突防止案内 ※1 出会い頭防止案内 ※1 高速道路逆走案内 24 時間表示 時計表示 映像画面での時計表示 図形情報割込み 文字情報割込み 天気情報割込み 情報取得設定 フローティングカー情報提供 登録地点リスト画像同期 前回の eco 評価設定 情報画面設定 着信音 電話帳履歴同期 ※1 DSSS 対応機器装着時のみ使用できます。 情報コマンド 各種情報に関するコマンドをご紹介します。 燃費情報(ガソリン車のみ) エコ情報(ハイブリッド車のみ) 時計 ワントゥワンダイレクトメッセージ

インターナビ図形情報 新規道路データ この先の交通情報 料金履歴 ユーザー情報 バージョン情報 USB メモリー情報

# <span id="page-284-1"></span>数字コマンド

<span id="page-284-0"></span>住所や電話番号を発話するときに使用しま す。  $\cancel{t}$  $\Box$  $(0)$ イチ(1) ニ、ニー(2) サン(3) ヨン(4) ゴ、ゴー(5) ロク(6) ナナ(7) ハチ(8)  $72 - (9)$ ジュウ(十の桁) ヒャク、ビャク、ピャク(百の桁) セン、ゼン(千の桁)

<span id="page-285-0"></span>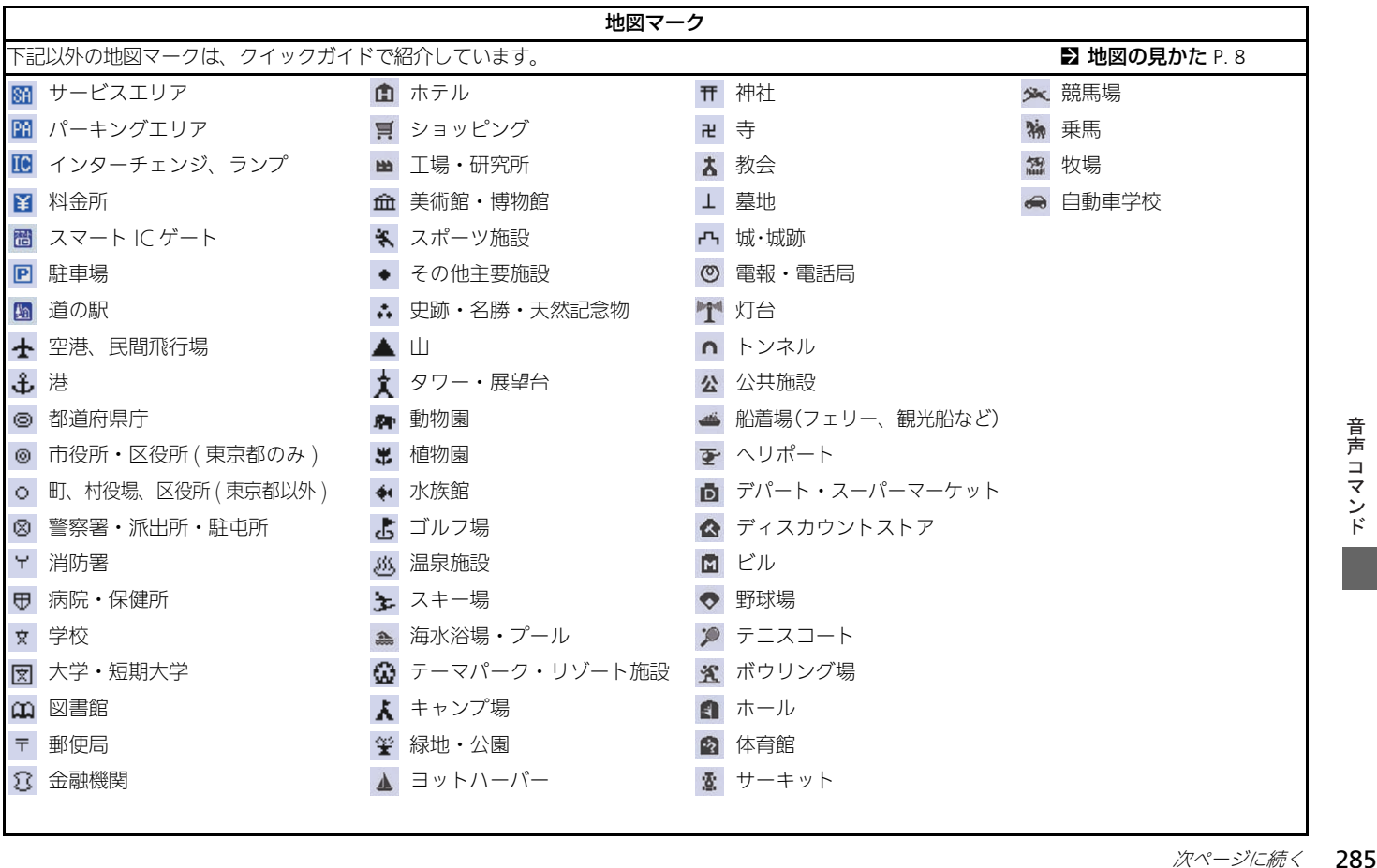

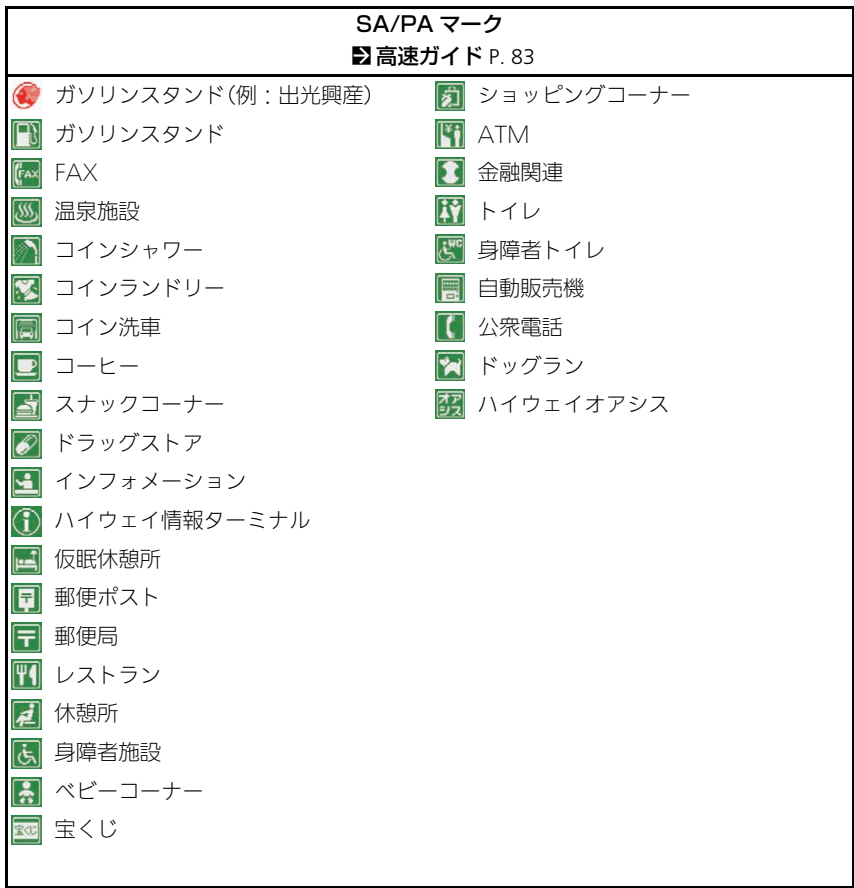

音声コマンド ࠼ࡦࡑࠦჿ㖸

<span id="page-287-0"></span>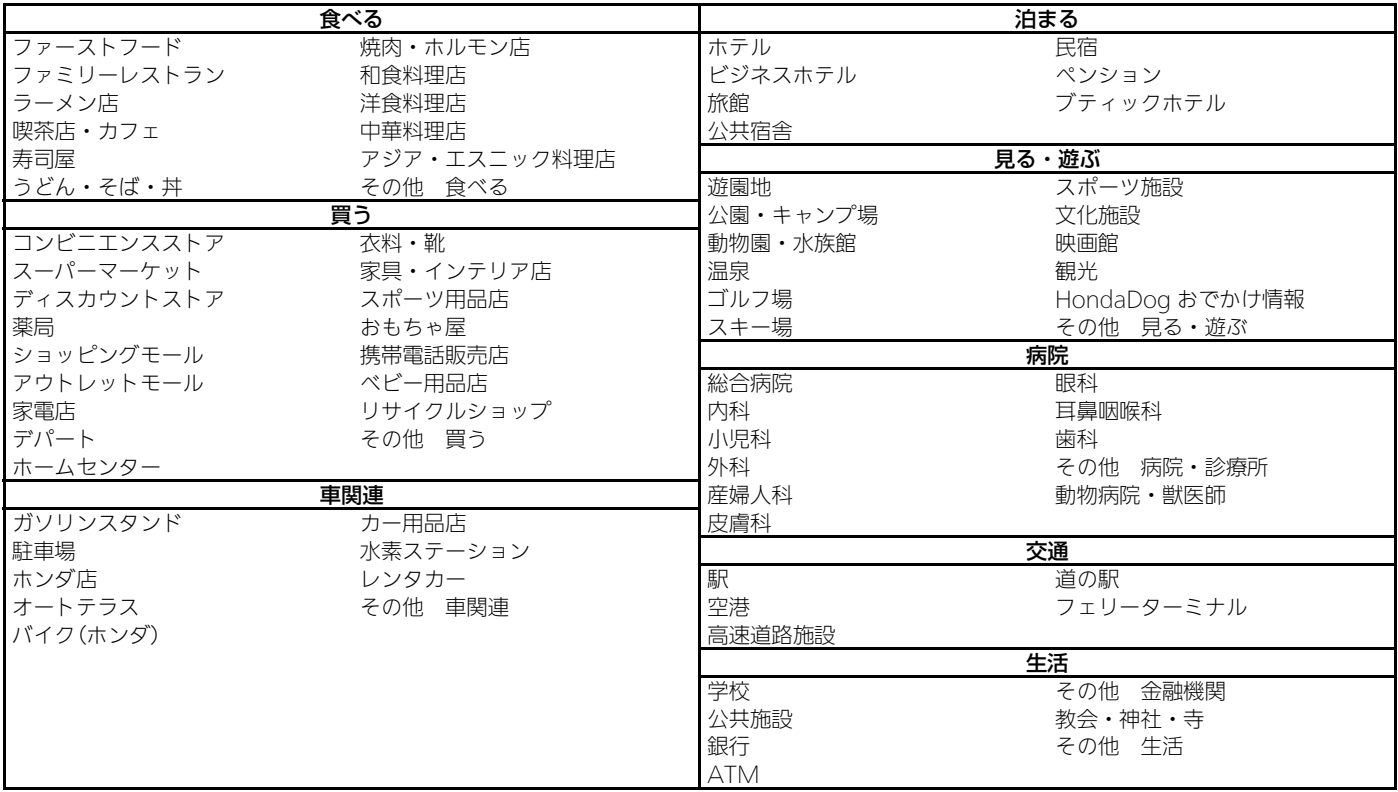

※ :各項目の詳細情報は実際の画面にてご確認ください。

■ [施設ジャンルから探す](#page-99-0) P. [99](#page-99-0)

音声 コマンド ࠼ࡦࡑࠦჿ㖸
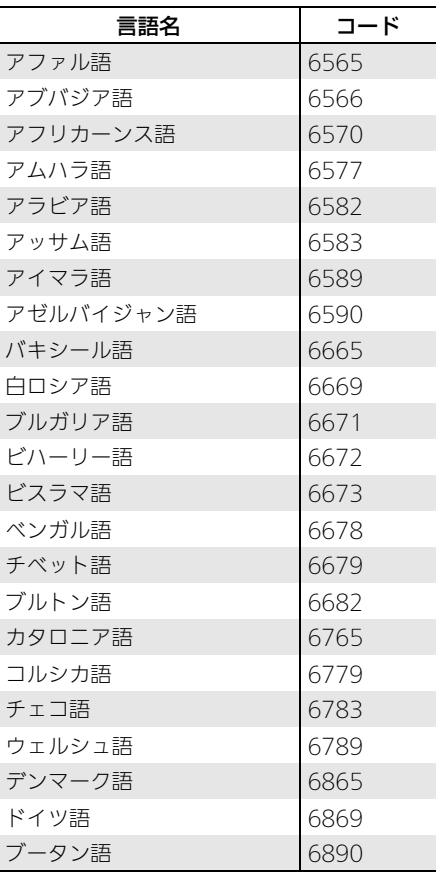

<span id="page-288-0"></span>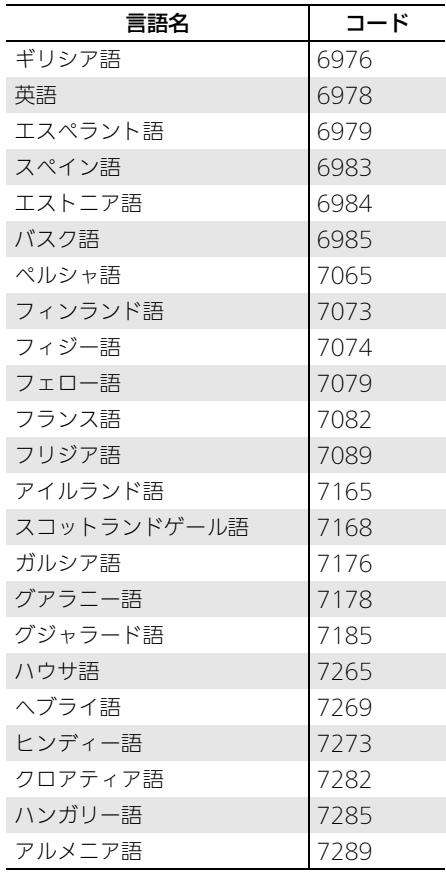

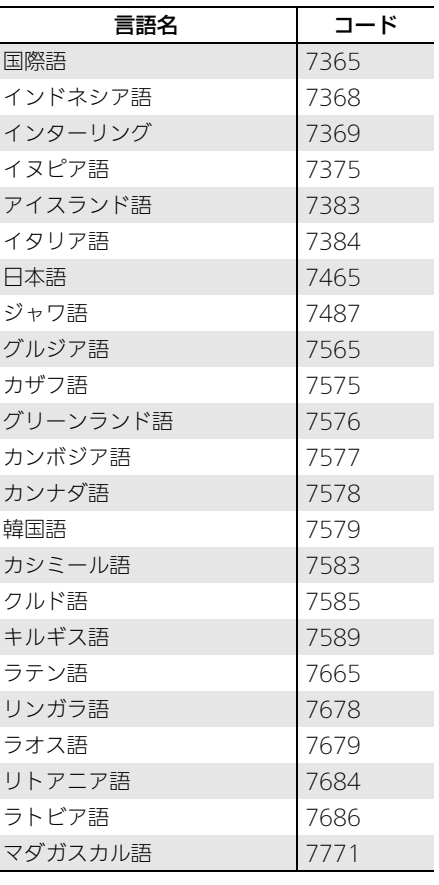

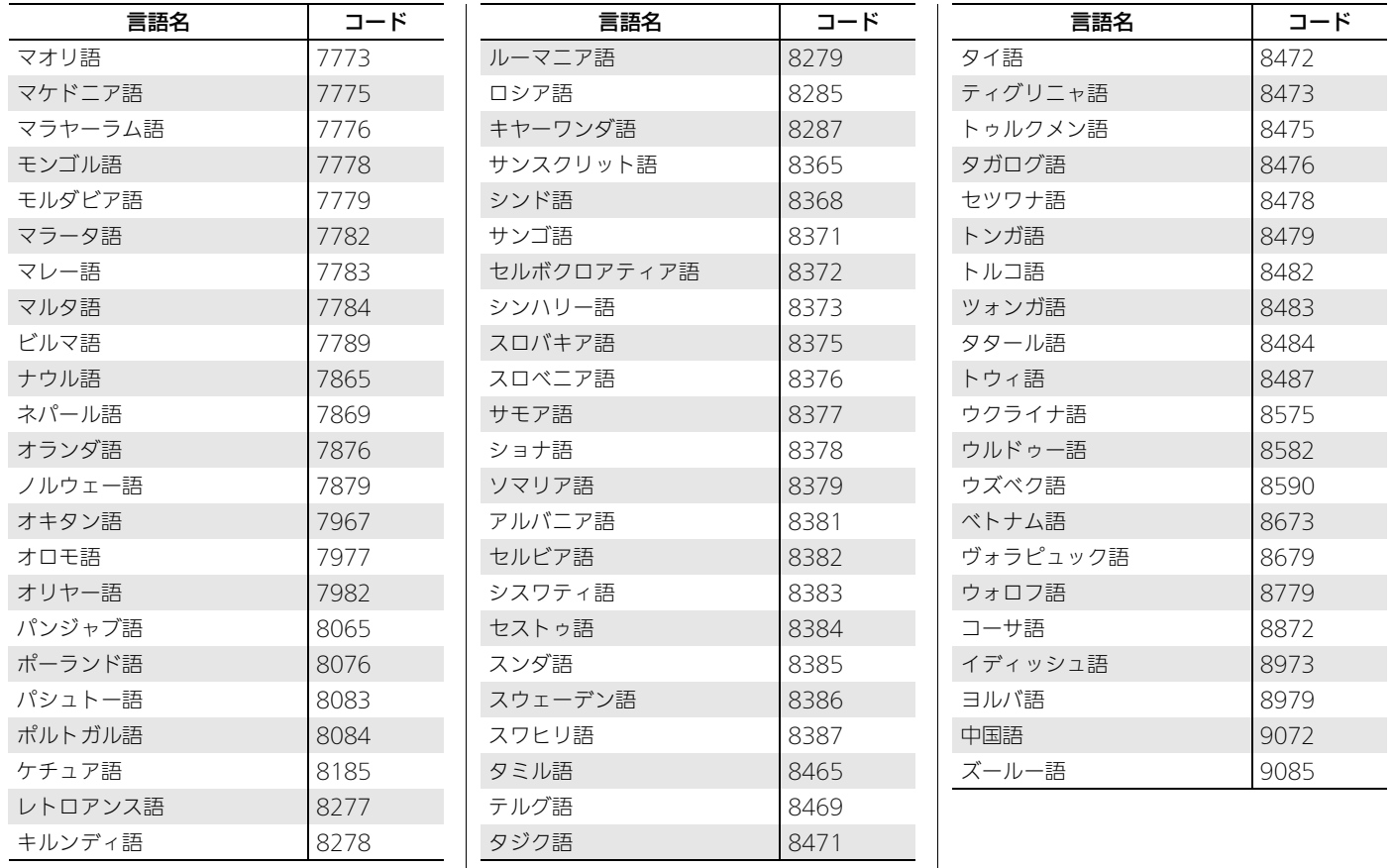

 $\mathbf{\mathbf{\mathsf{I}}}\mathbf{\mathsf{I}}$ 

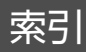

# 記号

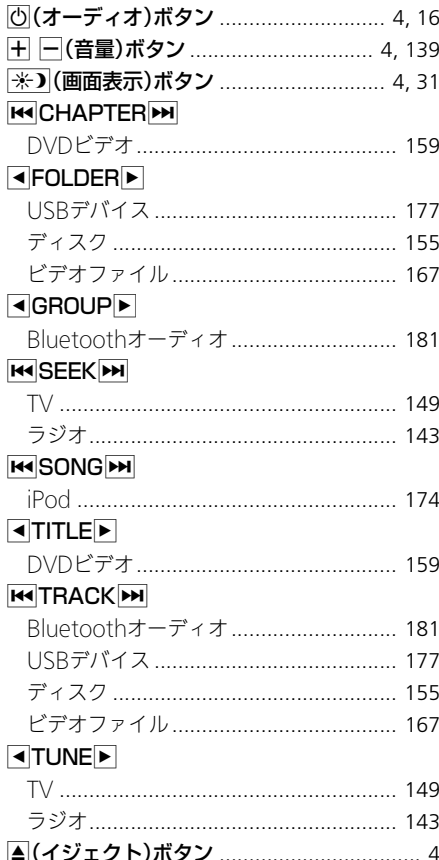

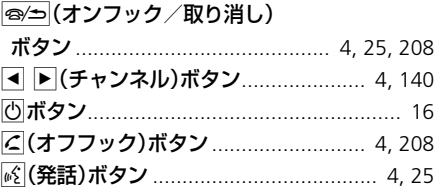

# 数字

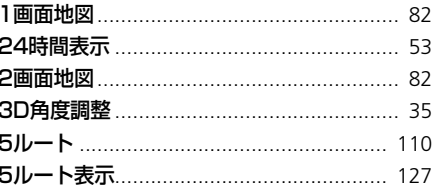

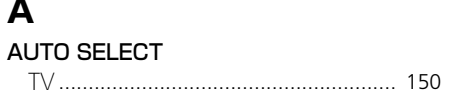

## $\, {\bf B}$

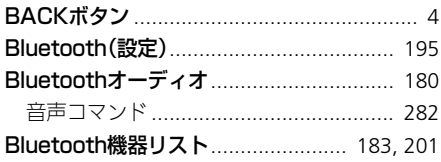

# $\mathbf D$

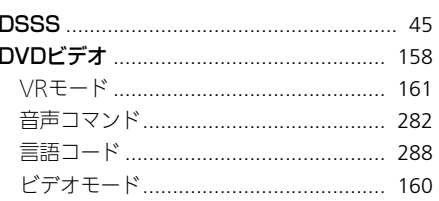

## $\mathsf E$

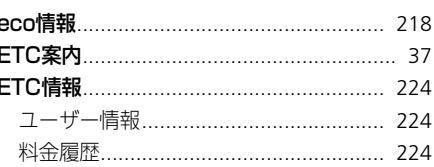

# $\mathsf{H}%$

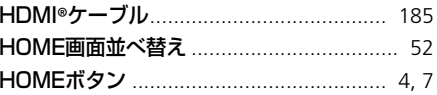

#### $\overline{\phantom{a}}$

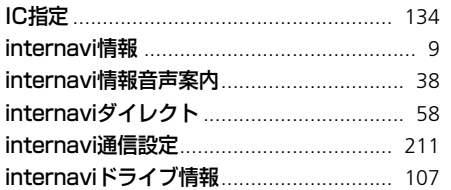

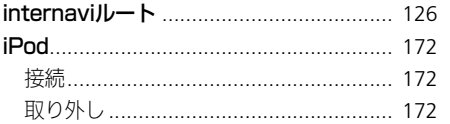

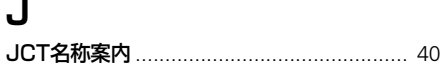

# $$

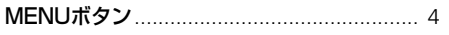

## $\mathbf O$

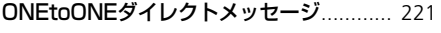

## $\mathbf Q$

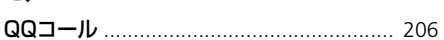

# $\mathsf{R}$

#### RANDOM/REPEAT

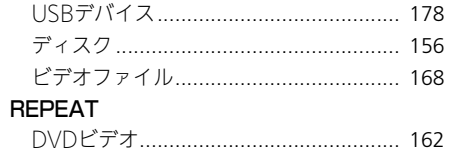

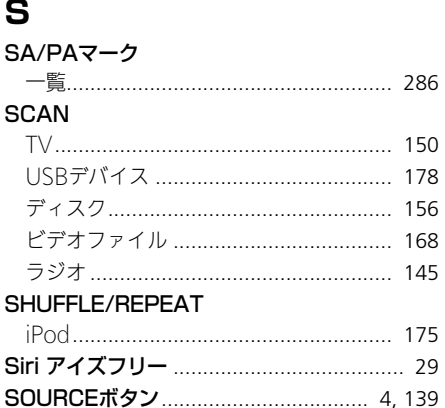

# $\overline{u}$

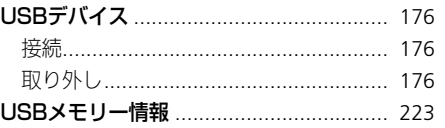

#### $\mathbf v$

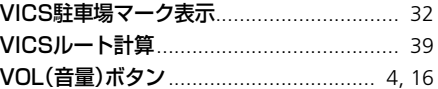

## $\overline{r}$

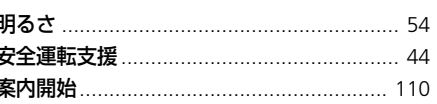

# イ

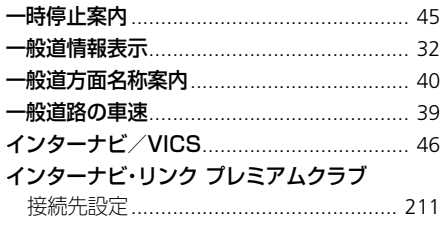

## ゥ

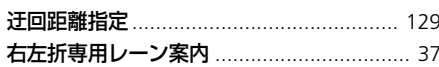

### I

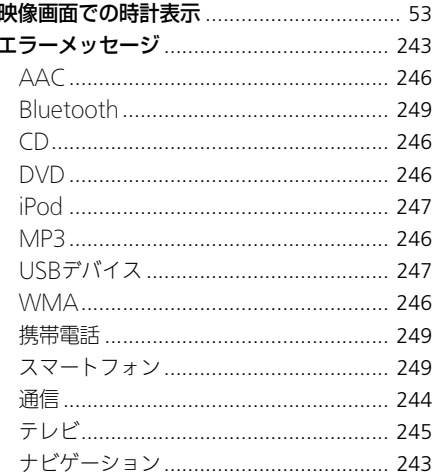

# 才

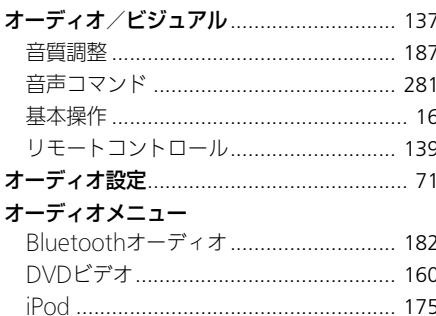

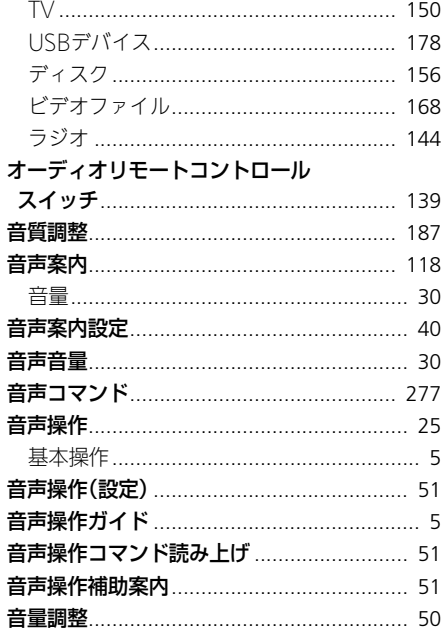

#### カ

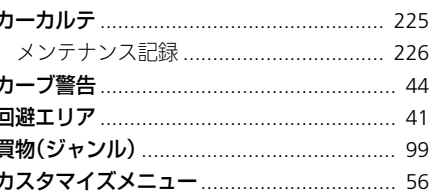

#### 楽曲検索

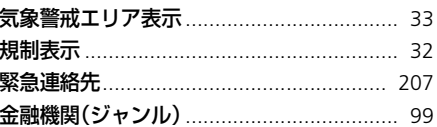

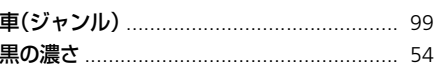

#### 携帯電話

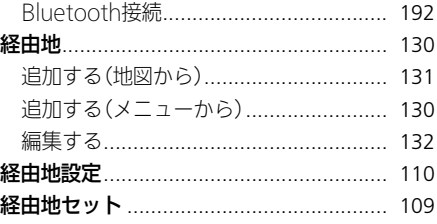

292

索引

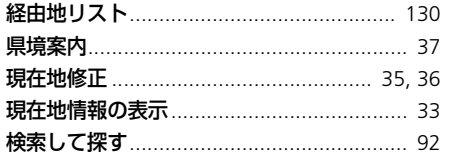

## $\Box$

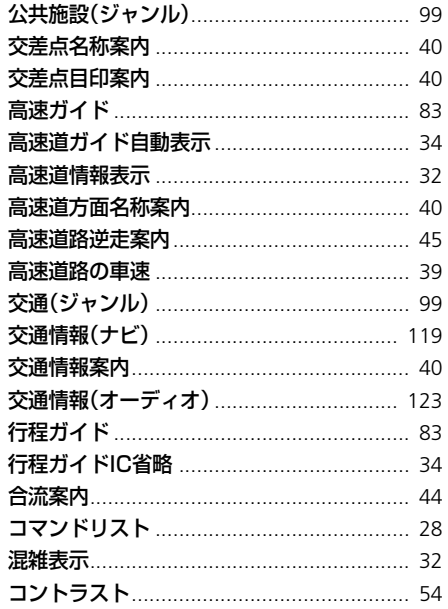

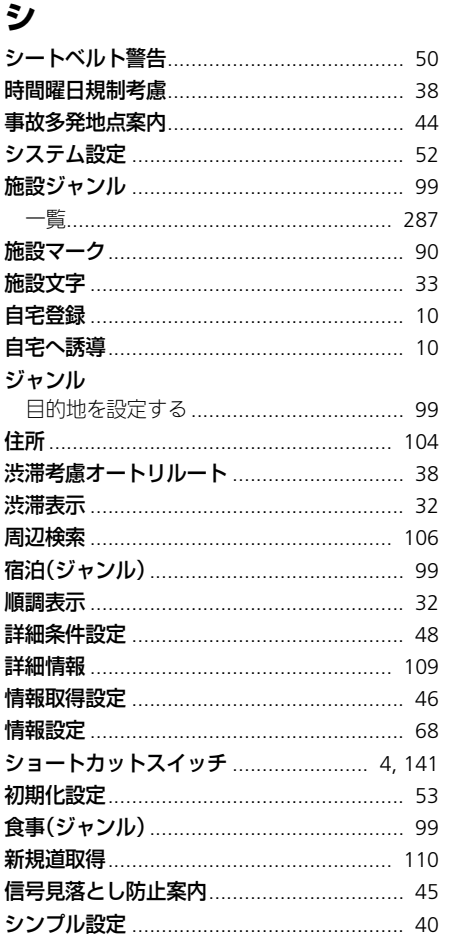

# ス

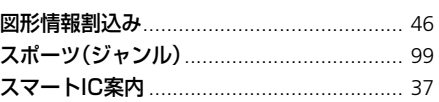

# セ

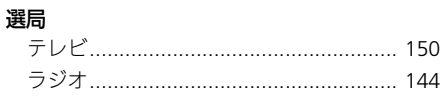

# ソ

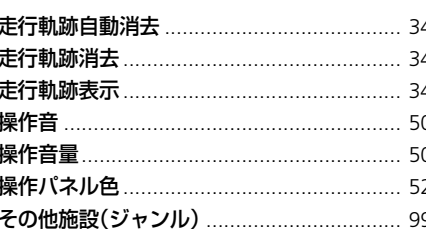

## チ

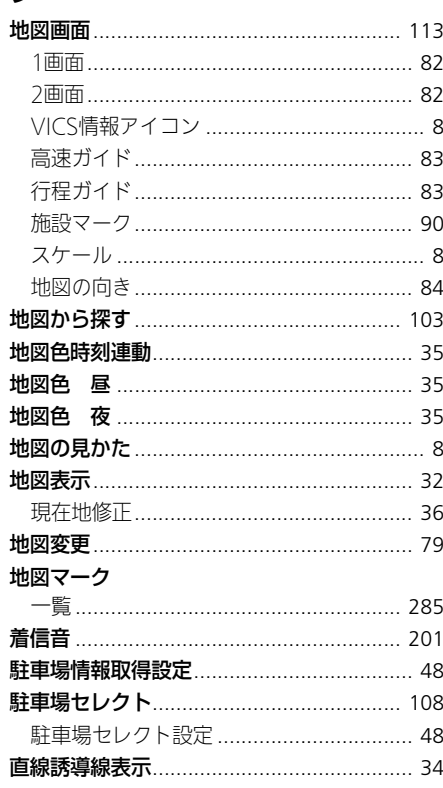

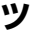

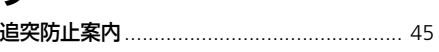

## テ

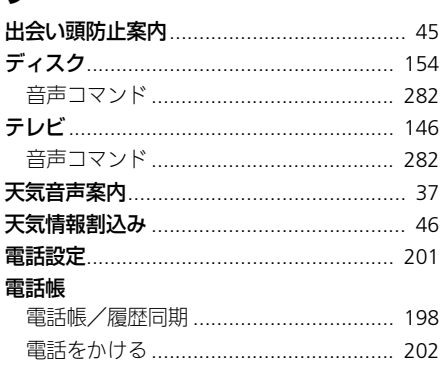

## $\mathbf{F}$

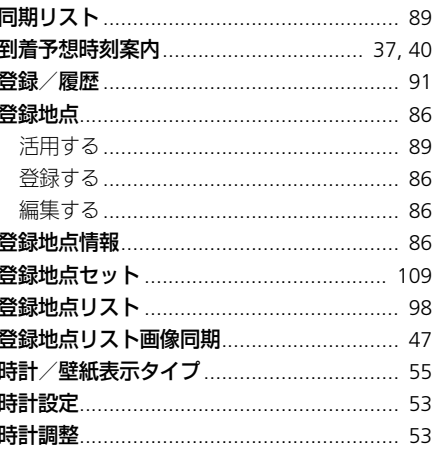

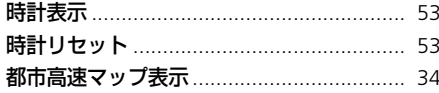

### ナ

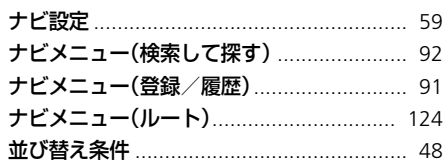

# ネ

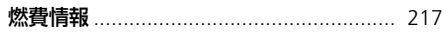

# $\overline{\mathbf{U}}$

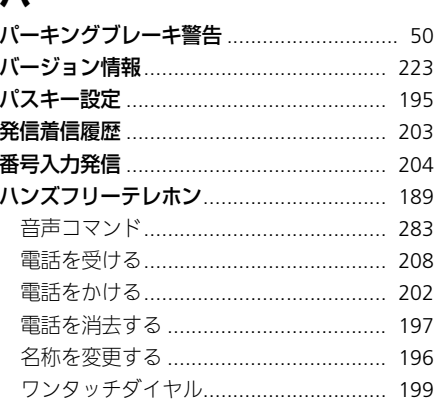

索引

# $\mathsf{K}$

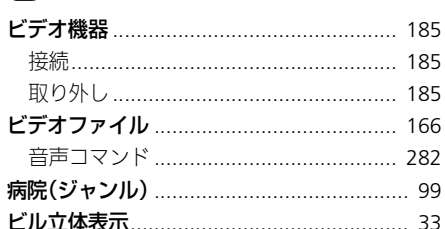

# $\overline{z}$

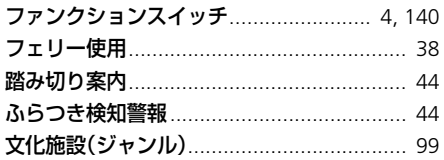

#### $\triangle$

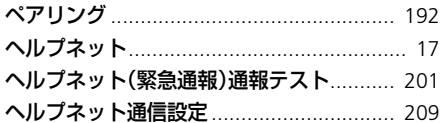

# ホ

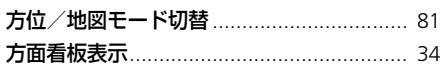

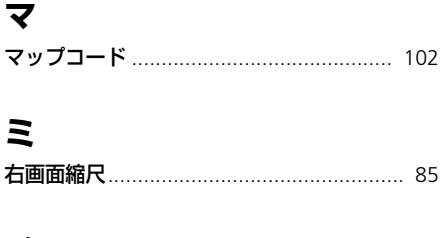

## $\boldsymbol{\mathsf{x}}$

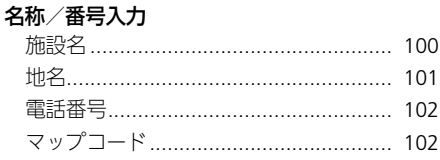

## **E**

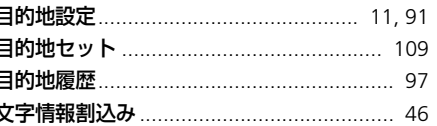

#### $\mathbf I$

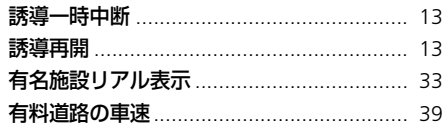

# $\equiv$

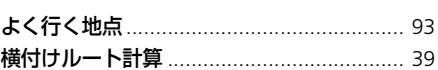

## ラ

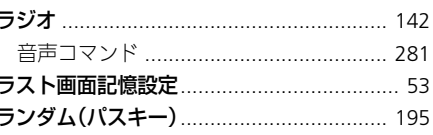

# IJ

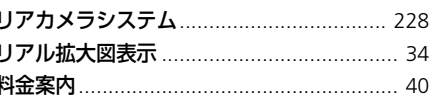

## ル

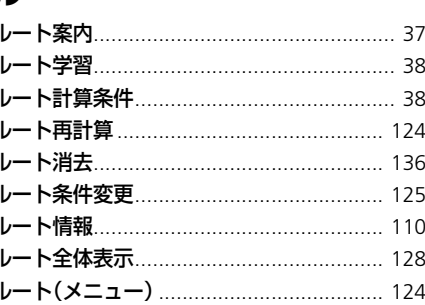

# $\mathbf b$

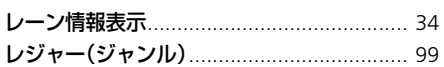

## $\Box$

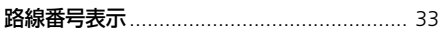

# ワ

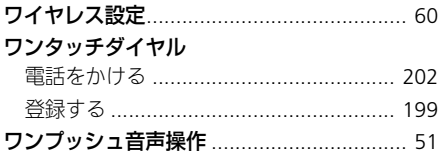

お車についてのお問い合わせ、ご相談は、まずHonda販売店にお気軽にご相談ください。 下記アドレスより最新の Honda 販売店を検索することが可能です。 Hondaホームページ http://www.honda.co.ip/ (Hondaホームページにある検索ボックスに『販売店』と入力してください)

携帯電話からは、携帯電話用 Honda ホームページをご覧ください。 http://dream.honda.co.jp/dealerlocator/

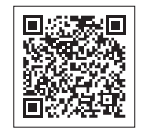

※: QR コード読み取り機能付きの携帯電話をお持ちの場合は、右の QR コードをご利用ください。 ご利用にあたっては、お持ちの携帯電話取扱説明書をご確認ください。 ORコードは (株) デンソーウェーブの登録商標です。

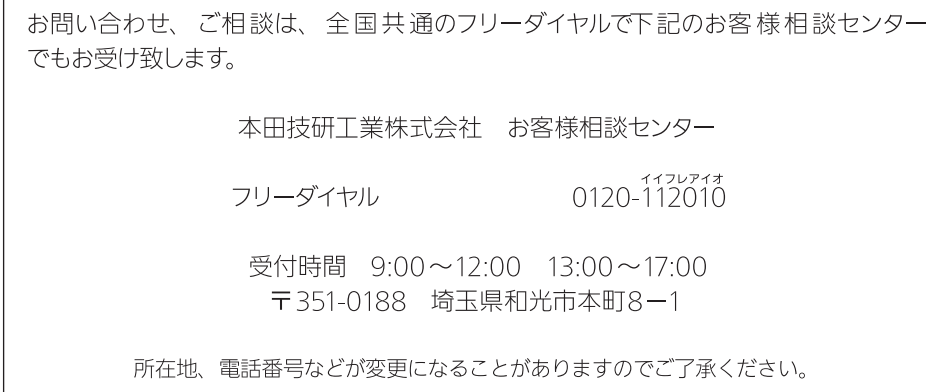

お車に関してお問い合わせいただく際は、お客様へ正確、迅速に対応させていただくために、 あらかじめ、お手元にお車の車検証をご準備いただき、下記の事項をご確認のうえ、ご相談 ください。

① 車検証記載事項:車両型式、車台番号、エンジン型式、登録番号、登録年月日 ② 車種名、タイプ名、走行距離 ③ ご購入年月日 ④ 販売店名